# Oracle® Communications EAGLE Application Processor

Incremental Upgrade/Installation Guide

Release 16.2

E87680-06

April 2022

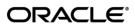

Copyright © 2000, 2022, Oracle and/or its affiliates. All rights reserved.

This software and related documentation are provided under a license agreement containing restrictions on use and disclosure and are protected by intellectual property laws. Except as expressly permitted in your license agreement or allowed by law, you may not use, copy, reproduce, translate, broadcast, modify, license, transmit, distribute, exhibit, perform, publish, or display any part, in any form, or by any means. Reverse engineering, disassembly, or decompilation of this software, unless required by law for interoperability, is prohibited.

The information contained herein is subject to change without notice and is not warranted to be error-free. If you find any errors, please report them to us in writing.

If this is software or related documentation that is delivered to the U.S. Government or anyone licensing it on behalf of the U.S. Government, the following notices are applicable:

U.S. GOVERNMENT END USERS: Oracle programs, including any operating system, integrated software, any programs installed on the hardware, and/or documentation, delivered to U.S. Government end users are "commercial computer software" pursuant to the applicable Federal Acquisition Regulation and agency-specific supplemental regulations. As such, use, duplication, disclosure, modification, and adaptation of the programs, including any operating system, integrated software, any programs installed on the hardware, and/or documentation, shall be subject to license terms and license restrictions applicable to the programs. No other rights are granted to the U.S. Government.

This software or hardware is developed for general use in a variety of information management applications. It is not developed or intended for use in any inherently dangerous applications, including applications that may create a risk of personal injury. If you use this software or hardware in dangerous applications, then you shall be responsible to take all appropriate fail-safe, backup, redundancy, and other measures to ensure its safe use. Oracle Corporation and its affiliates disclaim any liability for any damages caused by use of this software or hardware in dangerous applications.

Oracle and Java are registered trademarks of Oracle and/or its affiliates. Other names may be trademarks of their respective owners.

Intel and Intel Xeon are trademarks or registered trademarks of Intel Corporation. All SPARC trademarks are used under license and are trademarks or registered trademarks of SPARC International, Inc. AMD, Opteron, the AMD logo, and the AMD Opteron logo are trademarks or registered trademarks of Advanced Micro Devices. UNIX is a registered trademark of The Open Group.

This software or hardware and documentation may provide access to or information about content, products, and services from third parties. Oracle Corporation and its affiliates are not responsible for and expressly disclaim all warranties of any kind with respect to third party content, products, and services unless otherwise set forth in an applicable agreement between you and Oracle. Oracle Corporation and its affiliates will not be responsible for any loss, costs, or damages incurred due to your access to or use of third-party content, products, or services, except as set forth in an applicable agreement between you and Oracle.

CAUTION: Use only the guide downloaded from the Oracle Technology Network (OTN) (<a href="http://www.oracle.com/technetwork/indexes/documentation/oracle-comms-tekelec-2136003.html">http://www.oracle.com/technetwork/indexes/documentation/oracle-comms-tekelec-2136003.html</a>). Before running upgrade on your system, access the My Oracle Support web portal (<a href="https://support.oracle.com">https://support.oracle.com</a>) and review any Knowledge Alerts that may be related to the System Health Check or the I Upgrade.

Before beginning this procedure, contact My Oracle Support and inform them of your upgrade plans. Refer to Appendix Efor instructions on accessing My Oracle Support.

## **TABLE OF CONTENTS**

| 1. | INTRODUCTION                                                    | 7  |
|----|-----------------------------------------------------------------|----|
|    | 1.1 Purpose and Scope                                           | 7  |
|    | 1.2 References                                                  | 7  |
|    | 1.2.1 External                                                  | 7  |
|    | 1.2.2 Internal (Oracle)                                         |    |
|    | 1.3 Software Release Numbering                                  | 7  |
|    | 1.4 Acronyms                                                    | 7  |
|    | 1.5 Terminology                                                 | 8  |
|    | 1.6 Recommendations                                             | 9  |
|    | 1.8 Requirements                                                | 10 |
| 2. | GENERAL DESCRIPTION                                             | 11 |
|    | 2.1 Upgrading Provisionable EPAP Mated Pairs                    | 12 |
|    | 2.3 Backout Provisionable EPAP Mated Pairs                      |    |
|    | 2.4 Upgrading EPAP Non-Provisionable MPS Servers                | 13 |
|    | 2.4.1 Non-Provisional MPS pairs in Mixed EPAP configuration     | 13 |
|    | 2.4.2 Non-Provisional MPS pairs in Standalone PDB configuration | 14 |
| _  |                                                                 |    |
| 3. | UPGRADE OVERVIEW                                                |    |
|    | 3.1 Upgrade Provisioning Rules                                  |    |
|    | 3.2 Required Materials                                          |    |
|    | 3.3 Installation Phases                                         |    |
|    | 3.3.1 Installation Phases for Mixed and Non-Provisionable EPAP  |    |
|    | 3.3.2 Installation Phases for Standalone PDB                    |    |
|    | 3.4 Major Upgrade Phases                                        |    |
|    | 3.4.1 Major Upgrade Phases for Mixed and Non-Provisionable EPAP |    |
|    | 3.4.2 Major Upgrade Phases for Standalone PDB                   |    |
|    | 3.5 Incremental Upgrade Phases                                  |    |
|    | 3.5.2 Incremental Upgrade Phases for Standalone PDB             |    |
|    | 3.6 Backout Phases                                              |    |
|    | 3.6.1 Backout Phases for Mixed and Non-Provisionable EPAP       |    |
|    | 3.6.2 Backout Phases for Standalone PDB                         |    |
|    | 3.7 Log Files.                                                  |    |
|    | · ·                                                             |    |
| 4. | UPGRADE PREPARATION                                             |    |
|    | Procedure 1 Setting up the upgrade environment                  |    |
|    | Procedure 2 Determine if upgrade or installation is required    |    |
|    | Procedure 3 Pre-upgrade requirements                            |    |
|    | Procedure 4 System Health check                                 | 30 |
| 5. | SOFTWARE INSTALLATION PROCEDURES                                | 31 |
|    | Procedure 5 Pre-Install configuration on server A               | 31 |
|    | Procedure 6 Pre-Install configuration on server B               |    |
|    | Procedure 7 Install Application on server A                     |    |
|    | Procedure 8 Install Application on server B                     |    |
|    | Procedure 9 Switch Configuration                                |    |
|    | Procedure 10 Procedure to Configure Sync Network Redundancy     | 59 |
|    | Procedure 11 Configuring the application                        |    |
|    | Procedure 12 PDB Configuration                                  |    |
|    | ŭ                                                               |    |
| 6. | SOFTWARE UPGRADE PROCEDURES                                     | 85 |

|            | Procedure 13   | 10                                                    |     |
|------------|----------------|-------------------------------------------------------|-----|
|            | Procedure 14   |                                                       |     |
|            | Procedure 15   | - 1 3 7                                               |     |
|            | Procedure 16   | 1 0                                                   |     |
|            | Procedure 17   | -13                                                   |     |
|            | Procedure 18   | Reboot EAGLE Cards                                    | 107 |
|            |                |                                                       |     |
| 5.         |                | RECOVERY PROCEDURES                                   |     |
|            |                | Setup                                                 |     |
|            |                | Backout                                               |     |
|            | Procedure 19   |                                                       |     |
|            | Procedure 20   |                                                       |     |
|            | Procedure 21   | Restart PDBA Software (Post-Backout and Post-Upgrade) | 118 |
| ۸ D        | DENDIY A C     | GENERIC PROCEDURES                                    | 121 |
| <b>~</b> ! | Procedure A.   |                                                       |     |
|            | Procedure A.2  |                                                       |     |
|            | Procedure A.3  | 1 5                                                   |     |
|            | Procedure A.   | ,                                                     |     |
|            | Procedure A.   | ·                                                     |     |
|            | Procedure A.   |                                                       |     |
|            | Procedure A.7  | · ·                                                   |     |
|            | Procedure A.8  |                                                       |     |
|            | Procedure A.S  |                                                       |     |
|            | Procedure A.   |                                                       |     |
|            | Procedure A.   |                                                       |     |
|            | Procedure A.   |                                                       |     |
|            | Procedure A.   |                                                       | 156 |
|            | Procedure A.   |                                                       |     |
|            | Procedure A.   |                                                       | 100 |
|            |                | PAP-to-Eagle RTDB download speed                      | 159 |
|            | Procedure A.   |                                                       | 178 |
|            | Procedure A.17 |                                                       | 179 |
|            | Procedure A.   |                                                       |     |
|            | Procedure A.   |                                                       |     |
|            |                | 20 Restart Mysql service for PDB on Query Server      |     |
| ۸ D        | PENDIX B       | NTERCONNECTION DIAGRAM                                | 102 |
| ΑΓ         | PENDIX B       | NIERCONNECTION DIAGRAM                                | 130 |
| ΑP         | PENDIX C S     | SWOPS SIGN OFF                                        | 200 |
| ΑP         | PENDIX D       | CUSTOMER SIGN OFF                                     | 201 |
| ΔΡ         | PENDIXE M      | MY ORACI E SUPPORT                                    | 202 |

# **List of Figures**

| Figure 1: Example of a step that indicates the Server on which it needs to be executed     | 8                                                |
|--------------------------------------------------------------------------------------------|--------------------------------------------------|
| Figure 2: Initial Application Installation Path – Example shown                            | 11                                               |
| Figure 3: Major Upgrade Path – EPAP 16.2                                                   | 11                                               |
| Figure 4: Incremental Upgrade Path – EPAP 16.2                                             | 12                                               |
| Figure 5: EPAP Mated Pairs                                                                 | 12                                               |
| Figure 6: EPAP Mated Pairs with Non-Provisioning MPS Servers                               | 14                                               |
| Figure 7: Slide the Ejector Switch                                                         | 159                                              |
| Figure 8: Release Lever                                                                    | 159                                              |
| Figure 9: Interconnectivity Diagram for Sync Network Redundancy (Eth04 used for Sync Netwo | ork) 198                                         |
| Figure 10: Default Interconnectivity Diagram (Eth04 used for Backup Provisioning Network)  | 199                                              |
|                                                                                            |                                                  |
| List of Tables                                                                             |                                                  |
| Table 1. Acronyms                                                                          | 7                                                |
| Table 2. Terminology                                                                       |                                                  |
| Table 3 Install-Upgrade paths                                                              | 11                                               |
| Table 4: System Configuration Information                                                  | 16                                               |
| Table 5. User Password Table                                                               | 17                                               |
| Table 6. Installation Phases for Mixed EPAP and Non-Provisional EPAP                       | 18                                               |
| Table 7 Installation Phases for Standalone PDB                                             | 19                                               |
| Table 8 Major Upgrade Phases for Mixed and Non-Provisionable EPAP                          |                                                  |
| Table 9 Major Upgrade Phases on Standalone PDB                                             | al Application Installation Path – Example shown |
| Table 10 Incremental Upgrade Phases for Mixed and Non-Provisionable EPAP                   | 22                                               |
| Table 11 Incremental Upgrade Phases on Standalone PDB                                      | 23                                               |
| Table 12. Backout Phases for Mixed and Non-Provisionable EPAP                              | 24                                               |
| Table 13. Backout Phases for Standalone PDB                                                | 25                                               |
| List of Procedures                                                                         |                                                  |
| Procedure 1: Setting up the upgrade environment                                            | 27                                               |
| Procedure 2: Determine if upgrade or installation is required                              |                                                  |
| Procedure 3: Verifying Pre-Upgrade Requirements and Capturing Upgrade Data                 | 29                                               |
| Procedure 4: System Health Check                                                           |                                                  |
| Procedure 5: Pre-Install Configuration on Server A                                         | 31                                               |
| Procedure 6: Pre-Install Configuration on Server B                                         | 36                                               |
| Procedure 7: Install the Application on Server A                                           | 40                                               |
| Procedure 8: Install the Application on Server B                                           | 44                                               |
| Procedure 9: Switch Configuration                                                          |                                                  |
| Procedure 10: Procedure to Configure Sync Network Redundancy                               | 59                                               |
| Procedure 11: Configuring the Application                                                  |                                                  |
| Procedure 12: PDB Configuration (Active Provisionable Site as designated by customer)      | 80                                               |
| Procedure 13: Assess the MPS Server's Readiness for Upgrade                                |                                                  |
| Procedure 14: Pre and Post Upgrade Backups                                                 |                                                  |
| Procedure 15: Pre-Upgrade System Time Check                                                |                                                  |
| Procedure 16: Upgrade Server B                                                             | 90                                               |
|                                                                                            |                                                  |

| Procedure 17: Upgrade Server A                                        | 99    |
|-----------------------------------------------------------------------|-------|
| Procedure 18: Reboot EAGLE Cards                                      | . 107 |
| Procedure 19: Server B Backout                                        | . 108 |
| Procedure 20: Backout both MPS A and B                                | . 112 |
| Procedure 21: Restart the PDBA Software Post-Backout and Post-Upgrade | . 118 |

#### 1. INTRODUCTION

#### 1.1 Purpose and Scope

This document describes methods utilized and procedures executed to perform the following tasks:

- a. An initial installation of the EPAP 16.2 application software if it is not currently installed on an in-service E5-APP-B system running a release of TPD 7.4.x.
- A major software upgrade on an in-service E5-APP-B system running a release equal to TPD 7.0.x and EPAP Release 16.1.x
- c. An incremental software upgrade on an in-service E5-APP-B system running a release equal to TPD 7.4.x and EPAP Release 16.2.x

The audience for this document consists of Oracle customers and the following groups: Software System, Product Verification, Documentation, and Customer Service including Software Operations and NPI. This document provides step-by-step instructions to execute any MPS upgrade or installation using an ISO image.

This document does not address requirements relating to the interaction, if any, between EAGLE and MPS upgrade. This document does not address feature activation.

#### 1.2 References

#### 1.2.1 External

- [1] EAGLE Application Processor (EPAP) Administration Guide, E54368-01, latest revision, Oracle
- [2] EPAP 16.2 Administration Manual, Oracle

#### 1.2.2 Internal (Oracle)

The following are references internal to Oracle. They are provided here to capture the source material used to create this document. Internal references are only available to Oracle's personnel.

- [1] TEKELEC Acronym Guide, MS005077, revision 2.35, September 2005.
- [2] Software Upgrade Procedure Template, TM005074, Current Version
- [3] Integrating MPS into the Customer Network, TR005014, version 3.1, October 2009
- [4] TPD Initial Product Manufacture TPD 7.4+, E53017-04, Latest revision
- [5] PFS EPAP 16.2, CGBU\_019468, Latest revision
- [6] EPAP Administration Manual for EPAP 16.2, Latest version

#### 1.3 Software Release Numbering

Refer to Engineering Release Notes or other appropriate document with the most recent build numbers in order to identify the proper components (software loads, GPLs, etc.) that comprise the product's software release.

#### 1.4 Acronyms

An alphabetized list of acronyms used in the document that are not included in [1]:

Table 1. Acronyms

| AS        | Application Server                                            |
|-----------|---------------------------------------------------------------|
| E5-APP-B  | E5 Based Application Card                                     |
| E5APPB-01 | E5 Based Application card installed with 300G SSD Hard Drive  |
| E5APPB-02 | E5 Based Application card installed with 480G SSD Hard Drive  |
| OCEPAP    | Oracle Communication EAGLE Provisioning Application Processor |
| GA        | General Availability                                          |
| IPM       | Initial Product Manufacture                                   |

| LA  | Limited Availability          |
|-----|-------------------------------|
| MPS | Multi-Purpose Server          |
| MOS | My Oracle Support             |
| SM  | Service Module                |
| TPD | Tekelec Platform Distribution |

### 1.5 Terminology

Multiple servers may be involved with the procedures in this manual. Therefore, most steps in the written procedures begin with the name or type of server to which the step applies. For example:

Each step has a checkbox for every command within the step that the technician should check to keep track of the progress of the procedure.

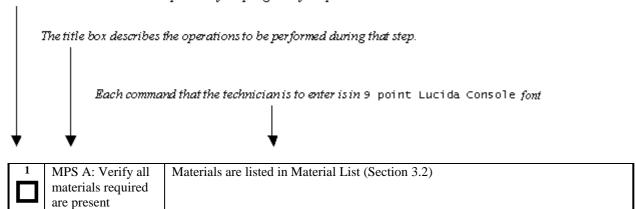

Figure 1: Example of a step that indicates the Server on which it needs to be executed

Other terminology follows.

**Table 2. Terminology** 

| Backout (abort)                                                                           | The process to take a system back to a Source Release prior to completion of    |  |  |  |  |
|-------------------------------------------------------------------------------------------|---------------------------------------------------------------------------------|--|--|--|--|
|                                                                                           | upgrade to Target release. Includes preservation of databases and system        |  |  |  |  |
|                                                                                           | configuration.                                                                  |  |  |  |  |
| Mixed EPAP                                                                                | An EPAP where both PDB and RTDB databases reside.                               |  |  |  |  |
| Non-provisionable (Non- An EPAP server hosting a Real Time DB without any provisioning in |                                                                                 |  |  |  |  |
| prov) EPAP                                                                                | external provisioning applications. Non-Prov servers are connected to a pair of |  |  |  |  |
|                                                                                           | Provisionable EPAP from where they get their updates.                           |  |  |  |  |
| Provisionable EPAP                                                                        | An EPAP server hosting PDB with provisioning interfaces to AS. Both Mixed       |  |  |  |  |
|                                                                                           | EPAP and Standalone PDB are Provisionable EPAP.                                 |  |  |  |  |
| Rollback                                                                                  | The process to take a system from a Target Release back to a Source Release     |  |  |  |  |
|                                                                                           | including preservation of databases and system configuration.                   |  |  |  |  |
| Source release                                                                            | Software release to upgrade from.                                               |  |  |  |  |

| Split Mirror   | Systems that use software RAID instead of hardware RAID can use the software RAID mirrors as a backout mechanism. |  |  |  |
|----------------|----------------------------------------------------------------------------------------------------|--|--|--|
|                | Conceptually in a software RAID1 with two disks there are two sides to the                                        |  |  |  |
|                | mirror; let them be side A and side B. For a system with multiple software RAID                                   |  |  |  |
|                | devices, each device will have an A side and a B side. For an upgrade with a                                      |  |  |  |
|                | BACKOUT_TYPE=SPLIT_MIRROR the upgrade will break the mirrors at the                                               |  |  |  |
|                | beginning of the upgrade and perform the upgrade on the <i>Asides</i> of the mirrors.                             |  |  |  |
|                | The other sides of the mirrors ( <b>B sides</b> ) are left intact in their pre-upgrade state                      |  |  |  |
|                | throughout the duration of the upgrade.                                                                           |  |  |  |
|                | When a backout is performed the system is rebooted into the same 'backout                                         |  |  |  |
|                | environment'. Inside this 'backout environment' the RAID mirrors are rebuilt                                      |  |  |  |
|                | from the <i>B sides</i> of the arrays, thus restoring the system to the pre-upgrade state                         |  |  |  |
| Standalone PDB | Also known as 'PDB Only', this type of EPAP shall have PDB database only. No                                      |  |  |  |
|                | RTDB database shall exist on the standalone PDB site.                                                             |  |  |  |
| Target release | Software release to upgrade to.                                                                                   |  |  |  |
| Upgrade media  | USB media or ISO image for E5-APP-B.                                                                              |  |  |  |

#### 1.6 Recommendations

This procedure should be followed thoroughly utilizing the steps as written. When planning to run upgrade on the server, contact My Oracle Support at least 48 hours before the upgrade process has been planned to be initiated. In the event any unexpected results are returned while executing steps in this procedure, halt the activity and contact My Oracle Support for assistance.

#### Please read the following notes on procedures:

- 1. Any procedure completion times are estimates. Times may vary due to differences in database size, user experience, and user preparation.
- 2. The shaded area within response steps must be verified in order to successfully complete that step.
- 3. Output displayed in the procedures' response steps is presented. Actual output varies depending on system. Output is presented for reference only.
- 4. Where possible, command response outputs are shown as accurately as possible. However, exceptions may include the following:
  - Information such as *time* and *date*.
  - ANY information marked with "XXXX." Where appropriate, instructions are provided to determine what output should be expected in place of "XXXX."
- 5. After completing each step and at each point where data is recorded from the screen, the technician performing the procedure must check each step. A checkbox has been provided beneath each step number for this purpose.
- 6. Captured data is required for future support reference if My Oracle Support is not present during the execution of procedures.
- 7. In procedures that require a command to be executed on a specific MPS, the command is prefaced with MPS A: or MPS B:
- 8. User Interface menu items displayed in this document were correct at the time the document was published but may appear differently at time that this procedure is executed.

### 1.8 Requirements

- Screen logging is required throughout the procedure. These logs should be made available to My Oracle Support in the event their assistance is needed.
- Target-release USB media or ISO image

#### 2. GENERAL DESCRIPTION

This document defines the step-by-step actions performed to execute a software upgrade of an in-service MPS running the EPAP application from the source release to the target release on **E5-APP-B-01/02**.

For the EPAP application, some steps in this procedure refer to the PDB application feature on the MPS A of the MPS pair. The EPAP application makes it optional for a newly installed MPS A node to be configured as a Provisioning (PDB) node (upgrades of MPS A nodes already configured as a provisioning node does not change this configuration).

The EPAP application can be installed and upgraded based on the table below.

**Table 3 Install-Upgrade paths** 

| TPD Release for IPM                | EPAP Initial Installation Release       |  |
|------------------------------------|-----------------------------------------|--|
| 7.4.0.0.0_88.31.0 or later         | 16.2                                    |  |
| Major Upgrade Source Release       | Major Upgrade Destination Release       |  |
| 16.1                               | 16.2                                    |  |
| Incremental Upgrade Source Release | Incremental Upgrade Destination Release |  |
| 16.2.x                             | 16.2.y                                  |  |

The EPAP upgrade paths are shown in the figures below. The general timeline for all processes to perform a software incremental upgrade, from pre-upgrade backups to a final system health check, is also included below.

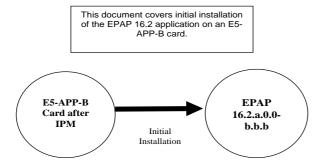

Figure 2: Initial Application Installation Path – Example shown

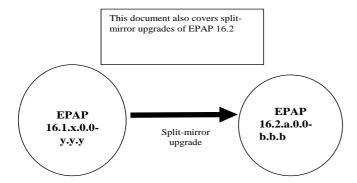

Figure 3: Major Upgrade Path – EPAP 16.2

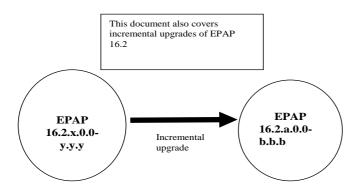

Figure 4: Incremental Upgrade Path – EPAP 16.2

### 2.1 Upgrading Provisionable EPAP Mated Pairs

Current deployments of the EPAP support two geographically separated EPAP systems that are "mated", meaning they communicate and replicate PDB information between the two sites. An EPAP system is a pair of MPS servers (an **A** and a **B** node). So a mated pair of EPAP systems consists of four MPS servers, an **A** and a **B** node for each EPAP system (see Figure 5: EPAP Mated Pairs). EPAP allows more than two EPAP systems in a related configuration (up to 22 Non-Provision able MPS servers).

This document describes upgrade (and, if necessary, backout) of the EPAP software on one system, that system consisting of two MPS servers (A and B). However, for mated pairs of EPAP systems, upgrades (and backouts) must be coordinated between both the local EPAP system and the remote EPAP system and performed during the same maintenance period.

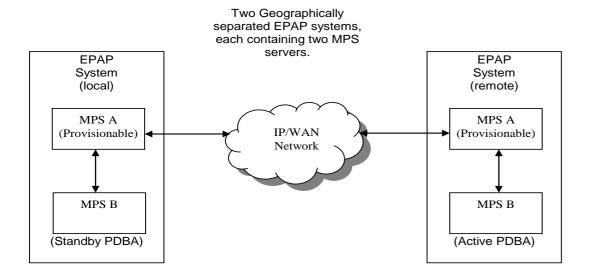

Figure 5: EPAP Mated Pairs

Upgrade of mated EPAP systems must be carried out in the following order:

- 1. Ensure PDB databases are at the same level. Stop all provisioning to ensure that all PDB databases are in sync before proceeding. Also, ensure that no PDB/RTDB maintenance activity is in progress and clear all scheduled activities.
- 2. Local MPS-B
- 3. Local MPS-A (Standby PDBA)
- 4. Remote MPS-B
- 5. Remote MPS-A (Active PDBA)

When upgrade is initiated on the local MPS-B, the scripts controlling the upgrade will cause the local MPS-B to communicate using Secure-Shell to both the local MPS-A and the remote MPS-A to stop the PDBA software. The PDBAs should be restarted only after both the local and remote EPAP systems have successfully completed the upgrade.

NOTE: Since the PDBA software is not running immediately after an upgrade, the syscheck utility will alarm the fact that the PDBA is not running on the local and remote EPAP A-servers.

#### 2.2 Backout Provisionable EPAP Mated Pairs

Backout of Provisionable EPAP Mated Pairs should be done in the reverse order that the upgrade was performed:

- 1. Identify a PDB backup that was made prior to upgrade, on the EPAP release that backout will target. Note that backout always carries the risk of losing data, should a restore from database backup become necessary.
- 2. Remote MPS-A (Active PDBA)
- 3. Remote MPS-B
- 4. Local MPS-A (Standby PDBA)
- 5. Local MPS-B

On a backout of an upgrade, the server will remain in runlevel 3 (no applications running). The user will be required to manually reboot the server to bring it back into service and a syscheck can be performed.

#### 2.3 Upgrading EPAP Non-Provisionable MPS Servers

EPAP Non-Provisional MPS pairs can connect to: Mixed EPAP or Standalone PDB.

#### 2.3.1 Non-Provisional MPS pairs in Mixed EPAP configuration

EPAP provides the ability to expand the concept of a mated pair of EPAP systems to have up to 24 EPAP systems (48 MPS servers total) configured such that two of the MPS-A servers will run the PDBA software and RTDB software both and handle provisioning (Provisionable nodes) and the other 24 MPS-B and 24 MPS-A servers will only run the RTDB software, taking their updates from the two Provisionable MPS-A servers. In such a configuration, it is required that the EPAP systems containing the Provisionable MPS-A servers be upgraded first, before any EPAP systems containing non-Provisionable MPS-A servers are upgraded.

An example showing 4 EPAP systems, two of which are provisioning nodes.

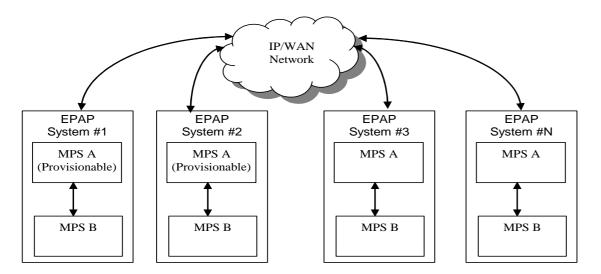

Figure 6: EPAP Mated Pairs with Non-Provisioning MPS Servers

Upgrade of such configuration must be carried out in the following order:

#### Mixed EPAP (with standby PDBA)

- 1. Mixed EPAP (MPS B)
- 2. Mixed EPAP (MPS A)

#### Mixed EPAP (with active PDBA)

- 3. Mixed EPAP (MPS B)
- 4. Mixed EPAP (MPS A)

Non-provisionable EPAPs (All Non-Provs)

- 5. Non-Provisionable (MPS B)
- 6. Non-Provisionable (MPS A)

#### 2.3.2 Non-Provisional MPS pairs in Standalone PDB configuration

EPAP provides the ability to separate the RTDB from PDB to create two architectures: Standalone PDB running PDB process only and Non-Provisionable running RTDB only. Up to 22 Non-Provisional EPAP mated pairs are connected to 2 Standalone PDB that are configured as Active/Standby. In such a configuration, it is required that the Standalone PDB MPS servers be upgraded first, before any EPAP systems containing non-Provisionable MPS-A servers are upgraded.

Upgrade of Non-prov MPS pairs in standalone PDB configuration must be carried out in the following order:

- 1. Standby PDBonly
- 2. Active PDBonly
- 3. Non-Provisionable (MPS B)
- 4. Non-Provisionable (MPS A)

### 2.4 Backout EPAP Non-provisionable MPS servers

EPAP Non-Provisional MPS pairs can connect to: Mixed EPAP or Standalone PDB.

### 2.4.1 Backout Non-Provisionable MPS pairs in dual PDBonly configuration

Backout of Non-Provisionable MPS pairs in Standalone configuration should be done in the reverse order that the upgrade was performed. Please follow the below mentioned steps for backout:

- 1. Non-Provisionable (MPS A)
- 2. Non-Provisionable (MPS B)
- 3. Active PDBonly
- 4. Standby PDBonly

On a backout of an upgrade, the server will remain in runlevel 3 (no applications running). The user will be required to manually reboot the server to bring it back into service and a syscheck can be performed.

### 2.4.2 Backout Non-Provisionable MPS pairs in mixed EPAP configuration

Backout of EPAP Non-provisionable MPS pairs in mixed EPAP configuration should be done in the reverse order that the upgrade was performed:

Non-provisionable EPAP

- 1. Non-Provisionable (MPS A)
- 2. Non-Provisionable (MPS B)

#### Mixed EPAP (with active PDBA)

- 3. Mixed EPAP (MPS A)
- 4. Mixed EPAP (MPS B)

#### Mixed EPAP (with standby PDBA)

- 5. Mixed EPAP (MPS A)
- 6. Mixed EPAP (MPS B)

#### 3. UPGRADE OVERVIEW

### 3.1 Upgrade Provisioning Rules

When a Provisionable EPAP mated pair is upgraded or backed out, the EPAP upgrade scripts disable provisioning when the upgrade is initiated on the first MPS server. The PDBA software remains disabled until the last server in the MPS in the mated pair has been upgraded or backed out. The user has to enable the PDBA software, allowing provisioning, after the upgrade/backout is complete on last MPS server in an EPAP mated pair. Provisioning is not disabled during the upgrade of a Non-Provisionable MPS.

Because EPAP MPS pairs are generally located at geographically distinct sites, significant time may elapse between the upgrade of the Provisionable EPAP pair and the upgrade of the Non-Provisionable EPAP pairs. Provisionable EPAP MPS pairs must always be upgraded before Non-Provisionable EPAP pairs.

#### 3.2 Required Materials

- For Mixed EPAP or Non-Provisional EPAP: Two (2) target-release USB media or a target-release ISO file. For Standalone PDB: One (1) target-release USB media or a target-release ISO file
- A terminal and null modem cable to establish a serial connection.
- Write down the system configuration information.

| Description                           | Information |
|---------------------------------------|-------------|
| PROVISIONABLE (Yes/No)                |             |
| PDBA state (Active/Standby)           |             |
| Provisioning IP (IPv4)                |             |
| Provisioning Mask (IPv4)              |             |
| Provisioning Default Router IP (IPv4) |             |
| Provisioning IP (IPv6)                |             |
| Provisioning Netmask (IPv6)           |             |
| Provisioning Default Router IP (IPv6) |             |
| NTP1 IP (IPv4/IPv6)                   |             |
| NTP2 IP (IPv4/IPv6)                   |             |
| NTP3 IP (IPv4/IPv6)                   |             |
| Local VIP                             |             |
| Remote VIP                            |             |
| Local PDBA IP (IPv4)                  |             |
| Local PDBA IP (IPv6)                  |             |
| Remote PDBA IP (IPv4/IPv6)            |             |
| Remote PDBA B IP (IPv4/IPv6)          |             |
| RTDB Homing                           |             |
| Time Zone                             |             |
| PDBA Proxy Feature                    |             |
| Others                                |             |

**Table 4: System Configuration Information** 

• Passwords for users on the local system:

| EPAP USERS                              |                |                |  |  |  |
|-----------------------------------------|----------------|----------------|--|--|--|
| login                                   | MPS A password | MPS B password |  |  |  |
| epapconfig                              |                |                |  |  |  |
| epapdev<br>(needed for backout<br>only) |                |                |  |  |  |
| syscheck                                |                |                |  |  |  |
| root                                    |                |                |  |  |  |
| epapall (needed for GUI access)         |                |                |  |  |  |
| admusr                                  |                |                |  |  |  |

**Table 5. User Password Table** 

### 3.3 Installation Phases

The following table illustrates the progression of the installation process by procedure with estimated times. The estimated times and the phases that must be completed may vary due to differences in typing ability and system configuration. The phases outlined in Table 6 and Table 7 are to be executed in the order they are listed.

#### 3.3.1 Installation Phases for Mixed and Non-Provisionable EPAP

| Phase                               | Ti           | psed<br>me<br>nutes) | Activity                                                                                     | Procedure                    |  |
|-------------------------------------|--------------|----------------------|----------------------------------------------------------------------------------------------|------------------------------|--|
|                                     | This<br>Step | Cum.                 |                                                                                              |                              |  |
| Connectivity setup                  | 15           | 15                   | Set up connectivity to the MPS Servers.                                                      | Procedure 1                  |  |
| Verify install                      | 5            | 20                   | Verify this should be an install.                                                            | Procedure 2                  |  |
| Pre-upgrade check                   | 15           | 35                   | Verify requirements for install are met.                                                     | Procedure 3                  |  |
| Pre-install health check            | 5            | 40                   | Run the syscheck utility to verify that all servers are operationally sound.                 | Procedure 4                  |  |
| Configure Server 1A                 | 5            | 45                   | Set hostname, designation, function and time.                                                | Procedure 5                  |  |
| Configure Server 1B                 | 5            | 50                   | Set hostname, designation, function and time.                                                | Procedure 6                  |  |
| Install Servers                     | 30           | 80                   | Install software on sides 1A and 1B                                                          | Procedure 7<br>Procedure 8   |  |
| Configure Switches                  | 30*          | 110*                 | Configure the Switches                                                                       | Procedure 9                  |  |
| Post-install application processing | 30           | 140                  | Perform first time configuration.                                                            | Procedure 11<br>Procedure 12 |  |
| Post-upgrade health check           | 5            | 145                  | Run the syscheck utility to verify all servers are operationally sound.                      | Procedure 4                  |  |
| Check EPAP-EAGLE connectivity speed | 20           | 185                  | Configure and verify that EAGLE SM cards are getting auto-negotiated to 1000Mbps/Full Duplex |                              |  |

Table 6. Installation Phases for Mixed EPAP and Non-Provisional EPAP

<sup>\*</sup>NOTE: If configuring 4 switches, add 30 minutes to the current setup

### 3.3.2 Installation Phases for Standalone PDB

Note: In the procedures below, skip the steps which need to be executed on MPS B, since MPS B is not present in the Standalone PDB configuration".

| Phase                               | Elapsed<br>Time<br>(Minutes) |      | Activity                                                                                                    | Procedure                    |
|-------------------------------------|------------------------------|------|----------------------------------------------------------------------------------------------------|------------------------------|
|                                     | This<br>Step                 | Cum. |                                                                                                    |                              |
| Connectivity setup                  | 15                           | 15   | Set up connectivity to the MPS Servers.                                                                                      | Procedure 1                  |
| Verify install                      | 5                            | 20   | Verify this should be an install.                                                                                            | Procedure 2                  |
| Pre-upgrade check                   | 15                           | 35   | Verify requirements for install are met.                                                                                     | Procedure 3                  |
| Pre-install health check            | 5                            | 40   | Run the syscheck utility to verify that all servers are operationally sound.                                                 | Procedure 4                  |
| Configure Server 1A                 | 5                            | 45   | Set hostname, designation, function and time.                                                                                | Procedure 5                  |
| Install Server                      | 30                           | 75   | Install software on sides 1A                                                                                                 | Procedure 7                  |
| Post-install application processing | 30                           | 105  | Perform first time configuration. Refer to Procedure A.11to configure the Standalone PDB in segmented network configuration. | Procedure 11<br>Procedure 12 |
| Post-upgrade health check           | 5                            | 110  | Run the syscheck utility to verify all servers are operationally sound.                                                      | Procedure 4                  |

**Table 7 Installation Phases for Standalone PDB** 

### 3.4 Major Upgrade Phases

The following table illustrates the progression of the Major upgrade process by procedure with estimated times and may vary due to differences in typing ability and system configuration. The procedures outlined in below **Table 8** are to be executed in the order they are listed.

Note: Before proceeding with the Major upgrade process, refer to section 2.1 to get the overview of the EPAP setup and upgrade order.

### 3.4.1 Major Upgrade Phases for Mixed and Non-Provisionable EPAP

| Phase                          | Elapsed<br>Time<br>(Minutes) |                        | Activity                                                                                                    | Procedure         |
|--------------------------------|------------------------------|------------------------|----------------------------------------------------------------------------------------------------|-------------------|
|                                | This<br>Step                 | Cum.                   |                                                                                                    |                   |
| Connectivity setup             | 15                           | 15                     | Set up connectivity to the MPS servers.                                                                                        | Procedure 1       |
| Verify Major upgrade           | 5                            | 20                     | Verify this should be a Major upgrade.                                                                                         | Procedure 2       |
| Pre-upgrade check              | 15                           | 35                     | Verify requirements for Major Upgrade are met.                                                                                 | Procedure 3       |
| Pre-upgrade health check       | 5                            | 55                     | Run the syscheck utility to verify the MPS server is operationally sound.                                                      | Procedure 4       |
| Assess readiness for upgrade   | 15                           | 50                     | Assess the server's readiness for upgrade.                                                                                     | Procedure 13      |
| Pre-upgrade Backup             | *See<br>notes<br>below       | *See<br>notes<br>below | Backup application databases and other pertinent information.                                                                  | Procedure 14      |
| Pre-upgrade system time check  | 5                            | 60                     | Pre-upgrade system time check.                                                                                                 | Procedure 15      |
| Upgrade MPS B                  | 30                           | 90                     | Execute the upgrade procedure on MPS B.                                                                                        | Procedure 16      |
| Upgrade MPS A                  | 30                           | 120                    | Execute the upgrade procedure on MPS A.                                                                                        | Procedure 17      |
| Post-upgrade health check      | 5                            | 125                    | Run the syscheck utility to verify the MPS server is operationally sound.                                                      | Procedure 4       |
| Start the PDB software.        | 10                           | 135                    | Step only necessary during upgrade of a Provisionable mated EPAP pair. Re-activate the PDB on the Provisionable MPS A servers. | Procedure 21      |
| Verify pdbaips table in EuiDB. | 5                            | 140                    | Verify the pdbaips table in EuiDB. This procedure should only be executed on MPS A.                                            | Procedure<br>A.21 |
| Post-upgrade Backups           | *See<br>notes<br>below       | *See<br>notes<br>below | Backup application databases and other pertinent information.                                                                  | Procedure 14      |

Table 8 Major Upgrade Phases for Mixed and Non-Provisionable EPAP

### 3.4.2 Major Upgrade Phases for Standalone PDB

| Phase                         | Elapsed<br>Time<br>(Minutes) |                        | Activity                                                                                                    | Procedure         |
|-------------------------------|------------------------------|------------------------|----------------------------------------------------------------------------------------------------|-------------------|
|                               | This<br>Step                 | Cum.                   |                                                                                                    |                   |
| Connectivity setup            | 15                           | 15                     | Set up connectivity to the MPS servers.                                                                                        | Procedure 1       |
| Verify Major upgrade          | 5                            | 20                     | Verify this should be a Major upgrade.                                                                                         | Procedure 2       |
| Pre-upgrade check             | 15                           | 35                     | Verify requirements for upgrade are met.                                                                                       | Procedure 3       |
| Pre-upgrade health check      | 5                            | 55                     | Run the syscheck utility to verify the MPS server is operationally sound.                                                      | Procedure 4       |
| Assess readiness for upgrade  | 15                           | 50                     | Assess the server's readiness for upgrade.                                                                                     | Procedure 13      |
| Pre-upgrade Backup            | *See<br>notes<br>below       | *See<br>notes<br>below | Backup application databases and other pertinent information.                                                                  | Procedure 14      |
| Pre-upgrade system time check | 5                            | 60                     | Pre-upgrade system time check.                                                                                                 | Procedure 15      |
| Upgrade MPS A                 | 30                           | 90                     | Execute the upgrade procedure on MPS A.                                                                                        | Procedure 17      |
| Post-upgrade health check     | 5                            | 95                     | Run the syscheck utility to verify the MPS server is operationally sound.                                                      | Procedure 4       |
| Start the PDB software.       | 10                           | 105                    | Step only necessary during upgrade of a Provisionable mated EPAP pair. Re-activate the PDB on the Provisionable MPS A servers. | Procedure 21      |
| Verify pdbaips table.         | 5                            | 140                    | Verify the pdbaips table in EuiDB.                                                                                             | Procedure<br>A.21 |
| Post-upgrade Backups          | *See<br>notes<br>below       | *See<br>notes<br>below | Backup application databases and other pertinent information.                                                                  | Procedure 14      |

Table 9 Major Upgrade Phases on Standalone PDB

\*NOTE: The time needed to backup application data is dependent on the amount of application data. This procedure cannot specify an exact length of time since different customers have different amounts of application data.

### 3.5 Incremental Upgrade Phases

The following table illustrates the progression of the incremental upgrade process by procedure with estimated times and may vary due to differences in typing ability and system configuration. The procedures outlined in below **Table 8** are to be executed in the order they are listed.

Note: Before proceeding with the incremental upgrade process, refer to section 2.1 to get the overview of the EPAP setup and upgrade order.

### 3.5.1 Incremental Upgrade Phases for Mixed and Non-Provisionable EPAP

| Elapsed Time Phase (Minutes)  |                        | Activity               | Procedure                                                                                                    |              |
|-------------------------------|------------------------|------------------------|----------------------------------------------------------------------------------------------------|--------------|
|                               | This<br>Step           | Cum.                   |                                                                                                    |              |
| Connectivity setup            | 15                     | 15                     | Set up connectivity to the MPS servers.                                                                                        | Procedure 1  |
| Verify incremental upgrade    | 5                      | 20                     | Verify this should be an incremental upgrade.                                                                                  | Procedure 2  |
| Pre-upgrade check             | 15                     | 35                     | Verify requirements for upgrade are met.                                                                                       | Procedure 3  |
| Pre-upgrade health check      | 5                      | 55                     | Run the syscheck utility to verify the MPS server is operationally sound.                                                      | Procedure 4  |
| Assess readiness for upgrade  | 15                     | 50                     | Assess the server's readiness for upgrade.                                                                                     | Procedure 13 |
| Pre-upgrade Backup            | *See<br>notes<br>below | *See<br>notes<br>below | Backup application databases and other pertinent information.                                                                  | Procedure 14 |
| Pre-upgrade system time check | 5                      | 60                     | Pre-upgrade system time check.                                                                                                 | Procedure 15 |
| Upgrade MPS B                 | 30                     | 90                     | Execute the upgrade procedure on MPS B.                                                                                        | Procedure 16 |
| Upgrade MPS A                 | 30                     | 120                    | Execute the upgrade procedure on MPS A.                                                                                        | Procedure 17 |
| Post-upgrade health check     | 5                      | 125                    | Run the syscheck utility to verify the MPS server is operationally sound.                                                      | Procedure 4  |
| Start the PDB software.       | 10                     | 135                    | Step only necessary during upgrade of a Provisionable mated EPAP pair. Re-activate the PDB on the Provisionable MPS A servers. | Procedure 21 |
| Post-upgrade Backups          | *See<br>notes<br>below | *See<br>notes<br>below | Backup application databases and other pertinent information.                                                                  | Procedure 14 |

Table 10 Incremental Upgrade Phases for Mixed and Non-Provisionable EPAP

### 3.5.2 Incremental Upgrade Phases for Standalone PDB

| Elapsed Time Phase (Minutes)  |                        | Activity               | Procedure                                                                                                    |              |
|-------------------------------|------------------------|------------------------|----------------------------------------------------------------------------------------------------|--------------|
|                               | This<br>Step           | Cum.                   |                                                                                                    |              |
| Connectivity setup            | 15                     | 15                     | Set up connectivity to the MPS servers.                                                                                        | Procedure 1  |
| Verify incremental upgrade    | 5                      | 20                     | Verify this should be an incremental upgrade.                                                                                  | Procedure 2  |
| Pre-upgrade check             | 15                     | 35                     | Verify requirements for upgrade are met.                                                                                       | Procedure 3  |
| Pre-upgrade health check      | 5                      | 55                     | Run the syscheck utility to verify the MPS server is operationally sound.                                                      | Procedure 4  |
| Assess readiness for upgrade  | 15                     | 50                     | Assess the server's readiness for upgrade.                                                                                     | Procedure 13 |
| Pre-upgrade Backup            | *See<br>notes<br>below | *See<br>notes<br>below | Backup application databases and other pertinent information.                                                                  | Procedure 14 |
| Pre-upgrade system time check | 5                      | 60                     | Pre-upgrade system time check.                                                                                                 | Procedure 15 |
| Upgrade MPS A                 | 30                     | 90                     | Execute the Upgrade procedure on MPS A.                                                                                        | Procedure 17 |
| Post-upgrade health check     | 5                      | 95                     | Run the syscheck utility to verify the MPS server is operationally sound.                                                      | Procedure 4  |
| Start the PDB software.       | 10                     | 105                    | Step only necessary during upgrade of a Provisionable mated EPAP pair. Re-activate the PDB on the Provisionable MPS A servers. | Procedure 21 |
| Post-upgrade Backups          | *See<br>notes<br>below | *See<br>notes<br>below | Backup application databases and other pertinent information.                                                                  | Procedure 14 |

Table 11 Incremental Upgrade Phases on Standalone PDB

\*NOTE: The time needed to backup application data is dependent on the amount of application data. This procedure cannot specify an exact length of time since different customers have different amounts of application data.

### 3.6 Backout Phases

Note: Before proceeding with the backout process, refer to sections 7.1 and 7.2 to get the overview of the EPAP setup and the backout order.

### 3.6.1 Backout Phases for Mixed and Non-Provisionable EPAP

| Phase                           | Elapsed Time (Hours or Minutes) This Cu |             | Activity                                                                                                    | Impact                                                                                                    | Procedure                                                                                                    |
|---------------------------------|-----------------------------------------|-------------|----------------------------------------------------------------------------------------------------|----------------------------------------------------------------------------------------------------|----------------------------------------------------------------------------------------------------|
|                                 | Step                                    | m.          |                                                                                                    |                                                                                                    |                                                                                                    |
| Determine<br>state of<br>system | 15-<br>30                               | 15-<br>30   | Investigate and determine<br>the state of the MPS<br>system. This may take<br>anywhere from 15 to 30<br>minutes.                                             | Cannot proceed with backout until failure analysis is complete. Some hand-fixes may be required before proceeding with backout. | Contact My Oracle<br>Support following the<br>instructions on the<br>front page or the<br>instructions on the<br>Appendix E |
| Backout<br>MPS B only           | 30                                      | 45-<br>60   | If required, backout MPS B.                                                                                                    |                                                                                                    | Procedure 19                                                                                                    |
|                                 |                                         |             | If backout of MPS A and B is required, execute <b>Procedure 20</b> . Otherwise, if backout required only on MPS B, then execute <b>Procedure 19</b>          |                                                                                                    |                                                                                                    |
| Backout<br>MPS A and<br>B       | 100                                     | 145-<br>160 | Backout MPS A and B.                                                                                                    |                                                                                                    | Procedure 20                                                                                                    |
| Post-backout<br>health check    | 10                                      | 155-<br>170 | Run the syscheck utility<br>to verify the MPS server<br>is operationally sound.                                                                              | Verify that the backout was successful.                                                                                         | Procedure 4                                                                                                    |
| Start the<br>PDBA<br>software   | 5                                       | 160-<br>175 | Re-activate the PDB on<br>the Provisionable MPS A<br>servers.<br>Note: Read the<br>instructions given in<br>Procedure A.1 before<br>executing the procedure. |                                                                                                    | Procedure 21                                                                                                    |

Table 12. Backout Phases for Mixed and Non-Provisionable EPAP

### 3.6.2 Backout Phases for Standalone PDB

| Phase                           | Elapsed<br>Time<br>(Hours or<br>Minutes) |             | Time<br>(Hours or<br>Minutes)                                                                                    |                                                                                                    | Activity                                                                                                    | Impact | Procedure |
|---------------------------------|------------------------------------------|-------------|----------------------------------------------------------------------------------------------------|----------------------------------------------------------------------------------------------------|----------------------------------------------------------------------------------------------------|--------|-----------|
|                                 | This<br>Step                             | Cu<br>m.    |                                                                                                    |                                                                                                    |                                                                                                    |        |           |
| Determine<br>state of<br>system | 15-<br>30                                | 15-<br>30   | Investigate and determine<br>the state of the MPS<br>system. This may take<br>anywhere from 15 to 30<br>minutes. | Cannot proceed with backout until failure analysis is complete. Some hand-fixes may be required before proceeding with backout. | Contact My Oracle<br>Support following the<br>instructions on the<br>front page or the<br>instructions on the<br>Appendix E. |        |           |
| Backout<br>MPS A                | 30                                       | 45-<br>60   | Backout MPS A.                                                                                                   |                                                                                                    | Procedure 20 step 1 through 14.                                                                                              |        |           |
| Post-backout<br>health check    | 10                                       | 155-<br>170 | Run the syscheck utility<br>to verify the MPS server<br>is operationally sound.                                  | Verify that the backout was successful.                                                                                         | Procedure 4                                                                                                    |        |           |
| Start the PDBA software         | 5                                        | 160-<br>175 | Re-activate the PDB on<br>the Provisionable MPS A<br>servers.                                                    |                                                                                                    | Procedure 21                                                                                                    |        |           |

Table 13. Backout Phases for Standalone PDB

### 3.7 Log Files

All commands executed during an upgrade or installation, are logged in the "/var/TKLC/log/upgrade/upgrade.log" file. This log file is automatically initiated when upgrade software is invoked. This log file is rolled every time an upgrade is initiated. A total of up to five upgrade log files are stored on the server.

The upgrade wrapper script, ugwrap, logs its actions also to the "/var/TKLC/log/upgrade/ugwrap.log" file. This log file is rolled every time ugwrap is initiated. A total of up to five ugwrap log files are stored on the server.

### 4. UPGRADE PREPARATION

### Procedure 1 Setting up the upgrade environment

### **Procedure 1: Setting up the upgrade environment**

| S      | This procedure sets ur                                                                                                    | the upgrade environment. Windows are opened for both MPS servers.                                                                                                    |  |  |  |  |
|--------|----------------------------------------------------------------------------------------------------|----------------------------------------------------------------------------------------------------|--|--|--|--|
| T      | This procedure sets up                                                                                                    | the appraise crivitoriment. Windows are opered for both with servers.                                                                                                    |  |  |  |  |
| E<br>P | NOTE: Call My Oracle Support for assistance if modem access is the method use for upgrade.                                         |                                                                                                    |  |  |  |  |
| #      | Check off ( $$ ) each step as it is completed. Boxes have been provided for this purpose under each step number.                   |                                                                                                    |  |  |  |  |
|        | IF THIS PROCEDURE FA                                                                                                    | AILS, CONTACT MY ORACLE SUPPORT AND <b>ASK FOR <u>UPGRADE ASSISTANCE</u></b> .                                                                                                    |  |  |  |  |
| 1.     | Establish a connection to MPS A.                                                                                                   | If access to the MPS servers is not available through an IP network, connect to the E5-APP-B card via the serial port.                                                                                                    |  |  |  |  |
|        |                                                                                                    | For connecting the E5-APP-B A card, disconnect the console cable from the serial port on the E5-APP-B B card's adapter. The cable should be disconnected at the point where it connects to the serial port labeled 'S1' on the E5-APP-B B card's adapter and use it for serial access. <b>Cable part numbers - 830-1220-xx</b> |  |  |  |  |
| 2.     | On the workstation, open<br>one terminal window in<br>preparation for<br>establishing remote<br>connections to the MPS<br>servers. | Create a terminal window                                                                                                    |  |  |  |  |
| 3.     | Create a terminal window for MPS A.                                                                                                | Create a terminal window and give it a title of "MPS A"                                                                                                    |  |  |  |  |
| 4.     | MPS A: Enable capture file and verify the correspondent file is created.                                                           | Enable the data capture and verify that the data capture file is created at the path specified.                                                                                                    |  |  |  |  |
| 5.     | Log into MPS A.                                                                                                    | <pre><hostname> console login: admusr password: <password></password></hostname></pre>                                                                                                    |  |  |  |  |
| 6.     | MPS A: Start screen Session.                                                                                                    | Execute the following command to start screen and establish a console session with MPS A.  \$ screen -L                                                                                                    |  |  |  |  |
|        |                                                                                                    | If for Standalone PDB, the procedure is complete. Otherwise, continue with the next step.                                                                                                    |  |  |  |  |
| 7.     | Establish a connection to MPS B.                                                                                                   | If access to the MPS servers is not available through an IP network, connect to the E5-APP-B card via the serial port.                                                                                                    |  |  |  |  |
|        |                                                                                                    | For connecting the E5-APP-B B card, disconnect the console cable from the serial port on the E5-APP-B A card's adapter. The cable should be disconnected at the point where it connects to the serial port labeled 'S1' on the E5-APP-B A card's adapter and use it for serial access. <b>Cable part numbers - 830-1220-xx</b> |  |  |  |  |
| 8.     | Create a terminal window for MPS B.                                                                                                | Create a terminal window and give it a title of "MPS B"                                                                                                    |  |  |  |  |
| 9.     | MPS B: Enable capture file and verify a correspondent file is created.                                                             | Enable the data capture and verify that the data capture file is created at the path specified.                                                                                                    |  |  |  |  |
|        | montal Ungrado/Install                                                                                                    | otion Cuido 27 of 202 April 2022                                                                                                    |  |  |  |  |

#### **Procedure 1: Setting up the upgrade environment**

| 10.      | Log into MPS B.                     | <pre><hostname> console login: admusr password: <password></password></hostname></pre>                  |
|----------|-------------------------------------|----------------------------------------------------------------------------------------------------|
| 11.      | MPS B: Start screen Session.        | Execute the following command to start screen and establish a console session with MPS B.  \$ screen -L |
| 6<br>12. | MPS A and B:<br>Procedure Complete. | This procedure is complete.                                                                             |

### Procedure 2 Determine if upgrade or installation is required

### **Procedure 2: Determine if upgrade or installation is required**

| S<br>T | This procedure executes the steps required to determine if an upgrade of the system is required or an initial application installation is required. |                                                                                          |  |  |  |  |  |  |
|--------|----------------------------------------------------------------------------------------------------|------------------------------------------------------------------------------------------|--|--|--|--|--|--|
| E      |                                                                                                    | as it is completed. Boxes have been provided for this purpose under each step number.    |  |  |  |  |  |  |
| P<br># |                                                                                                    | FAILS, CONTACT MY ORACLE SUPPORT AND <b>ASK FOR UPGRADE <u>ASSISTANCE</u></b> .          |  |  |  |  |  |  |
| 1.     | MPS A: Log in to MPS A.                                                                                                    | If not already logged-in, login at MPS A as 'admusr'.                                    |  |  |  |  |  |  |
|        |                                                                                                    | <pre><hostname> console login: admusr password: <password> .</password></hostname></pre> |  |  |  |  |  |  |
| 2.     | MDC D. Log in to MDC                                                                                                    | If you also do located in the in at MDC Directed control                                 |  |  |  |  |  |  |
|        | MPS B: Log in to MPS B.                                                                                                    | If not already logged-in, login at MPS B as 'admusr'.                                    |  |  |  |  |  |  |
|        |                                                                                                    | <pre><hostname> console login: admusr password: <password></password></hostname></pre>   |  |  |  |  |  |  |
|        |                                                                                                    | password. \password>                                                                     |  |  |  |  |  |  |
|        | MDG D D : 10                                                                                                    |                                                                                          |  |  |  |  |  |  |
| 3.     | <b>MPS B:</b> Determine if the application is                                                                                                    | Execute an rpm query command and examine the output:                                     |  |  |  |  |  |  |
|        | currently installed on the servers.                                                                                                    | \$ rpm -qi TKLCepap                                                                      |  |  |  |  |  |  |
|        |                                                                                                    |                                                                                          |  |  |  |  |  |  |
|        | (MPS B will be used to determine the current                                                                                                    |                                                                                          |  |  |  |  |  |  |
|        | state of the servers. We                                                                                                    |                                                                                          |  |  |  |  |  |  |
|        | will assume that the state of the A server is                                                                                                    |                                                                                          |  |  |  |  |  |  |
|        | the same).                                                                                                    |                                                                                          |  |  |  |  |  |  |
| 4.     | <b>MPS B:</b> Observe the output from the rpm                                                                                                    | The following is an example of what the output may look like:                            |  |  |  |  |  |  |
|        | query.                                                                                                    | \$ appRev                                                                                |  |  |  |  |  |  |
|        |                                                                                                    | Install Time: Mon Feb 6 21:33:35 2017                                                    |  |  |  |  |  |  |
|        |                                                                                                    | Product Name: EPAP Product Release: 16.2.0.0.0_162.6.0                                   |  |  |  |  |  |  |
|        |                                                                                                    | Base Distro Product: TPD                                                                 |  |  |  |  |  |  |
|        |                                                                                                    | Base Distro Release: 7.4.0.0.0_88.32.0                                                   |  |  |  |  |  |  |
|        |                                                                                                    | Base Distro ISO: TPD.install-7.4.0.0.0_88.32.0-OracleLinux6.8-x86_64.iso                 |  |  |  |  |  |  |
|        |                                                                                                    | ISO name: EPAP-16.2.0.0.0_162.6.0-x86_64.iso                                             |  |  |  |  |  |  |
|        |                                                                                                    | OS: OracleLinux 6.8                                                                      |  |  |  |  |  |  |

### **Procedure 2: Determine if upgrade or installation is required**

|     |                                                                                                    | If the output similar to the above example is displayed, then skip to step 6. Otherwise, proceed to the next step.                                                                                                    |
|-----|----------------------------------------------------------------------------------------------------|----------------------------------------------------------------------------------------------------|
| 5.  | MPS B: Installation is required if the application is not present on the server, else upgrade is required. | If the application is not currently installed, output similar to the example below will be returned from the <b>rpm -qi</b> command in the previous step. If this is the case, then an application <b>installation</b> is required. Refer to section 3.3 to perform EPAP installation.  \$ rpm -qi TKLCepap package TKLCepap is not installed  Skip to step 10. |
| 6.  | MPS B: Determine which version of the application is present.                                              | Write Down the Release Number:  Release Number:  If the release number on the MPS is less than the release number on the upgrade media, then an upgrade is required.                                                                                                    |
| 7.  | Determine if a major Upgrade is required.                                                                  | If the current release is 16.1.x and target release is 16.2.y, it is a <b>MAJOR</b> UPGRADE.                                                                                                    |
| 8.  | Determine if an incremental Upgrade is required.                                                           | If the current release is 162.x.x and target release is 16.2.y.y (x.x is less than the number y.y on the upgrade media), it is an <b>INCREMENTAL</b> Upgrade.                                                                                                    |
| 9.  | MPS A: Determine if it is Provisionable or Non-Provisionable EPAP setup.                                   | Execute the following command to determine if the EPAP is Provisionable or Non-Provisionable.  \$ uiEdit   grep "PROVISIONABLE"  "PROVISIONABLE_MPS" is set to "YES"  If the above output contains "YES", then the EPAP is Provisionable. Otherwise, the EPAP is Non-Provisionable. Write down this information.  EPAP setup type:                              |
| 10. | MPS A and B:<br>Procedure Complete.                                                                        | This procedure is complete.                                                                                                    |

### **Procedure 3** Pre-upgrade requirements

### **Procedure 3: Verifying Pre-Upgrade Requirements and Capturing Upgrade Data**

| S      | This procedure verifies that all pre-upgrade requirements have been met.                       |                                                                                                    |  |  |  |
|--------|------------------------------------------------------------------------------------------------|----------------------------------------------------------------------------------------------------|--|--|--|
| T<br>E | Check off (√) each step as it                                                                  | t is completed. Boxes have been provided for this purpose under each step number.                                                                                                    |  |  |  |
| P<br># | IF THIS PROCEDURE FAIL                                                                         | LS, CONTACT MY ORACLE SUPPORTAND <b>ASK FOR <u>UPGRADE ASSISTANCE</u></b> .                                                                                                    |  |  |  |
| 1.     | Verify all required materials are present.                                                     | Verify that the materials listed in Upgrade Material List (Section 3.2) are present.                                                                                                    |  |  |  |
| 2.     | Verify the availability of basswords for MPS systems.  Refer to Table 5 for the list of users. |                                                                                                    |  |  |  |
| 3.     | Review provisioning rules.                                                                     | Please review the Provisioning information as defined in Section 3.1. If you do not understand the information provided in this section, contact My Oracle Support following the instructions on the front page or the instructions on the Appendix E. |  |  |  |

| 4. | Verify and close active GUI Sessions.                                                   | Login to EPAP GUI as uiadmin user. Terminate all the active GUI sessions from EPAP GUI.                                          |                |         |           |       |               |                     |
|----|-----------------------------------------------------------------------------------------|----------------------------------------------------------------------------------------------------|----------------|---------|-----------|-------|---------------|---------------------|
|    | On the menu, click User<br>Administration->HTTP(s)<br>Support->Terminate UI<br>Sessions | A Terminate Active UI Ses                                                                                                    |                |         |           |       |               |                     |
|    |                                                                                         | Delete?                                                                                                    | Session Id     | User Id | User Name | Admin | IP Addr       | Last Access         |
|    |                                                                                         | 0                                                                                                    | 44             | 99      | uiadmin   | YES   | 10.250.32.216 | 2017-06-20 07:04:11 |
|    |                                                                                         | 0                                                                                                    | 45             | 99      | uiadmin   | YES   | 10.250.32.216 | 2017-06-20 07:04:20 |
|    |                                                                                         | 0                                                                                                    | 46             | 99      | uiadmin   | YES   | 10.250.32.216 | 2017-06-20 07:04:33 |
|    |                                                                                         | Delete Selected Active Session  Select all sessions and click on "Delete Selected Active Session" to delete all active sessions. |                |         |           |       |               |                     |
| 5. | Procedure Complete.                                                                     | This procedu                                                                                                    | re is complete |         |           |       |               |                     |

### Procedure 4 System Health check

### **Procedure 4: System Health Check**

| S<br>T | This procedure determines the health of the MPS System before beginning an upgrade.                                    |                                                               |  |  |  |
|--------|----------------------------------------------------------------------------------------------------|---------------------------------------------------------------|--|--|--|
| E      | Check off ( <b>√</b> ) each step as it is completed. Boxes have been provided for this purpose under each step number. |                                                               |  |  |  |
| P<br># | IF THIS PROCEDURE FAILS, CONTACT MY ORACLE SUPPORT AND <b>ASK FOR UPGRADE ASSISTANCE</b> .                             |                                                               |  |  |  |
| 1.     | MPS A: Verify health of MPS A.                                                                                         | Execute Procedure A.1 on MPS A to verify the health of MPS A. |  |  |  |
| 2.     | MPS B: Verify health of MPS B.                                                                                         | Execute Procedure A.1 on MPS B to verify the health of MPS B. |  |  |  |
| 3.     | Procedure Complete.                                                                                                    | This procedure is complete.                                   |  |  |  |

### 5. SOFTWARE INSTALLATION PROCEDURES

Pre install configuration and initial installation of EPAP can be done on any of the server in the mated pair in any order. These operations can be done simultaneously on both the servers.

### Procedure 5 Pre-Install configuration on server A

#### **Procedure 5: Pre-Install Configuration on Server A**

| S<br>T<br>E | This procedure provides instructions to perform pre configuration for an initial install of the application.           |                                                                                                    |  |  |  |  |
|-------------|----------------------------------------------------------------------------------------------------|----------------------------------------------------------------------------------------------------|--|--|--|--|
| P<br>#      | Check off ( <b>√</b> ) each step as it is completed. Boxes have been provided for this purpose under each step number. |                                                                                                    |  |  |  |  |
|             | IF THIS PROCEDURE FAILS, CONTACT MY ORACLE SUPPORTAND ASK FOR ASSISTANCE.                                              |                                                                                                    |  |  |  |  |
| befo        | re starting installation                                                                                               | n of the Operating System on an Oracle Application Server should be completed a procedure. Refer to Procedure A.11 or [4] for TPD installation guide.                                                                                                    |  |  |  |  |
| 1.          | Connect to the Server.                                                                                                 | If not already connected, connect to the E5-APP-B card via the serial port.                                                                                                    |  |  |  |  |
|             |                                                                                                    | For connecting the E5-APP-B A card, disconnect the console cable from the serial port on the E5-APP-B B card's adapter. The cable should be disconnected at the point where it connects to the serial port labeled 'S1' on the E5-APP-B B card's adapter and use it for serial access. Cable part numbers - 830-1220-xx |  |  |  |  |
| 2.          | Log in as "admusr" user.                                                                                               | If not already logged in, then login as "admusr":  [hostname] consolelogin: admusr password: password                                                                                                    |  |  |  |  |
| 3.          | Start platcfg utility.                                                                                                 | \$ sudo su - platcfg                                                                                                    |  |  |  |  |
| 4.          | Navigate to the <b>Server Configuration</b> screen.                                                                    | Select Server Configuration and press [ENTER]  ++ Main Menu ++    Maintenance                                                                                                    |  |  |  |  |
| 5.          | Navigate to the <b>Hostname</b> screen.                                                                                | Select Hostname and press [ENTER]  ++ Server Configuration Menu ++                                                                                                    |  |  |  |  |

Procedure 5: Pre-Install Configuration on Server A

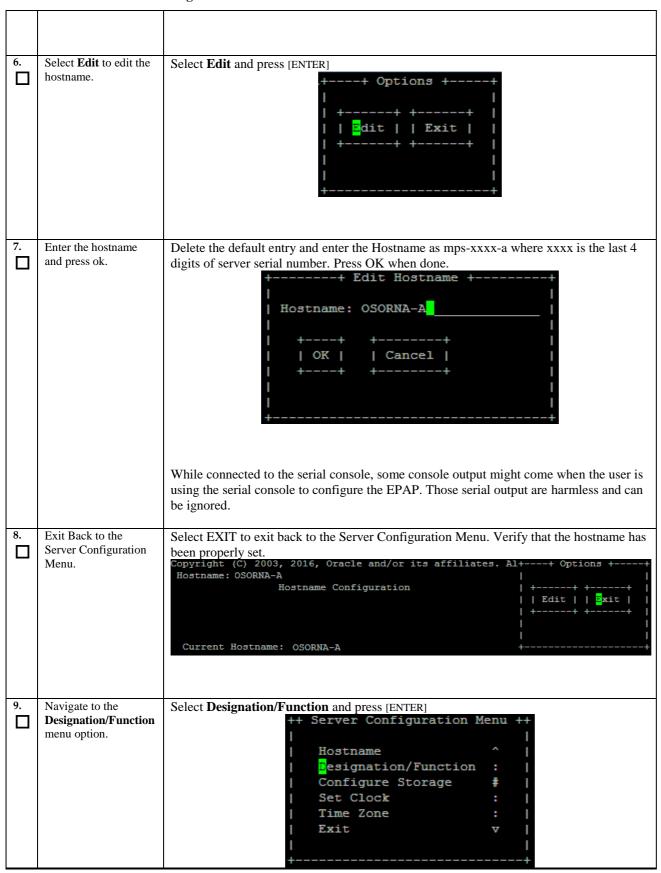

#### Procedure 5: Pre-Install Configuration on Server A

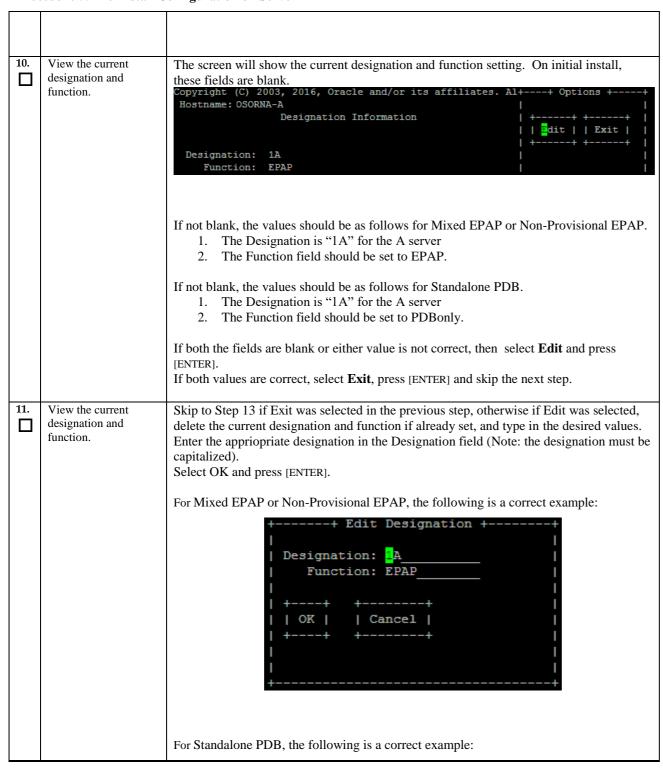

Procedure 5: Pre-Install Configuration on Server A

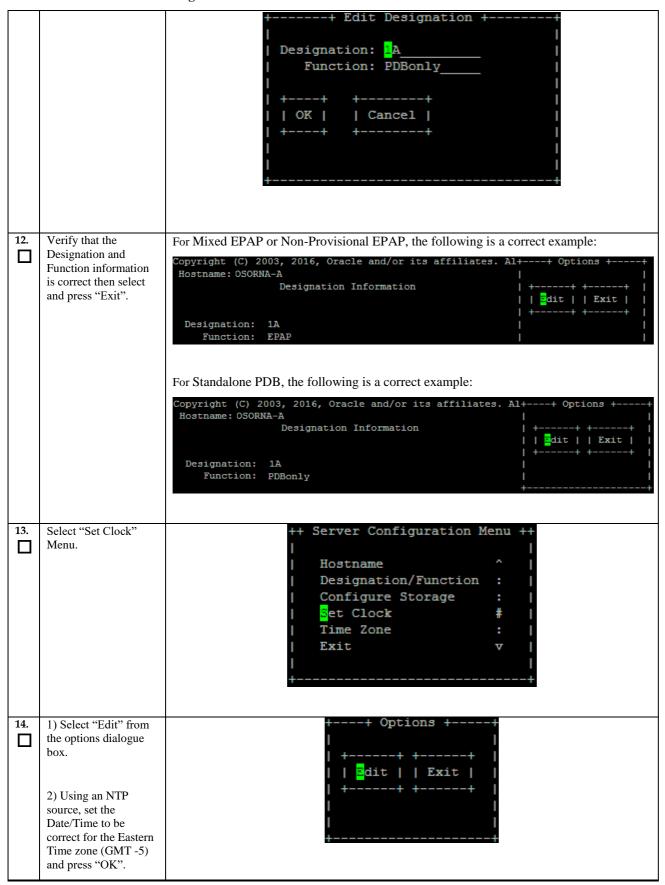

#### Procedure 5: Pre-Install Configuration on Server A

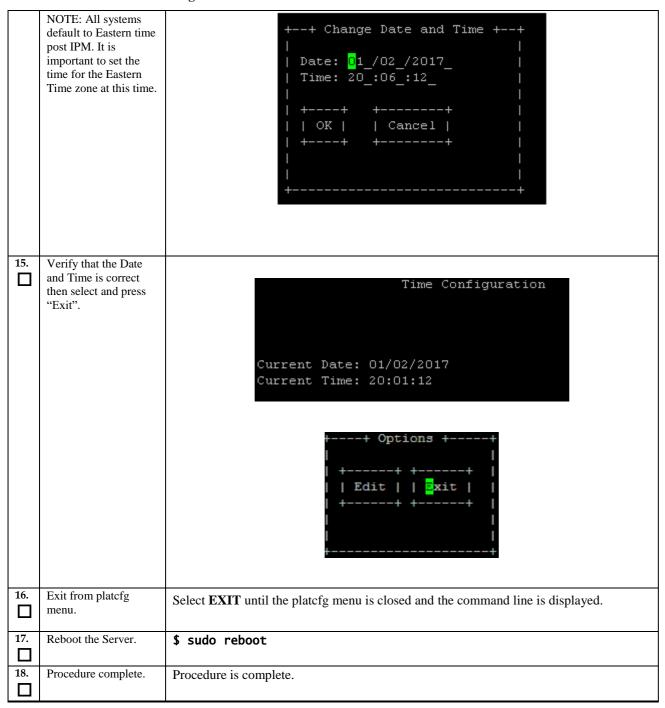

### Procedure 6 Pre-Install configuration on server B

### **Procedure 6: Pre-Install Configuration on Server B**

| C           | Control of the control of Server B                                                                                                    |                                                                                                    |  |  |  |  |  |
|-------------|----------------------------------------------------------------------------------------------------|----------------------------------------------------------------------------------------------------|--|--|--|--|--|
| S<br>T<br>E | This procedure provides instructions to perform pre configuration for an initial install of the application.                                                                                     |                                                                                                    |  |  |  |  |  |
| P<br>#      | P Check off $()$ each step as it is completed. Boxes have been provided for this purpose under each                                                                                              |                                                                                                    |  |  |  |  |  |
|             | IF THIS PROCEDURE FAILS, CONTACT MY ORACLE SUPPORTAND ASK FOR ASSISTANCE.                                                                                                    |                                                                                                    |  |  |  |  |  |
|             | IMPORTANT: Installation of the Operating System on an Oracle Application Server should be completed before starting installation procedure. Refer to Procedure A.11 or [4] for TPD installation. |                                                                                                    |  |  |  |  |  |
| 1.          | Connect to the Server.                                                                                                    | If not already connected, connect to the E5-APP-B card via the serial port.                                                                                                    |  |  |  |  |  |
|             |                                                                                                    | For connecting the E5-APP-B B card, disconnect the console cable from the serial port on the E5-APP-B A card's adapter. The cable should be disconnected at the point where it connects to the serial port labeled 'S1' on the E5-APP-B A cards' adapter and use it for serial access. Cable part numbers - 830-1220-xx |  |  |  |  |  |
| 2.          | Log in as "admusr" user.                                                                                                    | If not already logged in, then login as 'admusr':  [hostname] consolelogin: admusr password: password                                                                                                    |  |  |  |  |  |
| 3.          | Start platefg utility.                                                                                                    | \$ sudo su - platcfg                                                                                                    |  |  |  |  |  |
| 4.          | Navigate to the Server Configuration screen.                                                                                                    | Select Server Configuration and press [ENTER]                                                                                                    |  |  |  |  |  |
| 5.          | Navigate to the <b>Hostname</b> screen.                                                                                                    | Select Hostname and press [ENTER]  ++ Server Configuration Menu ++                                                                                                    |  |  |  |  |  |

### Procedure 6: Pre-Install Configuration on Server B

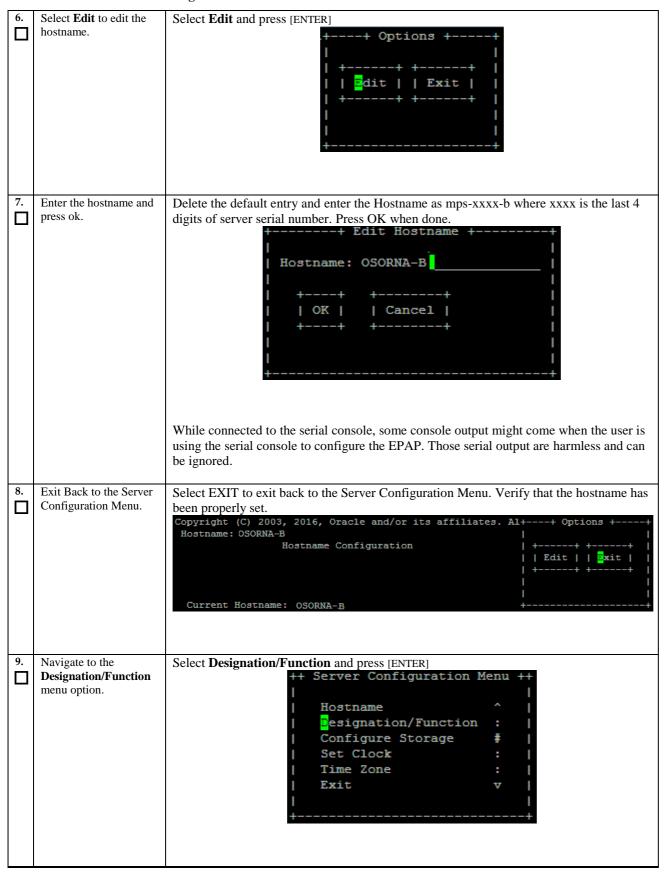

#### Procedure 6: Pre-Install Configuration on Server B

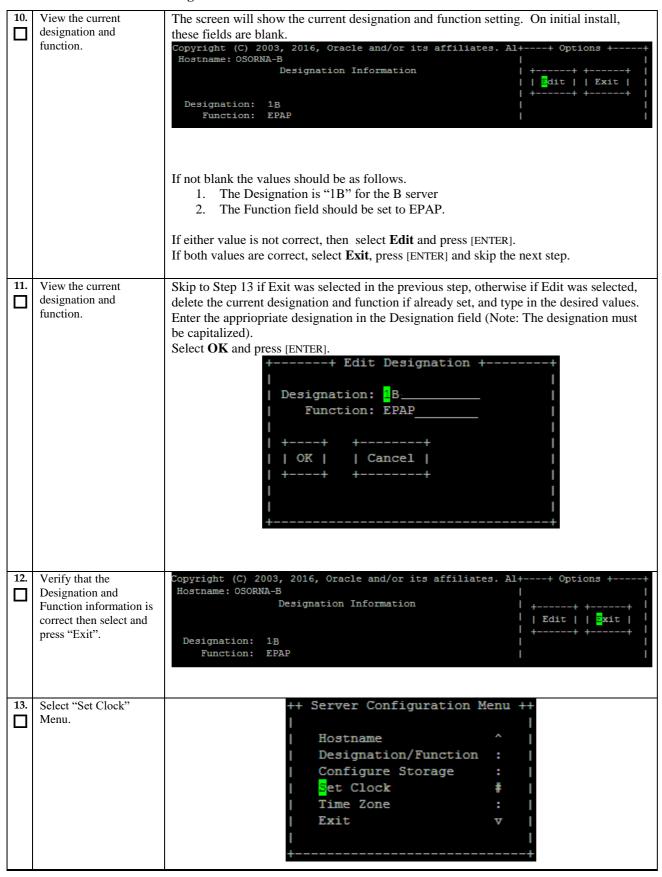

### Procedure 6: Pre-Install Configuration on Server B

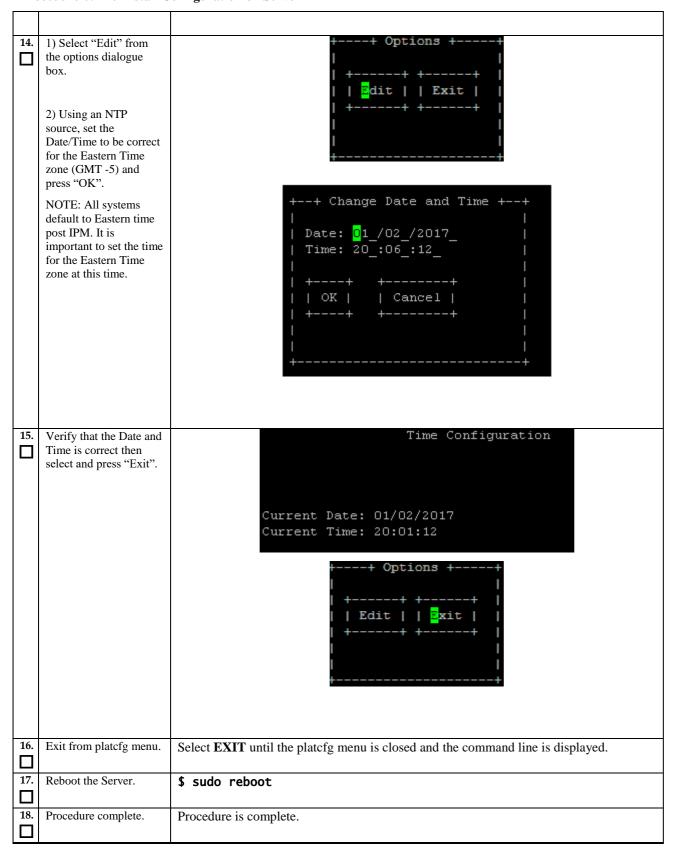

# Procedure 7 Install Application on server A

# **Procedure 7: Install the Application on Server A**

| S         | This procedure installs the application on the server.                                                                                                    |                                                                                                    |  |
|-----------|----------------------------------------------------------------------------------------------------|----------------------------------------------------------------------------------------------------|--|
| T         | This procedure histaris                                                                                                    | the application on the server.                                                                                                    |  |
| E<br>P    | Check off ( $$ ) each step                                                                                                    | as it is completed. Boxes have been provided for this purpose under each step number.                                                                                                    |  |
| #         | THE WAY DO CONTRACT AND CONTRACT AND CONTRACT AND CONTRACT AND ACTUAL AND ACTUAL AND ACTUAL AND CONTRACT AND CONTRACT AND |                                                                                                    |  |
| 1.        | MPS A: Install EPAP                                                                                                    | Perform Procedure in Procedure A.10 or copy EPAP 16.2 ISO to /var/TKLC/upgrade                                                                                                    |  |
|           | on 1A.                                                                                                    | directory.                                                                                                    |  |
| 2.        | Create a terminal window and log into MPS A.                                                                                                    | If not already connected, connect to the E5-APP-B card via the serial Port.  For connecting the E5-APP-B A card, disconnect the console cable from the serial port                                                                |  |
|           |                                                                                                    | on the E5-APP-B B card's adapter. The cable should be disconnected at the point where it connects to the serial port labeled 'S1' on the E5-APP-B B card's adapter and use it for serial access. Cable part numbers - 830-1220-xx |  |
| 3.        | MPS A: Login prompt                                                                                                    | <pre><hostname> console login:</hostname></pre>                                                                                                    |  |
|           | is displayed.                                                                                                    | Note: Hit enter if no login prompt is displayed.                                                                                                    |  |
| 4.        | MDC A. I :                                                                                                    | Florence 2 conservation and the second                                                                                                    |  |
| <u>4.</u> | MPS A: log in as "admusr" user.                                                                                                    | [hostname] consolelogin: admusr<br>password: password                                                                                                    |  |
| 5.        | MPS A: Start platcfg                                                                                                    |                                                                                                    |  |
|           | utility.                                                                                                    | \$ sudo su - platcfg                                                                                                    |  |
| 6.        | MPS A: Navigate to the Upgrade menu.                                                                                                    | The platefg Main Menu appears. On the Main Menu, select Maintenance and press [ENTER].                                                                                                    |  |
|           |                                                                                                    | Main Menu  Maintenance  Diagnostics Server Configuration Security Network Configuration Remote Consoles Exit  Select the Upgrade menu and press [ENTER].                                                                          |  |

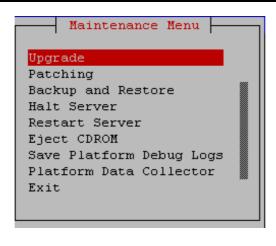

7. MPS A: Select Early Upgrade Checks

Select the "Early Upgrade Checks" menu to verify that the system is ready for upgrade.

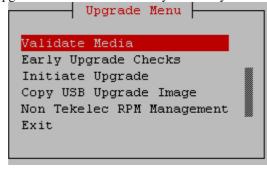

If the Early Upgrade Checks fail due to the ongoing syncing of raid mirrors, then wait until the resync is completed and run the "Early Upgrade Checks" again.

```
Early Checks failed for the next upgrade
Look at earlyChecks.log for more info
tarting Early Upgrade Checks at 1011413059
Running earlyUpgradeChecks() for Upgrade::EarlyPolicy::TPDEarlyChecks upgrade policy...
Verified server is not pending accept of previous upgrade
ERROR: Raid mirrors are syncing!
ERROR: md2 is syncing!
ERROR: earlyUpgradeChecks() code failed for Upgrade::EarlyPolicy::TPDEarlyChecks
ERROR: Failed running earlyUpgradeChecks() code
Hardware architectures match
Install products match.
No Application installed yet.. Skip alarm check!
ERROR: Early Upgrade Checks Failed!
User has requested just to run early checks.
No upgrade will be performed...
Early Upgrade Checks finished at 1011413059
[admusr@epappri ~] $ cat /proc/mdstat
Personalities : [raid1]
md1 : active raid1 sdb2[1] sda2[0]
     262080 blocks super 1.0 [2/2] [UU]
md2 : active raid1 sda1[0] sdb1[1]
     468447232 blocks super 1.1 [2/2] [UU]
     [====>............] resync = 29.7% (139377920/468447232) finish=73.0min speed=75060K/sec bitmap: 4/4 pages [16KB], 65536KB chunk
unused devices: <none>
Contact My Oracle Support following the instructions on the front page or the
```

instructions on the Appendix E if the early upgrade checks fail due to any other reason

**Procedure 7: Install the Application on Server A** 

|     | ocedure 7: Install the Aj                    | *P                                                                                                    |
|-----|----------------------------------------------|----------------------------------------------------------------------------------------------------|
| 8.  | MPS A: Navigate to the Initiate Upgrade menu | Select the Initiate Upgrade menu and press [ENTER].                                                                                                    |
|     | initiate opgrade mend                        | Validate Media Early Upgrade Checks Initiate Upgrade Copy USB Upgrade Image Non Tekelec RPM Management Exit                                                                  |
| 9.  | MPS A: Select the Upgrade Media.             | The screen displays a message that it is searching for upgrade media. When the upgrade media is found, an Upgrade Media selection menu appears similar to the example below. |
| -   | opgrade Media.                               | Select the desired upgrade media and press [ENTER].                                                                                                    |
|     |                                              | Choose Upgrade Media Menu                                                                                                    |
|     |                                              | EPAP-16.2.0.0.0 162.4.0-x86 64.iso - 16.2.0.0.0 162.4.0                                                                                                    |
|     |                                              | Exit                                                                                                    |
|     |                                              |                                                                                                    |
| 10. | MPS A: Upgrade                               | The screen displays the output like following, indicating that the upgrade software is first                                                                                 |
| ⊔   | proceeds.                                    | running the upgrade checks, and then proceeding with the upgrade.                                                                                                    |
|     |                                              | No Application installed yet Skip alarm check! Verified all raid mirrors are synced.                                                                                         |
|     |                                              | Early Upgrade Checks Have Passed!<br>Early Upgrade Checks finished at 1447429031                                                                                             |
|     |                                              | Initializing upgrade information                                                                                                    |
| 11. | MPS A: Upgrade                               | Many informational messages appear on the terminal screen as the upgrade proceeds.                                                                                           |
|     | proceeds.                                    | The messages are not shown here for clarity sake.                                                                                                    |
| 12. | MPS A: Upgrade                               | When installation is complete, the server reboots.                                                                                                    |
|     | completed.                                   | After the final reboot, the screen displays the login prompt as in the example below.                                                                                        |
|     |                                              | Starting atd: [ OK ]                                                                                                    |
|     |                                              | ~~ /etc/rc4.d/S98ExQueue start ~~<br>ExQueue started.                                                                                                    |
|     |                                              | Starting TKLCe5appb: [ OK ]                                                                                                    |
|     |                                              | Checking network config files: [ OK ] Daemon is not running                                                                                                    |
|     |                                              | AlarmMgr daemon is not running, delaying by 1 minute                                                                                                    |
|     |                                              | ~~ /etc/rc4.d/S99Epap start ~~ EPAP configuration data not found. Exiting                                                                                                    |
|     |                                              | ~~ /etc/rc4.d/S99Pdba start ~~                                                                                                    |
|     |                                              | EPAP configuration data not found. Exiting Starting smartd: [ OK ]                                                                                                    |
|     |                                              | Daemon is not running                                                                                                    |
|     |                                              | AlarmMgr daemon is not running, delaying by 1 minute<br>TPDhpDiskStatus stop/pre-start, process 5527                                                                         |
|     |                                              | TKLChwmgmtcli stop/pre-start, process 5508                                                                                                    |
|     |                                              | Oracle Linux Server release 6.8                                                                                                    |
|     |                                              | Kernel 2.6.32-642.6.2.el6prerel7.4.0.0.0_88.32.0.x86_64 on an x86_64                                                                                                    |

| 13. | MPS A: log in as "epapdev" user. | [hostname] consolelogin: epapdev password: password                                                                                                    |
|-----|----------------------------------|----------------------------------------------------------------------------------------------------|
| 14. | MPS A: Check the Upgrade log.    | Examine the upgrade logs in the directory /var/TKLC/log/upgrade and verify that no errors and warnings were reported.                                                                                                    |
|     |                                  | <pre>\$ grep -i error /var/TKLC/log/upgrade/upgrade.log</pre>                                                                                                    |
|     |                                  | Check the output of the upgrade log, Contact My Oracle Support following the instructions on the front page or the instructions on the Appendix E, if the output contains any errors beside the following:                                                                                                    |
|     |                                  | 1487820277::2017-02-23T03:24:40.278652Z 0 [Warning] 'NO_ZERO_DATE', 'NO_ZERO_IN_DATE' and 'ERROR_FOR_DIVISION_BY_ZERO' sql modes should be used with strict mode. They will be merged with strict mode in a future release. All those messages are expected, and therefore aren't considered errors.                                                                                                 |
|     |                                  | Also note that sometime a carriage return is inserted in the log file causing some of the error messages to appear truncated, for example in "1252687151::myisamchk: error: File "case, "1252687169::myisa" might show up on one line while the rest "mchk: error: File '/" might show up on the next line. This is acceptable and should be ignored.                                                |
|     |                                  | <pre>\$ grep -i warning /var/TKLC/log/upgrade/upgrade.log</pre>                                                                                                    |
|     |                                  | Examine the output of the above command to determine if any warnings were reported. Contact My Oracle Support following the instructions on the front page or the instructions on the Appendix E, if the output contains any warnings beside the                                                                                                    |
|     |                                  | following:  [1487820277::2017-02-23T03:24:40.278652Z 0 [Warning] 'NO_ZERO_DATE',  'NO_ZERO_IN_DATE' and 'ERROR_FOR_DIVISION_BY_ZERO' sql modes should be used with strict mode. They will be merged with strict mode in a future release. [root@hvar-A ~]# grep -i warning /var/TKLC/log/upgrade/upgrade.log 1487820160::WARNING: /usr/TKLC/plat/etc/alarms/alarms.xml has been updatedreparsing xml |
|     |                                  | 1487820270::* write: WARNING:: Could not find configured path "/var/TKLC/epap/rt".                                                                                                    |
|     |                                  | 1487820270::* write: WARNING:: Could not find configured path "/var/TKLC/epap/rt". 1487820270::* write: WARNING:: Could not find configured path "/var/TKLC/epap/db". 1487820270::* write: WARNING:: Could not find configured path "/var/TKLC/epap/logs"                                                                                                    |
|     |                                  | 1487820270::* write: WARNING:: Could not find configured path                                                                                                    |
|     |                                  | "/var/TKLC/epap/free".  1487820270::* write: WARNING:: Could not find configured path "/var/TKLC/epap/rt".                                                                                                    |
|     |                                  | /var/iktC/epap/rt .<br>1487820270::* write: WARNING:: Could not find configured path<br>"/var/TKLC/epap/db".                                                                                                    |
|     |                                  | 1487820270::*                                                                                                    |
|     |                                  | 1487820270::* write: WARNING:: Could not find configured path "/var/TKLC/epap/free".                                                                                                    |
|     |                                  | 1487820272::useradd: warning: the home directory already exists.<br>1487820277::2017-02-23T03:24:40.278652Z 0 [Warning] 'NO_ZERO_DATE',<br>'NO_ZERO_IN_DATE' and 'ERROR_FOR_DIVISION_BY_ZERO' sql modes should be used<br>with strict mode. They will be merged with strict mode in a future release.                                                                                                |
|     |                                  | 1487820280::2017-02-23T03:24:40.278694Z 0 [Warning] 'NO_AUTO_CREATE_USER' sql<br>mode was not set.<br>1487820709::2017-02-23T03:31:55.022227Z 0 [Warning] InnoDB: New log files                                                                                                    |
|     |                                  | created, LSN=45792<br>1487820715::2017-02-23T03:31:55.116112z 0 [Warning] InnoDB: Creating foreign                                                                                                    |
|     |                                  | key constraint system tables.<br>1487820715::2017-02-23T03:31:55.187777Z 0 [Warning] No existing UUID has been                                                                                                    |
|     |                                  | found, so we assume that this is the first time that this server has been started. Generating a new UUID: 9fafedc2-f978-11e6-a8a8-0010e0850417.                                                                                                    |
|     |                                  | 1487820715::2017-02-23T03:31:55.190473Z 0 [Warning] Gtid table is not ready to be used. Table 'mysql.gtid_executed' cannot be opened.  1487820715::2017-02-23T03:31:56.233157Z 0 [Warning] CA certificate ca.pem is                                                                                                    |
|     |                                  | self signed.                                                                                                    |

# **Procedure 7: Install the Application on Server A**

| _   |                                                       | 14070207162017.02.22702.21.56.7027607.1.56.000.007                                                                                                    |
|-----|-------------------------------------------------------|----------------------------------------------------------------------------------------------------|
|     |                                                       | 1487820716::2017-02-23T03:31:56.702769z 1 [warning] root@localhost is created with an empty password! Please consider switching off theinitialize-insecure option.  1487820720::2017-02-23T03:32:03.451408z 0 [warning] TIMESTAMP with implicit DEFAULT value is deprecated. Please useexplicit_defaults_for_timestamp server option (see documentation for more details).  1487820723::2017-02-23T03:32:04.023504z 0 [warning] InnoDB: New log files created, LSN=45790  1487820724::2017-02-23T03:32:04.116918z 0 [warning] InnoDB: Creating foreign key constraint system tables.  1487820724::2017-02-23T03:32:04.178096z 0 [warning] No existing UUID has been found, so we assume that this is the first time that this server has been started. Generating a new UUID: a50bbe8f-f978-11e6-bcbc-0010e0850417.  1487820724::2017-02-23T03:32:04.178895z 0 [warning] Gtid table is not ready to be used. Table 'mysql.gtid_executed' cannot be opened.  1487820724::2017-02-23T03:32:05.957583z 0 [warning] CA certificate ca.pem is self signed.  1487820726::2017-02-23T03:32:06.165059z 1 [warning] root@localhost is created with an empty password! Please consider switching off theinitialize-insecure option.  1487820753::WARNING: A new file was added to xml alarm filesreparsing xml  1487820751::TKLCepap-HA  ################################### |
| 15. | MPS A: Check that the upgrade completed successfully. | \$ grep "Upgrade returned success"<br>/var/TKLC/log/upgrade/upgrade.log                                                                                                    |
| 16. | MPS A: Check that the upgrade completed successfully. | Verify that the message "Upgrade returned success!" is displayed. If it is not, contact My Oracle Support following the instructions on the front page or the instructions on the Appendix E.  1399367207:: Upgrade returned success!                                                                                                    |
| 17. | MPS A: Install Complete.                              | Install Procedure is complete.                                                                                                    |

# Procedure 8 Install Application on server B

### **Procedure 8: Install the Application on Server B**

| S                | This procedure installs                                                                                                    | This procedure installs the application on the server.                                                                                                    |  |
|------------------|----------------------------------------------------------------------------------------------------|----------------------------------------------------------------------------------------------------|--|
| T<br>E<br>P<br># | Check off (√) each step as it is completed. Boxes have been provided for this purpose under each step number.  IF THIS PROCEDURE FAILS, CONTACT MY ORACLE SUPPORTAND ASK FOR ASSISTANCE. |                                                                                                    |  |
| 1.               | MPS B: Install 1B.                                                                                                    | Perform Procedure in Procedure A.10 or copy EPAP 16.2 ISO to /var/TKLC/upgrade directory.                                                                                                    |  |
| 2.               | Create a terminal<br>window log into MPS<br>B.                                                                                                    | If not already connected, connect to the E5-APP-B card via the serial port.  For connecting the E5-APP-B B card, disconnect the console cable from the serial port on the E5-APP-B A card's adapter. The cable should be disconnected at the point where it connects to the serial port labeled 'S1' on the E5-APP-B A card's adapter and use it for serial access. Cable part numbers - 830-1220-xx |  |
| 3.               | MPS B: Login prompt is displayed.                                                                                                    | <pre><hostname> console login: Note: Hit enter if no login prompt is displayed.</hostname></pre>                                                                                                    |  |

Procedure 8: Install the Application on Server B

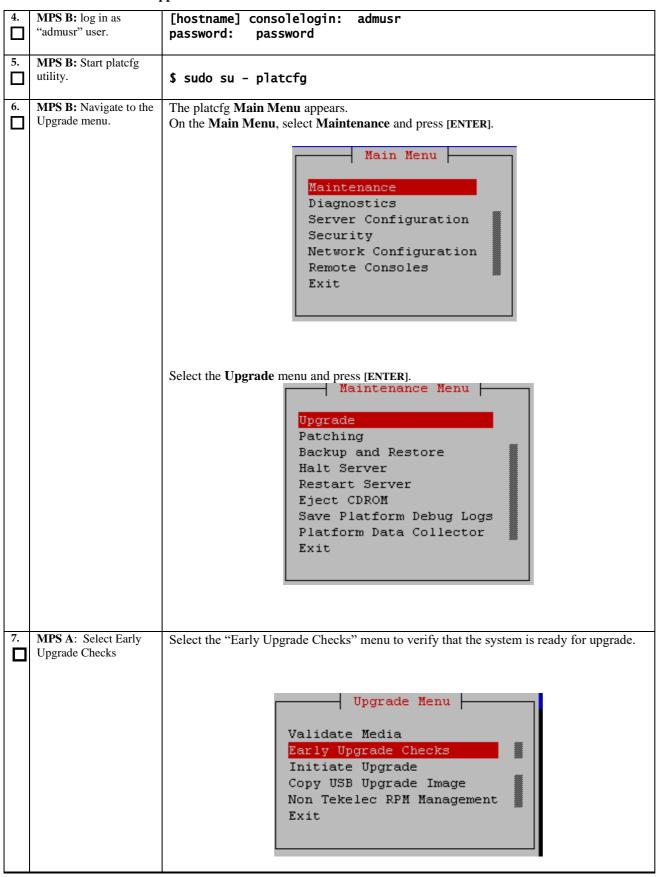

#### **Procedure 8: Install the Application on Server B**

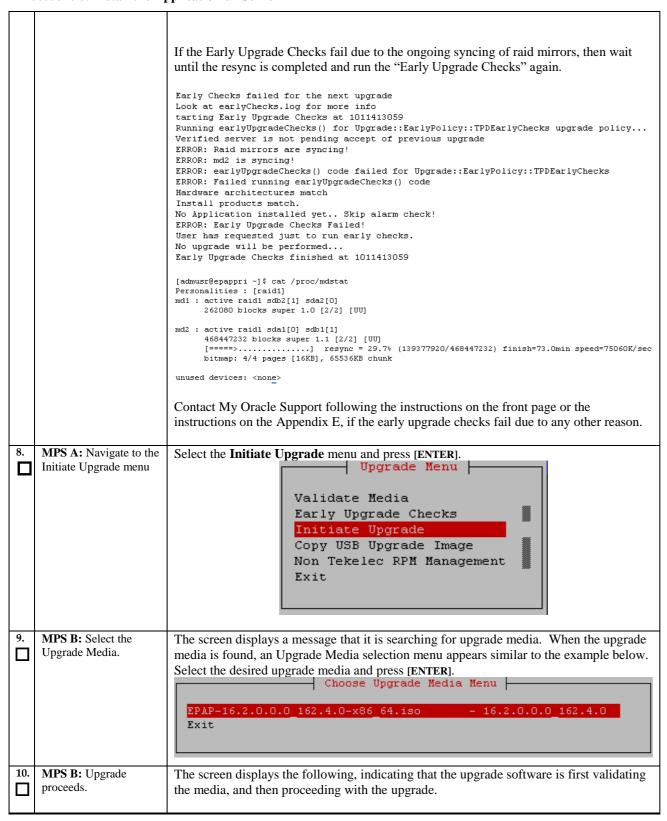

# **Procedure 8: Install the Application on Server B**

| _   |                                  |                                                                                                    |
|-----|----------------------------------|----------------------------------------------------------------------------------------------------|
|     |                                  | No Application installed yet Skip alarm check!                                                                                                    |
|     |                                  | Verified all raid mirrors are synced.  Early Upgrade Checks Have Passed!                                                                                                    |
|     |                                  | Early Upgrade Checks finished at 1447429031                                                                                                    |
|     |                                  | Initializing upgrade information                                                                                                    |
|     |                                  | Interdifficial applied intermediation                                                                                                    |
| 11. | MPS B: Upgrade proceeds.         | Many informational messages appear on the terminal screen as the upgrade proceeds.  The messages are not shown here for clarity sake.                                                                                        |
|     |                                  |                                                                                                    |
|     |                                  | When installation is complete, the server reboots.                                                                                                    |
| 12. | MPS B: Upgrade completed.        | After the final reboot, the screen displays the login prompt as in the example below.                                                                                                    |
| _   |                                  | Cleaning up chroot environment                                                                                                    |
|     |                                  | Stopping remoteExec background process                                                                                                    |
|     |                                  | Shutting down /mnt/upgrade/upgrade/remoteExec                                                                                                    |
|     |                                  | Verifying disk configuration for S.M.A.R.T.: [ OK ]                                                                                                    |
|     |                                  | Starting atd: [ OK ]                                                                                                    |
|     |                                  | ~~ /etc/rc4.d/S98ExQueue start ~~                                                                                                    |
|     |                                  | ExQueue started.                                                                                                    |
|     |                                  | Starting TKLCe5appb: [ OK ]                                                                                                    |
|     |                                  | Checking network config files: [ OK ]                                                                                                    |
|     |                                  | Daemon is not running                                                                                                    |
|     |                                  | AlarmMgr daemon is not running, delaying by 1 minute                                                                                                    |
|     |                                  | ~~ /etc/rc4.d/S99Epap start ~~                                                                                                    |
|     |                                  | EPAP configuration data not found. Exiting                                                                                                    |
|     |                                  | Starting smartd: [ OK ]                                                                                                    |
|     |                                  | Daemon is not running                                                                                                    |
|     |                                  | AlarmMgr daemon is not running, delaying by 1 minute                                                                                                    |
|     |                                  | TPDhpDiskStatus stop/pre-start, process 5393                                                                                                    |
|     |                                  | TKLChwmgmtcli stop/pre-start, process 5369                                                                                                    |
|     |                                  |                                                                                                    |
|     |                                  | Oracle Linux Server release 6.8                                                                                                    |
|     |                                  | Kernel 2.6.32-642.6.2.el6prerel7.4.0.0.0_88.32.0.x86_64 on an x86_64                                                                                                    |
| 13. | MPS B: log in as "epapdev" user. | [hostname] consolelogin: epapdev password: password                                                                                                    |
|     |                                  |                                                                                                    |
| 14. | MPS B: Check the Upgrade log.    | Examine the upgrade logs in the directory /var/TKLC/log/upgrade and verify that no errors and warnings were reported.                                                                                                    |
|     |                                  | \$ grep -i error /var/TKLC/log/upgrade/upgrade.log                                                                                                    |
|     |                                  |                                                                                                    |
|     |                                  | Check the output of the upgrade log, Contact My Oracle Support following the                                                                                                    |
|     |                                  | instructions on the front page or the instructions on the Appendix E, if the output                                                                                                    |
|     |                                  | contains any error except the following:                                                                                                    |
|     |                                  | 1487896226:: 2017-02-24T00:30:28.652213z 0 [Warning] 'NO_ZERO_DATE', 'NO_ZERO_IN_DATE' and 'ERROR_FOR_DIVISION_BY_ZERO' sql modes should be used with strict mode. They will be merged with strict mode in a future release. |
|     |                                  | All 41 1.41 C 24 1.1                                                                                                    |
|     |                                  | All those messages are expected, and therefore aren't considered errors.                                                                                                    |
|     |                                  | Also note that sometime a carriage return is inserted in the log file causing some of the error messages to appear truncated. This is acceptable and should be ignored.                                                      |
|     |                                  | \$ grep -i warning /var/TKLC/log/upgrade/upgrade.log                                                                                                    |
|     |                                  |                                                                                                    |

|                                                           | Examine the output of the above command to determine if any warnings were reported.  Contact My Oracle Support following the instructions on the front page or the                                                                                                    |
|-----------------------------------------------------------|----------------------------------------------------------------------------------------------------|
| i                                                         | nstructions on the Appendix E, if the output contains any warnings beside the following:                                                                                                    |
|                                                           | 1487896226::2017-02-24T00:30:28.6522132 0 [Warming] 'NO_ZERO_DATE'     NO_ZERO_IN_DATE' and 'ERROR_FOR_DIVISION_BY_ZERO' sql modes should be used for ZERO_IN_DATE' and 'ERROR_FOR_DIVISION_BY_ZERO' sql modes should be used feel and the state of the state of the st |
| 15. MPS B: Check that the upgrade completed successfully. | \$ grep "Upgrade returned success"<br>/var/TKLC/log/upgrade/upgrade.log                                                                                                    |
| upgrade completed                                         | Verify that the message "Upgrade returned success!" is displayed. If it is not, contact My Oracle Support following the instructions on the front page or the instructions on the Appendix E.                                                                                                    |

# **Procedure 8: Install the Application on Server B**

|     |                          | 1399367207:: Upgrade returned success! |
|-----|--------------------------|----------------------------------------|
| 17. | MPS B: Install Complete. | Install Procedure is complete.         |

# **Procedure 9** Switch Configuration

| S      | This procedure Configures the Switches of a new Installed E5-APP-B EPAP Server Pair.                             |                                                                                                    |  |
|--------|----------------------------------------------------------------------------------------------------|----------------------------------------------------------------------------------------------------|--|
| T      | This procedure configures the 5 wheres of a new histaned L5-Ai 1-b Ei Ai 5ci vei 1 air.                          |                                                                                                    |  |
| E<br>P | Check off ( $$ ) each step as it is completed. Boxes have been provided for this purpose under each step number. |                                                                                                    |  |
| #      | IF THIS PROCEDURE FAILS, CONTACT MY ORACLE SUPPORTAND ASK FOR ASSISTANCE.                                        |                                                                                                    |  |
| 1.     |                                                                                                    |                                                                                                    |  |
|        |                                                                                                    | CONNECT the cross-over cable from <b>Port 1</b> of <b>Switch1A</b> to <b>Port 1</b> of <b>Switch1B</b> .                                                                                                    |  |
|        |                                                                                                    | DISCONNECT the cross-over cable from <b>Port</b> 2 of <b>Switch1A</b> to <b>Port</b> 2 of <b>Switch1B</b> . Please make a note that the switch configuration should only be attempted by a skilled technician and not all.                                                               |  |
|        |                                                                                                    | All uplinks should be removed while switch configuration.                                                                                                    |  |
|        |                                                                                                    | There should not be any loop in the switches during their configuration.                                                                                                    |  |
| 2.     | MPS B: log in as "admusr" user.                                                                                  | [hostname] consolelogin: admusr password: password                                                                                                    |  |
| 3.     | MPS B: Set Telco<br>Switch with non-default<br>speed.                                                            | Note: The default speed to be set on the switch is 100Mbps. However, the recommended setting can be changed to 'auto'. At the EAGLE end, the operator can set the IP LINK to 'auto' and at the EPAP side, follow below steps to set the Telco switch speed. Otherwise proceed to step 4. |  |
|        |                                                                                                    | To set the speed to auto                                                                                                    |  |
|        |                                                                                                    | <pre>\$ cd /usr/TKLC/plat/etc \$ sudo cp vlan.auto.sm4g.e5appb.conf vlan.conf cp: overwrite `vlan.conf'? y</pre>                                                                                                    |  |
|        |                                                                                                    | In case the EAGLE set IP LINK speed=1000, duplex=full, follow the below steps to set the Telco switch speed to 1000 Mbps. \$ cd /usr/TKLC/plat/etc \$ sudo cp vlan.1000.sm4g.e5appb.conf vlan.conf cp: overwrite `vlan.conf'? y                                                          |  |
| 4.     | MPS B: Start platefg utility.                                                                                    | \$ sudo su - platcfg                                                                                                    |  |
| 5.     | MPS B: Navigate to the<br>Network Configuration<br>Menu.                                                         | On the platefg Main Menu, select Network Configuration and press [ENTER].                                                                                                    |  |

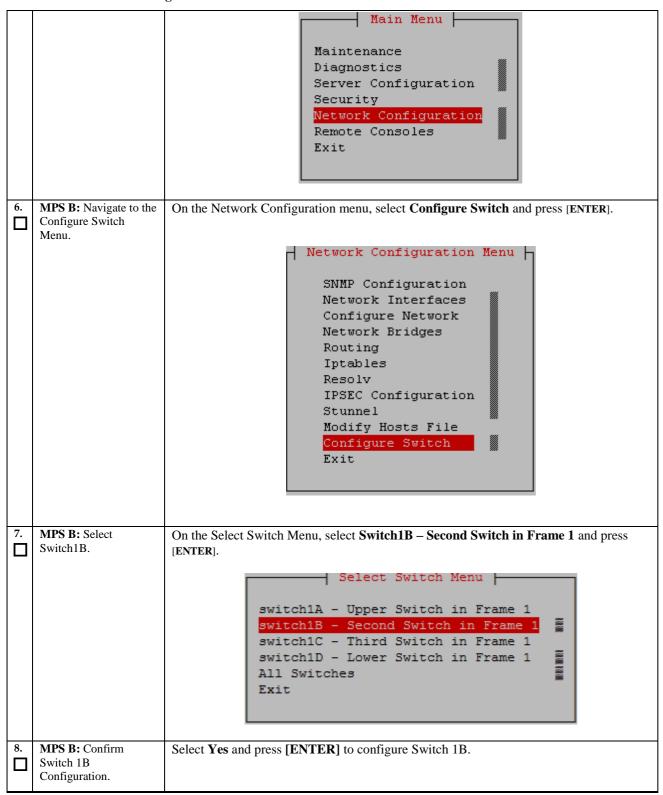

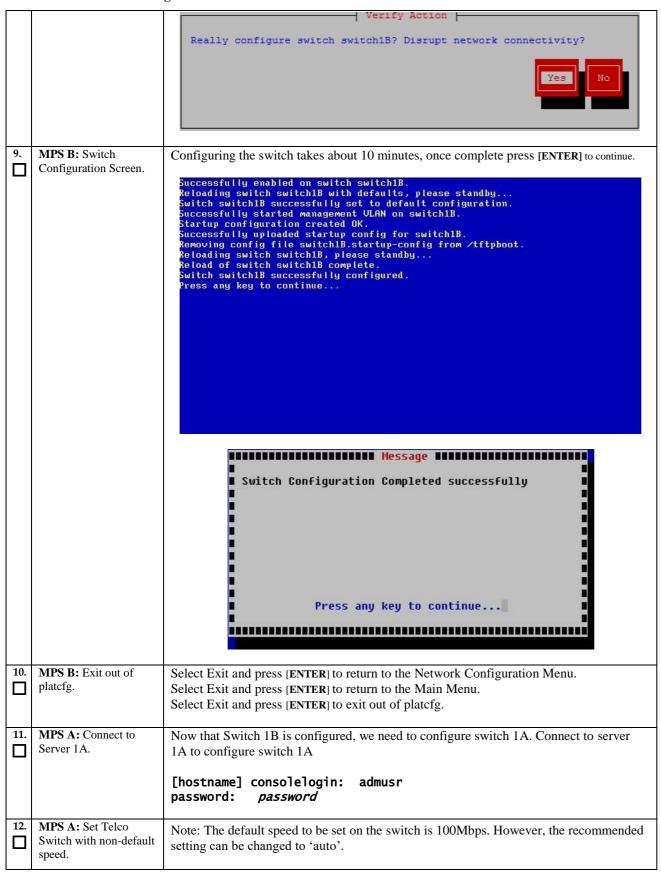

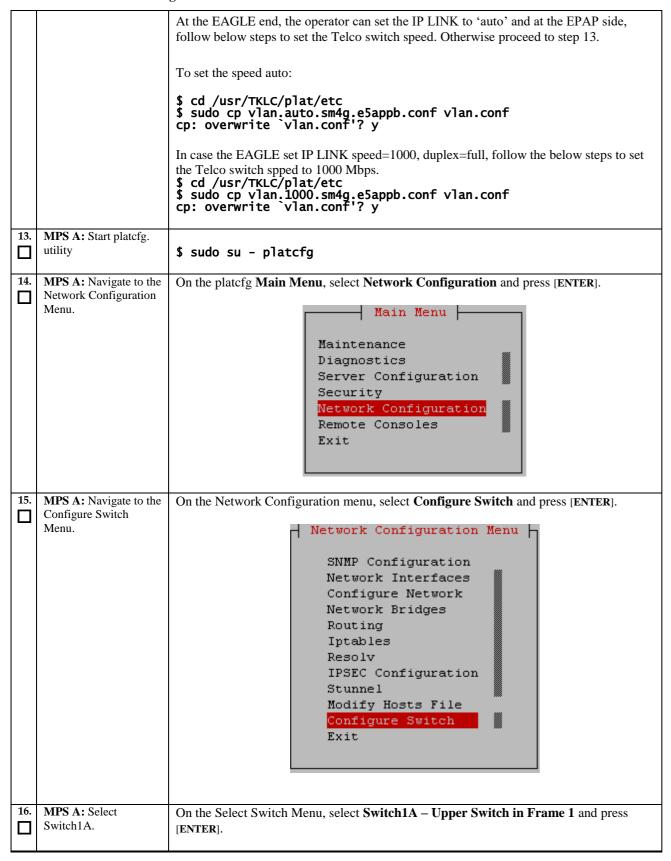

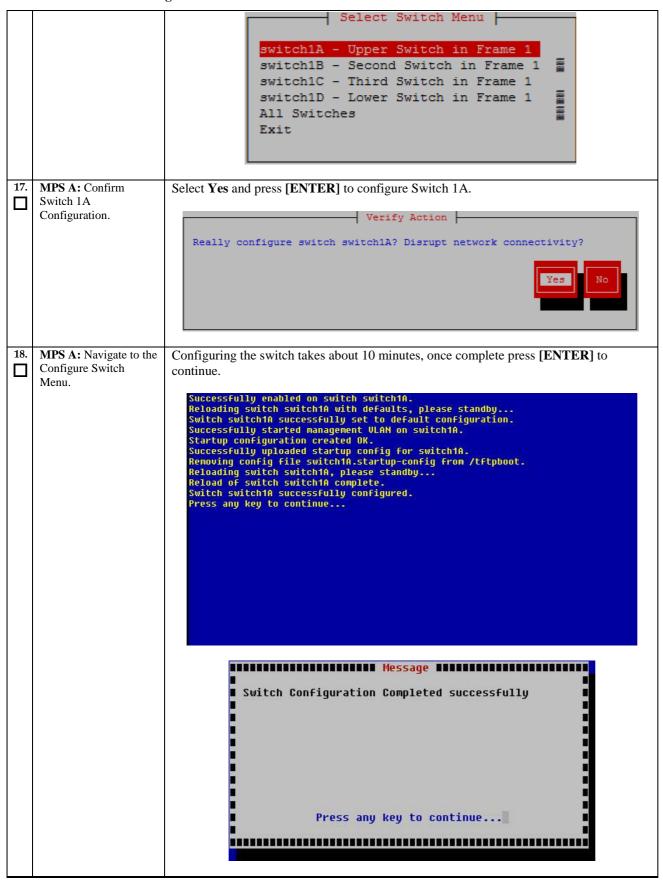

| 20. | MPS A: Exit out of platefg.  MPS A: Optional Configuration of Switch 1C.  Move Serial Cables. | Select Exit and press [ENTER] to return to the Network Configuration Menu.  Select Exit and press [ENTER] to return to the Main Menu.  Select Exit and press [ENTER] to exit out of platcfg.  If the system is installed with 4 switches, proceed with the next step, otherwise skip to step 37.  On the front of switches 1A and 1B, unplug the serial cables connected to Console port and plug them in switches 1C and 1D Console port respectively. |
|-----|-----------------------------------------------------------------------------------------------|----------------------------------------------------------------------------------------------------|
| 22. | MPS A: Start platcfg utility.                                                                 | \$ sudo su - platcfg                                                                                                    |
| 23. | MPS A: Navigate to the Network Configuration Menu.                                            | On the platefg Main Menu, select Network Configuration and press [ENTER].  Main Menu  Maintenance Diagnostics Server Configuration Security Network Configuration Remote Consoles Exit                                                                                                    |
| 24. | MPS A: Navigate to the Configure Switch Menu.                                                 | On the Network Configuration menu, select Configuration Menu  SNMP Configuration Network Interfaces Configure Network Network Bridges Routing Iptables Resolv IPSEC Configuration Stunnel Modify Hosts File Configure Switch Exit                                                                                                    |
| 25. | MPS A: Select<br>Switch1C.                                                                    | On the Select Switch Menu, select Switch1C – Third Switch in Frame 1 and press [ENTER].                                                                                                    |

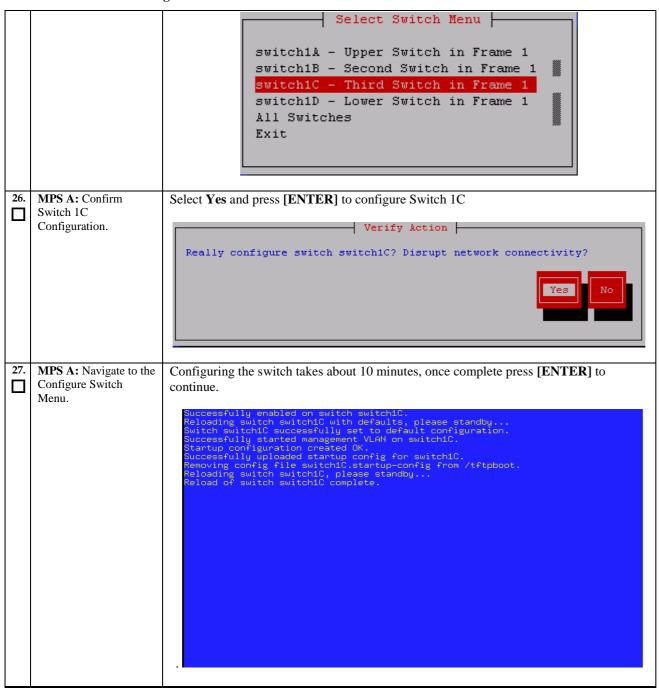

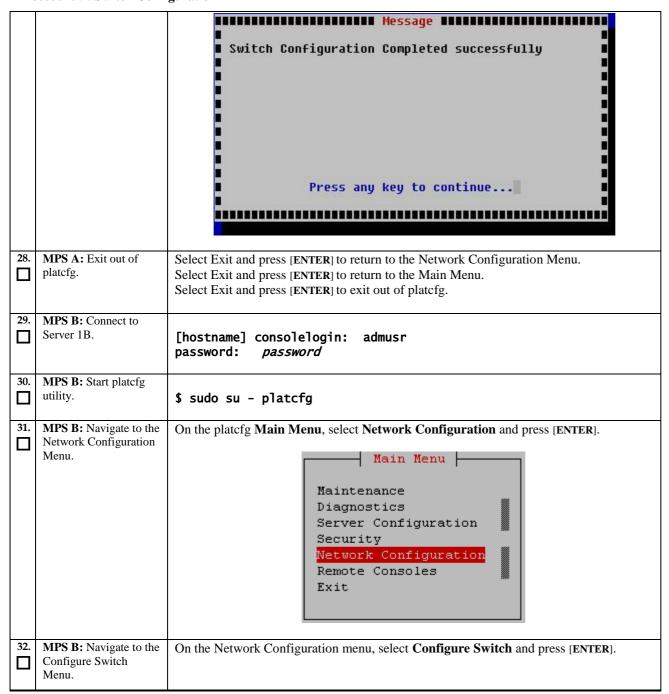

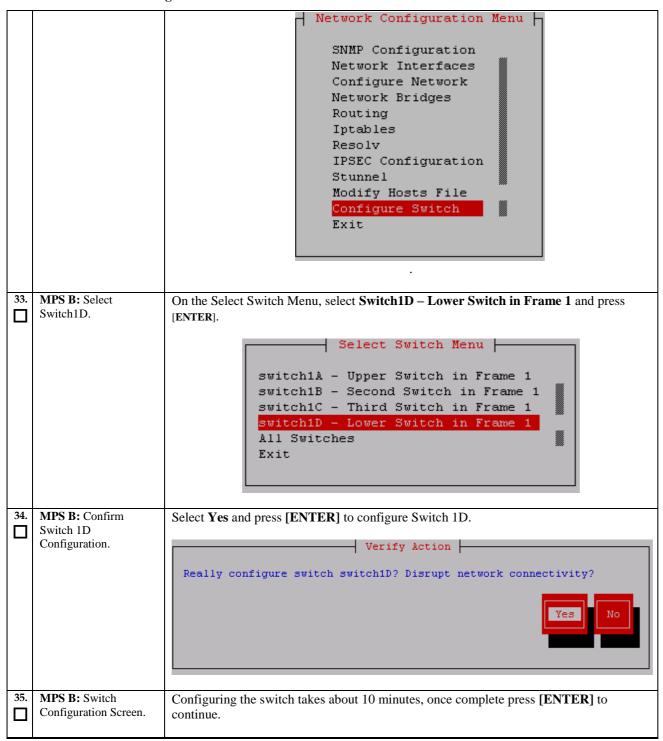

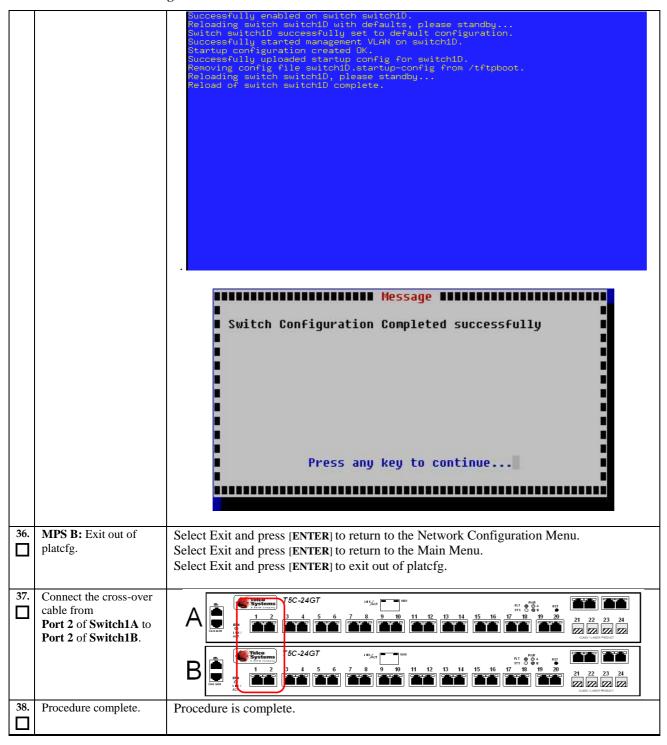

### **Procedure 10 Procedure to Configure Sync Network Redundancy**

Note: This procedure will configure the E5-APP-B EPAP cards with the Sync Network Redundancy feature. This will use the Backup Provisioning Network ports, therefor the Backup Provisioning Network feature cannot be used.

**Procedure 10: Procedure to Configure Sync Network Redundancy** 

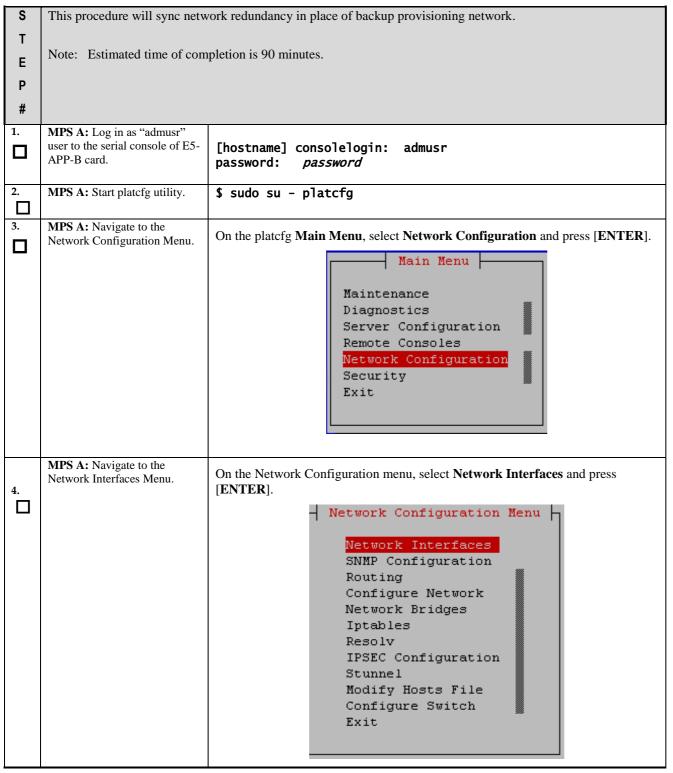

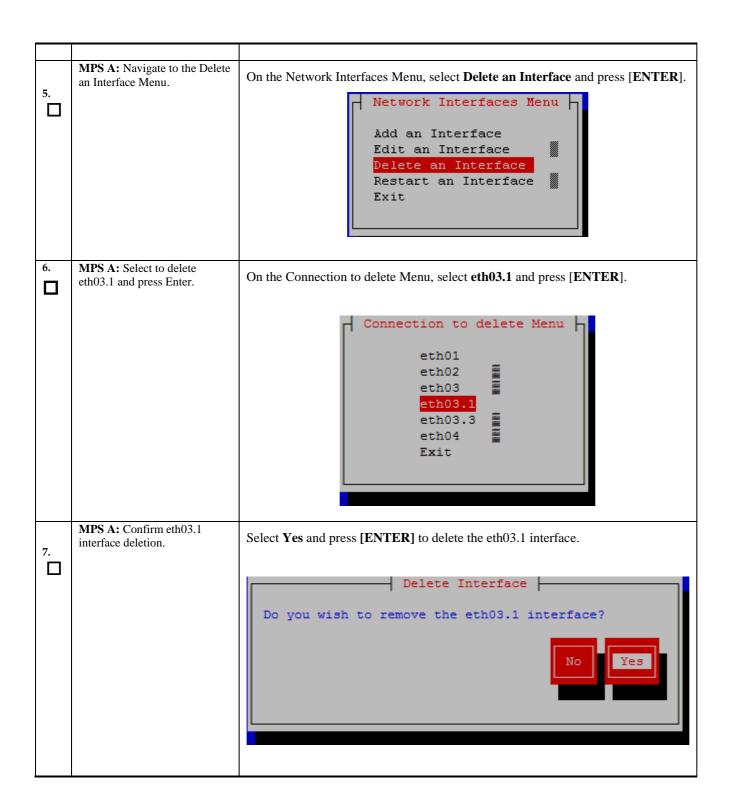

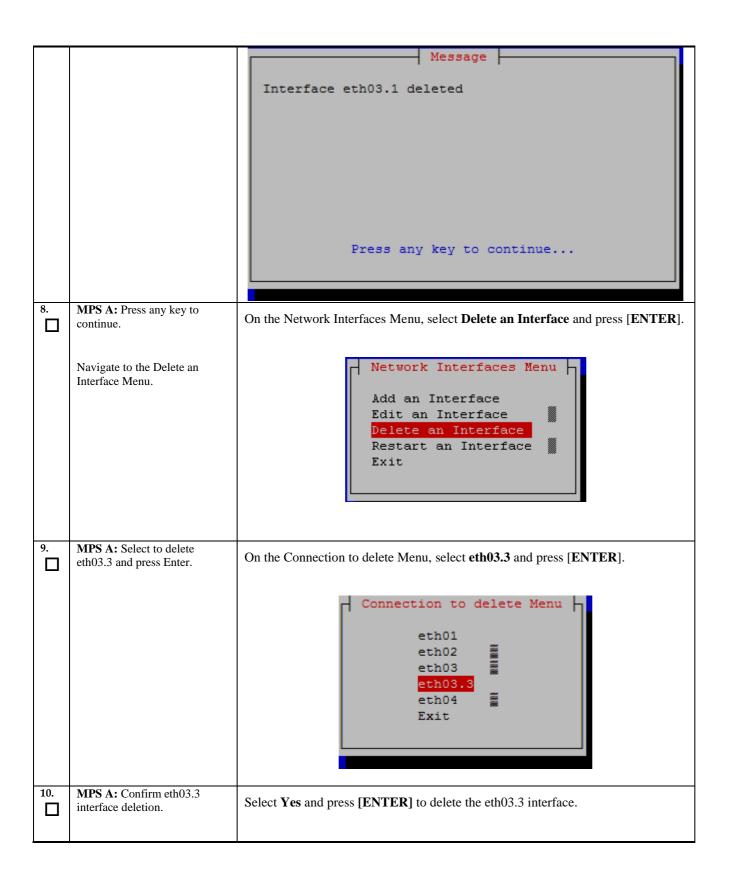

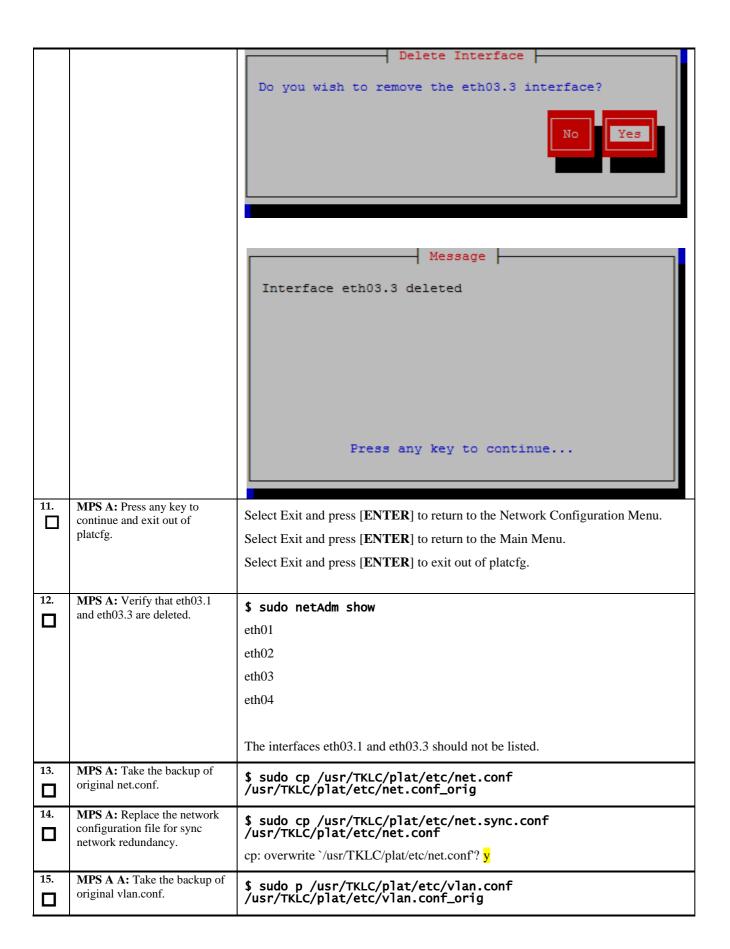

| 16. | MPS A: Replace the vlan                       |                                                                                                    |
|-----|-----------------------------------------------|----------------------------------------------------------------------------------------------------|
|     | configuration file for sync                   | E5-APP-B Card:                                                                                                    |
|     | network redundancy.                           | Single Pair of Switch(18 SM Cards): vlan.sync.single_pair_switch.e5appb.conf                                                     |
|     |                                               | (Ports 7 to 24 on switch 1A and ports 5 to 24 on switch 1B can be used for SM card connectivity)                                 |
|     |                                               | Two Pair of switches (40 SM Cards): vlan.sync.e5appb.conf                                                                        |
|     |                                               | (Ports 7 to 22 on switch 1A and ports 5 to 22 on switch 1B can be used for SM card connectivity, no change for switch 1C and 1D) |
|     |                                               | For e.g., on T1200 server for Single pair of switches:                                                                           |
|     |                                               | <pre>\$ sudo cp /usr/TKLC/plat/etc/vlan.sync.single_pair_switch.t1200.conf /usr/TKLC/plat/etc/vlan.conf</pre>                    |
|     |                                               | cp: overwrite `/usr/TKLC/plat/etc/vlan.conf'? y                                                                                  |
| 17. | MPS A: Reconfigure the                        |                                                                                                    |
|     | network interfaces.                           | \$ sudo netAdm init                                                                                                    |
|     |                                               | Interface bond0 added                                                                                                    |
|     |                                               | Interface eth01 added                                                                                                    |
|     |                                               | Interface eth02 added                                                                                                    |
|     |                                               | Interface bond0.3 added                                                                                                    |
|     |                                               | Interface eth03 added                                                                                                    |
|     |                                               | Interface eth04 added                                                                                                    |
|     |                                               | Interface bond0.1 added                                                                                                    |
|     |                                               | Successfully configured network                                                                                                  |
| 18. | MPS A: Restart network service.               | \$ sudo service network restart                                                                                                  |
| 19. | MPS B                                         | Repeat all the above steps on the MPS B.                                                                                         |
|     |                                               |                                                                                                    |
| 20. | Network Connectivity                          | Connect eth04 on MPS A to port 5 on Switch 1A and connect eth04 on MPS B to port 6 on Switch 1A.                                 |
| 21. | Configure Switch 1B first and                 |                                                                                                    |
|     | then Switch 1A using Procedure 9.             | Perform <b>Procedure 9</b> – Switch1B and Switch1A Configuration to configure Switch1B and then Switch1A.                        |
| 22. | MPS A: Verify that ping mate                  | \$ ping -c 4 mate                                                                                                    |
|     | is working.                                   | PING mate (192.168.2.100) 56(84) bytes of data.                                                                                  |
|     | Also ensure that the sync                     | 64 bytes from mate (192.168.2.100): icmp_seq=1 ttl=64 time=0.189 ms                                                              |
|     | redundancy is working fine by                 | 64 bytes from mate (192.168.2.100): icmp_seq=2 ttl=64 time=0.188 ms                                                              |
|     | turning off one switch and running ping mate. | 64 bytes from mate (192.168.2.100): icmp_seq=3 ttl=64 time=0.166 ms                                                              |
|     |                                               | 64 bytes from mate (192.168.2.100): icmp_seq=4 ttl=64 time=0.143 ms                                                              |
|     |                                               |                                                                                                    |

|     |                                                                                                    | mate ping statistics 4 packets transmitted, 4 received, 0% packet loss, time 3001ms rtt min/avg/max/mdev = 0.143/0.171/0.189/0.022 ms |
|-----|----------------------------------------------------------------------------------------------------|----------------------------------------------------------------------------------------------------|
| 23. | MPS A: Reconfigure EPAP using epapconfig menu if the configuration was done before configuring sync network redundancy. | \$ su - epapconfig Please follow the instructions written in Procedure 11.                                                            |
| 24. | Procedure complete.                                                                                                    | Procedure is complete.                                                                                                    |

| -      | 3 3 2                                                                                                    |                                                                                                    |  |  |
|--------|----------------------------------------------------------------------------------------------------|----------------------------------------------------------------------------------------------------|--|--|
| S      | This procedure configuration                                                                                                    | This procedure configures the application on the server.                                                                                                    |  |  |
| T<br>E | Check off ( $$ ) each step as it is completed. Boxes have been provided for this purpose under each step number.                                 |                                                                                                    |  |  |
| P<br># | IF THIS PROCEDURE FAILS, CONTACT MY ORACLE SUPPORTAND ASK FOR ASSISTANCE.                                                                        |                                                                                                    |  |  |
|        | NOTE: This procedure configures the application in the IPv4 configuration. To configure the application in the IPv6 configuration, refer to [6]. |                                                                                                    |  |  |
| 1.     | MPS A: Log on Server A.                                                                                                    | [hostname] consolelogin: admusr<br>password: <i>password</i>                                                                                                    |  |  |
| 2.     | MPS A: Switch user to epapconfig.                                                                                                    | \$ sudo su - epapconfig                                                                                                    |  |  |
| 3.     | MPS A: A note of caution appears. Evaluate the conditions listed. When all the conditions are satisfied, press Return to continue.               | Caution: This is the first login of the text user interface. Please review the following checklist before continuing. Failure to enter complete and accurate information at this time will have unpredictable results.  1. The mate MPS servers (MPS A and MPS B) must be powered on. 2. "Initial Platform Manufacture" for the mate MPS servers must be complete. 3. The sync network between the mate MPS servers must be operational. 4. You must have the correct password for the epapdev user on the mate MPS server. 5. You must be prepared to designate this MPS as provisionable or non-provisionable.  Press return to continue |  |  |
|        |                                                                                                    | riess return to continue                                                                                                    |  |  |

| 4                                                                                                    | Are you sure you wish to continue? [N]: V                                                                                             |                                                                                                    |  |
|----------------------------------------------------------------------------------------------------|----------------------------------------------------------------------------------------------------|----------------------------------------------------------------------------------------------------|--|
| 4.                                                                                                    | MPS A: Upon pressing Return you can now abort or proceed with the initial configuration. To continue with the configuration, enter Y. | Are you sure you wish to continue? [N]:Y                                                                                                    |  |
| keys are successfully exchanged, and the UI database is set up on MPS A and MPS B at this exactly 2 customer provisionable sites. Additional sites are to receive the data provisioned to the provisionable should answer 'N' here. |                                                                                                    | ssh is working correctly.  Password of root:  ssh is working correctly.  Password of admusr:  ssh is working correctly.  Password of root:  ssh is working correctly.  Building the initial database on side A.  Stopping local slave  Stopping remote slave  EuiDB already exists.  FIPS integrity verification test failed.  Starting local slave  Starting remote slave  The provisioning architecture of the EPAP software allows for exactly 2 customer provisionable sites. Additional sites that are to receive the data provisioned to the provisionable sites should answer 'N' here.  If there are only 2 mated sites, it is safe to answer 'Y' here. |  |
|                                                                                                    | For Standalone PDB:<br>You are prompted for<br>the System Number and<br>Network Configuration<br>Type.                                | Caution: This is the first login of the text user interface.  Press return to continue  Are you sure you wish to continue? [N]: Y  Building the initial database on side A.  Stopping local slave  No preexisting EuiDB database was detected.  Set EPAP System Number: ES12345678  Enter the Network Configuration Type (1 for Single, 2 for Segmented): 2                                                                                                    |  |
| 6.                                                                                                    | MPS A: The EPAP Configuration Menu is displayed. Select choice 2, Configure Network Interfaces Menu.                                  | /EPAP Configuration Menu  1   Display Configuration 2   Configure Network Interfaces Menu                                                                                                    |  |

|    |                                                                  | 11   Configure Alarm Feed                                                       |  |  |  |
|----|------------------------------------------------------------------|---------------------------------------------------------------------------------|--|--|--|
|    |                                                                  | 12   Configure Query Server                                                     |  |  |  |
|    |                                                                  | 13   Configure Query Server Alarm Feed                                          |  |  |  |
|    |                                                                  | Configure SNMP Agent Community                                                  |  |  |  |
|    |                                                                  | 15   Mate Disaster Recovery                                                     |  |  |  |
|    |                                                                  |                                                                                 |  |  |  |
|    |                                                                  | \/                                                                              |  |  |  |
|    |                                                                  | Enter Choice: 2                                                                 |  |  |  |
| 7. | MPS A: The Configure<br>Network Interfaces<br>Menu is displayed. | Configuration Menu for Mixed EPAP and Non-Provisionable EPAP:                   |  |  |  |
|    | Select choice 1,                                                 | /Configure Network Interfaces Menu\ /\                                          |  |  |  |
|    | Configure Provisioning Network.                                  | 1   Configure Provisioning Network                                              |  |  |  |
|    |                                                                  | 2 Configure Sync Network                                                        |  |  |  |
|    |                                                                  | 3   Configure DSM Network                                                       |  |  |  |
|    |                                                                  | 4   Configure Backup Provisioning Network                                       |  |  |  |
|    |                                                                  | 5   Configure Static NAT Addresses                                              |  |  |  |
|    |                                                                  | 6   Configure Provisioning VIP Addresses                                        |  |  |  |
|    |                                                                  | e   Exit                                                                        |  |  |  |
|    |                                                                  | Enter Choice: 1                                                                 |  |  |  |
|    |                                                                  | Configuration Menu for Standalone PDB:                                          |  |  |  |
|    |                                                                  | /Configure Network Interfaces Menu\                                             |  |  |  |
|    |                                                                  | 1   Configure Provisioning Network                                              |  |  |  |
|    |                                                                  | 2   Configure Backup Provisioning Network                                       |  |  |  |
|    |                                                                  | 3   Configure Static NAT Addresses                                              |  |  |  |
|    |                                                                  | <br>    e   Exit                                                                |  |  |  |
|    |                                                                  | \\\\                                                                            |  |  |  |
|    |                                                                  | Enter Choice: 1                                                                 |  |  |  |
| 8. | MPS A: The submenu                                               | /Configure Provisiong Network Menu-\                                            |  |  |  |
|    | for configuring communications                                   | 1   IPv4 Configuration                                                          |  |  |  |
|    | networks and other information is                                | <br>  2   IPv6 Configuration                                                    |  |  |  |
|    | displayed.                                                       |                                                                                 |  |  |  |
|    |                                                                  | e   Exit                                                                        |  |  |  |
|    |                                                                  | Enter Choice:                                                                   |  |  |  |
|    |                                                                  | Example output for Mixed EPAP and Non-Provisionable EPAP in IPv4 configuration: |  |  |  |
|    |                                                                  |                                                                                 |  |  |  |

| 9.  | Note: Enter choice "1" for IPv4 configuration. Otherwise, enter choice "2" for IPv6 configuration.  MPS A: The Configure Network Interfaces menu is displayed. Select choice e, Exit. | Verifying connectivity with mate  EPAP A provisioning network IP Address: 10.75.141.47  EPAP B provisioning network IP Address: 10.75.141.48  EPAP provisioning network netmask: 255.255.255.128  EPAP provisioning network default router: 10.75.141.1  Example output Standalone PDB in IPv4 configuration:  EPAP A provisioning network IP Address: 10.75.141.47  EPAP provisioning network IP Address: 10.75.141.47  EPAP provisioning network default router: 10.75.141.1  Configuration Menu for Mixed EPAP and Non-Provisionable EPAP:  /Configure Network Interfaces Menu |  |
|-----|----------------------------------------------------------------------------------------------------|----------------------------------------------------------------------------------------------------|--|
|     |                                                                                                    | Enter Choice: e                                                                                                    |  |
| 10. | MPS A: The EPAP<br>Configuration Menu is<br>displayed. Select choice<br>3, Set Time Zone.                                                                                             | Enter Choice: 3                                                                                                    |  |
| 11. | MPS A: An important<br>Caution statement is<br>displayed. After noting<br>the caution, press<br>Return to continue.                                                                   | Caution: This action requires a reboot of the affected MPS servers to activate the change. Operation of the EPAP software before the MPS servers are rebooted may have unpredictable consequences.  Press return to continue <return></return>                                                                                                    |  |
|     |                                                                                                    | Are you sure you wish to change the timezone for MPS A and B? [N]: Y                                                                                                    |  |

|          |                                 | • •                                                                                                    |                                                                                                    |                                                                                                    |
|----------|---------------------------------|----------------------------------------------------------------------------------------------------|----------------------------------------------------------------------------------------------------|----------------------------------------------------------------------------------------------------|
| 1        | V 16                            |                                                                                                    |                                                                                                    |                                                                                                    |
|          | You are prompted for            |                                                                                                    |                                                                                                    |                                                                                                    |
|          | confirmation on setting         |                                                                                                    |                                                                                                    |                                                                                                    |
|          | the time zone for the           |                                                                                                    |                                                                                                    |                                                                                                    |
|          |                                 |                                                                                                    |                                                                                                    |                                                                                                    |
|          | MPS A and MPS B at              |                                                                                                    |                                                                                                    |                                                                                                    |
|          | this site for Mixed             |                                                                                                    |                                                                                                    |                                                                                                    |
|          | EPAP or Non-                    |                                                                                                    |                                                                                                    |                                                                                                    |
|          |                                 |                                                                                                    |                                                                                                    |                                                                                                    |
|          | provisionable EPAP.             |                                                                                                    |                                                                                                    |                                                                                                    |
|          | For Standalone PDB,             |                                                                                                    |                                                                                                    |                                                                                                    |
|          | time zone for MPS A is          |                                                                                                    |                                                                                                    |                                                                                                    |
|          |                                 |                                                                                                    |                                                                                                    |                                                                                                    |
|          | prompted only. Enter y          |                                                                                                    |                                                                                                    |                                                                                                    |
|          | to confirm the change.          |                                                                                                    |                                                                                                    |                                                                                                    |
|          | (Pressing Return accepts        |                                                                                                    |                                                                                                    |                                                                                                    |
|          | the default of 'N' (no),        |                                                                                                    |                                                                                                    |                                                                                                    |
|          | . , , ,                         |                                                                                                    |                                                                                                    |                                                                                                    |
|          | cancels the action and          |                                                                                                    |                                                                                                    |                                                                                                    |
|          | you are returned to the         |                                                                                                    |                                                                                                    |                                                                                                    |
|          | EPAP Configuration              |                                                                                                    |                                                                                                    |                                                                                                    |
|          |                                 |                                                                                                    |                                                                                                    |                                                                                                    |
|          | Menu). Type <b>Y</b> to set the |                                                                                                    |                                                                                                    |                                                                                                    |
|          | time zone.                      |                                                                                                    |                                                                                                    |                                                                                                    |
|          |                                 |                                                                                                    |                                                                                                    |                                                                                                    |
| <u> </u> |                                 | <u> </u>                                                                                                    |                                                                                                    |                                                                                                    |
| 12.      | MPS A: The following            | Enter a time zone:                                                                                                    |                                                                                                    |                                                                                                    |
|          |                                 |                                                                                                    |                                                                                                    |                                                                                                    |
| 1 🍑 🛚    | prompt is displayed. If         |                                                                                                    |                                                                                                    |                                                                                                    |
|          | the time zone is known,         |                                                                                                    |                                                                                                    |                                                                                                    |
|          | it can be entered at the        |                                                                                                    |                                                                                                    |                                                                                                    |
|          | prompt. If the exact            |                                                                                                    |                                                                                                    |                                                                                                    |
|          |                                 |                                                                                                    |                                                                                                    |                                                                                                    |
|          | time zone value is not          |                                                                                                    |                                                                                                    |                                                                                                    |
|          | known, press Return,            |                                                                                                    |                                                                                                    |                                                                                                    |
|          | and a list of the valid         |                                                                                                    |                                                                                                    |                                                                                                    |
|          |                                 |                                                                                                    |                                                                                                    |                                                                                                    |
|          | names is displayed.             |                                                                                                    |                                                                                                    |                                                                                                    |
|          |                                 |                                                                                                    |                                                                                                    |                                                                                                    |
| 13.      |                                 |                                                                                                    |                                                                                                    |                                                                                                    |
|          | If an incorrect time zone       | Valid time zone files                                                                                                    | arai                                                                                                    |                                                                                                    |
|          | is entered or if only the       |                                                                                                    |                                                                                                    |                                                                                                    |
|          | Return key is pressed, a        | Australia/Broken_Hill                                                                                                    | Australia/LHI                                                                                                    |                                                                                                    |
|          |                                 | Australia/NSW                                                                                                    |                                                                                                    |                                                                                                    |
|          | list of all available time      | Australia/North                                                                                                    | Australia/Queensland                                                                                                    |                                                                                                    |
|          | zone values is                  | Australia/South                                                                                                    |                                                                                                    |                                                                                                    |
|          | displayed.                      | Australia/Tasmania                                                                                                    | Australia/Victoria                                                                                                    |                                                                                                    |
|          | displayed.                      | Australia/West                                                                                                    | ,                                                                                                    |                                                                                                    |
|          |                                 | Australia/Yancowinna                                                                                                    | Australia/ACT                                                                                                    | Brazil/Acre                                                                                                    |
|          |                                 | Brazil/DeNoronha                                                                                                    | Brazil/East                                                                                                    | Brazil/West                                                                                                    |
|          | Note: The time zone             |                                                                                                    | D1 42 1 1/ L43 C                                                                                                    |                                                                                                    |
| 1 '      |                                 | l (anana/Ariantic                                                                                                    | Canada/Contral                                                                                                    |                                                                                                    |
|          | change does not take            | Canada/Atlantic                                                                                                    | Canada/Central                                                                                                    | Canada/East-                                                                                                    |
|          | change does not take            | Saskatchewan                                                                                                    |                                                                                                    |                                                                                                    |
|          | effect until the next time      | Saskatchewan<br>Canada/Eastern                                                                                                    | Canada/Central<br>Canada/Mountain                                                                                                    |                                                                                                    |
|          | C                               | Saskatchewan<br>Canada/Eastern<br>Canada/Newfoundland                                                                                                    | Canada/Mountain                                                                                                    |                                                                                                    |
|          | effect until the next time      | Saskatchewan<br>Canada/Eastern<br>Canada/Newfoundland<br>Canada/Pacific                                                                                                    |                                                                                                    |                                                                                                    |
|          | effect until the next time      | Saskatchewan<br>Canada/Eastern<br>Canada/Newfoundland<br>Canada/Pacific<br>Chile/Continental                                                                                                    | Canada/Mountain<br>Canada/Yukon                                                                                                    | Canada/East-                                                                                                    |
|          | effect until the next time      | Saskatchewan Canada/Eastern Canada/Newfoundland Canada/Pacific Chile/Continental Chile/EasterIsland                                                                                                    | Canada/Mountain Canada/Yukon Etc/GMT                                                                                                    |                                                                                                    |
|          | effect until the next time      | Saskatchewan Canada/Eastern Canada/Newfoundland Canada/Pacific Chile/Continental Chile/EasterIsland                                                                                                    | Canada/Mountain Canada/Yukon Etc/GMT                                                                                                    | Canada/East-                                                                                                    |
|          | effect until the next time      | Saskatchewan Canada/Eastern Canada/Newfoundland Canada/Pacific Chile/Continental Chile/EasterIslandSample Output                                                                                                | Canada/Mountain Canada/Yukon Etc/GMT continues                                                                                                    | Canada/East-                                                                                                    |
|          | effect until the next time      | Saskatchewan Canada/Eastern Canada/Newfoundland Canada/Pacific Chile/Continental Chile/EasterIslandSample OutputEnd of                                                                                          | Canada/Mountain Canada/Yukon Etc/GMT continuesoutput below                                                                                                    | Canada/East-<br>Etc/GMT+1                                                                                                    |
|          | effect until the next time      | Saskatchewan Canada/Eastern Canada/Newfoundland Canada/Pacific Chile/Continental Chile/EasterIslandSample OutputEnd of MST                                                                                      | Canada/Mountain Canada/Yukon Etc/GMT continues output below MST7MDT                                                                                                    | Canada/East-<br>Etc/GMT+1<br>NZ                                                                                                    |
|          | effect until the next time      | Saskatchewan Canada/Eastern Canada/Newfoundland Canada/Pacific Chile/Continental Chile/EasterIslandSample OutputEnd of MST NZ-CHAT                                                                              | Canada/Mountain Canada/Yukon Etc/GMT continues output below MST7MDT PRC                                                                                                    | Canada/East- Etc/GMT+1 NZ PST8PDT                                                                                                    |
|          | effect until the next time      | Saskatchewan Canada/Eastern Canada/Newfoundland Canada/Pacific Chile/Continental Chile/EasterIslandEnd of MST NZ-CHAT Poland                                                                                    | Canada/Mountain Canada/Yukon Etc/GMT continues output below MST7MDT PRC Portugal                                                                                                 | Canada/East-  Etc/GMT+1  NZ PST8PDT ROC                                                                                                 |
|          | effect until the next time      | Saskatchewan Canada/Eastern Canada/Newfoundland Canada/Pacific Chile/Continental Chile/EasterIslandSample OutputEnd of MST NZ-CHAT Poland ROK                                                                   | Canada/Mountain Canada/Yukon Etc/GMT Continues output below MST7MDT PRC Portugal Singapore                                                                                       | Canada/East-  Etc/GMT+1  NZ PST8PDT ROC Turkey                                                                                          |
|          | effect until the next time      | Saskatchewan Canada/Eastern Canada/Newfoundland Canada/Pacific Chile/Continental Chile/EasterIslandEnd of MST NZ-CHAT Poland ROK W-SU                                                                           | Canada/Mountain Canada/Yukon Etc/GMT continues output below MST7MDT PRC Portugal Singapore WET                                                                                   | Canada/East-  Etc/GMT+1  NZ PST8PDT ROC Turkey africa                                                                                   |
|          | effect until the next time      | Saskatchewan Canada/Eastern Canada/Newfoundland Canada/Pacific Chile/Continental Chile/EasterIslandSample OutputEnd of MST NZ-CHAT Poland ROK                                                                   | Canada/Mountain Canada/Yukon Etc/GMT Continues output below MST7MDT PRC Portugal Singapore                                                                                       | Canada/East-  Etc/GMT+1  NZ PST8PDT ROC Turkey africa backward                                                                          |
|          | effect until the next time      | Saskatchewan Canada/Eastern Canada/Newfoundland Canada/Pacific Chile/Continental Chile/EasterIslandEnd of MST NZ-CHAT Poland ROK W-SU                                                                           | Canada/Mountain Canada/Yukon Etc/GMT continues output below MST7MDT PRC Portugal Singapore WET                                                                                   | Canada/East-  Etc/GMT+1  NZ PST8PDT ROC Turkey africa backward factory                                                                  |
|          | effect until the next time      | Saskatchewan Canada/Eastern Canada/Newfoundland Canada/Pacific Chile/Continental Chile/EasterIslandEnd of MST NZ-CHAT Poland ROK W-SU asia                                                                      | Canada/Mountain Canada/Yukon Etc/GMT Continues output below MST7MDT PRC Portugal Singapore WET australasia                                                                       | Canada/East-  Etc/GMT+1  NZ PST8PDT ROC Turkey africa backward                                                                          |
|          | effect until the next time      | Saskatchewan Canada/Eastern Canada/Newfoundland Canada/Pacific Chile/Continental Chile/EasterIslandEnd of MST NZ-CHAT Poland ROK W-SU asia etcetera northamerica                                                | Canada/Mountain Canada/Yukon  Etc/GMT continues output below MST7MDT PRC Portugal Singapore WET australasia europe pacificnew                                                    | Canada/East-  Etc/GMT+1  NZ PST8PDT ROC Turkey africa backward factory solar87                                                          |
|          | effect until the next time      | Saskatchewan Canada/Eastern Canada/Newfoundland Canada/Pacific Chile/Continental Chile/EasterIslandEnd of MST NZ-CHAT Poland ROK W-SU asia etcetera northamerica solar88                                        | Canada/Mountain Canada/Yukon  Etc/GMT continues output below MST7MDT PRC Portugal Singapore WET australasia europe pacificnew solar89                                            | Canada/East-  Etc/GMT+1  NZ PST8PDT ROC Turkey africa backward factory solar87 southamerica                                             |
|          | effect until the next time      | Saskatchewan Canada/Eastern Canada/Newfoundland Canada/Pacific Chile/Continental Chile/EasterIslandEnd of MST NZ-CHAT Poland ROK W-SU asia etcetera northamerica solar88 GB-Eire                                | Canada/Mountain  Canada/Yukon  Etc/GMT  continues output below MST7MDT PRC Portugal Singapore WET australasia europe pacificnew solar89 GMT                                      | Canada/East-  Etc/GMT+1  NZ PST8PDT ROC Turkey africa backward factory solar87 southamerica GMT+0                                       |
|          | effect until the next time      | Saskatchewan Canada/Eastern Canada/Newfoundland Canada/Pacific Chile/Continental Chile/EasterIslandEnd of MST NZ-CHAT Poland ROK W-SU asia etcetera northamerica solar88 GB-Eire GMT+1                          | Canada/Mountain Canada/Yukon  Etc/GMT continues output below MST7MDT PRC Portugal Singapore WET australasia europe pacificnew solar89 GMT GMT+10                                 | Canada/East-  Etc/GMT+1  NZ PST8PDT ROC Turkey africa backward factory solar87 southamerica GMT+0 GMT+11                                |
|          | effect until the next time      | Saskatchewan Canada/Eastern Canada/Newfoundland Canada/Pacific Chile/Continental Chile/EasterIslandEnd of MST NZ-CHAT Poland ROK W-SU asia etcetera northamerica solar88 GB-Eire GMT+1 GMT+12                   | Canada/Mountain Canada/Yukon  Etc/GMT Continues output below MST7MDT PRC Portugal Singapore WET australasia europe pacificnew solar89 GMT GMT+10 GMT+13                          | Canada/East-  Etc/GMT+1  NZ PST8PDT ROC Turkey africa backward factory solar87 southamerica GMT+0 GMT+11 GMT+2                          |
|          | effect until the next time      | Saskatchewan Canada/Eastern Canada/Newfoundland Canada/Pacific Chile/Continental Chile/EasterIslandEnd of MST NZ-CHAT Poland ROK W-SU asia etcetera northamerica solar88 GB-Eire GMT+1 GMT+12 GMT+3             | Canada/Mountain Canada/Yukon  Etc/GMT Continues output below MST7MDT PRC Portugal Singapore WET australasia europe pacificnew solar89 GMT GMT+10 GMT+13 GMT+4                    | Canada/East-  Etc/GMT+1  NZ PST8PDT ROC Turkey africa backward factory solar87 southamerica GMT+0 GMT+11 GMT+2 GMT+5                    |
|          | effect until the next time      | Saskatchewan Canada/Eastern Canada/Newfoundland Canada/Pacific Chile/Continental Chile/EasterIslandEnd of MST NZ-CHAT Poland ROK W-SU asia etcetera northamerica solar88 GB-Eire GMT+1 GMT+12 GMT+3 GMT+6       | Canada/Mountain Canada/Yukon  Etc/GMT continues output below MST7MDT PRC Portugal Singapore WET australasia europe pacificnew solar89 GMT GMT+10 GMT+13 GMT+4 GMT+7              | Canada/East-  Etc/GMT+1  NZ PST8PDT ROC Turkey africa backward factory solar87 southamerica GMT+0 GMT+11 GMT+2 GMT+5 GMT+8              |
|          | effect until the next time      | Saskatchewan Canada/Eastern Canada/Newfoundland Canada/Pacific Chile/Continental Chile/EasterIslandEnd of MST NZ-CHAT Poland ROK W-SU asia etcetera northamerica solar88 GB-Eire GMT+1 GMT+12 GMT+3             | Canada/Mountain Canada/Yukon  Etc/GMT Continues output below MST7MDT PRC Portugal Singapore WET australasia europe pacificnew solar89 GMT GMT+10 GMT+13 GMT+4                    | Canada/East-  Etc/GMT+1  NZ PST8PDT ROC Turkey africa backward factory solar87 southamerica GMT+0 GMT+11 GMT+2 GMT+5                    |
|          | effect until the next time      | Saskatchewan Canada/Eastern Canada/Newfoundland Canada/Pacific Chile/Continental Chile/EasterIslandEnd of MST NZ-CHAT Poland ROK W-SU asia etcetera northamerica solar88 GB-Eire GMT+1 GMT+12 GMT+3 GMT+6       | Canada/Mountain Canada/Yukon  Etc/GMT continues output below MST7MDT PRC Portugal Singapore WET australasia europe pacificnew solar89 GMT GMT+10 GMT+13 GMT+4 GMT+7              | Canada/East-  Etc/GMT+1  NZ PST8PDT ROC Turkey africa backward factory solar87 southamerica GMT+0 GMT+11 GMT+2 GMT+5 GMT+8              |
|          | effect until the next time      | Saskatchewan Canada/Eastern Canada/Newfoundland Canada/Pacific Chile/Continental Chile/EasterIslandEnd of MST NZ-CHAT Poland ROK W-SU asia etcetera northamerica solar88 GB-Eire GMT+1 GMT+12 GMT+3 GMT+6 GMT+9 | Canada/Mountain Canada/Yukon  Etc/GMT continues output below MST7MDT PRC Portugal Singapore WET australasia europe pacificnew solar89 GMT GMT+10 GMT+13 GMT+4 GMT-7 GMT-0 GMT-11 | Canada/East-  Etc/GMT+1  NZ PST8PDT ROC Turkey africa backward factory solar87 southamerica GMT+0 GMT+11 GMT+2 GMT+5 GMT+8 GMT-1 GMT-12 |
|          | effect until the next time      | Saskatchewan Canada/Eastern Canada/Newfoundland Canada/Pacific Chile/Continental Chile/EasterIsland                                                                                                    | Canada/Mountain Canada/Yukon  Etc/GMT continues output below MST7MDT PRC Portugal Singapore WET australasia europe pacificnew solar89 GMT GMT+10 GMT+13 GMT+4 GMT+7 GMT-0        | Canada/East-  Etc/GMT+1  NZ PST8PDT ROC Turkey africa backward factory solar87 southamerica GMT+0 GMT+1 GMT+2 GMT+5 GMT+8 GMT-1         |

**Procedure 11: Configuring the Application** 

|     |                                                                                                    | I GMT-8                                                                                                    | GMT-9                                                                                                    | Greenwich             |
|-----|----------------------------------------------------------------------------------------------------|----------------------------------------------------------------------------------------------------|----------------------------------------------------------------------------------------------------|-----------------------|
|     |                                                                                                    | Jamaica<br>UTC                                                                                                    | Navajo<br>Universal                                                                                                 | UCT<br>Zulu           |
|     |                                                                                                    | Enter a time zone file (                                                                                                    | relative to /usr/share/lib/z                                                                                        | zoneinfo): US/Eastern |
|     |                                                                                                    |                                                                                                    |                                                                                                    |                       |
| 14. | NOTE: If an NTP server does not need to be added at this time, you can skip all steps related to option 7 Configure NTP Server Menu, and proceed to the PDB Configuration Menu at step 20. SERVER A: Enter choice 7, Configure NTP Server Menu. | 3 Set Time Zone 4 Exchange Secur 5 Change Passwor 6 Platform Menu 7 Configure NTP 8 PDB Configurat 9 Security 10 SNMP Configura 11 Configure Alar 12 Configure Quer 13 Configure SNMP 15 Mate Disaster | uration ork Interfaces Menu e Shell Keys d Server ion Menu tion m Feed y Server y Server Alarm Feed Agent Community |                       |
| 15. | MPS A: The EPAP Configure NTP Server Menu is displayed. Enter choice 2, Add External NTP Server.  Note: Enter choice "1" to configure IPv4 NTP server. Otherwise, enter choice "2" to                                                           | /EPAP Configure /   1   Display Extern                                                                                                    | \<br>al NTP Server<br> <br>TP Server<br>                                                                            |                       |

|     | configure IPv6 NTP   /Add External NTP Server Menu-\                                                                                                    |                                                                                                    |  |
|-----|----------------------------------------------------------------------------------------------------|----------------------------------------------------------------------------------------------------|--|
|     | server.                                                                                                    | /Add External NIP Server Menu-\ /\                                                                                                    |  |
|     |                                                                                                    | 1   IPv4 Configuration                                                                                                    |  |
|     |                                                                                                    | 2   IPv6 Configuration                                                                                                    |  |
|     |                                                                                                    | <br>  e   Exit                                                                                                    |  |
|     |                                                                                                    | \/                                                                                                    |  |
|     |                                                                                                    | Enter Choice:                                                                                                    |  |
| 16. | MPS A: You are prompted to confirm the action of adding a new NTP Server. (Pressing Return would accept the default of 'N' or 'no', and would cancel the action to add an external NTP server.) Type Y and press return.  NOTE: All NTP | Are you sure you wish to add new NTP Server? [N]: Y Enter the EPAP NTP Server IP Address: <ntp_server_ip_addr>  External NTP Server [<ntp_server_ip_addr>] has been added.  Press return to continue<return></return></ntp_server_ip_addr></ntp_server_ip_addr> |  |
|     | Server IP addresses<br>shown are only<br>examples.                                                                                                    |                                                                                                    |  |
| 17. | MPS A: The EPAP Configure NTP Server Menu is displayed. Enter choice 1, Display External NTP Server.                                                                                                    | /EPAP Configure NTP Server Menu-\ /                                                                                                    |  |
| 18. | MPS A: Verify the                                                                                                    | ntpserver1 <ipaddress></ipaddress>                                                                                                    |  |
|     | External NTP Server IP address is correct and press Return.  NOTE: All NTP Server IP addresses shown are only examples.                                                                                                    | Press return to continue <return></return>                                                                                                    |  |
| 19. | MPS A: The EPAP                                                                                                    | /EPAP Configure NTP Server Menu-\                                                                                                    |  |
|     | Configure NTP Server Menu is displayed.                                                                                                    |                                                                                                    |  |
|     | Select choice e, Exit.                                                                                                    |                                                                                                    |  |
|     |                                                                                                    | 2   Add External NTP Server                                                                                                    |  |
|     |                                                                                                    | 3                                                                                                    |  |
|     |                                                                                                    | e   Exit<br> /                                                                                                    |  |
|     |                                                                                                    | Enter Choice: <b>e</b>                                                                                                    |  |

| 20. | MPS A: The EPAP Configuration Menu is            |                                                               |
|-----|--------------------------------------------------|---------------------------------------------------------------|
|     | displayed. Select choice<br>8, PDB Configuration | /EPAP Configuration Menu\                                     |
|     | Menu.                                            | 1   Display Configuration                                     |
|     |                                                  | 2   Configure Network Interfaces Menu                         |
|     | Note: Execute the PDB Configuration Menu         | 3   Set Time Zone                                             |
|     | (except step 26) even if<br>the EPAP is to be    | 4   Exchange Secure Shell Keys                                |
|     | configured as Non-                               |                                                               |
|     | Provisionable.                                   | 6   Platform Menu                                             |
|     |                                                  |                                                               |
|     |                                                  | 8   PDB Configuration Menu                                    |
|     |                                                  |                                                               |
|     |                                                  |                                                               |
|     |                                                  |                                                               |
|     |                                                  | 12   Configure Query Server                                   |
|     |                                                  |                                                               |
|     |                                                  | 14   Configure SNMP Agent Community                           |
|     |                                                  | <br>  15   Mate Disaster Recovery                             |
|     |                                                  | <br>  e   Exit                                                |
| 21. | MPS A: The Configure                             | Configuration Menu for Mixed EPAP and Non-Provisionable EPAP: |
|     | PDB Menu is displayed.                           | /Configure PDB Menu\                                          |
|     | Select choice 1.                                 | /\<br>    1   Configure PDB Network                           |
|     |                                                  |                                                               |
|     |                                                  | 3   Change MPS Provisionable State                            |
|     |                                                  |                                                               |
|     |                                                  |                                                               |
|     |                                                  |                                                               |
|     |                                                  |                                                               |
|     |                                                  | \/                                                            |
|     |                                                  | Enter Choice: 1                                               |
|     |                                                  | Configuration Menu for Standalone PDB:                        |
|     |                                                  | /Configure PDB Menu\                                          |
|     |                                                  | 1   Configure PDB Network                                     |
|     |                                                  | 2   Create PDB                                                |
|     |                                                  | 3   Change Auto DB Recovery State                             |
|     |                                                  | e   Exit                                                      |
|     |                                                  | \/                                                            |

|     | Frocedure 11: Configuring the Application                                                                                                    |                                                                                                    |  |
|-----|----------------------------------------------------------------------------------------------------|----------------------------------------------------------------------------------------------------|--|
|     | Note: Configure the<br>PDB network in the<br>same format as that of<br>the provisioning<br>network format.                                                                                                    | Enter Choice: 1  /PDB Network Configuration Menu-\ /                                                                                                    |  |
| 22. | MPS A: Provide the IP address of the MPS A on EAGLE A and the IP address for the MPS A on EAGLE B where the remote PDBA database is to reside. Enter the password for MPS A on EAGLE B. If configuration of the PDB network is successful, the output confirms the secure shell keys are successfully exchanged, as shown in the output for Provisionable MPSs Note: If the default values shown are correct press return to accept them. Otherwise, enter the values and press Return. | Following is the output on Mixed EPAP.  Verifying connectivity with mate This MPS is configured to be provisionable. The EPAP local PDE IPv4 address is currently set to <ip>. The EPAP local PDBA IPv6 address is currently not configured. The EPAP local PDBA IPv4 Address is <ip>. EPAP remote PDBA IP Address [0.0.0.0]: <a address="" ip=""> EPAP remote PDBA B machine IP Address [0.0.0.0]: <b address="" ip=""> Will just exchange host keys for the name given! Password of epapdev: <epapdev password="">  Following is the output on Non-Provisionable EPAP.</epapdev></b></a></ip></ip> |  |
|     | In case of Non-Provisionable EPAP provide the IP address of Active and Standby PDBA.  In case of Standalone PDB, provide remote PDBA IP address.                                                                                                    | Enter one of the two PDBA IP addresses [0.0.0.0]: <ip address=""> Enter the other of the two PDBA IP addresses [0.0.0.0]: <ip address="">  Following is the output on Standalone PDB.  This MPS is configured to be provisionable. The EPAP local PDBA IPv4 address is currently set to <ip> The EPAP local PDBA IPv6 address is currently not set. The EPAP local PDBA IPv4 Address is <ip>.  EPAP remote PDBA IP Address [0.0.0]:</ip></ip></ip></ip>                                                                                                    |  |
| 23. | MPS A: Press Return to return to the Configure PDB Menu. Enter choice 2, RTDB Homing Menu.                                                                                                    | EPAP remote PDBA IP Address [0.0.0.0]:  Skip this step if EPAP configured as Standalone PDB.  /Configure PDB Menu                                                                                                    |  |

## **Procedure 11: Configuring the Application**

| ,   | rocedure 11: Configuring the Application                          |                                                                                                    |  |  |
|-----|-------------------------------------------------------------------|----------------------------------------------------------------------------------------------------|--|--|
|     |                                                                   | 6   Change PDBA Proxy State       e   Exit                                                                                                    |  |  |
|     |                                                                   | \/                                                                                                    |  |  |
|     |                                                                   | Enter Choice: 2                                                                                                    |  |  |
| 24. | MPS A: The RTDB                                                   | Skip this step if for Standalone PDB.                                                                                                    |  |  |
|     | Homing Menu is displayed. Enter choice                            | /\ /RTDB Homing Menu\                                                                                                    |  |  |
|     | 3, Configure Standby RTDB Homing.                                 | 1   Configure Specific RTDB Homing                                                                                                    |  |  |
|     | 11122 110mmg.                                                     | 2   Configure Active RTDB Homing                                                                                                    |  |  |
|     |                                                                   | 3   Configure Standby RTDB Homing                                                                                                    |  |  |
|     |                                                                   | e   Exit                                                                                                    |  |  |
|     |                                                                   | \/                                                                                                    |  |  |
|     |                                                                   | Enter Choice: 3                                                                                                    |  |  |
|     |                                                                   | In the event that the Standby PDB is unavailable, should updates be allowed to the RTDBs from the Active MPS? [Y]: <b>Y</b>                            |  |  |
|     |                                                                   | The RTDBs will home to the Standby and will allow updates from the Active PDB.                                                                         |  |  |
|     |                                                                   | Press return to continue <return></return>                                                                                                    |  |  |
| 25. | MPS A: The RTDB<br>Homing Menu is<br>displayed. Enter <b>e</b> to | Skip this step if for Standalone PDB.                                                                                                    |  |  |
|     |                                                                   | /RTDB Homing Menu\                                                                                                    |  |  |
|     | exit.                                                             | 1   Configure Specific RTDB Homing                                                                                                    |  |  |
|     |                                                                   | 2   Configure Active RTDB Homing                                                                                                    |  |  |
|     |                                                                   | 3   Configure Standby RTDB Homing                                                                                                    |  |  |
|     |                                                                   | e   Exit                                                                                                    |  |  |
|     |                                                                   |                                                                                                    |  |  |
|     |                                                                   | Enter Choice: e                                                                                                    |  |  |
| 26. | <b>MPS A:</b> Enter choice 4, Create PDB.                         | Note: Perform this step only for the Provisionable EPAP (Mixed EPAP or Standalone PDB). Skip this step if the EPAP is configured as Non-Provisionable. |  |  |
|     | NOTE:                                                             | The Menu for Mixed EPAP.                                                                                                    |  |  |
|     | It may be asked to stop the EPAP software if it is                | /Configure PDB Menu\                                                                                                    |  |  |
|     | running. Stop it by                                               | /\<br>                                                                                                    |  |  |
|     | answering 'Y'.                                                    |                                                                                                    |  |  |
|     |                                                                   |                                                                                                    |  |  |
|     |                                                                   |                                                                                                    |  |  |
|     |                                                                   |                                                                                                    |  |  |
|     |                                                                   |                                                                                                    |  |  |
|     |                                                                   |                                                                                                    |  |  |
|     |                                                                   | \/                                                                                                    |  |  |
|     |                                                                   |                                                                                                    |  |  |

**Procedure 11: Configuring the Application** 

|     | Enter Choice: 4                                         |                                                                   |  |  |
|-----|---------------------------------------------------------|-------------------------------------------------------------------|--|--|
|     |                                                         |                                                                   |  |  |
|     |                                                         |                                                                   |  |  |
|     |                                                         | The Menu for Standalone PDB.                                      |  |  |
|     |                                                         | /Configure PDB Menu\                                              |  |  |
|     |                                                         | 1   Configure PDB Network                                         |  |  |
|     |                                                         | 2 Create PDB                                                      |  |  |
|     |                                                         | 3   Change Auto DB Recovery State                                 |  |  |
|     |                                                         | li e i Fyit                                                       |  |  |
|     |                                                         | \/                                                                |  |  |
|     |                                                         | Enter Choice: 2                                                   |  |  |
|     |                                                         | localIp = 10.75.141.47                                            |  |  |
|     |                                                         | localName=Natal-47A<br>remoteIp = 0.0.0.0                         |  |  |
|     |                                                         | There is no remote PDB                                            |  |  |
|     |                                                         | wewstaBIn = 0.0.0.0                                               |  |  |
|     |                                                         | remoteBIp = 0.0.0.0 There is no remote B PDB                      |  |  |
|     |                                                         | mysqld is alive                                                   |  |  |
|     |                                                         | Local PDB database does not exist.                                |  |  |
|     |                                                         | Creating the local database                                       |  |  |
|     |                                                         | ~~ /etc/init.d/Pdba stop ~~<br>PDBA process is already stopped.   |  |  |
|     |                                                         | Removing local pdba status file.                                  |  |  |
|     |                                                         | Creating the remote database                                      |  |  |
|     |                                                         |                                                                   |  |  |
| 27. | NOTE:                                                   | TRUNCATED OUTPUT                                                  |  |  |
|     | The example output to the right has been                | MyISAM file: /var/TKLC/epap/db/pdb/stats/pdbaStats.MYI is already |  |  |
|     | truncated for brevity.                                  | checked Waiting for mysqlpdb to start done                        |  |  |
|     |                                                         | Removing local pdba status file.                                  |  |  |
|     |                                                         | Removing remote pdba status file.                                 |  |  |
| 28. | MPS A: The Configure                                    | The Configure PDB Menu for Mixed EPAP:                            |  |  |
|     | PDB Menu is displayed.<br>Enter choice <b>e</b> , Exit. | /Configure PDB Menu\                                              |  |  |
|     | The Configure PDB Menu is displayed.                    | 1   Configure PDB Network                                         |  |  |
|     | Enter choice <b>e</b> , Exit.                           | 2 RTDB Homing Menu                                                |  |  |
|     |                                                         | 3   Change MPS Provisionable State                                |  |  |
|     |                                                         | 4 Create PDB                                                      |  |  |
|     |                                                         |                                                                   |  |  |
|     |                                                         |                                                                   |  |  |
|     |                                                         |                                                                   |  |  |
|     |                                                         | \/                                                                |  |  |
|     |                                                         | Enter Choice: e                                                   |  |  |

|     | Frocedure 11: Configuring the Application |                                                                                                    |  |  |
|-----|-------------------------------------------|----------------------------------------------------------------------------------------------------|--|--|
|     |                                           | The Configure PDB Menu for Standalone PDB:                                                                       |  |  |
|     |                                           | /Configure PDB Menu\                                                                                             |  |  |
|     |                                           | 1   Configure PDB Network                                                                                        |  |  |
|     |                                           |                                                                                                    |  |  |
|     |                                           |                                                                                                    |  |  |
|     |                                           | <br>  e   Exit<br> /                                                                                             |  |  |
|     |                                           |                                                                                                    |  |  |
|     |                                           | Enter Choice: e                                                                                                  |  |  |
| 29. | MPS A: The EPAP Configuration Menu is     | /EPAP Configuration Menu\                                                                                        |  |  |
| _   | displayed. Enter choice                   | /\<br>    1   Display Configuration                                                                              |  |  |
|     | <b>1</b> , Display Configuration.         | Configure Network Interfaces Menu                                                                                |  |  |
|     |                                           |                                                                                                    |  |  |
|     |                                           |                                                                                                    |  |  |
|     |                                           |                                                                                                    |  |  |
|     |                                           |                                                                                                    |  |  |
|     |                                           |                                                                                                    |  |  |
|     |                                           |                                                                                                    |  |  |
|     |                                           |                                                                                                    |  |  |
|     |                                           |                                                                                                    |  |  |
|     |                                           | <br>    11   Configure Alarm Feed                                                                                |  |  |
|     |                                           | 12   Configure Query Server                                                                                      |  |  |
|     |                                           | 13   Configure Query Server Alarm Feed                                                                           |  |  |
|     |                                           | Configure SNMP Agent Community                                                                                   |  |  |
|     |                                           |                                                                                                    |  |  |
|     |                                           | <br>  e   Exit<br> /                                                                                             |  |  |
|     |                                           | \/                                                                                                    |  |  |
| 30. | NADO A TI                                 | Enter Choice: 1                                                                                                  |  |  |
|     | MPS A: The configuration                  | For Mixed EPAP and Non-Provisionable EPAP configured in IPv4 configuration,                                      |  |  |
|     | information is displayed. Verify that     | the configuration data shall look like:                                                                          |  |  |
|     | the configuration data                    | EPAP A Provisioning Network IP Address = 10.75.141.55 EPAP A Provisioning Network IP Address v6 = Not configured |  |  |
|     | displayed is correct.                     | EPAP B Provisioning Network IP Address = 10.75.141.56 EPAP B Provisioning Network IP Address v6 = Not configured |  |  |
|     |                                           | Provisioning Network Netmask = 255.255.128 Provisioning Network Prefix = Not configured                          |  |  |
|     |                                           | Provisioning Network Default Router = 10.75.141.1  Provisioning Network Default Router v6 = Not configured       |  |  |
|     |                                           | EPAP A Backup Prov Network IP Address = Not configured                                                           |  |  |
|     |                                           | EPAP A Backup Prov Network IP Address v6 = Not configured EPAP B Backup Prov Network IP Address = Not configured |  |  |
|     |                                           | EPAP B Backup Prov Network IP Address v6 = Not configured Backup Prov Network Netmask = Not configured           |  |  |
|     |                                           | Backup Prov Network Prefix v6 = Not configured                                                                   |  |  |

```
Backup Prov Network Default Router
                                           = Not configured
Backup Prov Network Default Router v6
                                           = Not configured
EPAP A Sync Network Address
                                           = 192.168.2.100
                                          = 192.168.2.200
= 192.168.120.100
EPAP B Sync Network Address
EPAP A Main DSM Network Address
EPAP B Main DSM Network Address
                                           = 192.168.120.200
EPAP A Backup DSM Network Address
                                           = 192.168.121.100
EPAP B Backup DSM Network Address
                                           = 192.168.121.200
EPAP IP Version
                                           = IPV4
                                           = 80
EPAP A HTTP Port
EPAP B HTTP Port
                                           = 80
                                           = 8001
EPAP A HTTP SuExec Port
EPAP B HTTP SuExec Port
                                           = 8001
EPAP A Banner Connection Port
                                           = 8473
EPAP B Banner Connection Port
                                          = 8473
                                          = Not configured
EPAP A Static NAT Address
                                           = Not configured
EPAP B Static NAT Address
PDBI Port
                                           = 5873
                                           = Not configured
Remote MPS A Static NAT Address
Remote MPS A HTTP Port
                                           = 80
Local Provisioning VIP
                                           = Not configured
Remote Provisioning VIP
                                           = Not configured
Local PDBA Address
                                           = 10.75.141.55
Local PDBA Address v6
0000:0000:0000:0000:0000:0000:0000
Remote PDBA Address
                                           = 0.0.0.0
Remote PDBA B Address
                                           = 0.0.0.0
                                           = America/New_York
Time Zone
PDB Database
                                           = Exists
Preferred PDB
                                           = 10.75.141.55
Allow updates from alternate PDB
                                           = Yes
Auto DB Recovery Enabled
                                           = No
PDBA Proxy Enabled
                                           = No
Press return to continue...<return>
For Standalone PDB, the configuration data shall look like:
EPAP A Provisioning Network IP Address
                                           = 10.250.51.130
EPAP B Provisioning Network IP Address
                                           = Not configured
Provisioning Network Netmask
                                           = 255.255.255.128
Provisioning Network Prefix
                                           = Not configured
Provisioning Network Default Router
                                           = 10.250.51.1
Provisioning Network Default Router v6
                                           = Not configured
EPAP A Backup Prov Network IP Address
                                           = Not configured
EPAP A Backup Prov Network IP Address v6 = Not configured
Backup Prov Network Netmask
                                           = Not configured
Backup Prov Network Prefix v6
                                           = Not configured
Backup Prov Network Default Router
                                           = Not configured
Backup Prov Network Default Router v6
                                          = Not configured
Network Configuration Type
                                           = SINGLE
EPAP IP Version
                                           = IPV4
EPAP A HTTP Port
                                           = 80
                                           = 8001
EPAP A HTTP SuExec Port
EPAP A Banner Connection Port
                                           = 8473
EPAP A Static NAT Address
                                           = Not configured
PDBI Port
                                          = 5873
                                          = Not configured
Remote MPS A Static NAT Address
Remote MPS A HTTP Port
                                          = Not configured
                                        = 10.250.51.130
= Not configured
Local PDBA Address
Local PDBA Address v6
Remote PDBA Address
                                         = 0.0.0.0
Time Zone
                                         = US/Eastern
PDB Database
                                         = Exists
Auto DB Recovery Enabled
                                         = No
Press return to continue... <return>
```

## **Procedure 11: Configuring the Application**

| 31. | MPS A: The EPAP /EPAP Configuration Menu\          |           |                                                               |
|-----|----------------------------------------------------|-----------|---------------------------------------------------------------|
|     | Configuration Menu is                              |           |                                                               |
|     | displayed. Select choice <b>6</b> , Platform Menu. |           |                                                               |
|     |                                                    |           | <br>  Set Time Zone                                           |
|     |                                                    | l ii      | i i                                                           |
|     |                                                    |           | Change Password                                               |
|     |                                                    |           | Change Password<br>  <br>  Platform Menu                      |
|     |                                                    | 7         |                                                               |
|     |                                                    |           | Configure NTP Server                                          |
|     |                                                    | 8         | PDB Configuration Menu                                        |
|     |                                                    | 9         |                                                               |
|     |                                                    | 10        | SNMP Configuration                                            |
|     |                                                    | 11        |                                                               |
|     |                                                    |           | Configure Query Server                                        |
|     |                                                    |           |                                                               |
|     |                                                    |           | Configure SNMP Agent Community                                |
|     |                                                    | 15        | Mate Disaster Recovery                                        |
|     |                                                    | e  <br> \ | Exit<br>/                                                     |
|     |                                                    | Enter     | Choice: 6                                                     |
| 32. | MPS A: The Platform Menu is displayed.             |           | or Mixed EPAP and Non-Provisionable EPAP:EPAP Platform Menu-\ |
|     | Enter Choice 2, Reboot MPS.                        | /         | Initiate Upgrade                                              |
|     |                                                    | 2         | Inverse opgrade<br>  <br>  Reboot MPS                         |
|     |                                                    | l ii      | <br>  <br>  MySQL Backup                                      |
|     |                                                    |           |                                                               |
|     |                                                    |           | RTDB Backup                                                   |
|     |                                                    |           | PDB Backup                                                    |
|     |                                                    | \         | Exit                                                          |
|     |                                                    | Enter     | Choice: 2                                                     |
|     |                                                    | Menu fo   | or Standalone PDB:                                            |
|     |                                                    | /         | -EPAP Platform Menu-\<br>\                                    |
|     |                                                    |           | Initiate Upgrade                                              |
|     |                                                    | 2         | Reboot MPS                                                    |
|     |                                                    | 3         | MySQL Backup                                                  |
|     |                                                    | 4         | PDB Backup                                                    |
|     |                                                    |           | Exit                                                          |
|     |                                                    | Enter     | Choice: <b>2</b>                                              |
|     |                                                    | <u> </u>  |                                                               |

**Procedure 11: Configuring the Application** 

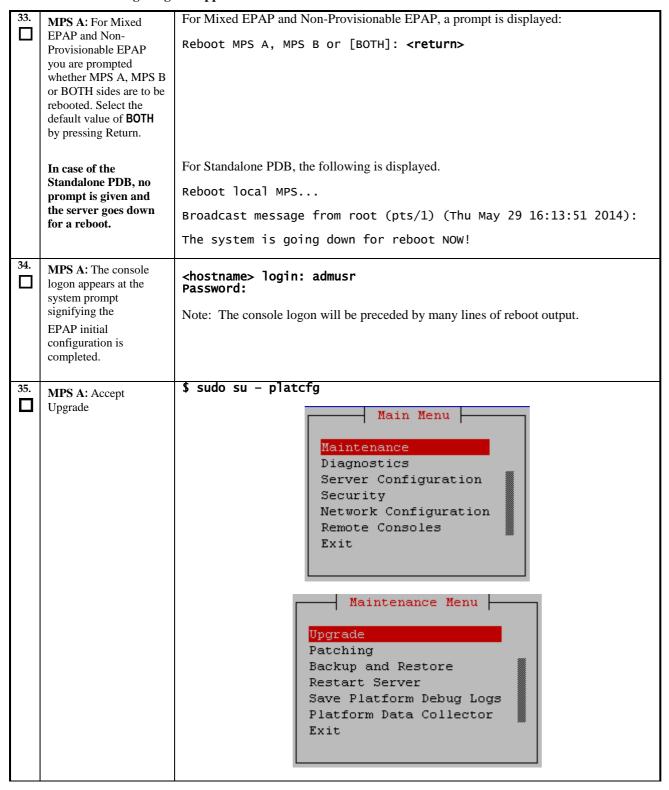

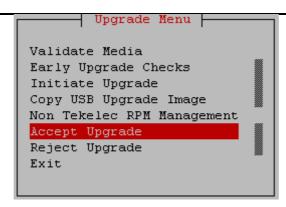

Note: The "Reject Upgrade" menu is also available after the EPAP installation. However, this option should not be used after the first installation of application. It should be used in subsequent upgrades to return to a previous application release.

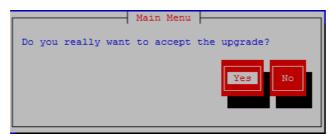

```
Called with options: --accept
Loading Backout::BackoutType::RPM
Accepting Upgrade
Executing common accept tasks
Setting POST_UPGRADE_ACTION to ACCEPT in upgrade info.
Cleaning backout directory.
Clearing Upgrade Accept/Reject alarm.
Cleaning message from MOTD.
No patch pending alarm on server so no MOTD update.
Removing SWAP /dev/mapper/vgroot-plat swap from fstab.
Removed 1 swap entries from fstab
Cleaning up RPM config backup files...
Checking ,
Checking /boot
Checking /tmp
Checking /usr
Checking /var
Checking /var/TKLC
Checking /var/TKLC/epap/db
Checking /var/TKLC/epap/free
Checking /var/TKLC/epap/logs
Checking /var/TKLC/epap/rt
Starting cleanup of RCS repository.
INFO: Removing '/etc/sysconfig/network-scripts/ifcfg-eth0' from RCS repository INFO: Removing '/etc/pam.d/system-auth' from RCS repository
 INFO: Removing '/etc/pam.d/password-auth' from RCS repository
 INFO: Removing '/var/lib/prelink/force' from RCS repository
```

#### **Procedure 11: Configuring the Application**

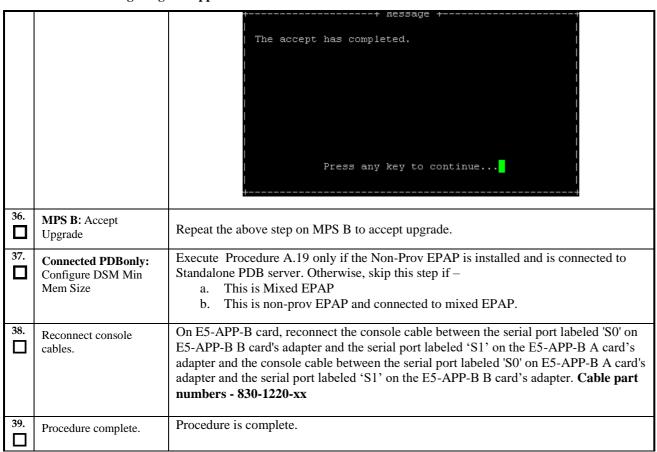

#### **Procedure 12 PDB Configuration**

Procedure 12: PDB Configuration (Active Provisionable Site as designated by customer)

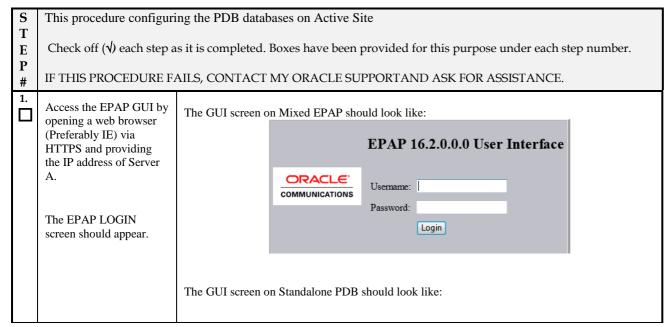

Procedure 12: PDB Configuration (Active Provisionable Site as designated by customer)

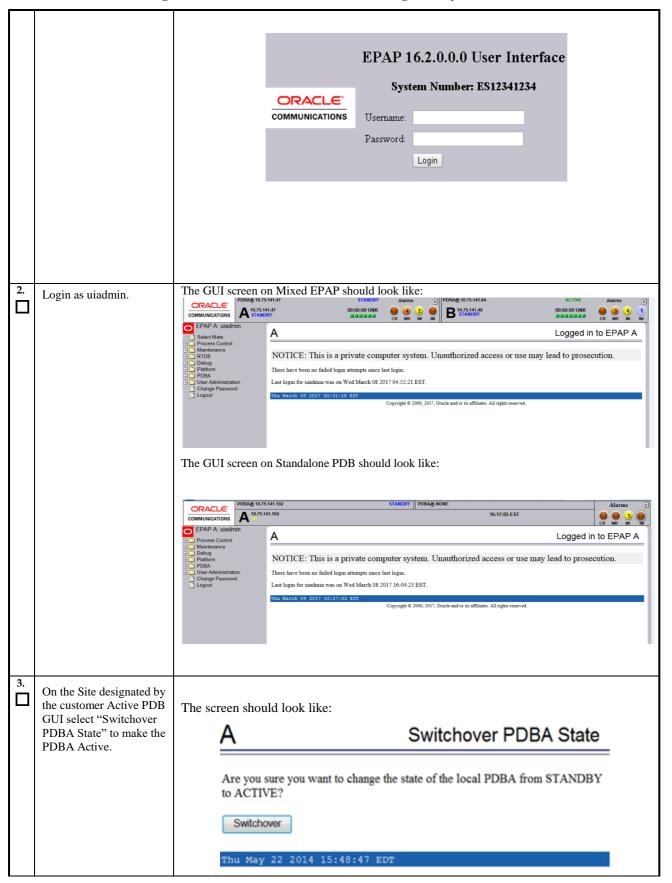

Procedure 12: PDB Configuration (Active Provisionable Site as designated by customer)

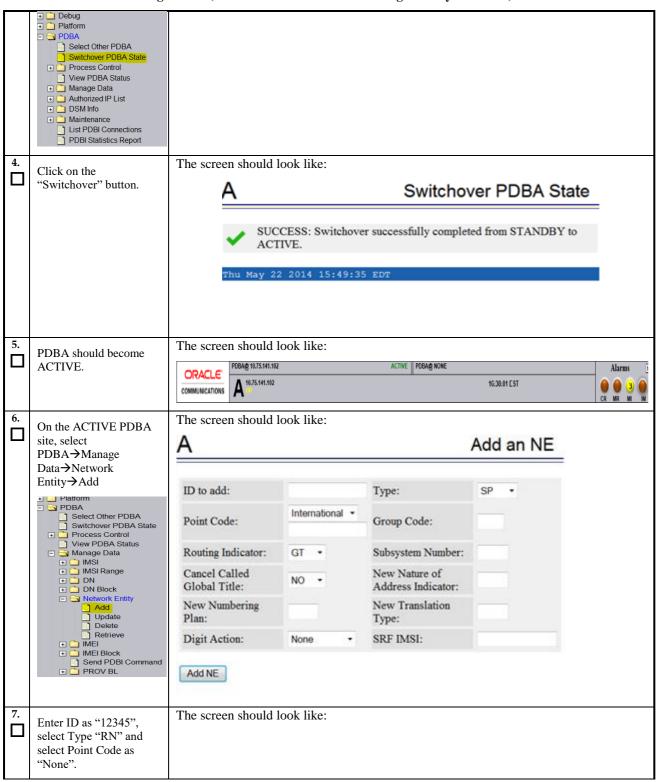

Procedure 12: PDB Configuration (Active Provisionable Site as designated by customer)

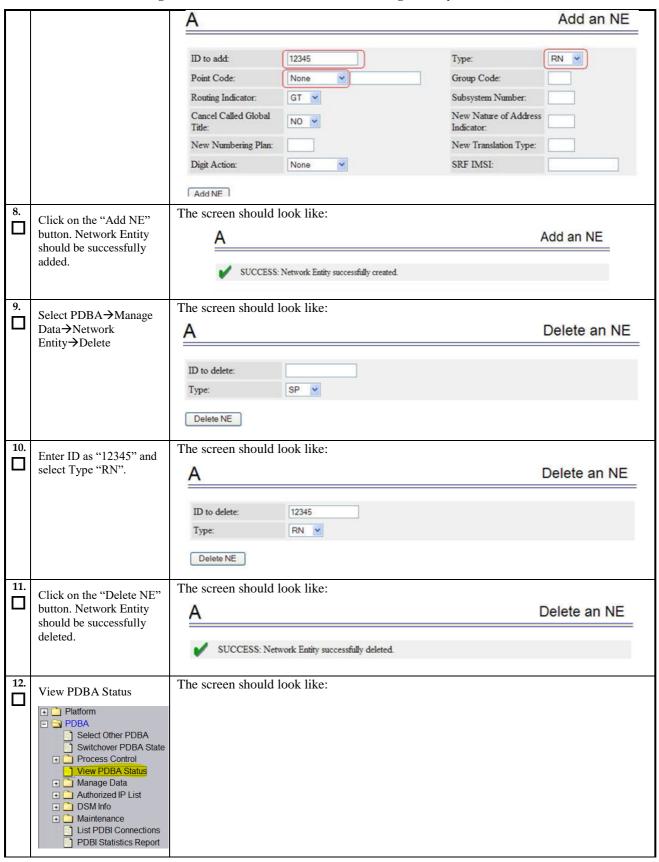

Procedure 12: PDB Configuration (Active Provisionable Site as designated by customer)

|                       | Α                |                                       |                                      | View PDBA Status                        |
|-----------------------|------------------|---------------------------------------|--------------------------------------|-----------------------------------------|
|                       |                  |                                       | PDBA@10.253.103.18                   | Status                                  |
|                       | Status:          | ACTIVE                                | Version:                             | 1.0                                     |
|                       | Level:           | 2                                     | Birthday:                            | 07/23/2009 15:56:51 GMT                 |
|                       | DN Prefix        |                                       | IMSI Prefix:                         |                                         |
|                       | Counts:          | IMSIs=0, DNs=0, DN Block<br>DNB_DNs=0 | ks=0, <mark>NEs=0,</mark> IMEIs=0, I | MEI Blocks=0, ASDs=0, DN_DNs=0,         |
|                       | RTDB<br>Clients: | Address                               | Level                                |                                         |
|                       |                  | 10.253.103.18                         | 2                                    |                                         |
|                       |                  | 192.168.2.200 (mate)                  | 2                                    |                                         |
|                       |                  |                                       | PDB@10.253.103.18 5                  | Status                                  |
|                       | Status:          | Database daemon is running            |                                      |                                         |
|                       | Counts:          | IMSIs=0, DNs=0, DNBlocks=             | 0, NEs=0, IMEIs=0, IME               | EIBlocks=0, ASDs=0, DN_DNs=0, DNB_DNs=0 |
|                       |                  |                                       |                                      |                                         |
| 3. Procedure complete | Procedure is     | complete.                             |                                      |                                         |

## 6. SOFTWARE UPGRADE PROCEDURES

## Procedure 13 Assess MPS server's readiness for upgrade

#### **Procedure 13: Assess the MPS Server's Readiness for Upgrade**

| S       | This procedure execut                                               | tes the steps required to assess the readiness of a system to be upgraded.                                                                                                    |
|---------|---------------------------------------------------------------------|----------------------------------------------------------------------------------------------------|
| T<br>E  | Check off ( $$ ) each step a                                        | as it is completed. Boxes have been provided for this purpose under each step number.                                                                                                    |
| P       |                                                                     |                                                                                                    |
| #<br>1. | MPS B: Log in as the                                                | AILS, CONTACT MY ORACLE SUPPORT AND <b>ASK FOR <u>UPGRADE ASSISTANCE</u></b> .  If not already logged-in, then log in.                                                                               |
|         | user "epapdev".                                                     | , , ,                                                                                                    |
|         |                                                                     | <pre><hostname> console login: epapdev password: <password></password></hostname></pre>                                                                                                    |
| 2.      | MPS B: Display the /etc/hosts configuration for the pdb entities.   | If upgrading the first MPS B of a Provisionable mated pair, execute the following command to display the configuration of pdb entries:                                                               |
|         |                                                                     | \$ grep pdb /etc/hosts                                                                                                    |
|         |                                                                     | Otherwise, skip to step 4.                                                                                                    |
| 3.      | MPS B: Verify the correct configuration for                         | Below is an example of the output of the grep command:                                                                                                    |
|         | pdb entities in the /etc/hosts file.                                | 192.168.55.176 host1-a pdba                                                                                                    |
|         | /etc/flosts file.                                                   | 192.168.61.76 host2-a prova-ip pdbb                                                                                                    |
|         |                                                                     | If the command output contains 2 entries (pdba and pdbb are both configured), continue to the next step.                                                                                             |
|         |                                                                     | If the command output does not contain unique entries for pdba and pdbb, contact My Oracle Support following the instructions on the front page or the instructions on the Appendix E.               |
| 4.      | MPS B: Determine the mysqld multi log file permissions are correct. | Execute the following command to display the file properties of the mysqld_multi log file:                                                                                                    |
|         | permissions are correct.                                            | \$ ls -l /var/TKLC/epap/db/mysqld_multi.log                                                                                                    |
| 5.      | <b>MPS B:</b> Verify the file permissions.                          | If the ownerships & permissions are not set mysql:mysql and 664, as illustrated below, contact My Oracle Support following the instructions on the front page or the instructions on the Appendix E. |
|         |                                                                     | -rw-rw-r 1 mysql mysql 5460 Jun 21 05:37 /var/TKLC/epap/db/mysqld multi.log                                                                                                    |
| 6.      | MPS B: Display the contents of the                                  | Execute the following command to display the presence of EPAP software ISO images:                                                                                                    |
|         | /var/TKLC/upgrade directory.                                        | \$ ls -la /var/TKLC/upgrade                                                                                                    |
| 7.      | MPS B: Delete old ISO images.                                       | Below is an example of the output of the 'ls -la' command:                                                                                                    |
|         |                                                                     | total 1548424                                                                                                    |
|         |                                                                     | dr-xr-xr-x 2 root 4096 May 20 15:27 .<br>dr-xr-xr-x 22 root root 4096 May 20 13:25                                                                                                    |
|         |                                                                     | -rw-rr 1 root root 942241792 May 20 15:27 872-2712-                                                                                                    |
|         |                                                                     | 101-16.0.0_160.8.0-EPAP-x86_64.iso                                                                                                    |
|         |                                                                     |                                                                                                    |

**Procedure 13: Assess the MPS Server's Readiness for Upgrade** 

| _   |                                                                                                    | 1 5 Set ver's Readilless for Opgrade                                                                                                    |  |  |
|-----|----------------------------------------------------------------------------------------------------|----------------------------------------------------------------------------------------------------|--|--|
|     |                                                                                                    | Switch user to root.                                                                                                    |  |  |
|     |                                                                                                    | \$ su - root<br>Password:                                                                                                    |  |  |
|     |                                                                                                    | Remove any ISO images that are not the target software ISO image using the following command:                                                                                                    |  |  |
|     |                                                                                                    | # rm -f /var/TKLC/upgrade/ <filename></filename>                                                                                                    |  |  |
|     |                                                                                                    | Switch to epapdev user.                                                                                                    |  |  |
|     |                                                                                                    | # su - epapdev                                                                                                    |  |  |
| 8.  | MPS B: Determine when last reboot occurred. For any server up longer than 180 days would be a candidate for reboot during a maintenance window. | \$ uptime  15:19:34 up 23 days, 3:05, 2 users, load average: 0.10, 0.13, 0.09                                                                                                    |  |  |
| 9.  | MPS B: Log in as the user "admusr".                                                                                                    | \$ su - admusr<br>Password:                                                                                                    |  |  |
| 10. | MPS B: Disk Integrity step: Executing self-test on the disk.                                                                                    | Execute the following command:  \$ sudo smartctl -t short /dev/sda  The output on E5-APP-B card would be like:  smartctl 5.43 2012-06-30 r3573 [x86_64-linux-2.6.32-642.6.2.el6prerel7.4.0.0.0_88.32.0.x86_64] (local build) Copyright (C) 2002-12 by Bruce Allen, http://smartmontools.sourceforge.net  === START OF OFFLINE IMMEDIATE AND SELF-TEST SECTION === Sending command: "Execute SMART Short self-test routine immediately in |  |  |
|     |                                                                                                    | off-line mode".  Drive command "Execute SMART Short self-test routine immediately in off-line mode" successful.  Testing has begun.  Please wait 1 minutes for test to complete.  Test will complete after Sat Feb 25 22:08:20 2017  Use smartctl -X to abort test.  Note: Please wait for 5 minutes for the test to complete.                                                                                                    |  |  |
| 11. | MPS B: Disk Integrity                                                                                                    |                                                                                                    |  |  |
|     | Contact My Oracle<br>Support if the output<br>shows any error/failure.                                                                          | Execute the following command:  \$ sudo smartctl -l selftest /dev/sda  The output on E5-APP-B card would be like:                                                                                                    |  |  |
|     |                                                                                                    | <pre>smartctl 5.43 2012-06-30 r3573 [x86_64-linux-2.6.32- 642.6.2.el6prerel7.4.0.0.0_88.32.0.x86_64] (local build) Copyright (C) 2002-12 by Bruce Allen, http://smartmontools.sourceforge.net</pre>                                                                                                    |  |  |
|     |                                                                                                    | === START OF READ SMART DATA SECTION === SMART Self-test log structure revision number 1                                                                                                    |  |  |

## **Procedure 13: Assess the MPS Server's Readiness for Upgrade**

|     |                                                       | Num Test Description                                                              | Status       |           |        | Re     | maining |        |
|-----|-------------------------------------------------------|-----------------------------------------------------------------------------------|--------------|-----------|--------|--------|---------|--------|
|     |                                                       | LifeTime(hours) LBA of                                                            | first erro   | or        |        |        | ,       |        |
|     |                                                       | # 1 Short offline                                                                 | Completed    | d with    | out er | ror    | 00%     | 12435  |
| 12. | MPS B: Disk Integrity                                 | Execute the following                                                             | g command    | d:        |        |        |         |        |
|     | step                                                  | \$ sudo smartctl -a /dev                                                          | //sda   g    | rep -i    | LBA    |        |         |        |
|     |                                                       |                                                                                   | _            | -         |        |        |         |        |
|     | Control May Our ala                                   | The output would be like:                                                         |              |           |        |        |         |        |
|     | Contact My Oracle                                     |                                                                                   |              |           |        |        |         |        |
|     | Support if any output shows "Completed: read          | 241 Total_LBAs_Written<br>- 340851                                                | 0x0032       | 100       | 100    | 000    | Old_age | Always |
|     | failure" or "Error: UNC xxx sectors".                 | 242 Total_LBAs_Read<br>- 1689714                                                  | 0x0032       | 100       | 100    | 000    | Old_age | Always |
|     |                                                       | Num Test_Description                                                              |              |           |        | Remai  | ning    |        |
|     |                                                       | LifeTime(hours) LBA_of_f:<br>SPAN MIN LBA MAX LBA                                 |              | פיי פיישי | פווים  |        |         |        |
|     |                                                       |                                                                                   | )            |           |        |        |         |        |
| 13. | MPS B: Disk Integrity                                 | Repeat steps 10 to 12 for the /c                                                  | lev/sdb disk | drive o   | n E5-A | РР-В с | ard:    |        |
|     | Test.                                                 |                                                                                   |              |           |        |        |         |        |
| 14. | MPS B: Logout from                                    | Logout from the "admusr" user by executing the following command:                 |              |           |        |        |         |        |
|     | "admusr".                                             |                                                                                   |              |           |        |        |         |        |
|     |                                                       | \$ exit                                                                           |              |           |        |        |         |        |
| 45  | NEDG A T                                              |                                                                                   |              |           |        |        |         |        |
| 15. | <b>MPS A:</b> Log in to the server as user "epapdev". | If not already logged-in, login                                                   | at MPS A a   | s 'epap   | dev'.  |        |         |        |
|     | server as user epapuev.                               |                                                                                   | •            |           |        |        |         |        |
|     |                                                       | <pre><hostname> console log-<br/>password: <password></password></hostname></pre> | in: epapo    | aev       |        |        |         |        |
| 16. | MPS A: Repeat checks on Server A.                     | Repeat steps-2 to 14 on MPS A                                                     | Α.           |           |        |        |         |        |
| 17. | Procedure Complete.                                   | This procedure is complete.                                                       |              |           |        |        |         |        |
|     |                                                       |                                                                                   |              |           |        |        |         |        |

# **Procedure 14 Pre and Post Upgrade Backups**

#### **Procedure 14: Pre and Post Upgrade Backups**

| S<br>T | This procedure perfo                                                                                             | rms the pre and post upgrade backups.                                                                                                    |  |  |  |
|--------|----------------------------------------------------------------------------------------------------|----------------------------------------------------------------------------------------------------|--|--|--|
| E<br>P | Check off ( $$ ) each step as it is completed. Boxes have been provided for this purpose under each step number. |                                                                                                    |  |  |  |
| #      | IF THIS PROCEDURE I                                                                                              | FAILS, CONTACT MY ORACLE SUPPORT AND <b>ASK FOR UPGRADE ASSISTANCE.</b>                                                                                                    |  |  |  |
| 1.     | MPS A: Backup<br>system configuration on<br>MPS A.                                                               | Execute Procedure A.3 to backup the system configuration on MPS A.                                                                                                    |  |  |  |
| 2.     | MPS B: Backup<br>system configuration on<br>MPS B.                                                               | Execute Procedure A.3 to backup the system configuration on MPS B.                                                                                                    |  |  |  |
| 3.     | MPS B: Backup<br>RTDB database.                                                                                  | Execute Procedure A.5 to backup the RTDB database on MPS B.                                                                                                    |  |  |  |
| 4.     | MPS A: Backup PDB database.                                                                                      | Execute Procedure A.4 to backup the PDB on MPS A of the Active PDBA.  NOTE: Only execute this step if the MPS-A is configured as a Provisionable node.  Check the output of Procedure 2, step 9 to verify if MPS A is Provisionable or not. |  |  |  |
| 5.     | MPS A: Backup<br>EuiDB database.                                                                                 | Execute Procedure A.6 to backup the EuiDB database on MPS A.                                                                                                    |  |  |  |

## **Procedure 14: Pre and Post Upgrade Backups**

| 6. | MPS A: Procedure | This procedure is complete. |
|----|------------------|-----------------------------|
|    | Complete.        |                             |

# Procedure 15 Pre-upgrade system time check

#### **Procedure 15: Pre-Upgrade System Time Check**

|                     | T                                                                                                    |                                                                                             |  |  |  |
|---------------------|----------------------------------------------------------------------------------------------------|---------------------------------------------------------------------------------------------|--|--|--|
| S<br>T              | This procedure perfo                                                                                                    | This procedure performs the pre-upgrade system time check.                                  |  |  |  |
| E                   | Check off ( $$ ) each step as it is                                                                                                    | completed. Boxes have been provided for this purpose under each step number.                |  |  |  |
| P<br>#              | IF THIS PROCEDURE                                                                                                    | FAILS, CONTACT MY ORACLE SUPPORT AND <b>ASK FOR <u>UPGRADE ASSISTANCE</u></b> .             |  |  |  |
| eith<br>pos<br>20 i | The MPS servers make use of NTP to keep time synchronized between servers. Under some circumstances, either at initial installation in the customer's network or due to power interruption and battery failure, it is possible for an MPS server to have a system date/time value too large for NTP to correct. If the system time is 20 minutes or more off from the real time, NTP cannot correct it.  Check the date/time on both MPS-A and MPS-B servers, and correct the system time on any server off by more than 15 minutes from the real time. |                                                                                             |  |  |  |
|                     |                                                                                                    |                                                                                             |  |  |  |
| 1.                  | <b>MPS A:</b> Login as the user "epapdev".                                                                                                    | If not already logged-in, then login at MPS A: <hostname> console login: epapdev</hostname> |  |  |  |
|                     |                                                                                                    | password: <password></password>                                                             |  |  |  |
| 2.                  | MPS A: Execute the                                                                                                    | Execute the "date" command and examine the result.                                          |  |  |  |
|                     | "date" command.                                                                                                    | \$ date                                                                                     |  |  |  |
| 3.                  | MDCD. I                                                                                                    | Sat Feb 25 22:09:58 EST 2017                                                                |  |  |  |
| 3.<br>—             | <b>MPS B:</b> Login as the user "epapdev".                                                                                                    | If not already logged-in, then login at MPS B:                                              |  |  |  |
| ш                   | user epapuev.                                                                                                    | <pre><hostname> console login: epapdev</hostname></pre>                                     |  |  |  |
|                     |                                                                                                    | password: <password></password>                                                             |  |  |  |
| 4.                  | MPS B: Execute the                                                                                                    | Execute the "date" command and examine the result.                                          |  |  |  |
|                     | "date" command.                                                                                                    | \$ date                                                                                     |  |  |  |
|                     |                                                                                                    | Sat Feb 25 22:09:58 EST 2017                                                                |  |  |  |
| 5.                  | Compare result to the                                                                                                    | Compare the result from the "date" command in the previous step to the real time.           |  |  |  |
|                     | real time.                                                                                                    | If the difference is 15 minutes or less, then this procedure is complete, otherwise if the  |  |  |  |
| _                   |                                                                                                    | difference exceeds 15 minutes, contact My Oracle Support following the instructions on      |  |  |  |
|                     |                                                                                                    | the front page or the instructions on the Appendix E.                                       |  |  |  |
| 6.                  | Procedure Complete.                                                                                                    | This procedure is complete.                                                                 |  |  |  |
|                     | •                                                                                                    | T                                                                                           |  |  |  |

|        | The state of the state of the s |                                                                                                    |  |  |  |  |
|--------|----------------------------------------------------------------------------------------------------|----------------------------------------------------------------------------------------------------|--|--|--|--|
| S<br>T | This procedure upgrades                                                                                                    | S MPS B server.                                                                                                    |  |  |  |  |
| E      | Check off ( $$ ) each step a                                                                                                    | is it is completed. Boxes have been provided for this purpose under each step number.                                                                                                    |  |  |  |  |
| P<br># | IF THIS PROCEDURE F.                                                                                                    | AILS, CONTACT MY ORACLE SUPPORT AND <b>ASK FOR <u>UPGRADE ASSISTANCE</u></b> .                                                                                                    |  |  |  |  |
| 1.     | Notify potential users n                                                                                                    | Notify potential users not to start the PDBA software during the duration of the upgrade.                                                                                                    |  |  |  |  |
|        |                                                                                                    | Provisionable EPAP mated pair be upgraded first, before any Non-Provisionable section 2.3 for more details on upgrading non-provisional EPAP systems.                                                                                                    |  |  |  |  |
| 2.     | Establish a connection to MPS B.                                                                                                    | If access to the MPS servers is not available through an IP network, connect to the E5-APP-B card via the serial port.                                                                                                    |  |  |  |  |
|        |                                                                                                    | For connecting the E5-APP-B B card, disconnect the console cable from the serial port on the E5-APP-B A card's adapter. The cable should be disconnected at the point where it connects to the serial port labeled 'S1' on the E5-APP-B A card's adapter and use it for serial access. Cable part numbers - 830-1220-xx |  |  |  |  |
|        |                                                                                                    | Skip to step 7, if connected through serial console.                                                                                                    |  |  |  |  |
| 3.     | Create a terminal window and establish a connection by logging into MPS A.                                                                                                    | In a newly created terminal window labeled "MPS B – from MPS A", connect directly into MPS A.  # ssh admusr@ <mps a=""></mps>                                                                                                    |  |  |  |  |
|        | Log in to MPS A.                                                                                                    | Password: <password></password>                                                                                                    |  |  |  |  |
| 4.     | MPS A: Start screen session.                                                                                                    | Execute the following commands to start screen and establish a console session to MPS B.                                                                                                    |  |  |  |  |
|        |                                                                                                    | \$ screen -L                                                                                                    |  |  |  |  |
|        | MPS A: Connect to the console of MPS B.                                                                                                    | Execute the following command on E5-APP-B:                                                                                                    |  |  |  |  |
|        | console of MFS b.                                                                                                    | \$ sudo minicom mate OR                                                                                                    |  |  |  |  |
|        |                                                                                                    | \$ sudo cu -l /dev/ttyS1 -s 115200                                                                                                    |  |  |  |  |
| 5.     | MPS B: Login prompt is displayed.                                                                                                    | <pre><hostname> console login:</hostname></pre> Note: Hit enter if no login prompt is displayed.                                                                                                    |  |  |  |  |
|        | MDG D. J.                                                                                                    |                                                                                                    |  |  |  |  |
| 6.     | MPS B: Log in to the server as the user "epapdev".                                                                                                    | <pre><hostname> console login: epapdev password: <password></password></hostname></pre>                                                                                                    |  |  |  |  |
| 7.     | MPS B: Determine media available for upgrade.                                                                                                    | Perform Procedure A.10 or use an EPAP ISO image to perform upgrade.                                                                                                    |  |  |  |  |
| 8.     | MPS B: Verify that it is<br>an Incremental Upgrade<br>or a Major upgrade                                                                                                    | Check Procedure 2, Step 7 and 8. If the upgrade type is a major upgrade, proceed with the following step. If it's Incremental, proceed to step 11.                                                                                                    |  |  |  |  |
| ldot   |                                                                                                    |                                                                                                    |  |  |  |  |

| 9.  |                                                           | Execute the following command to disable the syscheck fs module.                                                                     |
|-----|-----------------------------------------------------------|----------------------------------------------------------------------------------------------------|
|     | MPS B: Disable syscheck fs module.                        | \$ su - root Password:                                                                                                    |
|     |                                                           | # syscheckAdmdisable disk fs                                                                                                    |
| 10. | MPS B: Create upgrade.conf for splitting mirrors.         | Create a file and add the line "BACKOUT_TYPE=SPLIT_MIRROR" (to trigger the split mirror upgrade) by executing the following command: |
|     |                                                           | <pre># echo "BACKOUT_TYPE=SPLIT_MIRROR" &gt;/usr/TKLC/plat/etc/upgrade/upgrade.conf</pre>                                            |
|     |                                                           | NOTE: Not performing this step will prevent any successful backout.                                                                  |
|     |                                                           | Execute the following command to verify that the above command has been executed successfully:                                       |
|     |                                                           | # cat /usr/TKLC/plat/etc/upgrade/upgrade.conf                                                                                        |
|     |                                                           | The output should be:                                                                                                    |
|     |                                                           | <pre>[root@MPS-B ~]# cat /usr/TKLC/plat/etc/upgrade/upgrade.conf</pre>                                                               |
|     |                                                           | BACKOUT_TYPE=SPLIT_MIRROR                                                                                                    |
|     |                                                           | # su — admusr                                                                                                    |
| 11. | MPS B: Verify that the state of PDBA Proxy Feature is No. | # su - epapconfig                                                                                                    |
|     |                                                           |                                                                                                    |
|     |                                                           | /EPAP Configuration Menu\ /\                                                                                                    |
|     |                                                           | 1   Display Configuration<br>                                                                                                    |
|     |                                                           | 2   Configure Network Interfaces Menu  <br>                                                                                          |
|     |                                                           |                                                                                                    |
|     |                                                           | 4 Exchange Secure Shell Keys                                                                                                    |
|     |                                                           | 5 Change Password                                                                                                    |
|     |                                                           | 6 Platform Menu                                                                                                    |
|     |                                                           | 7   Configure NTP Server                                                                                                    |
|     |                                                           | 8 PDB Configuration Menu                                                                                                    |
|     |                                                           | 9 Security                                                                                                    |
|     |                                                           | 10   Configure EMS Server                                                                                                    |
|     |                                                           | 11   Configure Alarm Feed                                                                                                    |
|     |                                                           | 12   Configure Query Server                                                                                                    |
|     |                                                           | 13   Configure Query Server Alarm Feed                                                                                               |
|     |                                                           | 14   Configure SNMP Agent Community                                                                                                  |
|     |                                                           | e   Exit                                                                                                    |
|     |                                                           | Enter Choice: 1 EPAP A Provisioning Network IP Address = 192.168.61.115                                                              |
|     |                                                           | EPAP B Provisioning Network IP Address = 192.168.61.115  EPAP B Provisioning Network IP Address = 192.168.61.116                     |

|     | eccuare 10. opgrude ser                |                                                                                                    |                                                                                                    |
|-----|----------------------------------------|----------------------------------------------------------------------------------------------------|----------------------------------------------------------------------------------------------------|
|     |                                        | Provisioning Network Netmask Provisioning Network Default Router EPAP A Backup Prov Network IP Address EPAP B Backup Prov Network IP Address Backup Prov Network IP Address Backup Prov Network Netmask Backup Prov Network Default Router EPAP A Sync Network Address EPAP B Sync Network Address EPAP B Main DSM Network Address EPAP B Main DSM Network Address EPAP B Main DSM Network Address EPAP B Backup DSM Network Address EPAP B Backup DSM Network Address EPAP B HTTP Port EPAP B HTTP FORT EPAP B HTTP SUEXEC PORT EPAP B HTTP SUEXEC PORT EPAP B Banner Connection Port EPAP B Static NAT Address EPAP B Static NAT Address EPAP B Static NAT Address EPAP B Static NAT Address EPAP B Static NAT Address EPAP B Static NAT Address EPAP B Address Remote MPS A HTTP PORT Local Provisioning VIP Remote Provisioning VIP Local PDBA Address Remote PDBA Address Remote PDBA B Address Remote PDBA Took Baddress Remote PDBA B Address Time Zone PDB Database Preferred PDB Allow updates from alternate PDB Allow updates from alternate PDB All | = Not configured = Not configured = 192.168.2.100 = 192.168.120.100 = 192.168.120.200 = 192.168.121.200 = 192.168.121.200 = 80 = 80 = 8001 = 8473 = 8473 = Not configured = Not configured = Not configured = S873 = Not configured = 192.168.15.152 = 192.168.15.172 = 192.168.15.115 = 192.168.16.116 = America/New_York = Exists = Standby = Yes = Yes = Yes |
| 12. | MPS B: Execute the platcfg menu.       | \$ sudo su – platcfg                                                                                                    |                                                                                                    |
| 13. | MPS B: Select the Maintenance submenu. | The platefg <b>Main Menu</b> appears. On the <b>Main Menu</b> , select <b>Maintenance</b> and press                                                                                                    | S [ENTER].                                                                                                    |
|     |                                        | Main Menu  Maintenance Diagnostics Server Configura Network Configur Remote Consoles Exit                                                                                                    | tion 🚆                                                                                                    |
| 14. | MPS B: Select the Upgrade submenu.     | Select the <b>Upgrade</b> menu and press [ENTER].                                                                                                    |                                                                                                    |

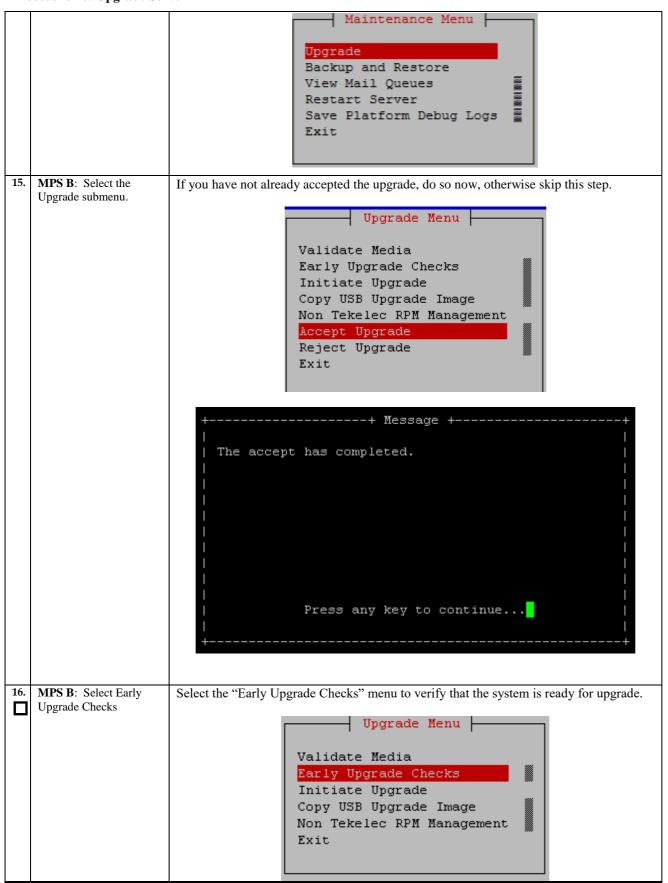

|     |                                  | If the Early Upgrade Checks fail due to the NTP related alarms, then execute step 17.  Otherwise, skip to step 18.  Contact My Oracle Support following the instructions on the front page or the instructions on the Appendix E, if the early upgrade checks fail due to any other reason.                                                                                                    |
|-----|----------------------------------|----------------------------------------------------------------------------------------------------|
| 17. | MPS B: White List NTP Alarms     | 1) If the Early Upgrade Checks fail due to the NTP related alarms, then ignore the NTP alarms using the following commands:  a. Exit the platefg menu  b. Change to root user using the "su -" command.  c. vim /usr/TKLC/plat/etc/upgrade/upgrade.conf  d. Edit the following line to include the NTP related alarms.  EARLY_CHECK_ALARM_WHITELIST=TKSPLATMI2  For example – To whitelist the NTP alarm "tpdNTPDaemonNotSynchronizedWarning" which has the alarm code TKLCPLATMI10, the above mentioned line should be edited as EARLY_CHECK_ALARM_WHITELIST=TKSPLATMI2,TKSPLATMI10  Note: There should not be any space between two alarms i.e. between TKSPLATMI2 and TKSPLATMI10  2) If the Early Upgrade Checks fail due to "Server Default Route Network Error", then this alarm shall be whitelisted in upgrade.conf file. To whitelist this alarm which has the alarm code TKSPLATMA14, the above mentioned line should be edited as  EARLY_CHECK_ALARM_WHITELIST=TKSPLATMI2,TKSPLATMI10, TKSPLATMA14 |
|     |                                  | TRSFLATMAT4                                                                                                    |
| 18. | MPS B: Select Initiate Upgrade.  | Select the Initiate Upgrade menu and press [ENTER].    Upgrade Menu                                                                                                    |
| 19. | MPS B: Select the Upgrade Media. | The screen will display a message that it is searching for upgrade media. Once the upgrade media is found, an Upgrade Media selection menu will be displayed similar to the example shown below.  Select the upgrade media on ISO image. There should only be one selection available, as shown in the example below. If there is more than one selection available, contact My Oracle Support following the instructions on the front page or the instructions on the Appendix E.  Choose Upgrade Media Menu  /sdc1/TPD.install-7.0.3.0.0_86.46.0-OracleLinux6.7-x86_64.iso - 7.0.3.0.0_86.46.  6.2.0.0.0_162.4.0-x86_64.iso - 16.2.0.0.0_162.4.0  6.1.0.0.1_161.34.0-x86_64.iso - 16.1.0.0.1_161.34.0                                                                                                    |

| 20. | MPS B: Upgrade proceeds.                           | The screen displays the following, indicating that the upgrade software is first running the early upgrade checks, and then proceeding with the upgrade.  Replacing <seconds> with the value from the log. Starting Early Upgrade Checks at 1448399773 Running earlyUpgradeChecks() for Upgrade::EarlyPolicy::TPDEarlyChecks upgrade policy Verified server is not pending accept of previous upgrade Hardware architectures match Install products match. Whitelisted alarms: Verified server is alarm free! Verified all raid mirrors are synced. Early Upgrade Checks Have Passed! Early Upgrade Checks finished at 1448399780 Initializing upgrade information</seconds>                                                                                                    |
|-----|----------------------------------------------------|----------------------------------------------------------------------------------------------------|
| 21. | MPS B: Upgrade proceeds.                           | Many informational messages will come across the terminal screen as the upgrade proceeds.  Finally, after upgrade is complete, the server will reboot.                                                                                                    |
| 22. | MPS B: Upgrade completed.                          | After the final reboot, Press Enter the screen will display the login prompt, as shown in the example below.  Oracle Linux Server release 6.8 Kernel 2.6.32-642.6.2.el6prerel7.4.0.0.0_88.32.0.x86_64 on an x86_64 osorna-A login:                                                                                                    |
| 23. | MPS B: Log in to the server as the user "epapdev". | After upgrade, exit from the console and open new console using EPAP IP and login by epapdev user. <hostname> console login: epapdev password: <pre></pre></hostname>                                                                                                    |
| 24. | MPS B: Verify the Upgrade.                         | Examine the upgrade logs in the directory /var/TKLC/log/upgrade and verify that no errors and warnings were reported.  Check Procedure 2, Steps 7 and 8 to determine whether it is incremental or major upgrade.  If it is major upgrade, then consider following error and warning.  \$ grep -i error /var/TKLC/log/upgrade/upgrade.log  Following errors shall be observed:  1494304768::ERROR: Config file is currently checked out! 1494304781::ERROR: LOCKED BY: platcfg 1494304781::ERROR: CONFIG: /usr/TKLC/plat/etc/vlan.conf 1494304781::ERROR: CONFIG: /usr/TKLC/plat/etc/vlan.conf 1494304781::ERROR: ELEMENT: /var/TKLC/rcs/usr/TKLC/plat/etc/vlan.conf,v 1496215832::Error : Table 'mysql.innodb_index_stats' doesn't exist 1496215832::Error : Table 'mysql.innodb_table_stats' doesn't exist 1496215832::Error : Table 'mysql.slave_master_info' doesn't exist 1496215832::Error : Table 'mysql.slave_morker_info' doesn't exist 1496215832::Error : Table 'mysql.slave_morker_info' doesn't exist 1496215832::Error : Table 'mysql.innodb_table_stats' doesn't exist 1496215832::Error : Table 'mysql.slave_master_info' doesn't exist 1496215832::Error : Table 'mysql.slave_master_info' doesn't exist |

Contact My Oracle Support following the instructions on the front page or the instructions on the Appendix E, if the output contains any error other than the above mentioned errors.

Also note that sometime a carriage return is inserted in the log file causing some of the error messages to appear truncated. This is acceptable and should be ignored.

#### \$ grep -i warning /var/TKLC/log/upgrade/upgrade.log

Examine the output of the above command to determine if any warnings were reported. Contact My Oracle Support following the instructions on the front page or the instructions on the Appendix E, if the output contains any warnings beside the following:

```
1488951825::WARNING: /usr/TKLC/plat/etc/alarms/alarms.xml has been
updated...rep
arsing xml...
1488951890::warning:
                                  erase unlink of /lib/modules/2.6.32-
573.18.1.el6prerel7.
0.3.0.0_86.44.0.x86_64/weak-updates failed: No such file or directory 1488951902::warning: erase unlink of /lib/modules/2.6.32-
573.18.1.el6prerel7
0.3.0.0_86.44.0.x86_64/modules.softdep failed: No such file or directory
1488951902::warning:
                                  erase unlink of /lib/modules/2.6.32
573.18.1.el6prerel7
0.3.0.0_86.44.0.x86_64/modules.order failed: No such file or directory 1488951902::warning: erase unlink of /lib/modules/2.6.32-573.18.1.e16prerel7.
0.3.0.0_86.44.0.x86_64/modules.networking failed: No such file or directory 1488951902::warning: erase unlink of /lib/modules/2.6.32-
1488951902::warning:
573.18.1.el6prerel7
0.3.0.0_86.44.0.x86_64/modules.modesetting failed: No such file or directory 1488951902::warning: erase unlink of /lib/modules/2.6.32-573.18.1.el6prerel7.
0.3.0.0_86.44.0.x86_64/modules.drm failed: No such file or directory
1488951902::warning: 573.18.1.el6prerel7.
                                  erase unlink of /lib/modules/2.6.32-
0.3.0.0_86.44.0.x86_64/modules.block failed: No such file or directory 1488951903::kexec-tools #warning: /etc/kdump.conf creating
                                                        #warning: /etc/kdump.conf created as
/et
c/kdump.conf.rpmnew
1488952115::ca-certificates
                                                        ###########warning:
 /etc/pki/tls/ce
rts/ca-bundle.crt created as /etc/pki/tls/certs/ca-bundle.crt.rpmnew
1488952136::samhain warning: /etc/samhainrc crea
                                                        warning: /etc/samhainrc created as
/etc/
samhainrc.rpmnew
1488952138::php-common
                                                        #warning: /etc/php.ini created as
 /etc/p
hp.ini.rpmnew
1488952209::initscripts
                                                        ##warning: /etc/sysctl.conf created as
etc/sysctl.conf.rpmnew
1488952260::mysql-commercial-server
                                                        warning: /etc/my.cnf created as
/etc/my.
cnf.rpmnew
1488952291::ntp
                                                        warning: /etc/ntp.conf created as
/etc/n
tp.conf.rpmnew
1488952302::TKLCplat/usr/TKLC/plat/
                                                        ###########warning:
etc/pid_conf created as /usr/TKLC/plat/etc/pid_conf.rpmnew
1488952302::#warning: /usr/TKLC/plat/etc/service_conf created as
/usr/TKLC/plat/
etc/service_conf.rpmnew
1488952320::TKLCalarms
                                                        ###warning:
/usr/TKLC/plat/etc/alarms/al
arms.xml saved as /usr/TKLC/plat/etc/alarms/alarms.xml.rpmsave
1488952328::alarmMgr
/usr/TKLC/plat/etc/alarmMgr/
alarmMgr.conf created as /usr/TKLC/plat/etc/alarmMgr/alarmMgr.conf.rpmnew 1488952471::WARNING: This capability is not defined in the default
capabilities.
1488952471::WARNING: Nor is it defined in the current hardware ID's
capabilities
1488952471::WARNING: CAPABILITY: service__disabled 1488952471::WARNING: HARDWARE ID: E5APPB
1488952602::sudo
                                                        warning: /etc/sudoers created as
 /etc/su
doers.rpmnew
```

# If it is an incremental upgrade, then consider following error and warning

#### \$ grep -i error /var/TKLC/log/upgrade/upgrade.log

Following errors shall be observed:

```
1494304768::ERROR: Config file is currently checked out!
1494304781::ERROR: LOCKED BY: platcfg
1494304781::ERROR: CONFIG: /usr/TKLC/plat/etc/vlan.conf
1494304781::ERROR: ELEMENT: /var/TKLC/rcs/usr/TKLC/plat/etc/vlan.conf,v
1496215832::Error : Table 'mysql.innodb_index_stats' doesn't exist
1496215832::Error : Table 'mysql.slave_master_info' doesn't exist
1496215832::Error : Table 'mysql.slave_worker_info' doesn't exist
1496215832::Error : Table 'mysql.innodb_index_stats' doesn't exist
1496215832::Error : Table 'mysql.slave_worker_info' doesn't exist
1496215832::Error : Table 'mysql.slave_master_info' doesn't exist
1496215832::Error : Table 'mysql.slave_worker_info' doesn't exist
1496215832::Error : Table 'mysql.slave_worker_info' doesn't exist
1496215832::Error : Table 'mysql.slave_worker_info' doesn't exist
1496215832::Error : Table 'mysql.slave_worker_info' doesn't exist
1496215832::Error : Table 'mysql.slave_worker_info' doesn't exist
1496215832::Error : Table 'mysql.slave_master_info' doesn't exist
1496215832::Error : Table 'mysql.slave_master_info' doesn't exist
1496215832::Error : Table 'mysql.slave_master_info' doesn't exist
1496215832::Error : Table 'mysql.slave_master_info' doesn't exist
1496215832::Error : Table 'mysql.slave_master_info' doesn't exist
1496215832::Error : Table 'mysql.slave_master_info' doesn't exist
1496215832::Error : Table 'mysql.slave_master_info' doesn't exist
1496215832::Error : Table 'mysql.slave_master_info' doesn't exist
1496215832::Error : Table 'mysql.slave_master_info' doesn't exist
1496215832::Error : Table 'mysql.slave_master_info' doesn't exist
1496215832::Error : Table 'mysql.slave_master_info' doesn't exist
1496215832::Error : Table 'mysql.slave_master_info' doesn't exist
1496215832::Error : Table 'mysql.slave_master_info' doesn't exist
1496215832::Error : Table 'mysql.slave_master_info' doesn't exist
```

Contact My Oracle Support following the instructions on the front page or the instructions on the Appendix E, if the output contains any error other than the above mentioned errors

Also note that sometime a carriage return is inserted in the log file causing some of the error messages to appear truncated. This is acceptable and should be ignored.

#### \$ grep -i warning /var/TKLC/log/upgrade/upgrade.log

Examine the output of the above command to determine if any warnings were reported. Contact My Oracle Support following the instructions on the front page or the instructions on the Appendix E, if the output contains any warnings beside the following:

```
1489042076::WARNING: /usr/TKLC/plat/etc/alarms/alarms.xml has been updated...rep arsing xml...
1489042124::warning: erase unlink of /lib/modules/2.6.32-642.6.2.el6prerel7.4
.0.0.0_88.32.0.x86_64/weak-updates failed: No such file or directory 1489042136::warning: erase unlink of /lib/modules/2.6.32-642.6.2.el6prerel7.4
.0.0.0_88.32.0.x86_64/modules.order failed: No such file or directory 1489042136::warning: erase unlink of /lib/modules/2.6.32-642.6.2.el6prerel7.4
.0.0.0_88.32.0.x86_64/modules.networking failed: No such file or directory 1489042136::warning: erase unlink of /lib/modules/2.6.32-642.6.2.el6prerel7.4
.0.0.0_88.32.0.x86_64/modules.modesetting failed: No such file or directory 1489042136:warning: erase unlink of /lib/modules/2.6.32-642.6.2.el6prerel7.4
```

|     | 1                                                                               | 1480042126                                                                                                    |
|-----|---------------------------------------------------------------------------------|----------------------------------------------------------------------------------------------------|
|     |                                                                                 | 1489042136::warning: erase unlink of /lib/modules/2.6.32-642.6.2.el6prerel7.4 .0.0.0_88.32.0.x86_64/modules.drm failed: No such file or directory 1489042136::warning: erase unlink of /lib/modules/2.6.32-642.6.2.el6prerel7.4 .0.0.0_88.32.0.x86_64/modules.block failed: No such file or directory 1489042197::WARNING: /usr/TKLC/plat/etc/alarms/alarms_mps.xml has been updatedreparsing xml |
|     |                                                                                 | Refer to section 3.7 to know more about logging.                                                                                                    |
| 25. | MPS B: Verify the Upgrade.                                                      | \$ grep "Upgrade returned success" /var/TKLC/log/upgrade/upgrade.log                                                                                                    |
|     |                                                                                 | Verify that the message "Upgrade returned success!" is displayed. If it is not, contact My Oracle Support following the instructions on the front page or the instructions on the Appendix E.                                                                                                    |
|     |                                                                                 | 1400786220:: Upgrade returned success!                                                                                                    |
| 26. | MPS B: Verify that it is an Incremental Upgrade or Major upgrade                | Check Procedure 2, Steps 7 and 8. If the upgrade type is a Major upgrade, proceed with the following step. If it's Incremental, proceed to step 28.                                                                                                    |
| 27. | MPS B: Enable syscheck fs module.                                               | Execute the following command to enable the syscheck fs module.                                                                                                    |
|     |                                                                                 | \$ syscheckAdmenable disk fs                                                                                                    |
| 28. | MPS B: Upgrade is complete. Verify Health of MPS B check if this step is needed | Execute Procedure A.1 on MPS B to verify the health of MPS B.  If this is a Major Upgrade, the syscheck utility will report the "3000000000000000000000000000000000000                                                                                                    |
|     |                                                                                 | Also, the syscheck utility will report the "500000000000000 - Server Application Process Error" alarm as the Epap processes are not running after the upgrade.                                                                                                    |
|     |                                                                                 | Verify that no unexpected alarms are noted.                                                                                                    |
|     |                                                                                 | Note: Disk mirroring does not start until the upgrade is accepted.                                                                                                    |
|     |                                                                                 | If it is major upgrade Proceed with Procedure A.16 to upgrade SSL certificate.                                                                                                    |
| 29. | MPS B: Verify that if alarm to accept upgrade is                                | To verify alarm to accept upgrade execute following command:                                                                                                    |
|     | present.                                                                        | \$ alarmMgralarmStatus   grep tpdServerUpgradePendingAccept                                                                                                    |
|     |                                                                                 | Following output shall be observed:                                                                                                    |
|     |                                                                                 | SEQ: 5 UPTIME: 112 BIRTH: 1498203542 TYPE: SET ALARM: TKSPLATMI33 tpdServerUpgradePendingAccept 1.3.6.1.4.1.323.5.3.18.3.1.3.33 32532  Processing Error Configuration Error                                                                                                    |
|     |                                                                                 | To resolve this alarm, execute step 14.                                                                                                    |
|     |                                                                                 | Note: If the upgrade is accepted, Backout cannot be performed.                                                                                                    |

| 30. | Reconnect console   | On E5-APP-B card, reconnect the console cable between the serial port labeled 'S0' on |
|-----|---------------------|---------------------------------------------------------------------------------------|
|     | cable.              | E5-APP-B B card's adapter and the serial port labeled 'S1' on the E5-APP-B A card's   |
|     |                     | adapter. Cable part numbers - 830-1220-xx                                             |
| 31. | Procedure complete. | Procedure is complete.                                                                |
|     | -                   | •                                                                                     |

## Procedure 17 Upgrade server A

| S      | This procedure upgrades the MPS-A server in the EPAP System.                               |                                                                                                    |
|--------|--------------------------------------------------------------------------------------------|----------------------------------------------------------------------------------------------------|
| T<br>E | Check off (√) each step a                                                                  | s it is completed. Boxes have been provided for this purpose under each step number.                                                                                                    |
| P      |                                                                                            |                                                                                                    |
| #      | IF THIS PROCEDURE FAILS, CONTACT MY ORACLE SUPPORT AND ASK FOR <u>UPGRADE ASSISTANCE</u> . |                                                                                                    |
| 1.     | MPS A: Determine media available for                                                       | Perform Procedure A.10 or use an EPAP ISO image to perform upgrade.                                                                                                    |
|        | upgrade.                                                                                   |                                                                                                    |
| 2.     | Establish a connection to MPS A.                                                           | If access to the MPS servers is not available through an IP network, connect to the E5-APP-B card via the serial port.                                                                                                    |
|        |                                                                                            | For connecting the E5-APP-B A card, disconnect the console cable from the serial port on the E5-APP-B B card's adapter. The cable should be disconnected at the point where it connects to the serial port labeled 'S1' on the E5-APP-B B card's adapter and use it for serial access. Cable part numbers - 830-1220-xx |
|        |                                                                                            | Skip to step 6, if connected through serial console.                                                                                                    |
| 3.     | Create a terminal window and establish a                                                   | In a newly created terminal window labeled "MPS B", connect directly into MPS B.                                                                                                    |
|        | connection by logging into MPS B.                                                          | # ssh epapdev@ <mps b=""> Password: <password></password></mps>                                                                                                    |
|        | Log in to MPS B.                                                                           | Tassnota: Spassnotas                                                                                                    |
| 4.     | MPS B: Start screen session.                                                               | Execute the following commands to start screen and establish a console session to MPS A.                                                                                                    |
|        |                                                                                            | #su - root<br>Password:                                                                                                    |
|        | MPS B: Connect to the                                                                      | \$ screen -L                                                                                                    |
|        | console of MPS A.                                                                          | Execute the following command on E5-APP-B:                                                                                                    |
|        |                                                                                            | \$ sudo minicom mate OR                                                                                                    |
|        |                                                                                            | \$ sudo cu -l /dev/ttyS1 -s 115200                                                                                                    |
| 5.     | MPS A: Login prompt is                                                                     | <pre><hostname> console login:</hostname></pre>                                                                                                    |
|        | displayed.                                                                                 | Note: Hit enter if no login prompt is displayed.                                                                                                    |
|        |                                                                                            |                                                                                                    |

|     | Toccade 17. Opgrade Server 11                                                |                                                                                                    |  |
|-----|------------------------------------------------------------------------------|----------------------------------------------------------------------------------------------------|--|
| 6.  | MPS A: Log in to the server as the user "epapdev".                           | <pre><hostname> console login: epapdev password: <password></password></hostname></pre>                                                                                                    |  |
| 7.  | MPS A: Verify that it is an Incremental Upgrade. or a Major Upgrade          | Check Procedure 2, Steps 7 and 8. If the upgrade type is Major upgrade, proceed with the following step. If it's Incremental, proceed to step 10.                                                                                                    |  |
| 8.  | MPS A: Disable syscheck fs module.                                           | \$ su - root Password:  Execute the following command to disable the syscheck fs module.  # syscheckAdmdisable disk fs                                                                                                    |  |
| 9.  | MPS A: Create upgrade.conf for splitting mirrors if this is a Major upgrade. | Create a file and add the line "BACKOUT_TYPE=SPLIT_MIRROR" (to trigger the split mirror upgrade) by executing the following command:  # su - root Password: # echo "BACKOUT_TYPE=SPLIT_MIRROR" >/usr/TKLC/plat/etc/upgrade/upgrade.conf  NOTE: Not performing this step will prevent any successful backout. |  |
|     |                                                                              | Execute the following command to verify that the above command has been executed successfully:  # cat /usr/TKLC/plat/etc/upgrade/upgrade.conf  The output should be: [root@MPS-B ~] # cat /usr/TKLC/plat/etc/upgrade/upgrade.conf  BACKOUT_TYPE=SPLIT_MIRROR  # su - admusr                                  |  |
| 10. | MPS A: Execute the platcfg menu.                                             | \$ sudo su - platcfg                                                                                                    |  |
| 11. | MPS A: Select the Maintenance submenu.                                       | The platefg Main Menu appears. On the Main Menu, select Maintenance and press [ENTER].  Main Menu  Maintenance  Diagnostics  Server Configuration  Network Configuration  Remote Consoles  Exit                                                                                                    |  |
| 12. | MPS A: Select the Upgrade submenu.                                           | Select the <b>Upgrade</b> menu and press [ENTER].                                                                                                    |  |

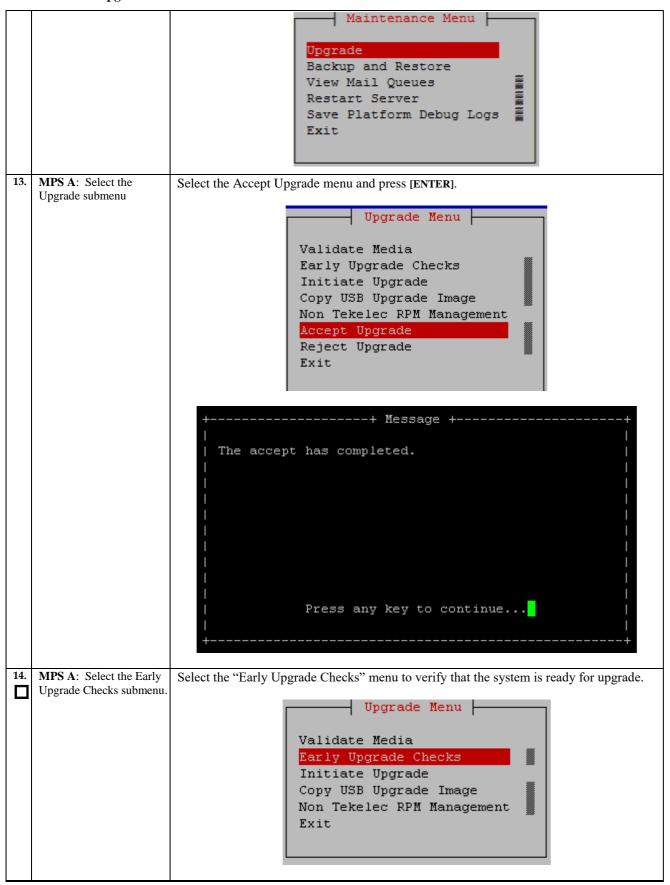

|     |                                  | If the Early Upgrade Checks fail due to the NTP related alarms, then execute step 15. Otherwise, skip to step 16.                                                                                                    |
|-----|----------------------------------|----------------------------------------------------------------------------------------------------|
|     |                                  | Contact My Oracle Support following the instructions on the front page or the instructions on the Appendix E, if the early upgrade checks fail, due to any other reason.                                                                                                    |
| 15. | MPS A: White List NTP Alarms     | 1) If the Early Upgrade Checks fail due to the NTP related alarms, then ignore the NTP alarms using the following commands:  e. Exit the platefg menu  f. Change to root user using the "su -" command. g. vim /usr/TKLC/plat/etc/upgrade/upgrade.conf  h. Edit the following line to include the NTP related alarms.                                                                                                    |
| 16. | MPS A: Select Initiate Upgrade.  | Select the Initiate Upgrade menu and press [ENTER].  Upgrade Menu  Validate Media Early Upgrade Checks Initiate Upgrade Copy USB Upgrade Image Non Tekelec RPM Management Exit                                                                                                    |
| 17. | MPS A: Select the Upgrade Media. | The screen will display a message that it is searching for upgrade media. Once the upgrade media is found, an Upgrade Media selection menu will be displayed similar to the example shown below.  Select the upgrade media on ISO image. There should only be one selection available, as shown in the example below. If there is more than one selection available, contact My Oracle Support following the instructions on the front page or the instructions on the Appendix E.  Appendix E.  //sdc1/TPD.install-7.0.3.0.0_86.46.0-OracleLinux6.7-x86_64.iso - 7.0.3.0.0_86.46.  [6.2.0.0.0_162.6.0-x86_64.iso - 16.2.0.0.0_162.6.0 |
|     |                                  |                                                                                                    |

| 18.     | MPS A: Upgrade proceeds.                           | The screen displays the following, indicating that the upgrade software is first running the early upgrade checks, and then proceeding with the upgrade.                                                                                                    |
|---------|----------------------------------------------------|----------------------------------------------------------------------------------------------------|
|         |                                                    | Replacing <seconds> with the value from the log.  Starting Early Upgrade Checks at 1448399773  Running earlyUpgradeChecks() for Upgrade::EarlyPolicy::TPDEarlyChecks upgrade policy  Verified server is not pending accept of previous upgrade  Hardware architectures match  Install products match.  Whitelisted alarms:  Verified server is alarm free!  Verified server is alarm free!  Verified all raid mirrors are synced.  Early Upgrade Checks Have Passed!  Early Upgrade Checks finished at 1448399780  Initializing upgrade information</seconds>                                                                                                    |
| 19.     | MPS A: Upgrade proceeds.                           | Many informational messages will come across the terminal screen as the upgrade proceeds.                                                                                                    |
| 20.     | MPS A: Upgrade completed.                          | Finally, after upgrade is complete, the server will reboot.  After the final reboot, Press Enter, the screen will display the login prompt, as shown in the example below.                                                                                                    |
| <u></u> | •                                                  | Starting smartd: [ OK ] TKLChwmgmtcli stop/pre-start, process 10078  Oracle Linux Server release 6.7 Kernel 2.6.32-573.3.1.el6prerel7.0.3.0.0_86.37.0.x86_64 on an x86_64  devloan03 login:                                                                                                    |
| 21.     | MPS A: Log in to the server as the user "epapdev". | <pre><hostname> console login: epapdev password: <password>  Note: The SSH login for root shall get enabled after the upgrade.</password></hostname></pre>                                                                                                    |
| 22.     | MPS A: Verify the Upgrade.                         | Examine the upgrade logs in the directory /var/TKLC/log/upgrade and verify that no errors and warnings were reported.  Check Procedure 2, Steps 7 and 8to determine whether it is incremental or major upgrade.  If it is major upgrade then consider following  \$ grep -i error /var/TKLC/log/upgrade/upgrade.log                                                                                                    |
|         |                                                    | Following errors shall be observed:                                                                                                    |
|         |                                                    | 1496215832::Error : Table 'mysql.innodb_index_stats' doesn't exist 1496215832::Error : Table 'mysql.slave_master_info' doesn't exist 1496215832::Error : Table 'mysql.slave_relay_log_info' doesn't exist 1496215832::Error : Table 'mysql.slave_worker_info' doesn't exist 1496215832::Error : Table 'mysql.slave_worker_info' doesn't exist 1496215832::Error : Table 'mysql.innodb_index_stats' doesn't exist 1496215832::Error : Table 'mysql.innodb_table_stats' doesn't exist 1496215832::Error : Table 'mysql.slave_master_info' doesn't exist 1496215832::Error : Table 'mysql.slave_worker_info' doesn't exist 1496215832::Error : Table 'mysql.slave_worker_info' doesn't exist 1496215832::Error : Table 'mysql.innodb_index_stats' doesn't exist 1496215832::Error : Table 'mysql.innodb_table_stats' doesn't exist 1496215832::Error : Table 'mysql.slave_master_info' doesn't exist 1496215832::Error : Table 'mysql.slave_master_info' doesn't exist 1496215832::Error : Table 'mysql.slave_master_info' doesn't exist 1496215832::Error : Table 'mysql.slave_master_info' doesn't exist 1496215832::Error : Table 'mysql.slave_worker_info' doesn't exist 1496215832::Error : Table 'mysql.slave_worker_info' doesn' |
|         |                                                    | Contact My Oracle Support following the instructions on the front page or the instructions on the Appendix E, if the output contains any error other than the above mentioned errors.                                                                                                    |

Also note that sometime a carriage return is inserted in the log file causing some of the error messages to appear truncated. This is acceptable and should be ignored.

#### \$ grep -i warning /var/TKLC/log/upgrade/upgrade.log

Examine the output of the above command to determine if any warnings were reported. Contact My Oracle Support following the instructions on the front page or the instructions on the Appendix E, if the output contains any warnings beside the following:

```
1488951825::WARNING: /usr/TKLC/plat/etc/alarms/alarms.xml has been
 updated...rep
arsing xml...
1488951890::warning:
                                                             erase unlink of /lib/modules/2.6.32-
573.18.1.el6prerel7.
0.3.0.0_86.44.0.x86_64/weak-updates failed: No such file or directory 1488951902::warning: erase unlink of /lib/modules/2.6.32-573.18.1.el6prerel7.
 0.3.0.0_86.44.0.x86_64/modules.softdep failed: No such file or directory
 1488951902::warning:
                                                             erase unlink of /lib/modules/2.6.32-
573.18.1.el6prerel7.
0.3.0.0_86.44.0.x86_64/modules.order failed: No such file or directory 1488951902::warning: erase unlink of /lib/modules/2.6.32-573.18.1.el6prerel7.
0.3.0.0_86.44.0.x86_64/modules.networking failed: No such file or directory 1488951902::warning: erase unlink of /lib/modules/2.6.32-
573.18.1.el6prerel7.
0.3.0.0_86.44.0.x86_64/modules.modesetting failed: No such file or directory 1488951902::warning: erase unlink of /lib/modules/2.6.32-573.18.1.el6prerel7.
0.3.0.0_86.44.0.x86_64/modules.drm failed: No such file or directory 1488951902::warning: erase unlink of /lib/modules/2.6.32-
 573.18.1.el6prerel7.
 0.3.0.0_86.44.0.x86_64/modules.block failed: No such file or directory
1488951903::kexec-tools
                                                                                                     #warning: /etc/kdump.conf created as
 /et
c/kdump.conf.rpmnew
1488952115::ca-certificates
                                                                                                     ###########warning:
  /etc/pki/tls/ce
  rts/ca-bundle.crt created as /etc/pki/tls/certs/ca-bundle.crt.rpmnew
 1488952136::samhain
                                                                                                     warning: /etc/samhainrc created as
  /etc/
 samhainrc.rpmnew
1488952138::php-common
                                                                                                     #warning: /etc/php.ini created as
  /etc/p
hp.ini.rpmnew
                                                                                                     ##warning: /etc/sysctl.conf created as
 1488952209::initscripts
etc/sysctl.conf.rpmnew
1488952260::mysql-commercial-server
                                                                                                     warning: /etc/my.cnf created as
 /etc/my.
  cnf.rpmnew
 1488952291::ntp
                                                                                                     warning: /etc/ntp.conf created as
 /etc/n
 tp.conf.rpmnew
1488952302::TKLCplat
                                                                                                      ############warning:
  /usr/TKLC/plat/
/usr/TKLC/plat/
etc/pid_conf created as /usr/TKLC/plat/etc/pid_conf.rpmnew
1488952302::#warning: /usr/TKLC/plat/etc/service_conf created as
/usr/TKLC/plat/
etc/service_conf.rpmnew
1488952320::TKLCalarms
/usr/TKLC/plat/etc/alarms/al
arms / wsr/TKLC/plat/etc/alarms/alarms/alar
arms.xml saved as /usr/TKLC/plat/etc/alarms/alarms.xml.rpmsave
1488952328::alarmMgr ###warning:
/usr/TKLC/plat/etc/alarmMgr/
alarmMgr.conf created as /usr/TKLC/plat/etc/alarmMgr/alarmMgr.conf.rpmnew 1488952471::WARNING: This capability is not defined in the default
 capabilities.
 1488952471::WARNING: Nor is it defined in the current hardware ID's
  capabilities
 .1488952471::WARNING: CAPABILITY: service__disabled
1488952471::WARNING: HARDWARE ID: E5APPB
1488952602::sudo warning: /e
                                                                                                     warning: /etc/sudoers created as
  /etc/su
doers.rpmnew 1488952709::WARNING: /usr/TKLC/plat/etc/alarms/alarms_mps.xml has been
 updated...reparsing xml.
```

If it is an incremental upgrade then consider following

#### \$ grep -i error /var/TKLC/log/upgrade/upgrade.log

Following errors shall be observed:

```
1494304768::ERROR: Config file is currently checked out! 1494304781::ERROR: LOCKED BY: platcfg 1494304781::ERROR: CONFIG: /usr/TKLC/plat/etc/vlan.conf
                                                                       CONFIG: /usr/TKLC/plat/etc/vlan.conf
ELEMENT: /var/TKLC/rcs/usr/TKLC/plat/etc/vlan.conf,v
: Table 'mysql.innodb_index_stats' doesn't exist
: Table 'mysql.innodb_table_stats' doesn't exist
: Table 'mysql.slave_master_info' doesn't exist
: Table 'mysql.slave_relay_log_info' doesn't exist
: Table 'mysql.slave_worker_info' doesn't exist
: Table 'mysql.innodb_index_stats' doesn't exist
: Table 'mysql.innodb_table_stats' doesn't exist
: Table 'mysql.slave_master_info' doesn't exist
: Table 'mysql.slave_relay_log_info' doesn't exist
: Table 'mysql.slave_worker_info' doesn't exist
: Table 'mysql.innodb_index_stats' doesn't exist
: Table 'mysql.innodb_table_stats' doesn't exist
: Table 'mysql.slave_master_info' doesn't exist
: Table 'mysql.slave_master_info' doesn't exist
: Table 'mysql.slave_relay_log_info' doesn't exist
: Table 'mysql.slave_relay_log_info' doesn't exist
: Table 'mysql.slave_worker_info' doesn't exist
1494304781::ERROR:
1496215832::Error
1496215832::Error
1496215832::Error
1496215832::Error
 1496215832::Error
1496215832::Error
1496215832::Error
1496215832::Error
1496215832::Error
1496215832::Error
 1496215832::Error
1496215832::Error
                                                                        : Table 'mysql.slave_masc._
: Table 'mysql.slave_relay_log_info' doesn't exist
: Table 'mysql.slave_worker_info' doesn't exist
1496215832::Error
1496215832::Error
1496215832::Error
```

Contact My Oracle Support following the instructions on the front page or the instructions on the Appendix E, if the output contains any error other than the above mentioned errors.

Also note that sometime a carriage return is inserted in the log file causing some of the error messages to appear truncated. This is acceptable and should be ignored.

#### \$ grep -i warning /var/TKLC/log/upgrade/upgrade.log

Examine the output of the above command to determine if any warnings were reported. Contact My Oracle Support following the instructions on the front page or the instructions on the Appendix E, if the output contains any warnings beside the following:

```
1489042076::WARNING: /usr/TKLC/plat/etc/alarms/alarms.xml has been
updated...rep
arsing xml...
1489042124::warning:
642.6.2.e16prerel7.4
                                    erase unlink of /lib/modules/2.6.32-
.0.0.0_88.32.0.x86_64/weak-updates failed: No such file or directory 1489042136::warning: erase unlink of /lib/modules/2.6.32-642.6.2.e16prerel7.4
 .0.0.0_88.32.0.x86_64/modules.order failed: No such file or directory
1489042136::warning:
                                    erase unlink of /lib/modules/2.6.32-
642.6.2.el6prerel7.4
 .0.0.0_88.32.0.x86_64/modules.networking failed: No such file or directory
1489042136::warning: 642.6.2.el6prerel7.4
                                    erase unlink of /lib/modules/2.6.32-
.0.0.0_88.32.0.x86_64/modules.modesetting failed: No such file or directory 1489042136::warning: erase unlink of /lib/modules/2.6.32-
642.6.2.el6prerel7.4
.0.0.0_88.32.0.x86_64/modules.drm failed: No such file or directory 1489042136::warning: erase unlink of /lib/modules/2.6.32-642.6.2.el6prerel7.4
.0.0.0_88.32.0.x86_64/modules.block failed: No such file or directory 1489042197::WARNING: /usr/TKLC/plat/etc/alarms/alarms_mps.xml has been
updated.
```

|     |                                                                   | Refer to section 3.7 to know more about logging.                                                                                                    |
|-----|-------------------------------------------------------------------|----------------------------------------------------------------------------------------------------|
| 23. | MPS A: Verify the Upgrade.                                        | \$ grep "Upgrade returned success"<br>/var/TKLC/log/upgrade/upgrade.log                                                                                                    |
|     |                                                                   | Verify that the message "Upgrade returned success!" is displayed. If it is not, contact My Oracle Support following the instructions on the front page or the instructions on the Appendix E.           |
|     |                                                                   | 1400793814:: Upgrade returned success!                                                                                                    |
| 24. | MPS A: Verify that it is an Incremental Upgrade. or Major Upgrade | Check Procedure 2, Steps 7 and 8. If the upgrade type is Major upgrade, proceed with the following step. If it's Incremental, proceed to step 26.                                                       |
| 25. | <b>MPS A:</b> Enable syscheck fs module.                          | \$ su - root<br>Password:                                                                                                    |
|     |                                                                   | Execute the following command to enable the syscheck fs module.  # syscheckAdmenable disk fs                                                                                                    |
| 26. | MPS A: Upgrade is complete. Verify Health of                      | Execute Procedure A.1 on MPS A to verify the health of MPS A.                                                                                                    |
|     | MPS A check if this step is needed                                | On a Provisionable MPS, expect that the syscheck utility will alarm the fact that the PDBA software is not running. This will appear as a "50000000000000000 – Server Application Process Error" alarm. |
|     |                                                                   | If this is a Major Upgrade, the syscheck utility will report the "3000000000000000000000000000000000000                                                                                                 |
|     |                                                                   | Verify that no unexpected alarms are noted.                                                                                                    |
|     |                                                                   | If it is major upgrade, Proceed with Procedure A.16 to upgrade SSL certificate.                                                                                                    |
| 27. | MPS A: Verify that if alarm to accept upgrade is                  | To verify alarm to accept upgrade execute following command:                                                                                                    |
|     | present.                                                          | \$ alarmMgralarmStatus   grep tpdServerUpgradePendingAccept                                                                                                    |
|     |                                                                   | Following output shall be observed:                                                                                                    |
|     |                                                                   | SEQ: 5 UPTIME: 112 BIRTH: 1498203542 TYPE: SET ALARM: TKSPLATMI33 tpdServerUpgradePendingAccept 1.3.6.1.4.1.323.5.3.18.3.1.3.33 32532  Processing Error Configuration Error                             |
|     |                                                                   | To resolve this alarm, execute step 13.                                                                                                    |
|     |                                                                   | Note: If the upgrade is accepted, Backout cannot be performed.                                                                                                    |
| 28. | <b>MPS B:</b> Enable PDBA proxy and VIP features.                 | If PDBA Proxy Enabled = Yes, in the step 11 of Procedure 16, then execute Procedure A.18 to enable Epap PDBA Proxy and VIP Features. Otherwise, skip this step.                                         |
| 29. | MPS B: Check services for query server.                           | \$ epapdb -c queryserver                                                                                                    |

|     |                        | If query server is not configured i.e. INFO: No Query Server Configured, then skip this step otherwise Execute Procedure A.20 to restart MYSQL service for PDB on query server.                                            |
|-----|------------------------|----------------------------------------------------------------------------------------------------|
| 30. | Reconnect console      | On E5-APP-B card, reconnect the console cable between the serial port labeled 'S0' on                                                                                                    |
|     | cable.                 | E5-APP-B A card's adapter and the serial port labeled 'S1' on the E5-APP-B B card's                                                                                                    |
|     |                        | adapter. Cable part numbers - 830-1220-xx                                                                                                    |
|     |                        |                                                                                                    |
| 31. | Procedure is complete. | Procedure is complete.                                                                                                    |
|     |                        |                                                                                                    |
|     |                        | Note: If upgrading an EPAP Provisionable mated pair and you have just completed this procedure for the Local MPS A and MPS B. Repeat the same procedures to upgrade the Remote Pair. See Section 2.1 for more information. |

#### **Procedure 18 Reboot EAGLE Cards**

#### **Procedure 18: Reboot EAGLE Cards**

| S                | This procedure reboots EAGLE cards to reload new RTDB.                                                                                                    |                                                                                                    |
|------------------|----------------------------------------------------------------------------------------------------|----------------------------------------------------------------------------------------------------|
| T<br>E<br>P<br># | Check off ( <b>√</b> ) each step as it is completed. Boxes have been provided for this purpose under each step number.  IF THIS PROCEDURE FAILS, CONTACT MY ORACLE SUPPORT AND <b>ASK FOR <u>UPGRADE ASSISTANCE</u></b> . |                                                                                                    |
| 1.               | EAGLE: reboot all SM cards to reload new RTDB.                                                                                                    | Login onto the connected EAGLE.  Reboot 1 SM card on the EAGLE and verify that it comes back to an IS-NR/Active state.  Then boot the rest of the EAGLE SM cards over 4 batches (booting 1/4 of the cards at a single time). |
| 2.               | Procedure is complete                                                                                                    | Procedure is complete.                                                                                                    |

# THIS COMPLETES THE UPGRADE

#### 7. SOFTWARE RECOVERY PROCEDURES

Execute this section only if there is a problem and it is desired to revert back to the pre-upgrade version of the software.

Warning: Do not attempt to perform these backout procedures without first contacting the My Oracle Support, following the instructions on the front page or the instructions on the Appendix E.

NOTE: These recovery procedures are provided for the backout of an Upgrade ONLY (i.e., from a failed 16.2.y release to the previously installed 16.2.x release). Backout of an initial installation is not supported.

#### 7.1 Backout Setup

The reason to execute a backout has a direct impact on any backout preparation that must be done. Since the reason cannot be known ahead of time, no definitive procedure can be written.

My Oracle Support personnel will have to have login access to the affected MPS server, probe the server for the root cause of the problem, and execute whatever setup or cleanup is necessary in order to prepare the MPS server for backout.

#### 7.2 Perform Backout

No matter the initial cause of the upgrade problem, once all necessary corrective steps have been taken to prepare for the backout, then the following procedure can be executed to perform a backout. Refer to section 0 for the Backout process overview.

#### **Procedure 19 Server B Backout**

#### **Procedure 19: Server B Backout**

| S<br>T<br>E<br>P<br># | This procedure provides instructions to perform backout on MPS B server.  Check off (√) each step as it is completed. Boxes have been provided for this purpose under each step number.  Note: Execute this procedure if only MPS B has been upgraded successfully and MPS A is still at the preupgrade release.  Note: If the upgrade has been accepted, this procedure cannot be executed. |                                                                                                    |  |
|-----------------------|----------------------------------------------------------------------------------------------------|----------------------------------------------------------------------------------------------------|--|
| 1.                    | Terminate all previous connections (ssh).                                                                                                    | If not already connected, connect to the E5-APP-B card via the serial port.  For connecting the E5-APP-B B card, disconnect the console cable from the serial port on the E5-APP-B A card's adapter. The cable should be disconnected at the point where it connects to the serial port labeled 'S1' on the E5-APP-B A cards adapter and use it for serial access. Cable part numbers - 830-1220-xx |  |

## **Procedure 19: Server B Backout**

| Skip to step 5, if connected through serial console.  Create a terminal window and establish a connection by logging into MPS A.  Log in to MPS A.  Log in to MPS A.  Serien -L  MPS A: Connect to the console of MPS B.  Skip to step 5, if connected through serial console.  In a newly created terminal window labeled "MPS B – from MPS A", connection MPS A.  # ssh admusr@ <mps a=""> Password: <pre></pre></mps> | ect directly |
|----------------------------------------------------------------------------------------------------|--------------|
| window and establish a connection by logging into MPS A.  Log in to MPS A.  Log in to MPS A.  Session  MPS A: Start screen session  Execute the following commands to start screen and establish a console sess B.  Screen -L  Execute the following command on E5-APP-B:  sudo minicom mate OR  sudo cu -l /dev/ttysl -s 115200  AMPS B: Login prompt is displayed.  window and establish a console login:              | ect directly |
| Session  B.  \$ screen -L  MPS A: Connect to the console of MPS B.  \$ sudo minicom mate OR  \$ sudo cu -l /dev/ttysl -s 115200  4. MPS B: Login prompt is displayed.  \$ displayed.                                                                                                    |              |
| Session  B.  \$ screen -L  MPS A: Connect to the console of MPS B.  \$ sudo minicom mate OR  \$ sudo cu -l /dev/ttysl -s 115200  4. MPS B: Login prompt is displayed.  \$ displayed.                                                                                                    | ion to MDC   |
| MPS A: Connect to the console of MPS B.  Execute the following command on E5-APP-B:  \$ sudo minicom mate OR \$ sudo cu -1 /dev/ttys1 -s 115200  4. MPS B: Login prompt is displayed.  A console login:                                                                                                    | sion to MPS  |
| \$ sudo minicom mate OR \$ sudo cu -l /dev/ttyS1 -s 115200  4. MPS B: Login prompt is displayed. <hostname> console login:</hostname>                                                                                                    |              |
| 4. MPS B: Login prompt is <hostname> console login: displayed.</hostname>                                                                                                    |              |
| displayed.                                                                                                    |              |
| I I dispiayed.                                                                                                    |              |
| Note: Hit enter if no login prompt is displayed.                                                                                                    |              |
| 5. MPS B: Log in to the server as user "admusr".  If not already logged-in, then log in.                                                                                                    |              |
| <pre><hostname> console login: admusr Password&gt;</hostname></pre>                                                                                                    |              |
| 6. MPS B: Change directory. Change to root user.  \$ su - root Password:                                                                                                    |              |
| Change to the backout directory.                                                                                                    |              |
| # cd /var/TKLC/backout                                                                                                    |              |
| 7. MPS B: Execute the backout.  Execute the following command to initiate the backout:  Note: Before starting the backout, make sure that all USB devices are refrom the card.  # ./reject                                                                                                    | emoved       |
| NOTE: When backout operation asks if you would like to proceed with back "Y".                                                                                                    | kout, answer |
| Verifying that backout is possible.<br>Checking for stale RPM DB locks                                                                                                    |              |
| Current platform version: 7.4.0.0.0-88.32.0<br>Continue backout? [y/N]:                                                                                                    |              |
| 8. MPS B: Backout proceeds. Many informational messages will come across the terminal screen as the backout proceeds.                                                                                                    | ackout       |
| Finally, after backout is complete, a message will be displayed stating that a required.                                                                                                    | reboot is    |

## **Procedure 19: Server B Backout**

|     | 1                                                                    |                                                                                                    |
|-----|----------------------------------------------------------------------|----------------------------------------------------------------------------------------------------|
|     |                                                                      | If this is a backout of a <i>major</i> upgrade, skip to step 12. <b>DO NOT INITIATE A REBOOT MPS-B at this time.</b>                                                                                                    |
|     |                                                                      | If this is a backout of an <i>incremental</i> upgrade, the server will be at runlevel 3 and no applications are running. Proceed to the next step to verify the backout and manually reboot the server.                    |
| 9.  | MPS B: Verify the Backout                                            | Examine the upgrade logs in the directory /var/TKLC/log/upgrade and verify that no errors were reported.                                                                                                    |
|     |                                                                      | # grep -i error /var/TKLC/log/upgrade/upgrade.log                                                                                                    |
|     |                                                                      | Examine the output of the above commands to determine if any errors were reported.                                                                                                    |
|     |                                                                      | Refer to section 3.7 to know more about logging.                                                                                                    |
| 10. | MPS B: Verify the Backout.                                           | If the backout was <i>not</i> successful and errors were recorded in the logs, then contact My Oracle Support following the instructions on the front page or the instructions on the Appendix E for further instructions. |
|     |                                                                      | If the backout was successful, then continue with the following step.                                                                                                    |
| 11. | MPS B: Reboot the MPS.                                               | Perform the following commands to reboot the MPS:                                                                                                    |
|     |                                                                      | # init 6                                                                                                    |
| 12. | MPS B: Reboot completed.                                             | On a backout of a major upgrade, the server will reboot several times as part of backout. Re-mirroring of the disks will occur in the background – do not initiate a reboot until this process has completed.              |
|     |                                                                      | On a backout of an incremental upgrade, the user has initiated a reboot.                                                                                                    |
| 13. | MPS B: Login to MPS B.                                               | If the login prompt appears, continue on to step 16.                                                                                                    |
| 4.4 | G                                                                    | If the login prompt does not appear due to disconnect, go to step 14.                                                                                                    |
| 14. | Create a terminal<br>window and establish a<br>connection by logging | In a newly created terminal window labeled "MPS B – from MPS A", connect directly into MPS A.                                                                                                    |
|     | into MPS A.                                                          | # ssh ananday@ <mbs a=""></mbs>                                                                                                    |
|     | Log into MPS A.                                                      | # ssh epapdev@ <mps a=""> Password: <password></password></mps>                                                                                                    |
| 15. | <b>MPS A</b> : Rejoin previous screen session on MPS B.              | Execute the following command to disconnect and then rejoin previous screen session:                                                                                                    |
|     |                                                                      | \$ screen -dr                                                                                                    |
| 16. | MPS B: Verify Health of MPS B.                                       | Execute Procedure A.1 on MPS B to verify the health of MPS B.                                                                                                    |
| 17. | MPS B: Clear MySQL replication error banner message, if any          | Execute the following command to check for MySQL replication error:  \$ manageBannerInfo -1                                                                                                    |
|     |                                                                      | Examine the output of the above command to determine if any errors were reported related to MySQL replication such as:                                                                                                    |
|     |                                                                      | MySQL data replication error detected; Attempting to restart<br>Attempt to restart MySQL replication failed                                                                                                    |

|     |                               | Execute the following command to copy the EuiDB database from B server to A server to clear any of the above observed MySQL replication error.                                                                                    |
|-----|-------------------------------|----------------------------------------------------------------------------------------------------|
|     |                               | Note: This utility should be executed only with epapdev user.                                                                                                    |
|     |                               | \$ /usr/TKLC/epap/config/resetReplication Resetting MySql Replication                                                                                                    |
|     |                               | This script will fix EuiDB replication by copying the database from                                                                                                    |
|     |                               | one side of the pair to the other side and then resetting the MySql                                                                                                    |
|     |                               | replication pointers.  Are you sure you want to reset replication? (y/n) y Which side do you want to copy FROM? (A/B) [B]: B                                                                                                    |
|     |                               | Copy the EuiDB from B to A? (y/n) y  Removing the index and info files from EPAP A                                                                                                    |
|     |                               | Replication files successfully removed from the mate server.                                                                                                    |
|     |                               | Connecting to local DB Connecting to mate DB                                                                                                    |
|     |                               | Copying EuiDB to mate Stopping local slave                                                                                                    |
|     |                               | Stopping mate slave Resetting local master                                                                                                    |
|     |                               | Resetting mate master Resetting local slave                                                                                                    |
|     |                               | Resetting mate slave                                                                                                    |
|     |                               | Starting local slave<br>Starting mate slave                                                                                                    |
|     |                               | Resetting MySql Replication Completed                                                                                                    |
|     |                               | If there is a failure in resetReplication, execute following commands:                                                                                                    |
|     |                               | <pre>\$ mysql -uroot -peLapRoot -e "GRANT ALL ON EuiDB.* to elapdev@localhost IDENTIFIED by '<password>'"</password></pre>                                                                                                    |
|     |                               | <pre>\$ mysql -uroot -peLapRoot -e "GRANT ALL ON EuiDB.* to elapdev@mate IDENTIFIED by '<password>'"</password></pre>                                                                                                    |
|     |                               | Execute the following command to verify that the banner messages related to the replication error are cleared after some time.  # manageBannerInfo -1                                                                             |
| 18. | MPS B: Verify Health of MPS B | Execute Procedure A.1 on MPS B to verify the health of MPS B.  If backout of major upgrade was performed, the syscheck utility will report the  "3000000000000000 – Server Internal Disk Error" alarm as the disk mirroring is in |
|     |                               | progress.  The alarm will be cleared after the completion of disk mirroring.                                                                                                    |
| 19. | Reconnect console cable.      | On E5-APP-B card, reconnect the console cable between the serial port labeled 'S0' on E5-APP-B B card's adapter and the serial port labeled 'S1' on the E5-APP-B A card's adapter. <b>Cable part numbers - 830-1220-xx</b>        |
| 20. | Procedure complete.           | This procedure is complete.                                                                                                    |

# Procedure 20 Backout both Server A and B

| S<br>T | This procedure provide                                                              | des instructions to perform backout on both MPS A and MPS B servers.                                                                                                    |
|--------|-------------------------------------------------------------------------------------|----------------------------------------------------------------------------------------------------|
| E      | Check off ( $$ ) each step as it is c                                               | completed. Boxes have been provided for this purpose under each step number.                                                                                                    |
| P<br># |                                                                                     | cedure only if both MPS A and MPS B have been upgraded or partially upgraded ut both servers to the previous version.                                                                                                    |
|        | Note: If the upgrade h                                                              | as been accepted, this procedure cannot be performed.                                                                                                    |
| 1.     | Terminate all previous connections (ssh).                                           | If not already connected, connect to the E5-APP-B card via the serial port.                                                                                                    |
|        |                                                                                     | For connecting the E5-APP-B A card, disconnect the console cable from the serial port on the E5-APP-B B card's adapter. The cable should be disconnected at the point where it connects to the serial port labeled 'S1' on the E5-APP-B B card's adapter and use it for serial access. <b>Cable part numbers - 830-1220-xx</b> |
|        |                                                                                     | Skip to step 6, if connected through serial console.                                                                                                    |
| 2.     | Create a terminal<br>window and establish a<br>connection by logging<br>into MPS B. | In a newly created terminal window labeled "MPS A – from MPS B", connect directly into MPS B.                                                                                                    |
|        | Log into MPS B.                                                                     | # ssh admusr@ <mps b=""> Password: <password></password></mps>                                                                                                    |
| 3.     | MPS B: Start screen session.                                                        | Execute the following commands to start screen and establish a console session to MPS A.                                                                                                    |
|        |                                                                                     | \$ screen -L                                                                                                    |
|        | MPS B: Connect to the                                                               | Execute the following command on E5-APP-B:                                                                                                    |
|        | console of MPS A.                                                                   | \$ sudo minicom mate OR                                                                                                    |
|        |                                                                                     | \$ sudo cu -1 /dev/ttyS1 -s 115200                                                                                                    |
| 4.     | MPS A: Login prompt is                                                              | <pre><hostname> console login:</hostname></pre>                                                                                                    |
|        | displayed.                                                                          | Note: Hit enter if no login prompt is displayed.                                                                                                    |
| 5.     | MPS A: Log in to the server as user "admusr".                                       | Log in as 'epapdev' <hostname> console login: epapdev Password: <password></password></hostname>                                                                                                    |

| 6. | MPS A: Check if<br>RTDB and PDBA<br>databases are<br>synchronized update<br>this | Execute the following command to check the RTDB and PDB database levels:  \$ sudo dbstattool  The outlook may look like:                                                                                                    |
|----|----------------------------------------------------------------------------------|----------------------------------------------------------------------------------------------------|
|    |                                                                                  | DBSTATTOOL Platform=EPAP                                                                                                    |
|    |                                                                                  | pdb_birthdate         = 1399621904 (Fri May 9 03:51:44 2014)           pdb_level         = 1           rdb_pdb_birthdate         = 1399621904 (Fri May 9 03:51:44 2014)           rdb_begin_dsm_level         = 1           rdb_end_dsm_level         = 1           rdb_end_dsm_birthdate         = 1400784912 (Thu May 22 14:55:12 2014)           rdb_dsm_status         = 1           rdb_load_state         = 0           EAGLE_fmt_pdb_birthdate         = 2152386348 (EAGLE format - be careful!)           EAGLE_fmt_rtdb_pdb_birthdate         = 1981720860 (EAGLE format - be careful!)           EAGLE_fmt_rtdb_dsm_birthdate         = 4003650604 (EAGLE format - be careful!)           pdba_last_upd_ipaddr         = 0           pdba_last_upd_timestamp         = 0 (Wed Dec 31 19:00:00 1969)           dbstattool_pad1         = 0           dbstattool_pad3         = 0           dbstattool_pad4         = 0           dbstattool_timestamp         = 0 (Wed Dec 31 19:00:00 1969)           rdb_version         = 4    Note down the RTDB and PDBA database levels. If they are not the same prior to |
|    |                                                                                  | backout, an RTDB reload from PDBA must be performed after backout!                                                                                                    |
| 7. | MPS A: Change directory.                                                         | \$ su - root Change to the backout directory.  # cd /var/TKLC/backout                                                                                                    |
| 8. | MPS A: Execute the backout.                                                      | Execute the following command to initiate the backout:  Note: Before starting the backout, make sure that all USB devices are removed from the card.  # ./reject  NOTE: When backout operation asks if you would like to proceed with backout, answer "Y".  Verifying that backout is possible.  Checking for stale RPM DB locks  Current platform version: 7.4.0.0.0-88.32.0  Continue backout? [y/N]:                                                                                                    |
| 9. | MPS A: Backout proceeds.                                                         | Many informational messages will come across the terminal screen as the backout proceeds.  Finally, after backout is complete, a message will be displayed stating that a reboot is required.  If this is a backout of a <i>major</i> upgrade, skip to step 13. <b>DO NOT INITIATE A REBOOT MPS-A at this time.</b>                                                                                                    |

|     |                                                 | If this is a backout of an <i>incremental</i> upgrade, the server will be at runlevel 3 and no applications are running. Proceed to the next step to verify the backout and manually reboot the server.                                                                               |
|-----|-------------------------------------------------|----------------------------------------------------------------------------------------------------|
| 10. | MPS A: Verify the Backout.                      | Examine the upgrade logs in the directory /var/TKLC/log/upgrade and verify that no errors were reported.                                                                                                    |
|     |                                                 | <pre># grep -i error /var/TKLC/log/upgrade/upgrade.log # grep -i error /var/TKLC/log/upgrade/ugwrap.log</pre>                                                                                                    |
|     |                                                 | Examine the output of the above commands to determine if any errors were reported.                                                                                                    |
|     |                                                 | Refer to section 3.7 to know more about logging.                                                                                                    |
| 11. | MPS A: Verify the Backout.                      | If the backout was <i>not</i> successful and errors were recorded in the logs, then contact My Oracle Support following the instructions on the front page or the instructions on the Appendix E for further instructions.                                                            |
|     |                                                 | If the backout <i>was</i> successful, then enter continue with the following steps:                                                                                                    |
| 12. | MPS A: Reboot the MPS.                          | Perform this step only on a backout of an incremental upgrade.  Perform the following commands to reboot the MPS:                                                                                                    |
|     |                                                 | # init 6                                                                                                    |
| 13. | MPS A: Backout completed.                       | On a backout of a major upgrade, the server will reboot several times as part of backout. Re-mirroring of the disks will occur in the background – do not initiate a reboot until this                                                                                                |
|     |                                                 | process has completed.                                                                                                    |
|     |                                                 | On a backout of an incremental upgrade, the user has initiated a reboot.                                                                                                    |
| 14. | MPS A: Login to MPS A.                          | If the login prompt appears, skip to step 17.                                                                                                    |
| 15. | Create a terminal                               | If the login prompt does not appear due to disconnect, go to step 15.  In a newly created terminal window labeled "MPS A – from MPS B", connect directly                                                                                                    |
|     | window and establish a connection by logging    | into MPS B.                                                                                                    |
|     | into MPS B.                                     | # ssh epapdev@ <mps b=""></mps>                                                                                                    |
|     | Log into MPS B.                                 | Password: <password></password>                                                                                                    |
| 16. | MPS B: Rejoin previous screen session on MPS A. | Execute the following command to disconnect and then rejoin previous screen session:  \$ screen -dr                                                                                                    |
| 17. | MPS A: Verify Health of MPS A.                  | Execute Procedure A.1 on MPS A to verify the health of MPS A                                                                                                    |
|     |                                                 | The syscheck utility may report the "50000000000000 - Server Application Process Error" for PDBA, if the pdba software is not running.                                                                                                    |
| 18. | Terminate all previous connections (ssh).       | If not already connected, connect to the E5-APP-B card via the serial port.                                                                                                    |
|     |                                                 | For connecting the E5-APP-B B card, disconnect the console cable from the serial port on the E5-APP-B A card's adapter. The cable should be disconnected at the point where it connects to the serial port labeled 'S1' on the E5-APP-B A cards adapter and use it for serial access. |
|     |                                                 |                                                                                                    |

|     |                                                                            | C1'- 4- 4- 21 'C 4- 14 1 1-                                                                                                    |
|-----|----------------------------------------------------------------------------|----------------------------------------------------------------------------------------------------|
|     |                                                                            | Skip to step 21, if connected through serial console.                                                                          |
| 19. | Create a terminal window and establish a connection by logging into MPS A. | In a newly created terminal window labeled "MPS B – from MPS A", connect directly into MPS A.  # ssh epapdev@ <mps a=""></mps> |
|     | Log into MPS A.                                                            | Password: <password></password>                                                                                                |
| 20. | MPS A: Start screen session.                                               | Execute the following commands to start screen and establish a console session to MPS B.                                       |
|     |                                                                            | \$ screen -L                                                                                                    |
|     | MPS A: Connect to the console of MPS B.                                    | Execute the following command on E5-APP-B:                                                                                     |
|     | the console of Wil 5 B.                                                    | \$ sudo minicom mate OR                                                                                                    |
|     |                                                                            | \$ sudo cu -l /dev/ttyS1 -s 115200                                                                                             |
| 21. | MPS B: Login prompt is                                                     | <hostname> console login:</hostname>                                                                                           |
|     | displayed.                                                                 | Note: Hit enter if no login prompt is displayed.                                                                               |
| 22. | <b>MPS B:</b> Log in to the server as user "epapdev".                      | <pre><hostname> console login: epapdev Password: <password></password></hostname></pre>                                        |
| 23. | MPS B: Change directory.                                                   | Change to the backout directory.  \$ su - root Password: <password #="" backout<="" cd="" th="" tklc="" var=""></password>     |
| 24  | A FROM P. F                                                                |                                                                                                    |
| 24. | <b>MPS B:</b> Execute the backout.                                         | Note: Before starting the backout, make sure that all USB devices are removed from the card.                                   |
|     |                                                                            | Execute the following command to initiate the backout:                                                                         |
|     |                                                                            | # ./reject                                                                                                    |
|     |                                                                            | NOTE: When backout operation asks if you would like to proceed with backout, answer "Y".                                       |
|     |                                                                            | Verifying that backout is possible. Checking for stale RPM DB locks                                                            |
|     |                                                                            | Current platform version: 7.4.0.0.0-88.32.0 Continue backout? [y/N]:                                                           |
| 25. | MPS B: Backout proceeds.                                                   | Many informational messages will come across the terminal screen as the backout proceeds.                                      |
|     |                                                                            | Finally, after backout is complete, a message will be displayed stating that a reboot is required.                             |
|     |                                                                            | If this is a backout of a <i>major</i> upgrade, skip to step 30. <b>DO NOT INITIATE A REBOOT MPS-B at this time.</b>           |

|     |                                                                | If this is a backout of an <i>incremental</i> upgrade, the server will be at runlevel 3 and no applications are running. Proceed to the next step to verify the backout and manually reboot the server.                                                                                                    |
|-----|----------------------------------------------------------------|----------------------------------------------------------------------------------------------------|
| 26. | MPS B: Verify the Backout.                                     | Examine the upgrade logs in the directory /var/TKLC/log/upgrade and verify that no errors were reported.                                                                                                    |
|     |                                                                | \$ grep -i error /var/TKLC/log/upgrade/upgrade.log                                                                                                    |
|     |                                                                | Following errors shall be observed:                                                                                                    |
|     |                                                                | @ [root@Cusco-A ~]# grep -i error /var/TKLC/log/upgrade/upgrade.log @ 1497252414::Error : Table 'mysql.innodb_index_stats' doesn't exist @ 1497252414::Error : Table 'mysql.innodb_table_stats' doesn't exist @ 1497252414::Error : Table 'mysql.slave_master_info' doesn't exist @ 1497252414::Error : Table 'mysql.slave_worker_info' doesn't exist @ 1497252414::Error : Table 'mysql.slave_worker_info' doesn't exist @ 1497252414::Error : Table 'mysql.innodb_index_stats' doesn't exist @ 1497252414::Error : Table 'mysql.innodb_table_stats' doesn't exist @ 1497252414::Error : Table 'mysql.slave_master_info' doesn't exist @ 1497252414::Error : Table 'mysql.slave_worker_info' doesn't exist @ 1497252414::Error : Table 'mysql.slave_worker_info' doesn't exist @ 1497252414::Error : Table 'mysql.slave_worker_info' doesn't exist @ 1497252414::Error : Table 'mysql.innodb_index_stats' doesn't exist @ 1497252414::Error : Table 'mysql.slave_master_info' doesn't exist @ 1497252414::Error : Table 'mysql.slave_master_info' doesn't exist @ 1497252414::Error : Table 'mysql.slave_master_info' doesn't exist @ 1497252414::Error : Table 'mysql.slave_relay_log_info' doesn't exist @ 1497252414::Error : Table 'mysql.slave_relay_log_info' doesn't exist @ 1497252414::Error : Table 'mysql.slave_relay_log_info' doesn't exist @ 1497252414::Error : Table 'mysql.slave_relay_log_info' doesn't exist @ 1497252414::Error : Table 'mysql.slave_relay_log_info' doesn't exist @ 1497252414::Error : Table 'mysql.slave_relay_log_info' doesn't exist @ 1497252414::Error : Table 'mysql.slave_relay_log_info' doesn't exist @ 1497252414::Error : Table 'mysql.slave_relay_log_info' doesn't exist @ 1497252414::Error : Table 'mysql.slave_worker_info' doesn't exist @ 1497252414::Error : Table 'mysql.slave_worker_info' doesn't exist @ 1497252414::Error : Table 'mysql.slave_worker_info' doesn't exist @ 1497252414::Error : Table 'mysql.slave_worker_info' doesn't exist @ 1497252414::Error : Table 'mysql.slave_worker_info' doesn't exist @ 1497252414::Error : Table 'mysql.slave_work |
|     |                                                                | Examine the output of the above command to determine if any errors were reported.                                                                                                    |
|     |                                                                | Refer to section 3.7 to know more about logging.                                                                                                    |
| 27. | MPS B: Verify the Backout.                                     | If the backout was <i>not</i> successful and errors were recorded in the logs, then contact My Oracle Support following the instructions on the front page or the instructions on the Appendix E for further instructions.                                                                                                    |
|     |                                                                | If the backout was successful, then enter continue with the following steps:                                                                                                    |
| 28. | MPS B: Reboot the MPS.                                         | Perform the following commands to reboot the MPS:                                                                                                    |
|     |                                                                | \$ init 6                                                                                                    |
| 29. | MPS B: Login to MPS B.                                         | If the login prompt appears, skip to step 32.                                                                                                    |
|     |                                                                | If the login prompt does not appear due to disconnect, go to step 30.                                                                                                    |
| 30. | Create a terminal window and establish a connection by logging | In a newly created terminal window labeled "MPS B – from MPS A", connect directly into MPS A.                                                                                                    |
|     | into MPS A.                                                    | # ssh epapdev@ <mps a=""></mps>                                                                                                    |
|     | Log into MPS A                                                 | Password: <password></password>                                                                                                    |
| 31. | MPS A: Rejoin previous screen session on MPS B                 | Execute the following command to disconnect and then rejoin previous screen session:  \$ screen -dr                                                                                                    |
| 32. | MPS B: Log in to the server as user "epapdev".                 | <pre><hostname> console login: epapdev Password: <password></password></hostname></pre>                                                                                                    |

| 33. | MPS B: Clear MySQL<br>replication error banner<br>message, if any | Execute the following command to check for MySQL replication error:  \$ manageBannerInfo -1                                                                                            |
|-----|-------------------------------------------------------------------|----------------------------------------------------------------------------------------------------|
|     |                                                                   | Examine the output of the above command to determine if any errors were reported related to MySQL replication such as:                                                                 |
|     |                                                                   | MySQL data replication error detected; Attempting to restart Attempt to restart MySQL replication failed                                                                               |
|     |                                                                   | Execute the following command to copy the EuiDB database from B server to A server to clear any of the above observed MySQL replication error.                                         |
|     |                                                                   | Note: This utility should be executed only with epapdev user                                                                                                    |
|     |                                                                   | \$ /usr/TKLC/epap/config/resetReplication Resetting MySql Replication                                                                                                    |
|     |                                                                   | This script will fix EuiDB replication by copying the database from one side of the pair to the other side and then resetting the MySql replication pointers.                          |
|     |                                                                   | Are you sure you want to reset replication? $(y/n)$ $\frac{y}{y}$ Which side do you want to copy FROM? $(A/B)$ $[B]$ : $\frac{B}{y}$ Copy the EuiDB from B to A? $(y/n)$ $\frac{y}{y}$ |
|     |                                                                   | Removing the index and info files from EPAP A Replication files successfully removed from the mate server. Connecting to local DB                                                      |
|     |                                                                   | Connecting to mate DB Copying EuiDB to mate                                                                                                    |
|     |                                                                   | Stopping local slave Stopping mate slave Resetting local master                                                                                                    |
|     |                                                                   | Resetting mate master Resetting local slave                                                                                                    |
|     |                                                                   | Resetting mate slave Starting local slave Starting mate slave                                                                                                    |
|     |                                                                   | Resetting MySql Replication Completed                                                                                                    |
|     |                                                                   | If there is a failure in resetReplication, execute following commands:                                                                                                    |
|     |                                                                   | <pre>\$ mysql -uroot -peLapRoot -e "GRANT ALL ON EuiDB.* to elapdev@localhost IDENTIFIED by '<password>'"</password></pre>                                                             |
|     |                                                                   | <pre>\$ mysql -uroot -peLapRoot -e "GRANT ALL ON EuiDB.* to elapdev@mate IDENTIFIED by '<password>'"</password></pre>                                                                  |
|     |                                                                   | Execute the following command to verify that the banner messages related to the replication error are cleared after some time.  \$ manageBannerInfo -1                                 |
| 34. | MPS B: Verify Health of MPS B                                     | Execute Procedure A.1 on MPS B to verify the health of MPS B.                                                                                                    |
| 35. | MPS A: Check RTDB and PDB database levels.                        | Check the result of Step 6. If the RTDB and PDBA database levels were NOT same prior to backout, execute Procedure A.7 to perform an RTDB reload from PDBA.                            |
| 36. | Reboot EAGLE Cards.                                               | If the DB levels on EPAP and EAGLE matches and there is no alarm on EAGLE related to "RTDB reload is required", go to step 37.                                                         |
|     |                                                                   | Reboot 1 SM card on the EAGLE and verify that it comes back to an IS-NR/Active state.                                                                                                  |

|     |                        | If this is a Non-Provisionable EPAP, boot the rest of the EAGLE SM cards over 4 batches (booting 1/4 of the cards at a single time).                                                                              |
|-----|------------------------|----------------------------------------------------------------------------------------------------|
|     |                        | If this is a Provisionable EPAP, and the second MPS A on which backout has been executed, reboot the rest of the cards on both local and remote sides over 4 batches (booting 1/4 of the cards at a single time). |
| 37. | Procedure is complete. | This procedure is complete.                                                                                                    |

The application should now be running at the original software release level

# Procedure 21 Restart PDBA Software (Post-Backout and Post-Upgrade)

When upgrade is initiated on the first MPS-B, the PDBA software process is stopped on the MPS-A servers configured as **Provisionable**. The PDBA software is intentionally left stopped, and so the operator performing the upgrade must restart the PDBA software after all MPS servers in a set of EPAP systems have been upgraded.

**WARNING:** If a backout of the MPS A and B units is conducted sometime after an upgrade has successfully completed and after Provisioning has been re-enabled, then the only method of PDB restoration is from backup file. In this case, any new data provisioned since the successful completion of the upgrade will be lost and will need to be re-provisioned.

## Procedure 21: Restart the PDBA Software Post-Backout and Post-Upgrade

| S      | This procedure restar                                                                                                    | rts the PDBA software after upgrade of all associated MPS systems has been completed.                                                                                                    |  |
|--------|----------------------------------------------------------------------------------------------------|----------------------------------------------------------------------------------------------------|--|
| E      | Check off (√) each step as it is                                                                                                    | Check off $(\sqrt{t})$ each step as it is completed. Boxes have been provided for this purpose under each step number.                                                                                                    |  |
| P<br># | IF THIS PROCEDUR                                                                                                    | IF THIS PROCEDURE FAILS, CONTACT MY ORACLE SUPPORT AND <b>ASK FOR <u>UPGRADE ASSISTANCE</u></b> .                                                                                                    |  |
|        | If backout has been performed, then execute this procedure ONLY after backout on all MPS servers in the entire set of EPAP systems. Otherwise, skip this procedure until all MPS servers have been backed out. |                                                                                                    |  |
| 1.     | Local MPS A: Log in to<br>the server as user<br>"epapdev".                                                                                                    | <pre><hostname> console login: epapdev Password: <password></password></hostname></pre>                                                                                                    |  |
| 2.     | Local MPS A: Verify<br>Health of MPS A.                                                                                                    | If not done already, execute Procedure A.1 on MPS A to verify the health of MPS A.  Expect that the syscheck utility will report the 'Server Application Process Error' alarm for the fact that the PDBA software is not running. Besides the PDBA not running alarm, verify that no other abnormalities are noted. |  |
| 3.     | Local MPS A: Restart<br>the PDBA software.  On the menu, click<br>PDBA->Process                                                                                                    | Execute the command below to find if the pdba is running or not:  \$ ps -aef   grep pdba   grep -v "grep"  If the output contains an entry for the pdba, as shown below, then skip to the next step.                                                                                                    |  |

Procedure 21: Restart the PDBA Software Post-Backout and Post-Upgrade

|    | Control->Start PDBA software                                 | [epapdev@MPS A ~]\$ ps -aef   grep pdba<br>epapdev 23890 10248 0 Apr07 ? 00:01:18 /opt/TKLCappl/bin/pdba                                                                                                    |
|----|--------------------------------------------------------------|----------------------------------------------------------------------------------------------------|
|    |                                                              | Otherwise, Login to EPAP GUI by uiadmin user and start PDBA software.                                                                                                    |
|    |                                                              | A Start PDBA Software                                                                                                    |
|    |                                                              | Are you sure you want to start the PDBA software?                                                                                                    |
|    |                                                              | Start PDBA Software                                                                                                    |
|    |                                                              | Tue June 20 2017 06:42:43 EDT  Copyright © 2000, 2017, Oracle and/or its affiliates. All rights reserved.                                                                                                    |
| 4. | Local MPS A: Verify PDBA is running.                         | Execute Procedure A.1 on MPS A to verify the health of MPS A Verify that syscheck does <i>not</i> show that the PDBA is <i>not</i> running.                                                                                                    |
| 5. | <b>Remote MPS A:</b> Log in to the server as user "epapdev". | <pre><hostname> console login: epapdev Password: <password></password></hostname></pre>                                                                                                    |
| 6. | Remote MPS A: Verify Health of MPS A.                        | Execute Procedure A.1 on MPS A to verify the health of MPS A.                                                                                                    |
|    |                                                              | Expect that the syscheck utility will alarm the fact that the PDBA software is not running. This will appear as a "50000000000000 Server Application Process Error" alarm. Besides the PDBA not running alarm, verify that no other abnormalities are noted. |
| 7. | <b>Remote MPS A:</b> Restart the PDBA software.              | Execute the command below to find if the pdba is running or not:                                                                                                    |
|    | On the menu, click                                           | \$ ps -aef   grep pdba   grep -v "grep"                                                                                                    |
|    | PDBA->Process Control->Start PDBA                            | If the output contains an entry for the pdba, as shown below, then skip to the next step.                                                                                                    |
|    | software                                                     | epapdev 23890 10248 0 Apr07 ? 00:01:18 /opt/TKLCappl/bin/pdba                                                                                                    |
|    |                                                              | Otherwise, Login to EPAP GUI by uiadmin user and start PDBA software.                                                                                                    |
|    |                                                              | A Start PDBA Software                                                                                                    |
|    |                                                              | Are you sure you want to start the PDBA software?                                                                                                    |
|    |                                                              | Start PDBA Software                                                                                                    |
|    |                                                              | Tue June 20 2017 06:42:43 EDT  Copyright © 2000, 2017, Oracle and/or its affiliates. All rights reserved.                                                                                                    |
| 8. | Remote MPS A: Verify PDBA is running.                        | Execute Procedure A.1 on MPS A to verify the health of MPS A. Verify that syscheck does <i>not</i> show that the PDBA is <i>not</i> running.                                                                                                    |
| 9. | Procedure complete.                                          | This procedure is complete.                                                                                                    |
|    |                                                              |                                                                                                    |

# THIS COMPLETES THE BACKOUT

## APPENDIX A GENERIC PROCEDURES

## **Procedure A.1 Perform System Health Check**

## **Procedure A.1: Perform System Health Check**

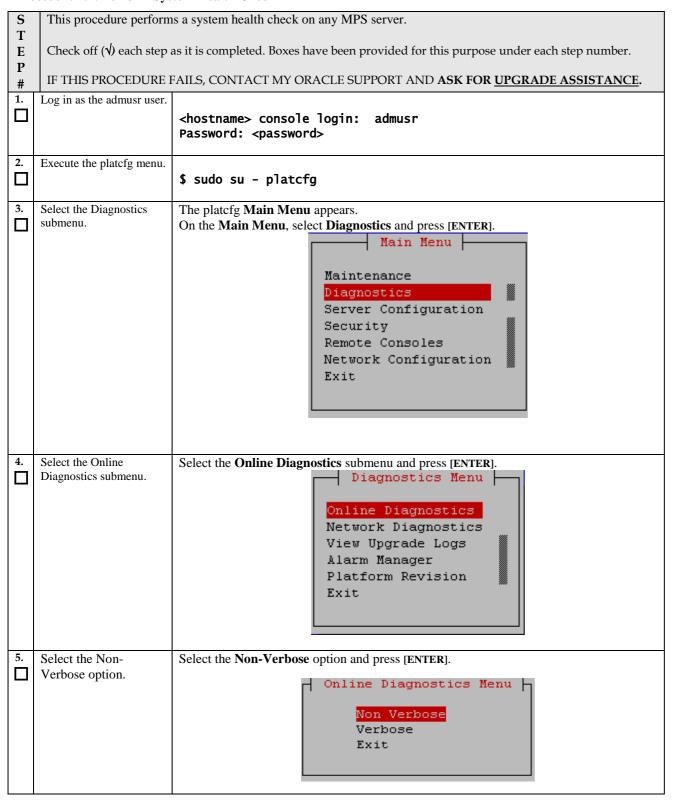

#### **Procedure A.1: Perform System Health Check**

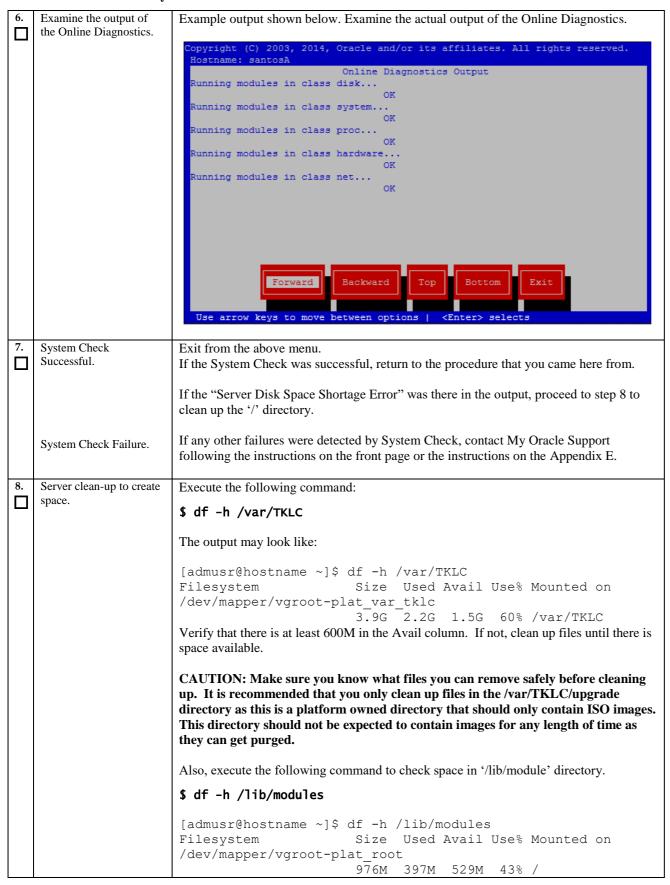

#### **Procedure A.1: Perform System Health Check**

|    |                     | Verify that the Use% column does not exceed the value 80%. |
|----|---------------------|------------------------------------------------------------|
| 9. | Procedure complete. | Return to the procedure that you came here from.           |
|    |                     |                                                            |

# **Procedure A.2 Validate Upgrade Media**

This procedure is used to execute a validation of the Upgrade Media (typically an ISO image) separately from executing an upgrade. The upgrade process automatically validates the upgrade media. However, sometime the user may wish to perform just a validation before proceeding with upgrade, thus the reason for this separate process.

Validation could be performed on MPS A or B, however, this procedure specifies MPS X for simplicity.

## Procedure A.2: Validate the Upgrade Media

| S<br>T<br>E |                                                       | instructions to perform a validation of the upgrade media on the MPS X server. This he E5-APP-B card IPM procedure has been executed and the user has an EPAP Upgrade |
|-------------|-------------------------------------------------------|----------------------------------------------------------------------------------------------------|
| P<br>#      | Check off ( $$ ) each step as it is co                | ompleted. Boxes have been provided for this purpose under each step number.                                                                                           |
|             | IF THIS PROCEDURE ASSISTANCE.                         | FAILS, CONTACT MY ORACLE SUPPORT AND <b>ASK FOR <u>UPGRADE</u></b>                                                                                                    |
| 1.          | MPS X: If necessary, log in to the server as the user | If not already logged in to the MPS server, then login as user "admusr".                                                                                              |
|             | "admusr".                                             | <pre><hostname> console login: admusr password: <password></password></hostname></pre>                                                                                |
| 2.          | MPS X: Execute the platcfg menu.                      | \$ sudo su - platcfg                                                                                                    |
| 3.          | MPS X: Select the Maintenance submenu.                | The platefg Main Menu appears. On the Main Menu, select Maintenance and press [ENTER].                                                                                |
|             |                                                       | Main Menu  Maintenance Diagnostics Server Configuration Network Configuration Remote Consoles Exit                                                                    |
| 4.          | MPS X: Select the Upgrade submenu.                    | Select the Upgrade menu and press [ENTER].  Maintenance Menu  Upgrade  Backup and Restore  View Mail Queues  Restart Server  Save Platform Debug Logs  Exit           |

#### Procedure A.2: Validate the Upgrade Media

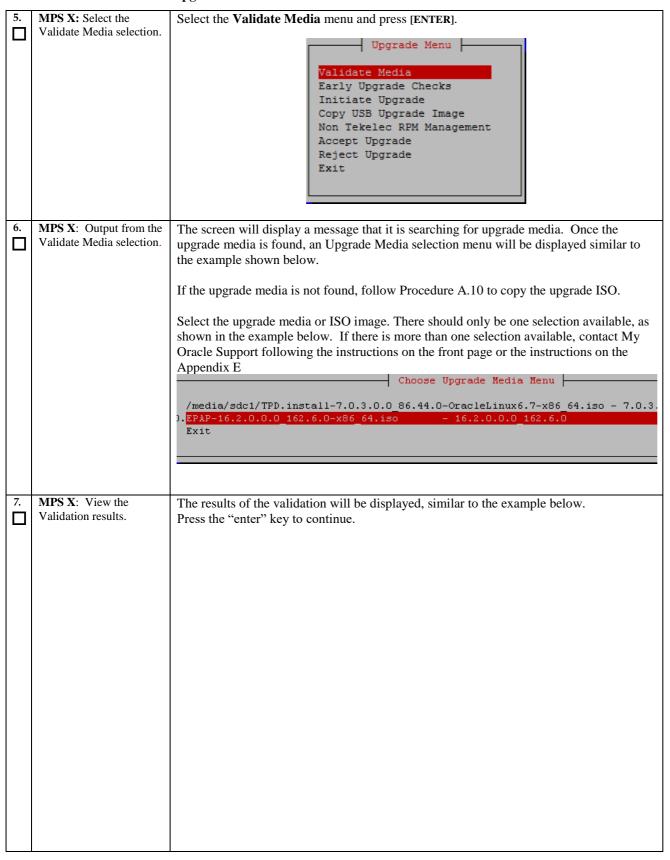

#### **Procedure A.2:** Validate the Upgrade Media

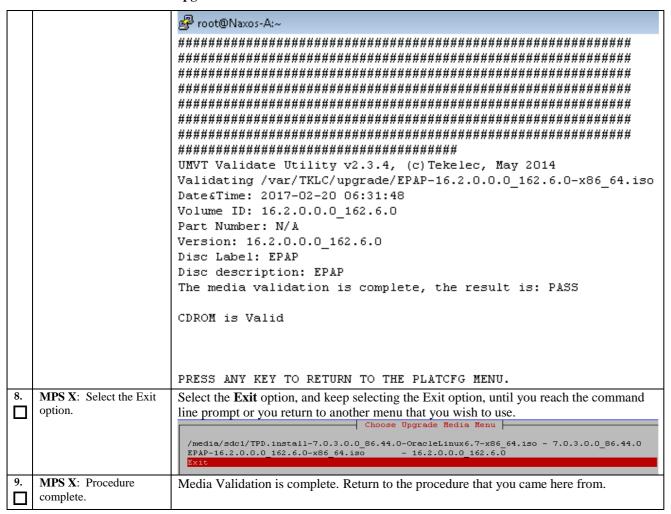

## **Procedure A.3 System Configuration Backup**

## **Procedure A.3: System Configuration Backup**

| S                | This procedure perfo                                                                                                    | This procedure performs configuration backup on an MPS Server.                         |  |
|------------------|----------------------------------------------------------------------------------------------------|----------------------------------------------------------------------------------------|--|
| T<br>E<br>P<br># | Check off (√) each step as it is completed. Boxes have been provided for this purpose under each step number.  IF THIS PROCEDURE FAILS, CONTACT MY ORACLE SUPPORT AND <b>ASK FOR UPGRADE ASSISTANCE</b> . |                                                                                        |  |
| 1.               | MPS X: If necessary, log in to the server as the user "epapdev".                                                                                                    | log in to the server as                                                                |  |
| 2.               | MPS X: Execute the platcfg menu.                                                                                                    |                                                                                        |  |
| 3.               | MPS X: Select the Maintenance submenu.                                                                                                    | The platcfg Main Menu appears. On the Main Menu, select Maintenance and press [ENTER]. |  |

**Procedure A.3: System Configuration Backup** 

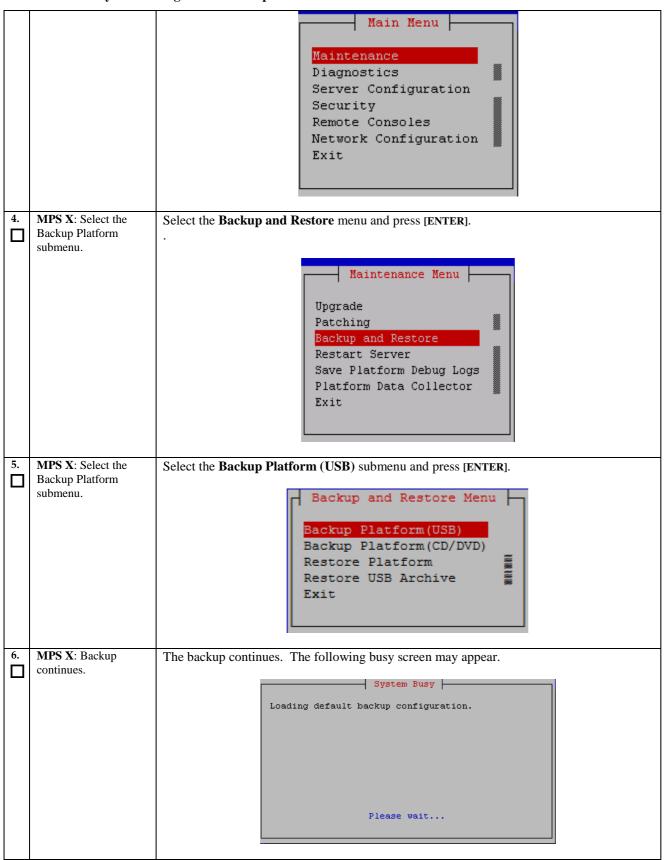

# **ProcedureA.3: System Configuration Backup**

| 7.  | MPS X: Select the                             | Select the <b>Build TGZ file only</b> selection and press [ENTER].                                                                                                    |
|-----|-----------------------------------------------|----------------------------------------------------------------------------------------------------|
|     | Build TGZ file only selection.                | Backup TekServer Menu                                                                                                    |
|     |                                               |                                                                                                    |
|     |                                               | Select Backup Type (plat-app) View Index Table of Contents                                                                                                    |
|     |                                               | View Index Table of Contents  Select Backup Device( none)                                                                                                    |
|     |                                               | Build TGZ file only                                                                                                    |
|     |                                               | Backup Eject device                                                                                                    |
|     |                                               | Exit                                                                                                    |
|     |                                               |                                                                                                    |
| 0   | MDCVD                                         |                                                                                                    |
| 8.  | <b>MPS X</b> : Backup complete – select exit. | Once the TGZ has been created, the " <b>Backup TekServer Menu</b> " will be displayed again. Select the Exit option, and keep selecting the Exit option, until you reach the command line |
|     | -                                             | prompt.                                                                                                    |
| 9.  | MPS X: Transfer the                           | The backup file is in the /var/TKLC/bkp directory and will have a name like                                                                                                    |
|     | backup file.                                  | <pre><hostname>-plat-app-[date][time].tgz</hostname></pre>                                                                                                    |
|     |                                               | Execute the following command to view the backup file:                                                                                                    |
|     |                                               | \$ ls -l /var/TKLC/bkp                                                                                                    |
| 10. | MPS X: Transfer file                          | Using SFTP (secure-FTP), transfer the ISO to a remote, customer-provided computer.                                                                                                    |
|     | to remote machine.                            | Enter "yes" when prompted if you want to continue to connect.                                                                                                    |
|     |                                               | \$ cd /var/TKLC/bkp                                                                                                    |
|     |                                               | \$ sftp <ip address="" computer="" of="" remote=""></ip>                                                                                                    |
|     |                                               | Connecting to <ip address="" computer="" of="" remote=""> The authenticity of host '<ip address="" computer="" of="" remote="">' can't be</ip></ip>                                       |
|     |                                               | established.                                                                                                    |
|     |                                               | DSA key fingerprint is 58:a5:7e:1b:ca:fd:1d:fa:99:f2:01:16:79:d8:b4:24.                                                                                                    |
|     |                                               | Are you sure you want to continue connecting (yes/no)? <b>yes</b>                                                                                                    |
|     |                                               | Warning: Permanently added <ip address="" computer="" of="" remote="">' (DSA) to the list of known hosts.</ip>                                                                            |
|     |                                               | root@ <ip address="" computer="" of="" remote="">'s password:</ip>                                                                                                    |
|     |                                               | sftp> cd <target directory=""></target>                                                                                                    |
|     |                                               | sftp> put <hostname>-plat-app-[date][time].tgz</hostname>                                                                                                    |
|     |                                               | Uploading <hostname>-plat-app-[date][time].tgz to <hostname>-plat-app-[date][time].tgz</hostname></hostname>                                                                              |
|     |                                               | sftp> bye                                                                                                    |
|     |                                               | If no customer provided remote computer for backups exist, transfer the backup file to the                                                                                                |
|     |                                               | mate using the following command:                                                                                                    |
|     |                                               | \$ su - epapdev                                                                                                    |
|     |                                               | <pre>\$ scp /var/TKLC/bkp/<tgz file=""> epapdev@mate:/var/TKLC/epap/free/ \$ chmod 667 /var/TKLC/bkp/<tgz file=""></tgz></tgz></pre>                                                      |
| 11. | Procedure complete.                           | Return to the procedure that you came here from.                                                                                                    |
|     | 1                                             |                                                                                                    |

# Procedure A.4 PDB Backup

# **Procedure A.4: PDB Backup**

| procedure should onl Check off (1) each step     | rms a PDB backup on the EPAP server configured as a Provisionable node. This by be performed on the active PDBA.  as it is completed. Boxes have been provided for this purpose under each step number.  FAILS, CONTACT MY ORACLE SUPPORT AND ASK FOR UPGRADE ASSISTANCE.  If not already logged-in, then login at MPS A: <hostname> console login: epapdev Password&gt;</hostname> |
|--------------------------------------------------|----------------------------------------------------------------------------------------------------|
| IF THIS PROCEDURE I MPS A: Log in to the server. | FAILS, CONTACT MY ORACLE SUPPORT AND ASK FOR UPGRADE ASSISTANCE.  If not already logged-in, then login at MPS A: <hostname> console login: epapdev</hostname>                                                                                                    |
| MPS A: Log in to the server.                     | If not already logged-in, then login at MPS A: <hostname> console login: epapdev</hostname>                                                                                                    |
| server.                                          | <hostname> console login: epapdev</hostname>                                                                                                    |
| Run syscheck.                                    |                                                                                                    |
|                                                  | Execute the following Command:  \$ syscheck                                                                                                    |
| Verify the System Check executed successfully.   | Running modules in class disk<br>OK                                                                                                    |
| In particular verify that                        | Running modules in class net                                                                                                    |
| the PDBA process is                              | OK<br>Running modules in class proc                                                                                                    |
|                                                  | OK<br>Running modules in class system                                                                                                    |
| generate an alarm against                        | OK<br>Running modules in class hardware                                                                                                    |
| the PDBA process.                                | OK                                                                                                    |
|                                                  | The log is available at:>/var/TKLC/log/syscheck/fail_log                                                                                                    |
|                                                  | If the syscheck utility reports the "5000000000000000000000000000000000000                                                                                                    |
| System Check Verifies that PDBA is running.      | If the syscheck does not report any errors, proceed to the next step. Otherwise, if any other failures were detected by System Check, contact My Oracle Support following the instructions on the front page or the instructions on the Appendix E.                                                                                                    |
| Log into epapconfig.                             | \$ su - admusr<br>\$ sudo su - epapconfig                                                                                                    |
| Main menu is displayed. Select Platform Menu.    | /EPAP Configuration Menu  1    Display Configuration  2    Configure Network Interfaces Menu  3    Set Time Zone  4    Exchange Secure Shell Keys  5    Change Password  6    Platform Menu  7    Configure NTP Server  8    PDB Configuration Menu  9    Security  10    SNMP Configuration  11    Configure Alarm Feed  12    Configure Query Server                              |
|                                                  | executed successfully.  In particular, verify that the PDBA process is running by noting that syscheck does not generate an alarm against the PDBA process.  System Check Verifies that PDBA is running.  Log into epapconfig.  Main menu is displayed.                                                                                                    |

# Procedure A.4: PDB Backup

|       |                                                   | 13   Configure Query Server Alarm Feed  <br>                                                                |
|-------|---------------------------------------------------|----------------------------------------------------------------------------------------------------|
|       |                                                   | 14   Configure SNMP Agent Community                                                                         |
|       |                                                   | 15   Mate Disaster Recovery                                                                                 |
|       |                                                   |                                                                                                    |
|       |                                                   | Enter Choice: 6                                                                                             |
| 7.    | Platform menu is                                  | Menu for standard EPAP designation:                                                                         |
|       | displayed. Select PDB<br>Backup.                  | /EPAP Platform Menu-\                                                                                       |
|       |                                                   | /                                                                                                    |
|       |                                                   |                                                                                                    |
|       |                                                   | 2                                                                                                    |
|       |                                                   | 3   MySQL Backup<br>                                                                                        |
|       |                                                   | 4                                                                                                    |
|       |                                                   | 5 PDB Backup                                                                                                |
|       |                                                   |                                                                                                    |
|       |                                                   | \/                                                                                                    |
|       |                                                   | Enter Choice: 5                                                                                             |
|       |                                                   | Menu for PDB-only designation:                                                                              |
|       |                                                   | /EPAP Platform Menu-\<br>/\                                                                                 |
|       |                                                   | 1   Initiate Upgrade                                                                                        |
|       |                                                   | 2                                                                                                    |
|       |                                                   | 3   MySQL Backup                                                                                            |
|       |                                                   | 4 PDB Backup                                                                                                |
|       |                                                   |                                                                                                    |
|       |                                                   | ,                                                                                                    |
|       |                                                   | Enter Choice: 4                                                                                             |
| 8.    | Menu will prompt for a                            | Are you sure you want to backup the PDB to                                                                  |
|       | "yes" to continue. Enter a <b>Y</b> .             | /var/TKLC/epap/free/pdbBackup_Recife-<br>A_20170220010541_DBBirthdate_20170215103030GMT_DBLevel_7_v7.50.bkp |
| 9.    | While the backup is                               | .tar.gz? [N]:                                                                                               |
| ,<br> | begin performed, the                              | Successfully started backup of PDB.                                                                         |
|       | following output will be displayed to the screen. | Status will be displayed on the GUI banner.                                                                 |
|       | displayed to the screen.                          | Press return to continue                                                                                    |
| 10.   | Exit this menu and return                         | Enter Choice: e                                                                                             |
|       | to the login prompt.                              |                                                                                                    |
|       |                                                   | Note: If this menu is not exited properly, then the SSH login with root shall remain                        |
|       |                                                   | enabled.                                                                                                    |
| 11.   | Monitor GUI banner.                               | Monitor the GUI banner. When the backup has completed successfully, continue to the                         |
|       |                                                   | next step.                                                                                                  |
| 12.   | Use SFTP to transfer the                          | Using SFTP (secure-FTP), transfer the PDB backup file to a remote, customer-provided                        |
|       | backup file to a remote customer provided         | computer. Enter "yes" when prompted if you want to continue to connect.                                     |
|       | computer.                                         |                                                                                                    |

# Procedure A.4: PDB Backup

|                         | \$ cd /var/TKLC/epap/free                                                                                                    |
|-------------------------|----------------------------------------------------------------------------------------------------|
|                         | \$ sftp <ip address="" computer="" of="" remote=""> Connecting to <ip address="" computer="" of="" remote=""> The authenticity of host '<ip address="" computer="" of="" remote="">' can't be established.  DSA key fingerprint is 58:a5:7e:1b:ca:fd:1d:fa:99:f2:01:16:79:d8:b4:24.  Are you sure you want to continue connecting (yes/no)? yes Warning: Permanently added <ip address="" computer="" of="" remote="">' (DSA) to the list of known hosts.</ip></ip></ip></ip> |
|                         | root@ <ip address="" computer="" of="" remote="">'s password:</ip>                                                                                                    |
|                         | sftp> cd <target directory=""></target>                                                                                                    |
|                         | sftp> put pdbBackup_ <hostname>_20140530151806_DBBirthdate_</hostname>                                                                                                    |
|                         | 20140530144717GMT_DBLevel_ <dblevel>.bkp.tar.gz Uploading pdbBackup_<hostname>_20140530151806_DBBirthdate_ 20140530144717GMT_DBLevel_<dblevel>.bkp.tar.gz to pdbBackup_<hostname>_ 20140530151806_DBBirthdate_20140530144717GMT_DBLevel_<dblevel>.bkp .tar.gz sftp&gt; bye</dblevel></hostname></dblevel></hostname></dblevel>                                                                                                    |
|                         | If no customer provided remote computer for backups exist, transfer the backup file to the mate using the following command                                                                                                    |
|                         | \$ su - epapdev                                                                                                    |
|                         | <pre>\$ scp /var/TKLC/epap/free/<pdb backup="" file=""> epapdev@mate:/var/TKLC/epap/free/</pdb></pre>                                                                                                    |
| 13. Procedure complete. | Return to the procedure that you came here from.                                                                                                    |

# **Procedure A.5 RTDB Backup**

# ProcedureA.5: RTDB Backup

| S  | This procedure perfor      | ms an RTDB backup on the EPAP server.                                                |
|----|----------------------------|--------------------------------------------------------------------------------------|
| T  |                            |                                                                                      |
| E  | Check off $()$ each step a | s it is completed. Boxes have been provided for this purpose under each step number. |
| P  | ` 1                        |                                                                                      |
| #  | IF THIS PROCEDURE F.       | AILS, CONTACT MY ORACLE SUPPORT AND <b>ASK FOR <u>UPGRADE</u> ASSISTANCE</b> .       |
| 1. | MPS B: Log in to the       | If not already logged-in, then login at the MPS B.                                   |
|    | server.                    | <hostname> console login: admusr</hostname>                                          |
|    |                            | Password: <password></password>                                                      |
|    | F 1                        |                                                                                      |
| 2. | Enter the epapconfig       | Execute the following command:                                                       |
|    | menu.                      |                                                                                      |
|    |                            | \$ sudo su - epapconfig                                                              |
|    | 261                        |                                                                                      |
| 3. | Main menu is displayed.    |                                                                                      |
|    | Select Platform Menu.      | /EPAP Configuration Menu\                                                            |
|    |                            | /\                                                                                   |
|    |                            | 1   Display Configuration                                                            |

# ProcedureA.5: RTDB Backup

| 2   Configure Natwork Interfaces Menu                                                                                                    |    |                                          |                                                 |
|----------------------------------------------------------------------------------------------------|----|------------------------------------------|-------------------------------------------------|
| 3   Set Time Zone     4   Exchange Secure Shell Keys                                                                                                    |    |                                          | 2   Configure Network Interfaces Menu           |
| 4   Exchange Password                                                                                                    |    |                                          | 3   Set Time Zone                               |
| 5   Change Fassword     6   Platform Menu     7   Configure NTP Server     8   PDB Configuration Menu     9   Security     10   SNMP Configuration     11   Configure Query Server Alarm Feed     12   Configure Query Server Alarm Feed     14   Configure SNMP Agent Community     15   Mate Disaster Recovery     e   Exit     Enter Choice:6     Backup     1   Initiate Upgrade     2   Reboot MPS     3   MySQL Backup     4   RTDB Backup     5   PDB Backup     6   Menu will prompt for a Yes' to continue. Enter a Y.     7   While the backup is beign performed, the following output will be displayed to the SUTE.     5   Status will be displayed on the SUI banner.     6   Successfully started backup of RTDB     5   Status will be displayed on the SUI banner.     6   Status will be displayed on the SUI banner.     6   Status will be displayed on the SUI banner.     7   Status will be displayed on the SUI banner.                                                                                                    |    |                                          | 4   Exchange Secure Shell Keys                  |
|                                                                                                    |    |                                          | 5   Change Password                             |
| 7   Configure NTP Server                                                                                                    |    |                                          | 6   Platform Menu                               |
| S   PDB Configuration Menu                                                                                                    |    |                                          | 7   Configure NTP Server                        |
| Since   Since   Sinc |    |                                          | 8   PDB Configuration Menu                      |
| 10   SNMP Configuration                                                                                                    |    |                                          | 9   Security                                    |
| 11   Configure Alarm Feed     12   Configure Query Server     13   Configure Query Server Alarm Feed     14   Configure SNMP Agent Community     15   Mate Disaster Recovery     16   Exit                                                                                                    |    |                                          | 10   SNMP Configuration                         |
| 12   Configure Query Server                                                                                                    |    |                                          |                                                 |
| 13   Configure Query Server Alarm Feed                                                                                                    |    |                                          | 12   Configure Query Server                     |
| 14   Configure SNMP Agent Community                                                                                                    |    |                                          |                                                 |
| ## Platform menu is displayed. Select RTDB Backup.    1                                                                                                    |    |                                          | 14   Configure SNMP Agent Community             |
| ## Platform menu is displayed. Select RTDB Backup.    1                                                                                                    |    |                                          | 15   Mate Disaster Recovery                     |
| ## Platform menu is displayed. Select RTDB Backup.    1                                                                                                    |    |                                          | e   Exit                                        |
| 4. Platform menu is displayed. Select RTDB Backup.    1                                                                                                    |    |                                          |                                                 |
| displayed. Select RTDB Backup.                                                                                                    | 4. | Platform menu is                         | Enter Choice:6                                  |
| 1   Initiate Upgrade                                                                                                    |    | displayed. Select RTDB                   |                                                 |
| 2   Reboot MPS                                                                                                    |    | Вискир.                                  | 1   Initiate Upgrade                            |
| 3   MySQL Backup                                                                                                    |    |                                          | 2   Reboot MPS                                  |
| 4   RTDB Backup                                                                                                    |    |                                          | 3   MySQL Backup                                |
| 5   PDB Backup             e   Exit                                                                                                    |    |                                          | 4   RTDB Backup                                 |
| e   Exit \ \ \ \ \ \ \ \ \ \ \ \ \ \ \ \ \ \ \                                                                                                    |    |                                          | 5   PDB Backup                                  |
| The Application software must be stopped.  If the EPAP application software is running, you will be prompted to stop the software for the RTDB backup. Select with a "Y".  EPAP software is running. Stop it? [N]: Y  Menu will prompt for a "yes" to continue. Enter a Y.  Are you sure you want to backup the PDB to /var/TKLC/epap/free/rtdbBackup_Recife-A_20140530151806.tar.gz? [N]:  While the backup is begin performed, the following output will be displayed to the screen.  Successfully started backup of RTDB. Status will be displayed on the GUI banner.                                                                                                    |    |                                          |                                                 |
| must be stopped.  for the RTDB backup. Select with a "Y".  EPAP software is running. Stop it? [N]: Y  Menu will prompt for a "yes" to continue. Enter a Y.  Are you sure you want to backup the PDB to /var/TKLC/epap/free/rtdbBackup_Recife-A_20140530151806.tar.gz? [N]:  While the backup is begin performed, the following output will be displayed to the screen.  Successfully started backup of RTDB. Status will be displayed on the GUI banner.                                                                                                    |    |                                          |                                                 |
| EPAP software is running. Stop it? [N]: Y  6. Menu will prompt for a "yes" to continue. Enter a Y.  Are you sure you want to backup the PDB to /var/TKLC/epap/free/rtdbBackup_Recife-A_20140530151806.tar.gz? [N]:  7. While the backup is begin performed, the following output will be displayed to the screen.  Successfully started backup of RTDB. Status will be displayed on the GUI banner.                                                                                                    | 5. |                                          |                                                 |
| 6. Menu will prompt for a "yes" to continue. Enter a Y.  7. While the backup is begin performed, the following output will be displayed to the screen.  Successfully started backup of RTDB. Status will be displayed on the GUI banner.                                                                                                    | Ш  | must be stopped.                         | •                                               |
| "yes" to continue. Enter a Y. Are you sure you want to backup the PDB to /var/TKLC/epap/free/ rtdbBackup_Recife-A_20140530151806.tar.gz? [N]:  7. While the backup is begin performed, the following output will be displayed to the screen.  Successfully started backup of RTDB. Status will be displayed on the GUI banner.                                                                                                    |    |                                          | EPAP software is running. Stop it? [N]: $old Y$ |
| 7. While the backup is begin performed, the following output will be displayed to the screen.  Successfully started backup of RTDB. Status will be displayed on the GUI banner.                                                                                                    | 6. | "yes" to continue. Enter a               |                                                 |
| displayed to the screen.                                                                                                    |    | While the backup is begin performed, the | Successfully started backup of RTDB.            |
|                                                                                                    |    |                                          | Press return to continue                        |

# ProcedureA.5: RTDB Backup

| 8.  | Exit this menu and return to the login prompt. Continue exiting until you get to the login prompt. | Enter Choice: e  Enter Choice: e  Note: If this menu is not exited properly, then the SSH login with root shall remain enabled.                                                                                                    |
|-----|----------------------------------------------------------------------------------------------------|----------------------------------------------------------------------------------------------------|
|     |                                                                                                    |                                                                                                    |
| 9.  | Monitor GUI banner.                                                                                | Monitor the GUI banner. When the backup has completed successfully, continue to the next step.                                                                                                    |
| 10. | Restart the EPAP Software.                                                                         | Restart the EPAP application software.  \$ /etc/init.d/Epap start                                                                                                    |
|     |                                                                                                    |                                                                                                    |
| 11. | Use SFTP to transfer the backup file to a remote customer provided computer.                       | Using SFTP (secure-FTP), transfer the RTDB backup file to a remote, customer-provided computer. Enter "yes" when prompted if you want to continue to connect.  \$ cd /var/TKLC/epap/free                                                                                                    |
|     |                                                                                                    | \$ sftp <ip address="" computer="" of="" remote=""> Connecting to <ip address="" computer="" of="" remote=""> The authenticity of host '<ip address="" computer="" of="" remote="">' can't be established.  DSA key fingerprint is 58:a5:7e:1b:ca:fd:1d:fa:99:f2:01:16:79:d8:b4:24.  Are you sure you want to continue connecting (yes/no)? yes Warning: Permanently added '<ip address="" computer="" of="" remote="">' (DSA) to the list of known hosts.</ip></ip></ip></ip> |
|     |                                                                                                    | root@ < IP address of remote computer>'s password:                                                                                                    |
|     |                                                                                                    | sftp> cd <target directory=""></target>                                                                                                    |
|     |                                                                                                    | sftp> put rtdbBackup_ <hostname>_20140530151806.tar.gz<br/>Uploading rtdbBackup_<hostname>_20140530151806.tar.gz to<br/>rtdbBackup_<hostname>_20140530151806.tar.gz<br/>sftp&gt; bye</hostname></hostname></hostname>                                                                                                    |
|     |                                                                                                    | If no customer provided remote computer for backups exist, transfer the backup file to the mate using the following command \$\su - \text{epapdev}\$                                                                                                    |
|     |                                                                                                    | <pre>\$ scp /var/TKLC/epap/free/<rtdb backup="" file=""> epapdev@mate:/var/TKLC/epap/free</rtdb></pre>                                                                                                    |
| 12. | Procedure complete.                                                                                | Return to the procedure that you came here from.                                                                                                    |

# Procedure A.6 EuiDB Backup

# ProcedureA.6: EuiDB Backup

| S  | This procedure perfo        | This procedure performs a backup of the User database on the MPS server.              |  |
|----|-----------------------------|---------------------------------------------------------------------------------------|--|
| T  | ,                           |                                                                                       |  |
| E  | Check off ( $$ ) each step  | as it is completed. Boxes have been provided for this purpose under each step number. |  |
| P  |                             |                                                                                       |  |
| #  | IF THIS PROCEDURE           | FAILS, CONTACT MY ORACLE SUPPORT AND <b>ASK FOR <u>UPGRADE ASSISTANCE</u></b> .       |  |
| 1. | <b>MPS A:</b> Log in to the | <hostname> console login: admusr</hostname>                                           |  |
|    | server as user "admusr".    | Password: <password></password>                                                       |  |

# Procedure A.6: Eui DB Backup

| 2. | Enter the epapconfig                     | Execute the following Command:                                    |
|----|------------------------------------------|-------------------------------------------------------------------|
|    | menu.                                    | \$ sudo su - epapconfig                                           |
| 3. | Master menu is                           | /EPAP Configuration Menu\                                         |
|    | displayed. Select<br>Platform Menu.      | /\   1   Display Configuration                                    |
|    |                                          | 2   Configure Network Interfaces Menu                             |
|    |                                          | 3   Set Time Zone                                                 |
|    |                                          | 4   Exchange Secure Shell Keys                                    |
|    |                                          | 5   Change Password                                               |
|    |                                          | 6   Platform Menu                                                 |
|    |                                          | 7   Configure NTP Server                                          |
|    |                                          | 8   PDB Configuration Menu                                        |
|    |                                          | 9   Security                                                      |
|    |                                          | 10   SNMP Configuration                                           |
|    |                                          | 11   Configure Alarm Feed                                         |
|    |                                          | 12   Configure Query Server                                       |
|    |                                          | <br>  13   Configure Query Server Alarm Feed                      |
|    |                                          | Configure SNMP Agent Community                                    |
|    |                                          |                                                                   |
|    |                                          | e   Exit                                                          |
|    |                                          | \/                                                                |
| 4. | Platform menu is                         | Enter Choice: 6                                                   |
|    | displayed. Select<br>MySQL Backup.       | /EPAP Platform Menu-\ /\                                          |
|    |                                          | 1   Initiate Upgrade                                              |
|    |                                          | 2   Reboot MPS                                                    |
|    |                                          | 3   MySQL Backup                                                  |
|    |                                          | 4   RTDB Backup                                                   |
|    |                                          |                                                                   |
|    |                                          | e   Exit                                                          |
|    |                                          | Enter Choice: 3                                                   |
| 5. | You will then be prompted to verify that | Are you sure you want to backup the MySQL database on MPS A? [N]: |

# Procedure A.6: Eui DB Backup

| _   |                                                                                            |                                                                                                    |
|-----|--------------------------------------------------------------------------------------------|----------------------------------------------------------------------------------------------------|
|     | you want to backup the MySQL Database.                                                     |                                                                                                    |
| 6.  | Type "Y" and press enter.                                                                  | Press Y                                                                                                    |
| 7.  | While the backup is begin performed, the following output will be displayed to the screen. | NPDB Backed up Successfully to /var/TKLC/appl/free/ <file name=""></file>                                                                                                    |
| 8.  | Exit this menu and return to the Unix login prompt. Continue exiting until you get to      | Enter Choice: e  Note: If this menu is not exited properly, then the SSH login with root shall remain                                                                                                    |
|     | the Unix login prompt.                                                                     | enabled.                                                                                                    |
| 9.  | Use SFTP to transfer<br>the backup file to a<br>remote customer<br>provided computer.      | Using SFTP (secure-FTP), transfer the NPDB backup file to a remote, customer- provided computer. Enter "yes" when prompted if you want to continue to connect.  \$ cd /var/TKLC/epap/free  \$ sftp <ip address="" computer="" of="" remote=""> Connecting to <ip address="" computer="" of="" remote=""> The authenticity of host '<ip address="" computer="" of="" remote="">' can't be established. DSA key fingerprint is 58:a5:7e:1b:ca:fd:1d:fa:99:f2:01:16:79:d8:b4:24. Are you sure you want to continue connecting (yes/no)? yes Warning: Permanently added '<ip address="" computer="" of="" remote="">' (DSA) to the list of known hosts. root@<ip address="" computer="" of="" remote="">'s password: sftp&gt; cd <target directory=""> sftp&gt; put npdbBackup_<hostname>_20140530151806.sql.gz Uploading npdbBackup_<hostname>_20140530151806.sql.gz to npdbBackup <hostname>_20140530151806.sql.gz to</hostname></hostname></hostname></target></ip></ip></ip></ip></ip> |
|     |                                                                                            | sftp> bye  If no customer provided remote computer for backups exist, transfer the backup file to the mate using the following command \$ su - epapdev  \$ scp /var/TKLC/epap/free/ <npdb backup="" file=""> epapdev  @mate:/var/TKLC/epap/free</npdb>                                                                                                    |
| 10. | Procedure complete.                                                                        | Return to the procedure that you came here from.                                                                                                    |

# **Procedure A.7 RTDB Reload from PDBA**

## Procedure A.7: RTDB Reload from PDBA

| S | This procedure provides instructions to reload RTDB from PDBA.                                                 |
|---|----------------------------------------------------------------------------------------------------|
| T |                                                                                                    |
| E | Check off $()$ each step as it is completed. Boxes have been provided for this purpose under each step number. |
| P |                                                                                                    |
| # | IF THIS PROCEDURE FAILS, CONTACT MY ORACLE SUPPORT AND ASK FOR ASSISTANCE.                                     |

#### Procedure A.7: RTDB Reload from PDBA

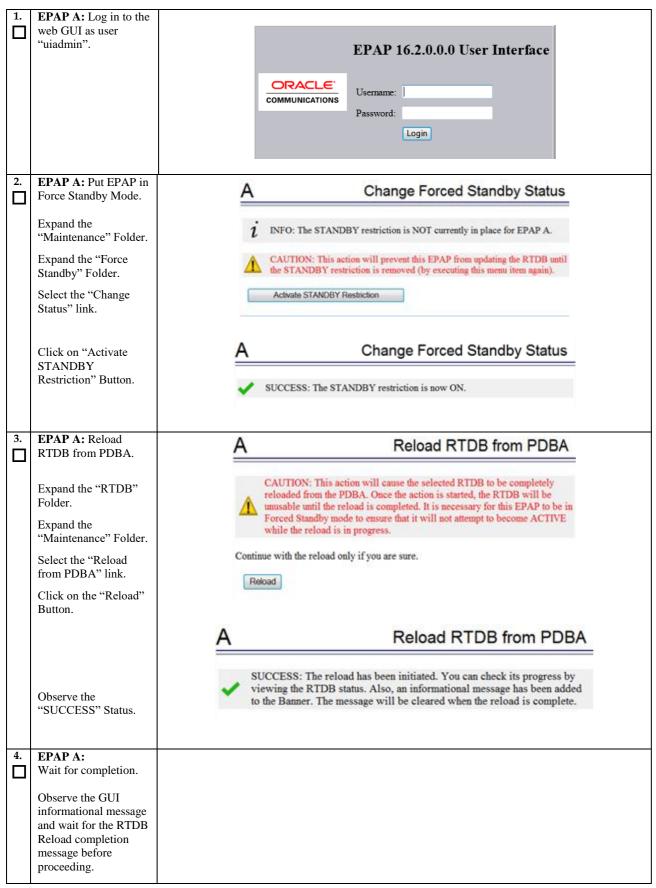

## Procedure A.7: RTDB Reload from PDBA

|    | CedureA.7. KIDD Ke                                            | Tom I DDI                                                                                                    |
|----|---------------------------------------------------------------|----------------------------------------------------------------------------------------------------|
|    |                                                               | The transfer of the state of the state of th |
| 5. | EPAP A: Remove<br>EPAP from Force<br>Standby Mode.            | A Change Forced Standby Status                                                                                                    |
|    | Expand the "Maintenance" Folder.                              | i INFO: The STANDBY restriction is currently in place for EPAP A.                                                                                                    |
|    | Expand the "Force Standby" Folder.                            | CAUTION: This action will allow this EPAP to resume updating the RTDB.  Remove STANDBY Restriction                                                                                                    |
|    | Select the "Change Status" link.                              | Remove STANDB1 Restriction                                                                                                    |
|    | Click on "Remove<br>STANDBY<br>Restriction" Button.           | A Change Forced Standby Status                                                                                                    |
|    |                                                               | ✓ SUCCESS: The STANDBY restriction is now OFF.                                                                                                    |
| 6. | <b>EPAP A:</b> Verify RTDB status.                            | A View RTDB Status                                                                                                    |
|    | Expand the "RTDB" Folder. Select the "View RTDB Status" link. | Local RTDB Status  DB Status: Coherent Audit Enabled: Yes  RTDB Level: 1 RTDB 05/22/2014 14:57:49 GMT  PDB Level: 1 PDB Birthday: 05/09/2014 07:51:44 GMT  Counts: IMSIs=0, DNs=0, DN Blocks=0, NEs=1, ASDs=0  Tables: IMSI=0, DN=0, IMEI=0, ASD=0  DB Size: 3 M MinDsmSz: 0 MB (0)                                                                                                    |
|    |                                                               | Reload: None  The RTDB Status must be Coherent.                                                                                                    |
|    | Procedure complete.                                           | Return to the procedure that you came here from.                                                                                                    |

## **Procedure A.8 RTDB Restore**

#### **Procedure A.8: RTDB Restore**

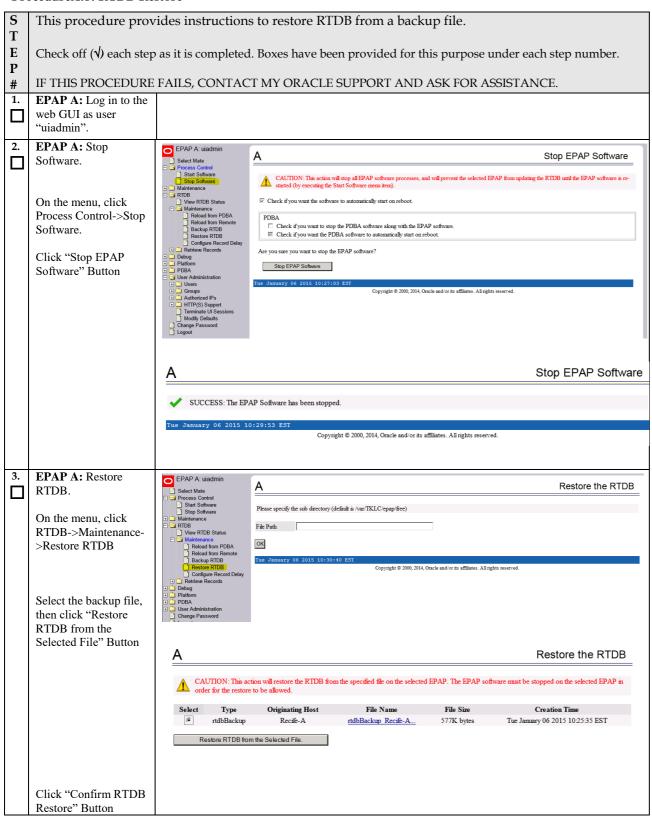

## **Procedure A.8: RTDB Restore**

|    |                                              | A Restore the RTDB                                                                                                |
|----|----------------------------------------------|----------------------------------------------------------------------------------------------------|
|    |                                              |                                                                                                    |
|    |                                              | Are you sure that you want to restore the RTDB from the file rtdbBackup_Recife-A_20150106102535_v3.72.bkp.tar.gz? |
|    |                                              | Confirm RTDB Restore                                                                                              |
|    |                                              |                                                                                                    |
| 4. | <b>EPAP A:</b> Make EPAP                     |                                                                                                    |
| n  | down.                                        |                                                                                                    |
| _  |                                              |                                                                                                    |
|    | An IM alarm should be observed with          |                                                                                                    |
|    | informational message                        |                                                                                                    |
|    | on EPAP GUI                                  |                                                                                                    |
|    | confirming that restore RTDB is in progress. |                                                                                                    |
|    | RTDB is in progress.                         |                                                                                                    |
|    |                                              |                                                                                                    |
|    |                                              |                                                                                                    |
|    | An IM alarm should                           |                                                                                                    |
|    | be observed with informational message       |                                                                                                    |
|    | on EPAP GUI                                  |                                                                                                    |
|    | confirming that restore                      |                                                                                                    |
|    | RTDB completed successfully.                 |                                                                                                    |
|    | saccessiany.                                 |                                                                                                    |
|    |                                              |                                                                                                    |
|    |                                              |                                                                                                    |
|    |                                              |                                                                                                    |
|    |                                              |                                                                                                    |
|    |                                              |                                                                                                    |
|    | G11.1 //G 07 PCT-                            |                                                                                                    |
|    | Click "Confirm RTDB<br>Restore" Button       |                                                                                                    |
| 5. | Procedure complete.                          | Return to the procedure that you came here from.                                                                  |
|    |                                              |                                                                                                    |
|    |                                              |                                                                                                    |

# **Procedure A.9 RTDB Reload from Remote**

## **ProcedureA.9: RTDB Reload from Remote**

| S  | This procedure provides instructions to restore RTDB from a backup file.                                       |  |
|----|----------------------------------------------------------------------------------------------------|--|
| T  |                                                                                                    |  |
| E  | Check off $()$ each step as it is completed. Boxes have been provided for this purpose under each step number. |  |
| P  |                                                                                                    |  |
| #  | IF THIS PROCEDURE FAILS, CONTACT MY ORACLE SUPPORT AND ASK FOR ASSISTANCE.                                     |  |
| 1. | EPAP B: Log in to the                                                                                          |  |
|    | web GUI as user                                                                                                |  |
|    | "uiadmin".                                                                                                    |  |

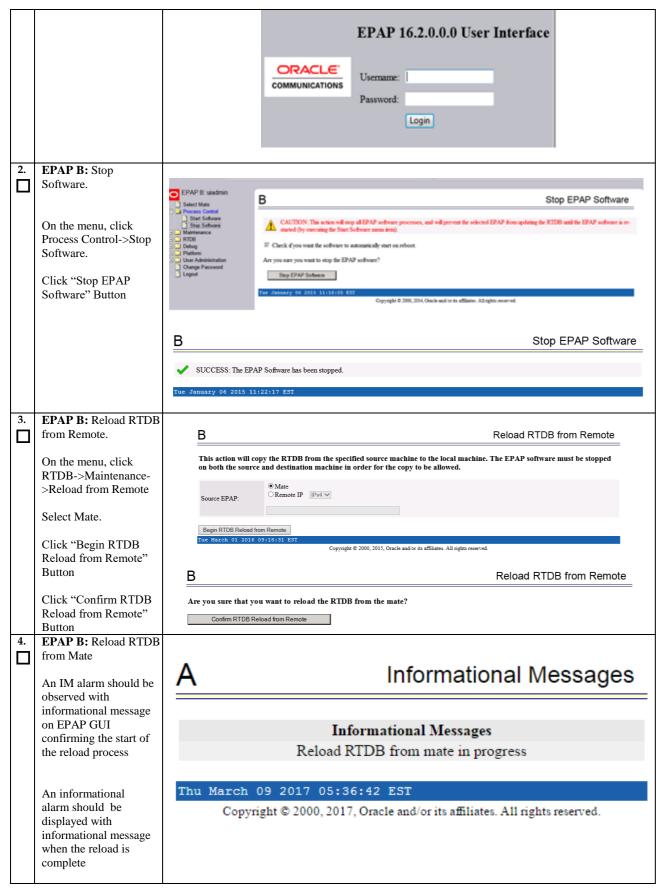

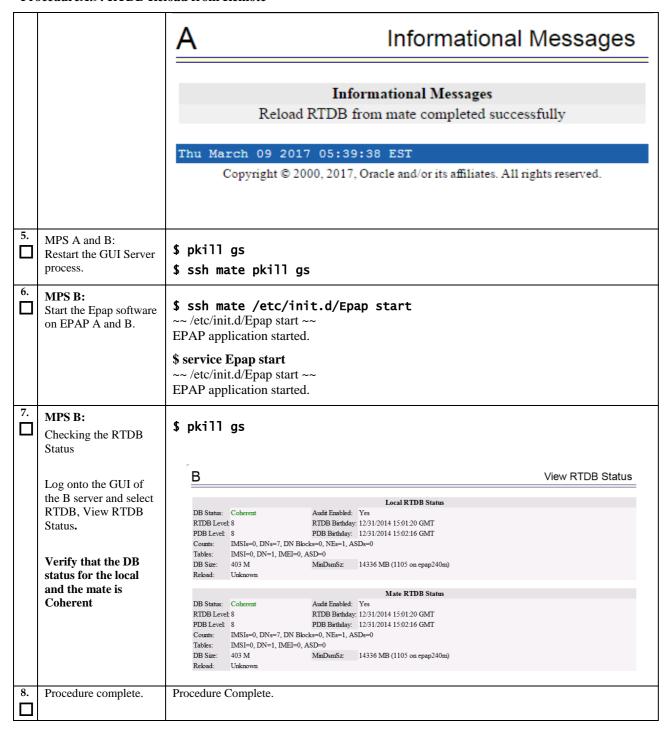

# Procedure A.10 ISO Image copy from USB Media

This procedure defines the steps to perform an upgrade or application installation using an ISO image of the USB rather than an actual USB.

Assumption: The USB media contains the desired EPAP ISO.

# Procedure A.10: ISO Image copy from USB media

| S      | This procedure provi                           | des instructions to copy an ISO image from an USB media.                                                                               |
|--------|------------------------------------------------|----------------------------------------------------------------------------------------------------|
| T<br>E | Check off $()$ each step a                     | as it is completed. Boxes have been provided for this purpose under each step number.                                                  |
| P<br># | IF THIS PROCEDURE I                            | FAILS, CONTACT MY ORACLE SUPPORT AND ASK FOR UPGRADE ASSISTANCE.                                                                       |
| 1.     | MPS X: Insert USB.                             | Insert media in USB drive                                                                                                    |
|        | NEDG VI. I                                     | [hoghnome] conceleled in a drugon                                                                                                    |
| 2.     | MPS X: Log in to the server as the "admusr"    | <pre>[hostname] consolelogin: admusr password: <admusr_password></admusr_password></pre>                                               |
| 3.     | user.  MPS X: Run syscheck to                  |                                                                                                    |
| J.     | make sure there is no                          | Execute the following command:  \$ sudo syscheck                                                                                       |
|        | error.                                         | The output should look like: [admusr@hostname ~]\$ syscheck                                                                            |
|        |                                                | Running modules in class disk                                                                                                    |
|        |                                                | OK Running modules in class hardware                                                                                                   |
|        |                                                | OK                                                                                                    |
|        |                                                | Running modules in class net OK                                                                                                    |
|        |                                                | Running modules in class proc OK                                                                                                    |
|        |                                                | Running modules in class system                                                                                                    |
|        |                                                | OK Running modules in class upgrade                                                                                                    |
|        |                                                | OK                                                                                                    |
|        |                                                | LOG LOCATION: /var/TKLC/log/syscheck/fail_log                                                                                          |
| 4.     | MPS X: Verify ISO image doesn't already exist. | Execute the following command to perform directory listing: \$ ls -alrt /var/TKLC/upgrade                                              |
|        |                                                | The output should look like: [admusr@hostname ~]\$ ls -alrt /var/TKLC/upgrade total 16                                                 |
|        |                                                | dr-xr-xr-x 2 root 4096 Oct 22 16:31 .<br>dr-xr-xr-x 21 root root 4096 Oct 18 13:40                                                     |
|        |                                                |                                                                                                    |
|        |                                                | If an ISO image exists, remove it by executing the following command:                                                                  |
|        |                                                | <pre>\$ rm -f /var/TKLC/upgrade/<iso image=""></iso></pre>                                                                             |
| 5.     | MPS X: Delete unwanted ISOs from USB media.    | Execute the following command to create a directory to mount the USB media:  \$ sudo mkdir -p /mnt/usb                                 |
|        |                                                | Execute the following command to get the USB drive name:  \$ sudo fdisk -1   grep FAT                                                  |
|        |                                                | The output should look like:  /dev/sdc1 * 1 812 831472 6  FAT32                                                                        |
|        |                                                | Execute the following command to mount the USB media using the USB drive name from the output above:  \$ sudo mount /dev/sdc1 /mnt/usb |
|        |                                                | Execute the following command to perform directory listing and verify the file name format is as expected:                             |

|     | FrocedureA.10: 15O image copy from CSD media |                                                                                                    |  |
|-----|----------------------------------------------|----------------------------------------------------------------------------------------------------|--|
|     |                                              | \$ ls -al /mnt/usb                                                                                                    |  |
|     |                                              | The output should look like:  [admusr@hostname ~]\$ ls -al /mnt/usb total 629400  dr-xr-xr-x 2 root root                                                                                                    |  |
| 6.  | MPS X: Verify space                          | Execute the following command to verify the available disk space:                                                                                                    |  |
|     | exists for ISO.                              | \$ sudo df -h /var/TKLC                                                                                                    |  |
|     |                                              | \$ Sudo ut -II / val / INCC                                                                                                    |  |
|     |                                              | The output should look like:                                                                                                    |  |
|     |                                              | [admusr@hostname ~]\$ df -h /var/TKLC<br>Filesystem Size Used Avail Use% Mounted on                                                                                                    |  |
|     |                                              | /dev/md7 3.9G 902M 2.8G 24% /var/TKLC                                                                                                    |  |
|     |                                              | Verify that there is at least 620M in the Avail column. If not, clean up files until there is space available.                                                                                                    |  |
|     |                                              | CAUTION: Make sure you know what files you can remove safely before cleaning up. It is recommended that you only clean up files in the /var/TKLC/upgrade directory as this is a platform owned directory that should only contain ISO images. This directory should not be expected to contain images for any length of time as they can get purged. Contact My Oracle Support beforehand if removing files other than the /var/TKLC/upgrade directory as removing files is dangerous. |  |
| 7.  | MPS X: Copy iso from                         | Execute the following command to copy ISO:                                                                                                    |  |
|     | mounted path to the destination path         | <pre>\$ cp /mnt/usb/<xyz.iso> /var/TKLC/upgrade/</xyz.iso></pre>                                                                                                    |  |
| 8.  | MPS X: Verify ISO image exists.              | Execute the following command to perform directory listing:  \$ ls -alrt /var/TKLC/upgrade                                                                                                    |  |
|     |                                              | The output should look like:                                                                                                    |  |
|     |                                              | [admusr@hostname ~]\$ ls -alrt /var/TKLC/upgrade                                                                                                    |  |
|     |                                              | total 16<br>dr-xr-xr-x 2 root root 4096 Oct 22 16:31 .                                                                                                    |  |
|     |                                              | dr-xr-xr-x 21 root root 4096 Oct 18 13:40                                                                                                    |  |
|     |                                              | -rw-rr- 1 root root May 6 04:53 EPAP-                                                                                                    |  |
|     |                                              | 16.2.0.0.0_162.6.0-x86_64.iso                                                                                                    |  |
|     |                                              | Repeat this procedure from step 5 if EPAP ISO file is not as expected.                                                                                                    |  |
| 9.  | MPS X: Logout from                           | Logout from the server by executing the following command:                                                                                                    |  |
|     | server.                                      | \$ sudo logout                                                                                                    |  |
| 10. | MPS X: Remove USB media.                     | Remove media from USB drive.                                                                                                    |  |

#### Procedure A.10: ISO Image copy from USB media

| 11. | <b>MPS X:</b> Validate ISO file. | Validate ISO file using Procedure A.2. |
|-----|----------------------------------|----------------------------------------|
|     |                                  |                                        |
| 12. | Procedure complete.              | This procedure is complete.            |
|     |                                  |                                        |

#### Procedure A.11 IPM MPS Server with TPD 7.4.X

Note: Both the MPS-A and MPS-B servers can be IPM'ed at the same time.

#### Procedure A.11: IPM with TPD 7.4.x

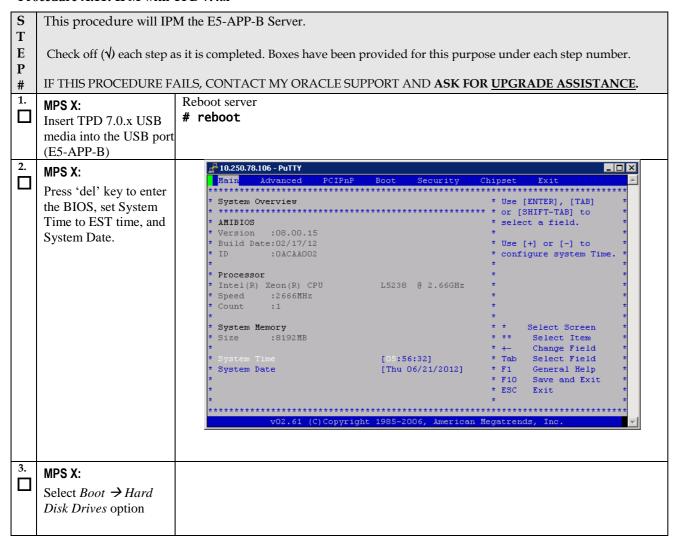

#### Procedure A.11: IPM with TPD 7.4.x

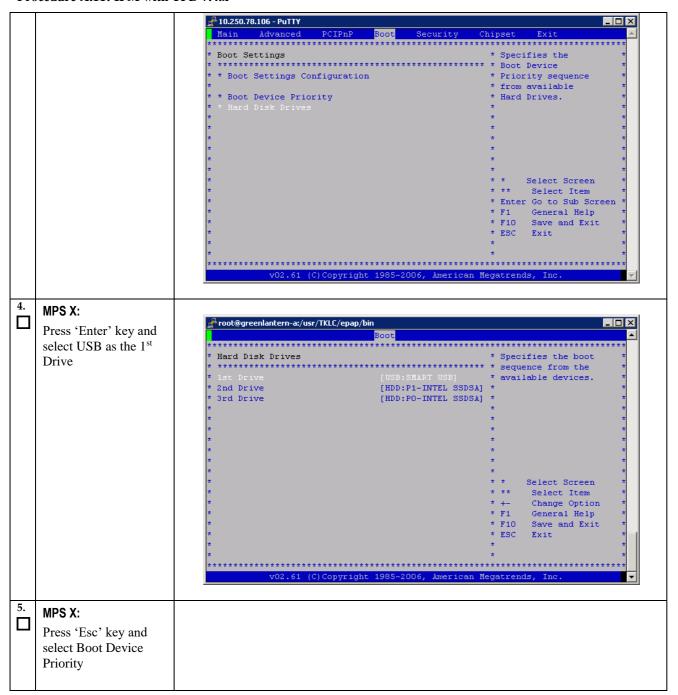

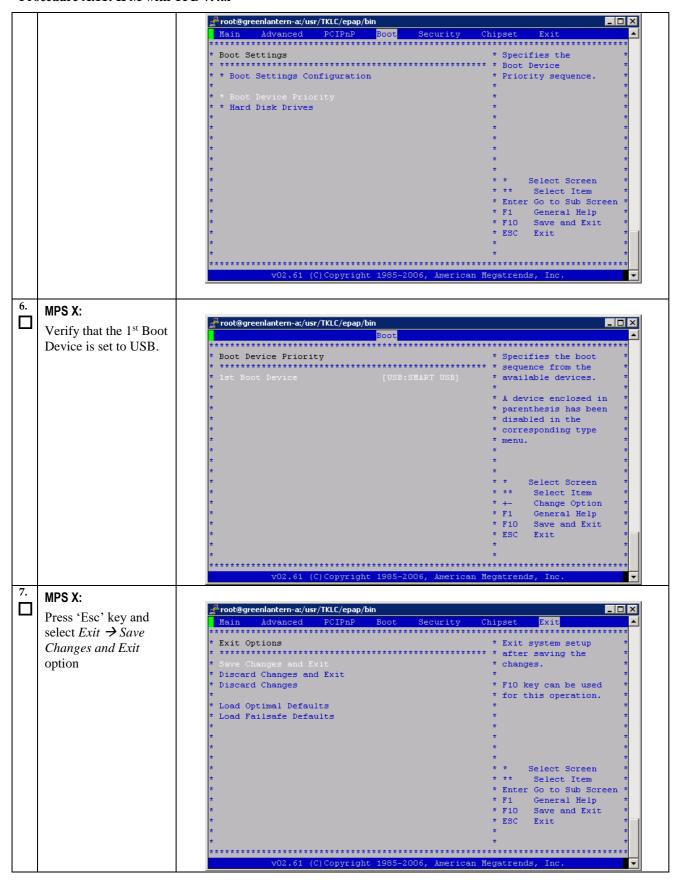

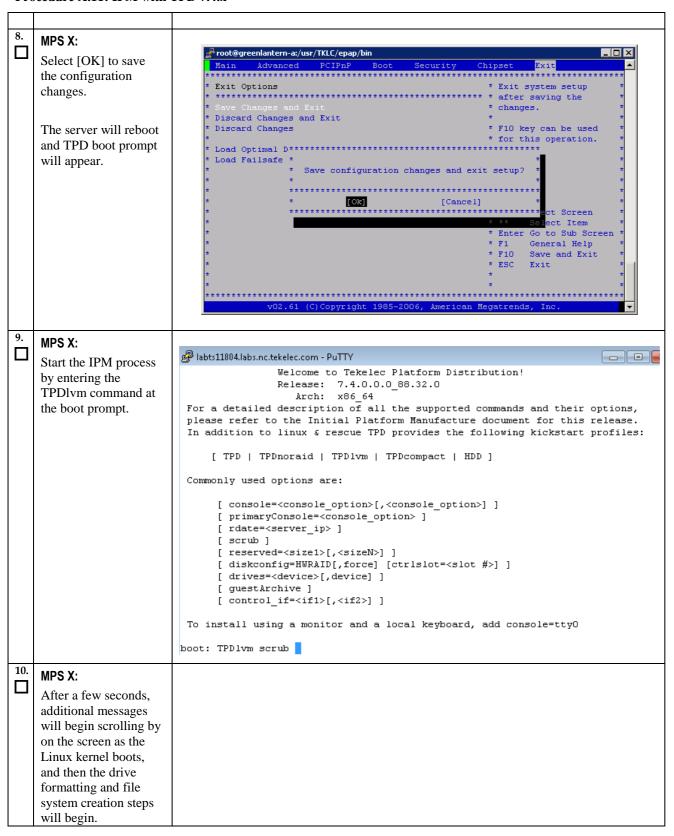

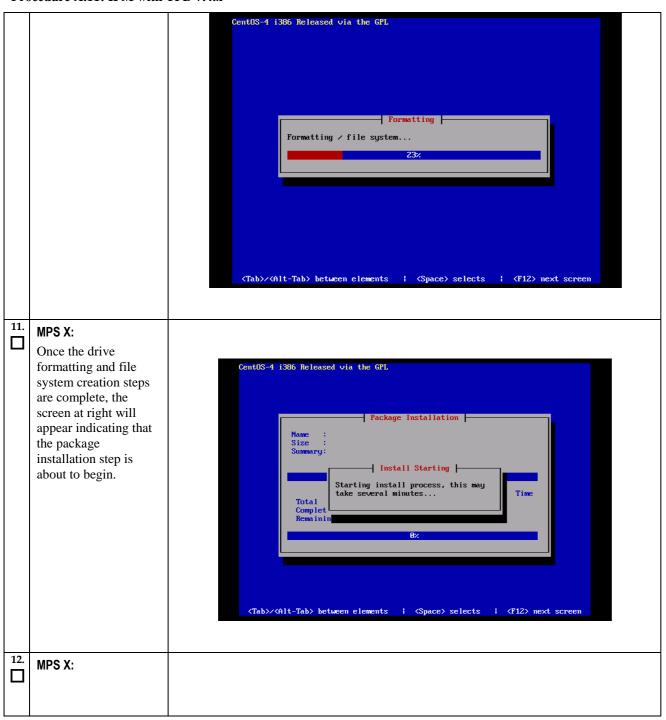

After a few minutes, -| Package Installation |you will see a screen similar to that at right, showing the status of the package Packages completed: 549 of 818 installation step. For each package, there Installing selinux-policy-TPD-1.4.0-7.3.0.0.0\_88.26.0.noarch (900 will be a status bar at the top indicating how Tekelec SELinux policy modules. much of the package has been installed, with a cumulative status bar at the bottom indicating how many packages remain. In the middle, you will see text statistics indicating the total number of packages, the number of packages installed, the number remaining, and current and projected time estimates. MPS X: Once all the packages Welcome to Oracle Linux Server for x86\_64 have been successfully installed, the screen at right will appear letting you know the installation process is Complete | complete. Congratulations, your Oracle Linux Server installation is complete. Please reboot to use the installed system. Note that updates may be available to ensure the proper functioning of your system and installation of these updates is recommended after the reboot. On E5-APP-B server remove the Reboot installation media (USB) and press <ENTER> to reboot the system and continue with the next step.

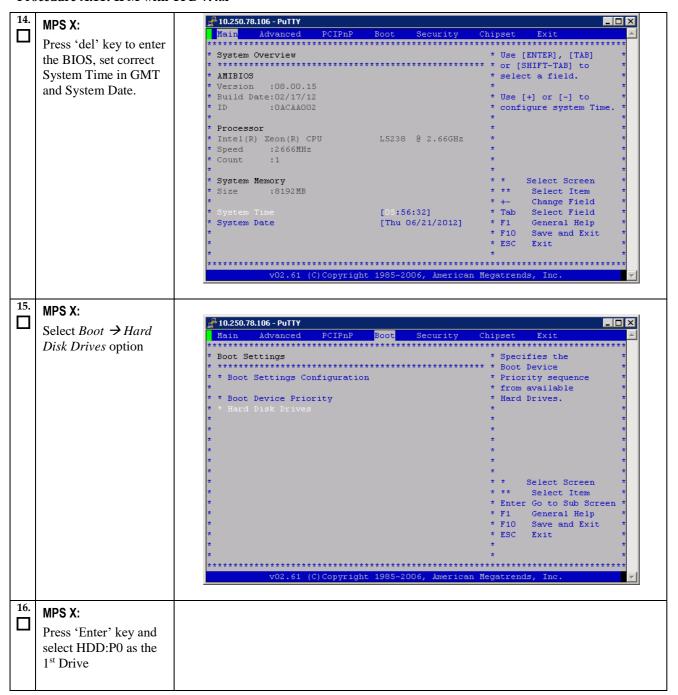

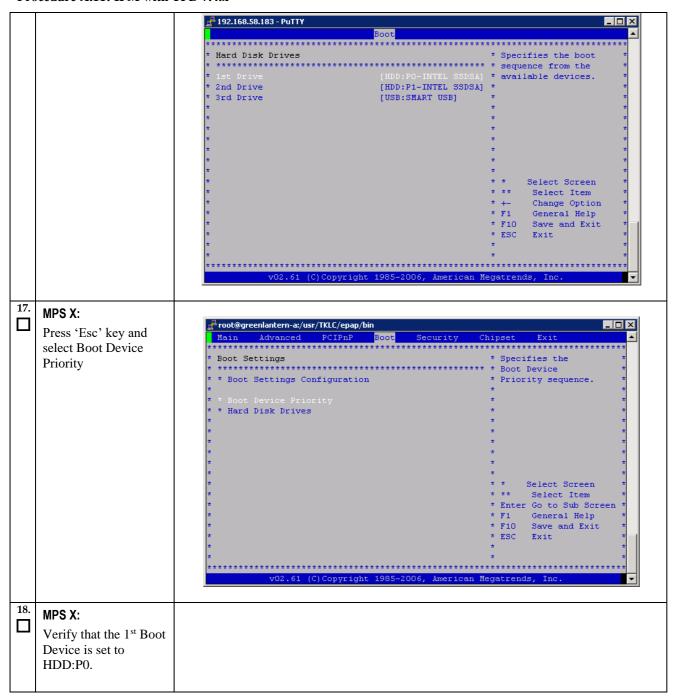

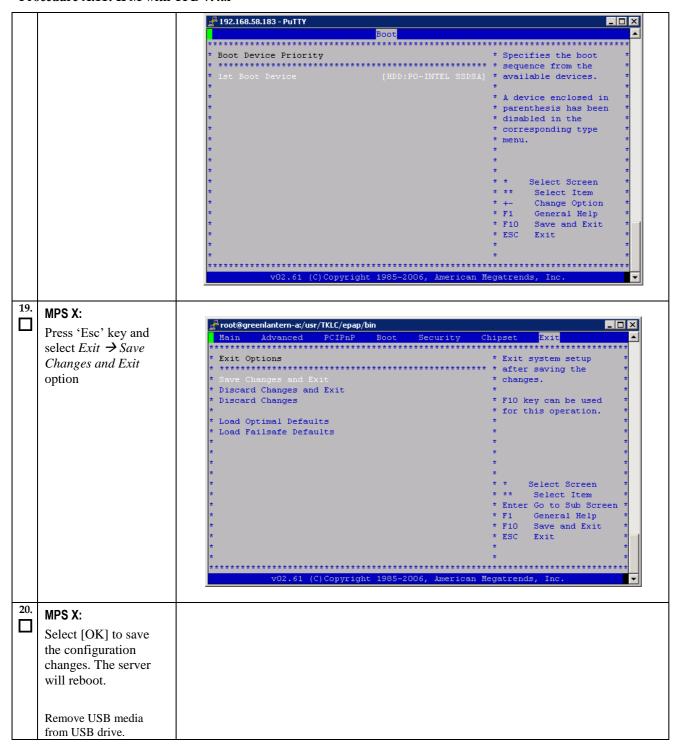

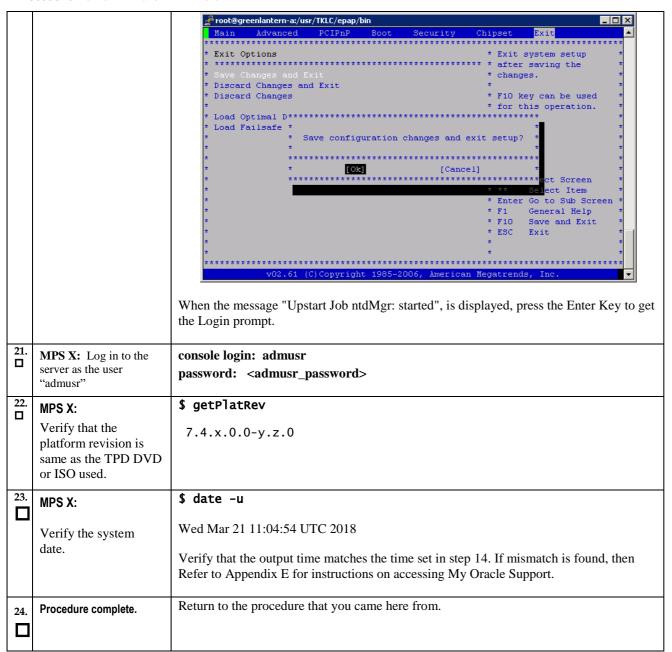

## Procedure A.12 Standalone PDB Segmented Configuration

Note: All the networks (Prov, GUI and OAM) should be in different subnets. The networks can be a mix of IPv4 and IPv6 IPs.

**Procedure A.12: Standalone PDB Segmented Configuration** 

| S | This procedure will configure the standalone PDB in segmented configuration.                                     |
|---|----------------------------------------------------------------------------------------------------|
| T |                                                                                                    |
| E | Check off ( $$ ) each step as it is completed. Boxes have been provided for this purpose under each step number. |
| P |                                                                                                    |
| # | IF THIS PROCEDURE FAILS, CONTACT MY ORACLE SUPPORT AND <b>ASK FOR <u>UPGRADE ASSISTANCE</u></b> .                |

## **Procedure A.12: Standalone PDB Segmented Configuration**

| 1.       | MPS A: Log on Server A.                                                                                                    | [hostname] consolelogin: admusr password: password                                                                                                    |
|----------|----------------------------------------------------------------------------------------------------|----------------------------------------------------------------------------------------------------|
| 2.<br>3. | MPS A: Switch user to epapconfig.  MPS A: A note of                                                                                    | \$ sudo su - epapconfig  Caution: This is the first login of the text user interface.                                                                                                    |
|          | caution appears. Press Return to continue.                                                                                             | Press return to continue                                                                                                    |
| 4.       | MPS A: Upon pressing Return you can now abort or proceed with the initial configuration.  To continue with the configuration, enter Y. | Are you sure you wish to continue? [N]:Y                                                                                                    |
| 5.       | MPS A: Enter the<br>System Number and<br>Network Configuration<br>Type as "Segmented".                                                 | Building the initial database on side A. Stopping local slave No preexisting EuiDB database was detected. Set EPAP System Number: <enter here="" number="" system="" the=""> Enter the Network Configuration Type (1 for Single, 2 for Segmented): 2</enter>                                                                                                    |
| 6.       | MPS A: The EPAP Configuration Menu is displayed. Select choice 2, Configure Network Interfaces Menu.                                   | /EPAP Configuration Menu  1    Display Configuration  2    Configure Network Interfaces Menu  3    Set Time Zone  4    Exchange Secure Shell Keys  5    Change Password  6    Platform Menu  7    Configure NTP Server  8    PDB Configuration Menu  9    Security  10    SNMP Configuration  11    Configure Alarm Feed  12    Configure Query Server  13    Configure Query Server Alarm Feed  14    Configure SNMP Agent Community  15    Mate Disaster Recovery  e    Exit |
| 7.       | MPS A: The Configure<br>Network Interfaces Menu<br>is displayed. Select<br>choice 1, Configure<br>Provisioning Network.                | Enter Choice: 2                                                                                                    |

## **Procedure A.12: Standalone PDB Segmented Configuration**

|    |                                                 | er DB Segmented Configuration                                                                              |
|----|-------------------------------------------------|----------------------------------------------------------------------------------------------------|
|    |                                                 | 3   Configure Operations and Maintenance Network                                                           |
|    |                                                 | 4   Configure Backup Provisioning Network                                                                  |
|    |                                                 | 5   Configure Static NAT Addresses                                                                         |
|    |                                                 | e   Exit                                                                                                   |
|    |                                                 |                                                                                                    |
|    |                                                 | Enter Choice: 1 /Configure Provisiong Network Menu-\                                                       |
|    | Note: Enter choice "1"                          | /\                                                                                                    |
|    | for IPv4 configuration.                         | 1   IPv4 Configuration                                                                                     |
|    | Otherwise, enter choice "2" for IPv6            | 2   IPv6 Configuration                                                                                     |
|    | configuration.                                  | <br>  e   Exit                                                                                             |
|    |                                                 | \/                                                                                                    |
|    |                                                 | Enter Choice:                                                                                              |
|    |                                                 | Example output Standalone PDB in IPv4 configuration:                                                       |
|    |                                                 | EPAP A provisioning network IP Address: 192.168.61.35                                                      |
|    |                                                 | EPAP provisioning network netmask: 255.255.255.0  EPAP provisioning network default router: 192.168.61.250 |
|    |                                                 |                                                                                                    |
|    |                                                 | Select choice e to exit to the "Configure Network Interfaces" menu.                                        |
| 8. | MPS A: The Configure<br>Network Interfaces Menu | /Configure Network Interfaces Menu\                                                                        |
|    | is displayed. Select choice 2, Configure GUI    | 1   Configure Provisioning Network                                                                         |
|    | Network.                                        | 2   Configure GUI Network                                                                                  |
|    |                                                 | 3   Configure Operations and Maintenance Network                                                           |
|    |                                                 | <br>   4   Configure Backup Provisioning Network                                                           |
|    |                                                 | <br>   5   Configure Static NAT Addresses                                                                  |
|    |                                                 |                                                                                                    |
|    |                                                 | \/                                                                                                    |
|    |                                                 | Enter Choice: 2                                                                                            |
|    |                                                 | /Configure GUI Network-\                                                                                   |
|    | Note: Enter choice "1"                          | /\\   1   IPv4 Configuration                                                                               |
|    | for IPv4 configuration. Otherwise, enter choice |                                                                                                    |
|    | "2" for IPv6                                    | 2   IPv6 Configuration                                                                                     |
|    | configuration.                                  | e   Exit                                                                                                   |
|    |                                                 | \/                                                                                                    |
|    |                                                 | Enter Choice: 1                                                                                            |
|    |                                                 | Example output Standalone PDB in IPv4 configuration:                                                       |
|    |                                                 | EPAP A GUI network IP Address: 192.168.59.27                                                               |
|    |                                                 | EPAP GUI network netmask: 255.255.255.0                                                                    |
|    |                                                 | EPAP GUI network route: 192.168.59.250                                                                     |
|    |                                                 | ı                                                                                                    |

**Procedure A.12: Standalone PDB Segmented Configuration** 

|     |                                                                                                    | Select choice e to exit to the "Configure Network Interfaces" menu.                                                                                                    |
|-----|----------------------------------------------------------------------------------------------------|----------------------------------------------------------------------------------------------------|
| 9.  |                                                                                                    | Sold the same to the Configure I very one interfaces incline.                                                                                                    |
|     | MPS A: The Configure<br>Network Interfaces Menu<br>is displayed. Select<br>choice 3, Configure<br>Operations and<br>Maintenance Network. | /Configure Network Interfaces Menu  1                                                                                                    |
|     | Note: Enter choice "1" for IPv4 configuration.                                                                                           | Enter Choice: 3  /Configure Operations and Maintenance Network-\ /\   1   IPv4 Configuration         2   IPv6 Configuration                                                                                                    |
|     | Otherwise, enter choice "2" for IPv6 configuration.                                                                                      |                                                                                                    |
| 10. | MDCA CALLED                                                                                                    | Enter Choice: 1  EPAP A Operations and Maintenance network IP Address: 192.168.60.26  EPAP Operations and Maintenance network netmask: 255.255.255.0  EPAP Operations and Maintenance network route: 192.168.60.250  Select choice e to exit to the "Configure Network Interfaces" menu. |
|     | MPS A: Select choice e to exit from the epapconfig menu.                                                                                 | /Configure Network Interfaces Menu   1                                                                                                    |
|     |                                                                                                    | Enter Choice: e                                                                                                    |
|     |                                                                                                    | /EPAP Configuration Menu\   1                                                                                                    |

# **Procedure A.12: Standalone PDB Segmented Configuration**

|     |                               |                  | PDB Configuration Menu                                                       |
|-----|-------------------------------|------------------|------------------------------------------------------------------------------|
|     |                               | i i              |                                                                              |
|     |                               |                  | Security                                                                     |
|     |                               | 10               | SNMP Configuration                                                           |
|     |                               | 11               | Configure Alarm Feed                                                         |
|     |                               | 12               | Configure Query Server                                                       |
|     |                               | 13               | Configure Query Server Alarm Feed                                            |
|     |                               | 14               | Configure SNMP Agent Community                                               |
|     |                               | 15               | Mate Disaster Recovery                                                       |
|     |                               | e                | Exit                                                                         |
|     |                               | Enter            | Choice: 2                                                                    |
|     |                               | Enter            | Choice: e                                                                    |
|     |                               | Note: If enabled | this menu is not exited properly, then the SSH login with root shall remain. |
| 11. | MPS A: Procedure is complete. | Procedu          | re is complete.                                                              |

# Procedure A.13 Password change for EPAP System Users

## **ProcedureA.13: Password change for EPAP System Users**

| S<br>T | This procedure will change the password for the EPAP System User(s).                                             |                                                                                                    |  |
|--------|----------------------------------------------------------------------------------------------------|----------------------------------------------------------------------------------------------------|--|
| E      | Check off ( $$ ) each step as it is completed. Boxes have been provided for this purpose under each step number. |                                                                                                    |  |
| P<br># | IF THIS PROCEDURE FAILS, CONTACT MY ORACLE SUPPORT AND <b>ASK FOR <u>UPGRADE ASSISTANCE</u></b> .                |                                                                                                    |  |
| 1.     | MPS A: Log on Server<br>A with the EPAP System<br>User for which the<br>password is to be<br>changed.            | <pre>[hostname]: <epap system="" user=""> password: <epapdev password=""></epapdev></epap></pre>                                                                                                    |  |
| 2.     | MPS A: Change<br>Password for an EPAP<br>system user                                                             | \$ passwd Changing password for user <epap system="" user="">. Changing password for <epap system="" user="">. Changing password for <epap system="" user="">. (current) UNIX password: <enter current="" here="" password="" the=""> New password: <enter here="" new="" password="" the=""> Retype new password: <retype here="" new="" password="" the=""> passwd: all authentication tokens updated successfully.  Note: The Linux "passwd" command used to change the password of Linux users, follows the Linux PAM rules. Refer to the Linux manual for the PAM rules.  # man pam_cracklib</retype></enter></enter></epap></epap></epap> |  |

## **ProcedureA.13: Password change for EPAP System Users**

| 3. | MPS B: Change<br>Password    | Repeat steps 1 and 2 on MPS B also. Note: The new password on MPS A and B should be same. |
|----|------------------------------|-------------------------------------------------------------------------------------------|
| 4. | MPS A: Procedure<br>Complete | This procedure is complete.                                                               |

# Procedure A.14 E5-APP-B Halt/Shutdown

## Procedure A.14: E5-APP-B Halt/Shutdown

| S  | This procedure will halt the E5-APP-B hardrware. |                                                                                                    |  |  |
|----|--------------------------------------------------|----------------------------------------------------------------------------------------------------|--|--|
| T  |                                                  |                                                                                                    |  |  |
| E  | Check off (1) each step                          | Check off $()$ each step as it is completed. Boxes have been provided for this purpose under each step number.                                                                                           |  |  |
| P  | Check on (1) each step                           | as it is completed. Boxes have been provided for this purpose under each step humber.                                                                                                    |  |  |
| #  | IF THIS PROCEDURE I                              | FAILS, CONTACT MY ORACLE SUPPORT AND <b>ASK FOR <u>UPGRADE ASSISTANCE</u></b> .                                                                                                    |  |  |
| 1. | E5APPB Card: Slide the ejector switch            | On the APP-B card, slide the Ejector switch (4) up to the UNLOCKED position. Refer to Figure 7.                                                                                                    |  |  |
|    |                                                  | Caution: If the Ejector switch goes from locked to unlocked and the E5-APP-B card is in service, the card will halt.                                                                                     |  |  |
| 2. | E5APPB Card:<br>Monitor the Eject Status<br>LED  | WAIT for the E5-APP-B Eject Status LED to go from blinking red to a steady red.                                                                                                    |  |  |
| 3. | E5APPB Card: Lever<br>Release                    | Grasp the upper and lower card Inject/Eject (I/E) lever release (3) just underneath the I/E lever, and press it to meet the I/E lever. This is the mechanical interlock for the card. Refer to Figure 8. |  |  |
| 4. | E5APPB Card: Pull out the levers                 | While holding the I/E interlock and lever, pull the levers (2) away from the shelf until they are parallel to the floor. Refer to Figure 8.                                                              |  |  |
| 5. | <b>E5APPB Card:</b> Slide the ejector switch     | Remove the E5-APP-B card from the EAGLE shelf.                                                                                                    |  |  |
| 6. | MPS A: Procedure<br>Complete                     | This procedure is complete.                                                                                                    |  |  |

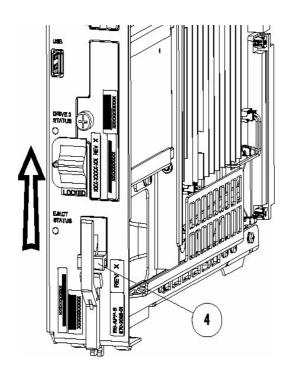

Figure 7: Slide the Ejector Switch

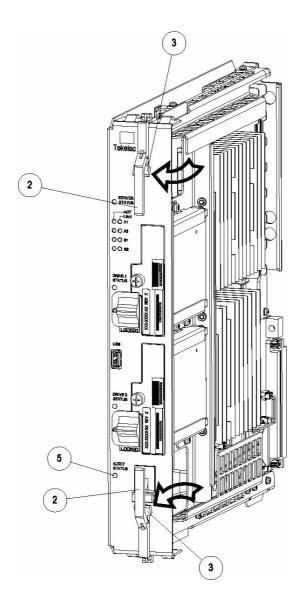

Figure 8: Release Lever

# Procedure A.15 Procedure to Configure EPAP switch ports and EAGLE SM cards to support 1G EPAP-to-Eagle RTDB download speed

Note: This needs to be done in coordination with the EAGLE team.

Procedure A.15: Procedure to Configure EPAP switch ports and EAGLE SM cards to support 1G EPAP-to-Eagle RTDB download speed

| S | This procedure will configure EPAP Switch ports and Eagle SM cards to support 1G EPAP-to-EAGLE download speed. |
|---|----------------------------------------------------------------------------------------------------|
| T |                                                                                                    |
| P | Note: Estimated time of completion is 20 minutes.                                                              |
| # |                                                                                                    |

| 1. | <b>E5-APP-B A/B:</b> Configure the SM ports on EPAP switch to 1000 Mbps.                                                                                                    | Follow Procedure 9 to Configure the SM ports on EPAP switch to 1000 Mbps                                                                                                    |
|----|----------------------------------------------------------------------------------------------------|----------------------------------------------------------------------------------------------------|
| 2. | port on EAGLE SM cards that connects to EPAP to Auto-negotiate.                                                                                                    | Eagle Command to configure an Ethernet port on EAGLE SM cards that connects to EPAP: CHG-IP-LNK:LOC= <sm card="" location="">:PORT=<port>:IPADDR=<ip address="">:SUBMASK=<subnet mask="">:MCAST=YES:AUTO=YES</subnet></ip></port></sm>                                                                                                    |
| 3. | EAGLE: Verify the auto negotiation status of the Ethernet ports on EAGLE SM cards that connects to EPAP. Make sure the ports are getting auto-negotiated to 1000Mbps/Full Duplex. | Eagle Command to verify auto negotiation status of an Ethernet port on EAGLE SM cards that connects to EPAP:  PASS: LOC= <sm card="" location="">:CMD="NETSTAT -I"  Please go through the "Identifying the Ethernet port status on SM cards using "NETSTAT -I" display" section below.  If ports on SM cards are getting auto-negotiated to 1000Mbps/Full Duplex correctly, then stop here. Otherwise continue with next step.</sm> |
| 4. | E5-APP-B A/B: Configure the SM ports on EPAP switch to auto-negotiate.                                                                                                    | Follow Procedure 9 to Configure the SM ports on EPAP switch to 'auto'.                                                                                                    |
| 5. | EAGLE: Verify the auto negotiation status of a Ethernet port on EAGLE SM cards that connects to EPAP. Make sure the ports are getting auto-negotiated to 1000Mbps/Full Duplex.    | Eagle Command to verify auto negotiation status of an Ethernet port on EAGLE SM cards that connects to EPAP:  PASS: LOC= <sm card="" location="">:CMD="NETSTAT -I"  Please go through the "Identifying the Ethernet port status on SM cards using "NETSTAT -I" display" section below</sm>                                                                                                    |

#### Identifying the Ethernet port status on SM cards using "NETSTAT -I" display:

```
SM8G-B card running SCCPHC:

gei (unit number 2) = ExAP Port A
gei (unit number 3) = ExAP Port B

> rept-stat-card:mode=full:loc=1307

eagle1 17-05-04 16:43:49 MST EAGLE 46.5.0.0.0-70.29.0
CARD VERSION TYPE GPL PST SST AST
1307 140-029-000 DSM SCCPHC IS-ANR MPS Unavl -----
ALARM STATUS = No Alarms.
BLMCAP GPL version = 140-029-000
IMT BUS A = Conn
IMT BUS B = Disc
CLOCK A = Fault
CLOCK B = Active
CLOCK I = Idle
MBD BIP STATUS = Valid
MOTHER BOARD ID = SMXG B
DBD STATUS = Valid
DBD TYPE = None
DBD MEMORY SIZE = 8192M
HW VERIFICATION CODE= ----
FPGA VERSION = 9
BIOS VERSION = 0ABSV01
PSOC VERSION = 0ABSV01
PSOC VERSION = 0.1
```

```
CURRENT TEMPERATURE = 34C ( 94F)
      PEAK TEMPERATURE: = 34C ( 94F) [17-05-04 15:49]
      SCCP % OCCUP = 0%
      SCCP SM DATA TYPE = DN
      APPLICATION SERVICING
                                        MFC
          SNM REQ STATUS = 24 hr: ---, 5 min: ---
INM REQ STATUS = 24 hr: ---, 5 min: ---
MTP3 REQ STATUS = 24 hr: ---, 5 min: ---
SFLOG REQ STATUS = 24 hr: ---, 5 min: ---
      IPLNK STATUS
         IPLNK IPADDR
                                    STATUS
          A 192.168.120.21 DOWN OOS-MT
B 192.168.121.21 DOWN OOS-MT
      DSM IP CONNECTION
          PORT PST SST
A OOS-MT Unavail
B OOS-MT Unavail
    Command Completed.
> pass:loc=1307:cmd="netstat -i"
    eagle1 17-05-04 16:44:26 MST EAGLE 46.5.0.0.0-70.29.0
    SDS Shell Output
    -> tklc ifShow
    lo (unit number 0):
         Flags: (0x48049) UP LOOPBACK MULTICAST TRAILERS ARP RUNNING INET UP
         Type: SOFTWARE LOOPBACK
         inet: 127.0.0.1
         Netmask 0xff000000 Subnetmask 0xff000000
         Metric is 0
         Maximum Transfer Unit size is 1536
         0 packets received; 1 packets sent
         0 multicast packets received
         0 multicast packets sent
         0 input errors; 0 output errors
         0 collisions; 0 dropped
         0 output queue drops
    DPLend (unit number 0):
         Flags: (0x20043) UP BROADCAST ARP RUNNING
         Type: ETHERNET CSMACD
         Ethernet address is 00:00:00:00:00:00
         Metric is 0
         Maximum Transfer Unit size is 485
         0 octets received
         0 octets sent
         0 unicast packets received
         0 unicast packets sent
         0 non-unicast packets received
         0 non-unicast packets sent
         0 incoming packets discarded
         0 outgoing packets discarded
         0 incoming errors
         0 outgoing errors
         0 unknown protos
         0 collisions; 0 dropped
         0 output queue drops
    gei (unit number 2):
         Flags: (0x78043) UP BROADCAST MULTICAST ARP RUNNING INET UP
         PHY Flags: (0x12114) AUTONEG 1000MB FDX DIX
         Type: ETHERNET_CSMACD
         inet: 192.168.120.21
```

```
Broadcast address: 192.168.120.255
        Netmask 0xffffff00 Subnetmask 0xffffff00
        Ethernet address is 00:00:17:0e:b7:d2
        Metric is 0
        Maximum Transfer Unit size is 1500
        250214 octets received
        122200 octets sent
        0 unicast packets received
        0 unicast packets sent
        0 multicast packets received
        0 multicast packets sent
        2075 broadcast packets received
        940 broadcast packets sent
        0 incoming packets discarded
        0 outgoing packets discarded
        0 incoming errors
        0 outgoing errors
        0 unknown protos
        0 collisions; 0 dropped
        0 output queue drops
    gei (unit number 3):
        Flags: (0x78043) UP BROADCAST MULTICAST ARP RUNNING INET_UP
        PHY Flags: (0x12114) AUTONEG 1000MB FDX DIX
        Type: ETHERNET CSMACD
        inet: 192.168.121.21
        Broadcast address: 192.168.121.255
        Netmask 0xffffff00 Subnetmask 0xffffff00
        Ethernet address is 00:00:17:0e:b7:d3
        Metric is 0
        Maximum Transfer Unit size is 1500
        248920 octets received
        121290 octets sent
        0 unicast packets received
        0 unicast packets sent
        0 multicast packets received
        0 multicast packets sent
        2062 broadcast packets received
        933 broadcast packets sent
        0 incoming packets discarded
        0 outgoing packets discarded
        0 incoming errors
        0 outgoing errors
        0 unknown protos
        0 collisions; 0 dropped
        0 output queue drops
    value = 26 = 0x1a
    eagle1 17-05-04 16:44:36 MST EAGLE 46.5.0.0.0-70.29.0
   NETSTAT command complete
SM8G-B card running SCCP64:
gei (unit number 4) = ExAP Port A
gei (unit number 5) = ExAP Port B
> rept-stat-card:mode=full:loc=1307
```

eagle1 17-05-04 17:00:01 MST EAGLE 46.5.0.0.0-70.29.0

```
CARD VERSION TYPE GPL PST
                                                                  SST
                                                                                 AST
    1307 140-029-000 DSM SCCP64 IS-ANR MPS Unavl ----
      ALARM STATUS = No Alarms.
      BLDC64 GPL version = 140-029-000
      IMT BUS A = Conn
     IMT BUS A = Conn
IMT BUS B = Disc
CLOCK A = Fault
CLOCK B = Active
CLOCK I = Idle
MBD BIP STATUS = Valid
MOTHER BOARD ID = SMXG B
DBD STATUS = Valid
DBD TYPE = None
DBD MEMORY SIZE = 8192M
      HW VERIFICATION CODE= ----
      FPGA VERSION = 9
BIOS VERSION = 0ABSV01
PSOC VERSION = 0.1
      CURRENT TEMPERATURE = 34C (94F)
      PEAK TEMPERATURE: = 34C ( 94F) [17-05-04 15:49]
      SCCP % OCCUP = 0%
SCCP SM DATA TYPE = DN
      APPLICATION SERVICING
                                           MFC
          SNM REQ STATUS = 24 hr: ---, 5 min: ---
INM REQ STATUS = 24 hr: ---, 5 min: ---
MTP3 REQ STATUS = 24 hr: ---, 5 min: ---
SFLOG REQ STATUS = 24 hr: ---, 5 min: ---
      IPLNK STATUS
          IPLNK IPADDR STATUS PST
           A 192.168.120.21 DOWN OOS-MT
B 192.168.121.21 DOWN OOS-MT
       DSM IP CONNECTION
          PORT PST SST
A OOS-MT Unavail
B OOS-MT Unavail
          PORT PST
    Command Completed.
> pass:loc=1307:cmd="netstat -i"
    eagle1 17-05-04 17:00:14 MST EAGLE 46.5.0.0.0-70.29.0
    SDS Shell Output
    shellLib: unknown LED mode vi.
    -> tklc ifShow
    lo0 Link type:Local loopback Queue:none
         inet 127.0.0.1 mask 255.255.255.255
         inet6 unicast fe80::1%lo0 prefixlen 64 automatic
         inet6 unicast ::1 prefixlen 128
         UP RUNNING LOOPBACK MULTICAST NOARP ALLMULTI
         MTU:1500 metric:1 VR:0 ifindex:1
         RX packets:761 mcast:3 errors:0 dropped:0
         TX packets:761 mcast:3 errors:0
         collisions:0 unsupported proto:0
         RX bytes:85k TX bytes:85k
    gei4
                  Link type:Ethernet HWaddr 00:00:17:0e:b7:d2 Queue:none
         capabilities: TXCSUM TX6CSUM
         inet 192.168.120.21 mask 255.255.255.0 broadcast 192.168.120.255
         inet6 unicast fe80::200:17ff:fe0e:b7d2%gei4 prefixlen 64 automatic
         UP RUNNING SIMPLEX BROADCAST MULTICAST
         MTU:1500 metric:1 VR:0 ifindex:2
```

```
RX packets:791 mcast:0 errors:0 dropped:0
        TX packets:386 mcast:6 errors:0
        collisions:0 unsupported proto:0
        RX bytes:92k TX bytes:48k
    gei5
               Link type:Ethernet HWaddr 00:00:17:0e:b7:d3 Queue:none
        capabilities: TXCSUM TX6CSUM
        inet 192.168.121.21 mask 255.255.255.0 broadcast 192.168.121.255
        inet6 unicast fe80::200:17ff:fe0e:b7d3%gei5 prefixlen 64 automatic
        UP RUNNING SIMPLEX BROADCAST MULTICAST
        MTU:1500 metric:1 VR:0 ifindex:3
        RX packets:783 mcast:0 errors:0 dropped:0
        TX packets:386 mcast:6 errors:0
        collisions:0 unsupported proto:0
        RX bytes:91k TX bytes:48k
    gei (unit number 4):
        PHY Flags: (0x12114) AUTONEG 1000MB FDX DIX
    gei (unit number 5):
        PHY Flags: (0x12114) AUTONEG 1000MB FDX DIX
    value = 1 = 0x1
SM8G-B card running ENUMHC/DEIRHC/SIPHC:
gei (unit number 2) = ExAP Port
gei (unit number 3) = Signaling Port
> rept-stat-card:mode=full:loc=1317
    eagle1 17-05-04 15:46:06 MST EAGLE 46.5.0.0.0-70.29.0
   CARD VERSION TYPE GPL PST SST AST 1317 140-029-000 DSM ENUMHC IS-ANR MPS Unavl -----
     ALARM STATUS = No Alarms.
     BLMCAP GPL version = 140-029-000
     IMT BUS A = Conn
IMT BUS B = Disc
CLOCK A = Fault
CLOCK B = Active
CLOCK I = Idle
MBD BIP STATUS = Valid
     MOTHER BOARD ID = SMXG B
DBD STATUS = Valid
DBD TYPE = None
     DBD MEMORY SIZE = 8192M
     HW VERIFICATION CODE= ----
     FPGA VERSION = 9
     BIOS VERSION = 0ABSV01
PSOC VERSION = 0.1
     CURRENT TEMPERATURE = 34C ( 94F)
     PEAK TEMPERATURE: = 34C ( 94F) [17-05-02 09:31]
ENUM SM DATA TYPE = DN
     IPLNK STATUS
         D
               -----
      DSM IP CONNECTION
         PORT PST SST
A OOS-MT Unavail
D OOS-MA Ueq
      ENUM CONNECTION STATUS
         CNAME PROT STATUS
```

```
Command Completed.
> pass:loc=1317:cmd="netstat -i"
Command Accepted - Processing
    eagle1 17-05-04 15:46:46 MST EAGLE 46.5.0.0.0-70.29.0
    pass:loc=1317:cmd="netstat -i"
    Command entered at terminal #13.
    eagle1 17-05-04 15:46:46 MST EAGLE 46.5.0.0.0-70.29.0
    PASS: Command sent to card
    eagle1 17-05-04 15:46:46 MST EAGLE 46.5.0.0.0-70.29.0
    SDS Shell Output
    -> tklc ifShow
    lo (unit number 0):
         Flags: (0x48049) UP LOOPBACK MULTICAST TRAILERS ARP RUNNING INET UP
         Type: SOFTWARE LOOPBACK
         inet: 127.0.0.\overline{1}
         Netmask 0xff000000 Subnetmask 0xff000000
         Metric is 0
        Maximum Transfer Unit size is 1536
         O packets received; 1 packets sent
        0 multicast packets received
        0 multicast packets sent
        0 input errors; 0 output errors
        0 collisions; 0 dropped
        0 output queue drops
    DPLend (unit number 0):
        Flags: (0x20043) UP BROADCAST ARP RUNNING
         Type: ETHERNET CSMACD
         Ethernet address is 00:00:00:00:00:00
         Metric is 0
         Maximum Transfer Unit size is 485
         0 octets received
        0 octets sent
        0 unicast packets received
        0 unicast packets sent
        0 non-unicast packets received
        0 non-unicast packets sent
        0 incoming packets discarded
        0 outgoing packets discarded
        0 incoming errors
        0 outgoing errors
        0 unknown protos
         0 collisions; 0 dropped
        0 output queue drops
    gei (unit number 2):
         Flags: (0x78043) UP BROADCAST MULTICAST ARP RUNNING INET UP
         PHY Flags: (0x12114) AUTONEG 1000MB FDX DIX
         Type: ETHERNET CSMACD
         inet: 192.168.\overline{1}20.13
         Broadcast address: 192.168.120.255
         Netmask 0xffffff00 Subnetmask 0xffffff00
         Ethernet address is 00:00:17:0e:b7:d2
         Metric is 0
         Maximum Transfer Unit size is 1500
         16128 octets received
         102048 octets sent
         0 unicast packets received
         0 unicast packets sent
```

```
0 multicast packets received
        0 multicast packets sent
        252 broadcast packets received
        786 broadcast packets sent
        0 incoming packets discarded
        0 outgoing packets discarded
        0 incoming errors
        0 outgoing errors
        0 unknown protos
        0 collisions; 0 dropped
        0 output queue drops
    gei (unit number 3):
        Flags: (0x70043) UP BROADCAST ARP RUNNING INET UP
        PHY Flags: (0x12012) AUTONEG 1000MB FDX DIX
        Type: ETHERNET CSMACD
        inet: 10.75.49.21
        Broadcast address: 10.75.49.255
        Netmask 0xff000000 Subnetmask 0xffffff00
        Ethernet address is 00:00:17:0e:b7:d3
        Metric is 0
        Maximum Transfer Unit size is 1500
        0 octets received
        128 octets sent
        0 unicast packets received
        0 unicast packets sent
        0 multicast packets received
        0 multicast packets sent
        0 broadcast packets received
        2 broadcast packets sent
        0 incoming packets discarded
        0 outgoing packets discarded
        0 incoming errors
        0 outgoing errors
        0 unknown protos
        0 collisions; 0 dropped
        0 output queue drops
   value = 26 = 0x1a
    eagle1 17-05-04 15:46:56 MST EAGLE 46.5.0.0.0-70.29.0
    eagle1 17-05-04 15:46:56 MST EAGLE 46.5.0.0.0-70.29.0
   NETSTAT command complete
SM8G-B card running ENUM64/DEIR64/SIP64:
gei (unit number 4) = ExAP Port
gei (unit number 5) = Signaling Port
> rept-stat-card:mode=full:loc=1317
    eagle1 17-05-04 15:23:31 MST EAGLE 46.5.0.0.0-70.29.0
   CARD VERSION TYPE GPL PST SST AST 1317 140-029-000 DSM ENUM64 IS-ANR MPS Unavl -----
     ALARM STATUS = ** 0080 Shelf FAN bit is OFF
     BLDC64 GPL version = 140-029-000
     IMT BUS A = Conn
     IMT BUS B
                        = Disc
```

```
CLOCK A = Fault
CLOCK B = Active
CLOCK I = Idle
     MBD BIP STATUS = Valid
     MOTHER BOARD ID = SMXG B
     DBD STATUS = Valid
DBD TYPE = None
DBD MEMORY SIZE = 8192M
     HW VERIFICATION CODE= ----
     FPGA VERSION = 9
BIOS VERSION = 0ABSV01
PSOC VERSION = 0.1
     CURRENT TEMPERATURE = 34C (94F)
     PEAK TEMPERATURE: = 34C (94F) [17-05-02 09:31]
     ENUM SM DATA TYPE = DN
     IPLNK STATUS
         IPLNK IPADDR STATUS PST
         A 192.168.120.13 UP IS-NR
                                 15-NR
15-NR
---- ---
               10.75.49.21 UP
               -----
         С
         D
     DSM IP CONNECTION
PORT PST SST
A OOS-MT Unavail
D OOS-MA Ueq
ENUM CONNECTION STATUS
               PROT STATUS
        CNAME
    Command Completed.
> pass:loc=1317:cmd="netstat -i"
    eagle1 17-05-04 15:23:59 MST EAGLE 46.5.0.0.0-70.29.0
    SDS Shell Output
    shellLib: unknown LED mode vi.
    -> tklc ifShow
    lo0 Link type:Local loopback Queue:none
       inet 127.0.0.1 mask 255.255.255.255
       inet6 unicast fe80::1%lo0 prefixlen 64 automatic
       inet6 unicast ::1 prefixlen 128
       UP RUNNING LOOPBACK MULTICAST NOARP ALLMULTI
       MTU:1500 metric:1 VR:0 ifindex:1
       RX packets:885990 mcast:3 errors:0 dropped:0
       TX packets:885990 mcast:3 errors:0
        collisions:0 unsupported proto:0
       RX bytes:99M TX bytes:99M
    gei4
               Link type:Ethernet HWaddr 00:00:17:0e:b7:d2 Queue:none
        capabilities: TXCSUM TX6CSUM
        inet 192.168.120.13 mask 255.255.255.0 broadcast 192.168.120.255
        inet6 unicast fe80::200:17ff:fe0e:b7d2%gei4 prefixlen 64 automatic
       UP RUNNING SIMPLEX BROADCAST MULTICAST
       MTU:1500 metric:1 VR:0 ifindex:2
       RX packets:35807 mcast:0 errors:0 dropped:0
       TX packets:877952 mcast:12 errors:0
        collisions:0 unsupported proto:0
        RX bytes:2148k TX bytes:110M
               Link type:Ethernet HWaddr 00:00:17:0e:b7:d3 Queue:none
        capabilities: TXCSUM TX6CSUM
        inet 10.75.49.21 mask 255.255.255.0 broadcast 10.75.49.255
        inet6 unicast fe80::200:17ff:fe0e:b7d3%gei5 prefixlen 64 automatic
        UP RUNNING SIMPLEX BROADCAST MULTICAST
```

```
MTU:1500 metric:1 VR:0 ifindex:3
       RX packets:526 mcast:0 errors:0 dropped:0
       TX packets:7 mcast:6 errors:0
       collisions:0 unsupported proto:0
       RX bytes:57k TX bytes:510
   gei (unit number 4):
       PHY Flags: (0x12114) AUTONEG 1000MB FDX DIX
   gei (unit number 5):
       PHY Flags: (0x12012) AUTONEG 1000MB FDX DIX
   value = 1 = 0x1
   eagle1 17-05-04 15:24:09 MST EAGLE 46.5.0.0.0-70.29.0
   eagle1 17-05-04 15:24:09 MST EAGLE 46.5.0.0.0-70.29.0
   NETSTAT command complete
;
SLIC card running SCCPHC:
gei (unit number 2) is ExAP Port A
gei (unit number 0) is ExAP Port B
> REPT-STAT-CARD:MODE=FULL:LOC=1307
   eagle1 17-05-04 15:10:21 MST EAGLE 46.5.0.0.0-70.29.0
   CARD VERSION TYPE GPL PST SST 1307 140-029-000 SLIC SCCPHC IS-ANR Standb
                                                                   AST
                                                                   98%
                                                         Standby
     ALARM STATUS = ** 0080 Shelf FAN bit is OFF
     BLSLC32 GPL version = 140-029-000
     IMT BUS A = Conn
     IMT BUS B
                       = Disc
                = DISC
= Fault
     CLOCK A
                      = Active
     CLOCK B
                      = Idle
     CLOCK I
     MBD BIP STATUS = Valid
     MOTHER BOARD ID = SLIC
     DBD STATUS = Valid
DBD TYPE = None
     DBD MEMORY SIZE = 16384M
     HW VERIFICATION CODE= ----
     FPGA VERSION = 9400036
     BIOS VERSION = 0ACFP00
PSOC VERSION = 1.0
     CURRENT TEMPERATURE = 40C (104F)
     PEAK TEMPERATURE: = 40C (104F) [17-05-04 15:05]
     SCCP % OCCUP
                        = 0%
     SCCP SM DATA TYPE = DN
     APPLICATION SERVICING
                                    MFC
              REQ STATUS = 24 hr: ---, 5 min: ---
         INM REQ STATUS = 24 hr: ---, 5 min: ---
         MTP3 REQ STATUS = 24 hr: ---, 5 min: ---
         SFLOG REQ STATUS = 24 hr: ---, 5 min: ---
     IPLNK STATUS
         IPLNK IPADDR
                                STATUS PST
         A 192.168.120.21 DOWN OOS-MT
B 192.168.121.21 DOWN OOS-MT
     DSM IP CONNECTION
```

```
PORT PST SST
A OOS-MT Unavail
B OOS-MT Unavail
    Command Completed.
> PASS:LOC=1307:CMD="NETSTAT -I"
    eagle1 17-05-04 15:10:27 MST EAGLE 46.5.0.0.0-70.29.0
    SDS Shell Output
    -> tklc ifShow
    lo (unit number 0):
        Flags: (0x48049) UP LOOPBACK MULTICAST TRAILERS ARP RUNNING INET UP
        Type: SOFTWARE LOOPBACK
        inet: 127.0.0.1
        Netmask 0xff000000 Subnetmask 0xff000000
        Metric is 0
        Maximum Transfer Unit size is 1536
        0 packets received; 1 packets sent
        0 multicast packets received
        0 multicast packets sent
        0 input errors; 0 output errors
        0 collisions; 0 dropped
        0 output queue drops
    DPLend (unit number 0):
        Flags: (0x20043) UP BROADCAST ARP RUNNING
        Type: ETHERNET_CSMACD
        Ethernet address is 00:00:00:00:00
        Maximum Transfer Unit size is 485
        0 octets received
        0 octets sent
        0 unicast packets received
        0 unicast packets sent
        0 non-unicast packets received
        0 non-unicast packets sent
        0 incoming packets discarded
        0 outgoing packets discarded
        0 incoming errors
        0 outgoing errors
        0 unknown protos
        0 collisions; 0 dropped
        0 output queue drops
    gei (unit number 2):
        Flags: (0x78043) UP BROADCAST MULTICAST ARP RUNNING INET UP
        PHY Flags: (0x12114) AUTONEG 1000MB FDX DIX
        Type: ETHERNET CSMACD
        inet: 192.168.120.21
        Broadcast address: 192.168.120.255
        Netmask 0xffffff00 Subnetmask 0xffffff00
        Ethernet address is 00:10:e0:bb:26:d2
        Metric is 0
        Maximum Transfer Unit size is 1500
        0 octets received
        2014 octets sent
        0 unicast packets received
        0 unicast packets sent
        0 multicast packets received
        0 multicast packets sent
        0 broadcast packets received
        16 broadcast packets sent
        0 incoming packets discarded
        0 outgoing packets discarded
```

```
0 incoming errors
        0 outgoing errors
        0 unknown protos
        0 collisions; 0 dropped
        0 output queue drops
    gei (unit number 0):
        Flags: (0x78043) UP BROADCAST MULTICAST ARP RUNNING INET UP
        PHY Flags: (0x12114) AUTONEG 1000MB FDX DIX
        Type: ETHERNET CSMACD
        inet: 192.168.121.21
        Broadcast address: 192.168.121.255
        Netmask 0xffffff00 Subnetmask 0xffffff00
        Ethernet address is 00:10:e0:bb:26:d0
        Metric is 0
        Maximum Transfer Unit size is 1500
        0 octets received
        1884 octets sent
        0 unicast packets received
        0 unicast packets sent
        0 multicast packets received
        0 multicast packets sent
        0 broadcast packets received
        15 broadcast packets sent
        0 incoming packets discarded
        0 outgoing packets discarded
        0 incoming errors
        0 outgoing errors
        0 unknown protos
        0 collisions; 0 dropped
        0 output queue drops
    value = 26 = 0x1a
    eagle1 17-05-04 15:10:37 MST EAGLE 46.5.0.0.0-70.29.0
   NETSTAT command complete
SLIC card running SCCP64:
gei (unit number 0) = ExAP Port A
gei (unit number 2) = ExAP Port B
> REPT-STAT-CARD:MODE=FULL:LOC=1307
    eagle1 17-05-04 14:55:03 MST EAGLE 46.5.0.0.0-70.29.0
   CARD VERSION TYPE GPL PST SST AST 1307 140-029-000 SLIC SCCP64 IS-ANR MPS Unavl -----
   1307 140-029-000 SLIC
     ALARM STATUS = ** 0080 Shelf FAN bit is OFF
     BLSLC64 GPL version = 140-029-000
     IMT BUS A = Conn
IMT BUS B = Disc
     CLOCK A = Fault
CLOCK B = Active
CLOCK I = Idle
MBD BIP STATUS = Valid
     MOTHER BOARD ID = SLIC
     DBD STATUS = Valid
     DBD TYPE
                       = None
     DBD MEMORY SIZE = 16384M
     HW VERIFICATION CODE= ----
     FPGA VERSION = 9400036
     BIOS VERSION
                       = 0ACFP00
```

```
= 1.0
      PSOC VERSION
      CURRENT TEMPERATURE = 36C (97F)
      PEAK TEMPERATURE: = 38C (101F) [17-05-04 14:47]
     SCCP % OCCUP = 0%
      SCCP SM DATA TYPE = DN
      APPLICATION SERVICING
                                        MFC
          SNM REQ STATUS = 24 hr: ---, 5 min: ---
INM REQ STATUS = 24 hr: ---, 5 min: ---
MTP3 REQ STATUS = 24 hr: ---, 5 min: ---
SFLOG REQ STATUS = 24 hr: ---, 5 min: ---
      IPLNK STATUS
         IPLNK IPADDR
                                   STATUS PST
          A 192.168.120.21 DOWN OOS-MT
B 192.168.121.21 DOWN OOS-MT
      DSM IP CONNECTION
          PORT PST SST
A OOS-MT Unavail
B OOS-MT Unavail
    Command Completed.
> PASS:LOC=1307:CMD="NETSTAT -I"
Command Accepted - Processing
    eagle1 17-05-04 14:56:03 MST EAGLE 46.5.0.0.0-70.29.0
    PASS:LOC=1307:CMD="NETSTAT -I"
    Command entered at terminal #11.
    eagle1 17-05-04 14:56:03 MST EAGLE 46.5.0.0.0-70.29.0
    PASS: Command sent to card
    eagle1 17-05-04 14:56:03 MST EAGLE 46.5.0.0.0-70.29.0
    SDS Shell Output
    shellLib: unknown LED mode vi.
    -> tklc ifShow
    lo0 Link type:Local loopback Queue:none
        inet 127.0.0.1 mask 255.255.255.255
        inet6 unicast fe80::1%lo0 prefixlen 64 automatic
        inet6 unicast ::1 prefixlen 128
        UP RUNNING LOOPBACK MULTICAST NOARP ALLMULTI
        MTU:1500 metric:1 VR:0 ifindex:1
        RX packets:2213 mcast:3 errors:0 dropped:0
        TX packets:2213 mcast:3 errors:0
        collisions:0 unsupported proto:0
        RX bytes:247k TX bytes:247k
    gei0
                Link type:Ethernet HWaddr 00:10:e0:bb:26:d0 Queue:none
        capabilities: TXCSUM TX6CSUM VLAN MTU VLAN TXHWTAG VLAN RXHWTAG
        inet 192.168.120.21 mask 255.255.255.0 broadcast 192.168.120.255
        inet6 unicast fe80::210:e0ff:febb:26d0%gei0 prefixlen 64 automatic
        UP RUNNING SIMPLEX BROADCAST MULTICAST
        MTU:1500 metric:1 VR:0 ifindex:2
        RX packets:695 mcast:0 errors:0 dropped:0
        TX packets:634 mcast:12 errors:0
        collisions:0 unsupported proto:0
        RX bytes:74k TX bytes:79k
                Link type:Ethernet HWaddr 00:10:e0:bb:26:d2 Queue:none
        capabilities: TXCSUM TX6CSUM VLAN_MTU VLAN_TXHWTAG VLAN_RXHWTAG
        inet 192.168.121.21 mask 255.255.255.0 broadcast 192.168.121.255
```

```
inet6 unicast fe80::210:e0ff:febb:26d2%gei2 prefixlen 64 automatic
        UP RUNNING SIMPLEX BROADCAST MULTICAST
        MTU:1500 metric:1 VR:0 ifindex:3
        RX packets:702 mcast:0 errors:0 dropped:0
        TX packets:639 mcast:6 errors:0
        collisions:0 unsupported proto:0
        RX bytes:75k TX bytes:80k
    gei (unit number 0):
         PHY Flags: (0x12114) AUTONEG 1000MB FDX DIX
    gei (unit number 2):
        PHY Flags: (0x12114) AUTONEG 1000MB FDX DIX
    value = 1 = 0x1
    eagle1 17-05-04 14:56:13 MST EAGLE 46.5.0.0.0-70.29.0
    NETSTAT command complete
SLIC card running ENUMHC/DEIRHC/SIPHC:
gei (unit number 2) = ExAP Port A
gei (unit number 0) = Signaling Port #1
gei (unit number 3) = Signaling Port #2
gei (unit number 1) = ExAP Port B
> rept-stat-card:mode=full:loc=1317
    eagle1 17-05-04 17:34:35 MST EAGLE 46.5.0.0.0-70.29.0
    CARD VERSION TYPE GPL PST SST AST 1317 140-029-000 SLIC ENUMHC IS-ANR MPS Unavl ----
      ALARM STATUS = No Alarms.
      BLSLC32 GPL version = 140-029-000
      IMT BUS A = Conn
IMT BUS B = Disc
     IMT BUS A:

IMT BUS B = DICC

CLOCK A = Fault

Active
      CLOCK I
      CLOCK B = Active
CLOCK I = Idle
MBD BIP STATUS = Valid
MOTHER BOARD ID = SLIC
DBD STATUS = Valid
DBD TYPE = None
DBD MEMORY SIZE = 16384M
      HW VERIFICATION CODE= ----
      FPGA VERSION = 9400036
      BIOS VERSION = 0ACFP00
PSOC VERSION = 1.0
      CURRENT TEMPERATURE = 43C (110F)
      PEAK TEMPERATURE: = 43C (110F)
ENUM SM DATA TYPE = DN
                                              [17-05-04 17:27]
      IPLNK STATUS
                            STATUS PST
          IPLNK IPADDR
          A 192.168.120.13 UP IS-NR
B 10.75.49.21 DOWN OOS-MT
C 10.75.50.21 UP IS-NR
D 192.168.121.13 UP IS-NR
      DSM IP CONNECTION
                                    SST
           PORT PST
           A OOS-MT Unavail
D OOS-MT Unavail
```

```
> pass:loc=1317:cmd="netstat -i"
Command Accepted - Processing
    eagle1 17-05-04 17:34:52 MST EAGLE 46.5.0.0.0-70.29.0
    pass:loc=1317:cmd="netstat -i"
    Command entered at terminal #13.
    eagle1 17-05-04 17:34:52 MST EAGLE 46.5.0.0.0-70.29.0
    PASS: Command sent to card
    eagle1 17-05-04 17:34:52 MST EAGLE 46.5.0.0.0-70.29.0
    SDS Shell Output
    -> tklc ifShow
    lo (unit number 0):
         Flags: (0x48049) UP LOOPBACK MULTICAST TRAILERS ARP RUNNING INET UP
         Type: SOFTWARE LOOPBACK
         inet: 127.0.0.\overline{1}
         Netmask 0xff000000 Subnetmask 0xff000000
         Metric is 0
        Maximum Transfer Unit size is 1536
         O packets received; 1 packets sent
         0 multicast packets received
        0 multicast packets sent
        0 input errors; 0 output errors
        0 collisions; 0 dropped
        0 output queue drops
    DPLend (unit number 0):
        Flags: (0x20043) UP BROADCAST ARP RUNNING
         Type: ETHERNET CSMACD
         Ethernet address is 00:00:00:00:00:00
         Metric is 0
         Maximum Transfer Unit size is 485
         0 octets received
        0 octets sent
        0 unicast packets received
         0 unicast packets sent
        0 non-unicast packets received
         0 non-unicast packets sent
        0 incoming packets discarded
        0 outgoing packets discarded
        0 incoming errors
        0 outgoing errors
        0 unknown protos
         0 collisions; 0 dropped
         0 output queue drops
    gei (unit number 2):
         Flags: (0x78043) UP BROADCAST MULTICAST ARP RUNNING INET UP
         PHY Flags: (0x12114) AUTONEG 1000MB FDX DIX
         Type: ETHERNET CSMACD
         inet: 192.168.\overline{1}20.13
         Broadcast address: 192.168.120.255
         Netmask 0xffffff00 Subnetmask 0xffffff00
         Ethernet address is 00:10:e0:bb:26:d2
         Metric is 0
         Maximum Transfer Unit size is 1500
         13736 octets received
         16118 octets sent
         0 unicast packets received
         0 unicast packets sent
```

April 2022

```
0 multicast packets received
    0 multicast packets sent
    128 broadcast packets received
    125 broadcast packets sent
    0 incoming packets discarded
    0 outgoing packets discarded
    0 incoming errors
    0 outgoing errors
    0 unknown protos
    0 collisions; 0 dropped
    0 output queue drops
gei (unit number 0):
    Flags: (0x70043) UP BROADCAST ARP RUNNING INET UP
    PHY Flags: (0x2012) DIX
    Type: ETHERNET CSMACD
    inet: 10.75.49.21
    Broadcast address: 10.75.49.255
    Netmask 0xff000000 Subnetmask 0xffffff00
    Ethernet address is 00:10:e0:bb:26:d0
    Metric is 0
    Maximum Transfer Unit size is 1500
    0 octets received
    0 octets sent
    0 unicast packets received
    0 unicast packets sent
    0 multicast packets received
    0 multicast packets sent
    0 broadcast packets received
    0 broadcast packets sent
    0 incoming packets discarded
    0 outgoing packets discarded
    0 incoming errors
    0 outgoing errors
    0 unknown protos
    0 collisions; 0 dropped
    0 output queue drops
gei (unit number 3):
     Flags: (0x70043) UP BROADCAST ARP RUNNING INET UP
     PHY Flags: (0x12012) 100MB FDX DIX
    Type: ETHERNET CSMACD
     inet: 10.75.50.21
    Broadcast address: 10.75.50.255
    Netmask 0xff000000 Subnetmask 0xffffff00
    Ethernet address is 00:10:e0:bb:26:d3
    Metric is 0
    Maximum Transfer Unit size is 1500
    25708 octets received
    128 octets sent
    0 unicast packets received
    0 unicast packets sent
    0 multicast packets received
    0 multicast packets sent
    214 broadcast packets received
    2 broadcast packets sent
    0 incoming packets discarded
    0 outgoing packets discarded
    0 incoming errors
    0 outgoing errors
    0 unknown protos
    0 collisions; 0 dropped
    0 output queue drops
gei (unit number 1):
    Flags: (0x78043) UP BROADCAST MULTICAST ARP RUNNING INET UP
     PHY Flags: (0x12114) AUTONEG 1000MB FDX DIX
     Type: ETHERNET_CSMACD
     inet: 192.168.121.13
```

```
Broadcast address: 192.168.121.255
        Netmask 0xffffff00 Subnetmask 0xffffff00
        Ethernet address is 00:10:e0:bb:26:d1
        Metric is 0
        Maximum Transfer Unit size is 1500
        13544 octets received
        16118 octets sent
        0 unicast packets received
        0 unicast packets sent
        0 multicast packets received
        0 multicast packets sent
        125 broadcast packets received
        125 broadcast packets sent
        0 incoming packets discarded
        0 outgoing packets discarded
        0 incoming errors
        0 outgoing errors
        0 unknown protos
        0 collisions; 0 dropped
        0 output queue drops
   value = 26 = 0x1a
;
   eagle1 17-05-04 17:35:02 MST EAGLE 46.5.0.0.0-70.29.0
   eagle1 17-05-04 17:35:02 MST EAGLE 46.5.0.0.0-70.29.0
   NETSTAT command complete
SLIC card running DEIR64/ENUM64/SIP64:
gei (unit number 0) = ExAP Port A
gei (unit number 2) = Signaling Port #1
gei (unit number 1) = Signaling Port #2
gei (unit number 3) = ExAP Port B
> rept-stat-card:mode=full:loc=1317
Command Accepted - Processing
   eagle1 17-05-04 16:20:40 MST EAGLE 46.5.0.0.0-70.29.0
   rept-stat-card:mode=full:loc=1317
   Command entered at terminal #13.
   eagle1 17-05-04 16:20:40 MST EAGLE 46.5.0.0.0-70.29.0
   CARD VERSION TYPE GPL PST SST AST 1317 140-029-000 SLIC ENUM64 IS-ANR MPS Unavl -----
     ALARM STATUS = No Alarms.
     BLSLC64 GPL version = 140-029-000
     IMT BUS A = Conn
     IMT BUS B
                      = Disc
     CLOCK A
                      = Fault
     CLOCK B
                      = Active
     CLOCK I
                      = Idle
     MBD BIP STATUS = Valid
     MOTHER BOARD ID = SLIC
     DBD STATUS = Valid
DBD TYPE = None
     DBD TYPE
                        = None
     DBD MEMORY SIZE = 16384M
```

```
HW VERIFICATION CODE= ----
     FPGA VERSION = 9400036
     BIOS VERSION = 0ACFP00
PSOC VERSION = 1.0
     CURRENT TEMPERATURE = 40C (104F)
     PEAK TEMPERATURE: = 42C (108F)
                                        [17-05-04 15:51]
     ENUM SM DATA TYPE = DN
     IPLNK STATUS
             NK IPADDR
192.168.120.13 UP IS-NR
10.75.49.21 DOWN OOS-MT
10.75.50.21 DOWN OOS-MT
UP IS-NR
         IPLNK IPADDR
                                 STATUS PST
         C
         D
     DSM IP CONNECTION
         PORT PST
                               SST
              OOS-MT
         A
                             Unavail
                                Unavail
    Command Completed.
> pass:loc=1317:cmd="netstat -i"
Command Accepted - Processing
    eagle1 17-05-04 16:25:06 MST EAGLE 46.5.0.0.0-70.29.0
    pass:loc=1317:cmd="netstat -i"
    Command entered at terminal #13.
    eagle1 17-05-04 16:25:06 MST EAGLE 46.5.0.0.0-70.29.0
    PASS: Command sent to card
    eagle1 17-05-04 16:25:06 MST EAGLE 46.5.0.0.0-70.29.0
    SDS Shell Output
    shellLib: unknown LED mode vi.
    -> tklc ifShow
    lo0 Link type:Local loopback Queue:none
       inet 127.0.0.1 mask 255.255.255.255
       inet6 unicast fe80::1%lo0 prefixlen 64 automatic
       inet6 unicast ::1 prefixlen 128
        UP RUNNING LOOPBACK MULTICAST NOARP ALLMULTI
       MTU:1500 metric:1 VR:0 ifindex:1
       RX packets:1487 mcast:3 errors:0 dropped:0
       TX packets:1487 mcast:3 errors:0
        collisions:0 unsupported proto:0
       RX bytes:165k TX bytes:165k
    gei0
               Link type:Ethernet HWaddr 00:10:e0:bb:26:d0 Queue:none
        capabilities: TXCSUM TX6CSUM VLAN MTU VLAN TXHWTAG VLAN RXHWTAG
        inet 192.168.120.13 mask 255.255.255.0 broadcast 192.168.120.255
        inet6 unicast fe80::210:e0ff:febb:26d0%gei0 prefixlen 64 automatic
       UP RUNNING SIMPLEX BROADCAST MULTICAST
       MTU:1500 metric:1 VR:0 ifindex:2
       RX packets:929 mcast:0 errors:0 dropped:0
       TX packets:745 mcast:6 errors:0
        collisions:0 unsupported proto:0
        RX bytes:101k TX bytes:93k
               Link type:Ethernet HWaddr 00:10:e0:bb:26:d2 Queue:none
        capabilities: TXCSUM TX6CSUM VLAN MTU VLAN TXHWTAG VLAN RXHWTAG
        inet 10.75.49.21 mask 255.255.255.0 broadcast 10.75.49.255
        inet6 unicast fe80::210:e0ff:febb:26d2%gei2 prefixlen 64 automatic
        UP RUNNING SIMPLEX BROADCAST MULTICAST
```

```
MTU:1500 metric:1 VR:0 ifindex:3
   RX packets:37 mcast:0 errors:0 dropped:0
   TX packets:7 mcast:6 errors:0
   collisions:0 unsupported proto:0
   RX bytes:4596 TX bytes:510
           Link type:Ethernet HWaddr 00:10:e0:bb:26:d1 Queue:none
   capabilities: TXCSUM TX6CSUM VLAN_MTU VLAN_TXHWTAG VLAN_RXHWTAG
    inet 10.75.50.21 mask 255.255.255.0 broadcast 10.75.50.255
    inet6 unicast fe80::210:e0ff:febb:26d1%gei1 prefixlen 64 tentative automatic
   UP SIMPLEX BROADCAST MULTICAST
   MTU:1500 metric:1 VR:0 ifindex:4
   RX packets:0 mcast:0 errors:0 dropped:0
   TX packets:0 mcast:0 errors:0
   collisions:0 unsupported proto:0
   RX bytes:0 TX bytes:0
gei3
           Link type:Ethernet HWaddr 00:10:e0:bb:26:d3 Queue:none
    capabilities: TXCSUM TX6CSUM VLAN MTU VLAN TXHWTAG VLAN RXHWTAG
    inet 192.168.121.13 mask 255.255.255.0 broadcast 192.168.121.255
    inet6 unicast fe80::210:e0ff:febb:26d3%gei3 prefixlen 64 automatic
   UP RUNNING SIMPLEX BROADCAST MULTICAST
   MTU:1500 metric:1 VR:0 ifindex:5
   RX packets:921 mcast:0 errors:0 dropped:0
   TX packets:745 mcast:6 errors:0
   collisions:0 unsupported proto:0
   RX bytes:101k TX bytes:93k
gei (unit number 0):
    PHY Flags: (0x12114) AUTONEG 1000MB FDX DIX
gei (unit number 2):
    PHY Flags: (0x12012) 100MB FDX DIX
gei (unit number 1):
    PHY Flags: (0x2012) DIX
gei (unit number 3):
    PHY Flags: (0x12114) AUTONEG 1000MB FDX DIX
value = 1 = 0x1
eagle1 17-05-04 16:25:16 MST EAGLE 46.5.0.0.0-70.29.0
NETSTAT command complete
```

# Procedure A.16 Upgrade SSL certificate from SHA-1 to SHA-512

## **Procedure A.16: Upgrade SSL certificate from SHA-1 to SHA-512**

| S      | This procedure upgrade SSL certificate from SHA-1 to SHA-512.                                                                                                    |                                                                                                    |  |
|--------|----------------------------------------------------------------------------------------------------|----------------------------------------------------------------------------------------------------|--|
| T      | This procedure upgra                                                                                                    | suce 33L certificate from 511A-1 to 311A-312.                                                                                                    |  |
| E      | Check off ( $$ ) each step                                                                                                    | as it is completed. Boxes have been provided for this purpose under each step number.                                                                                                    |  |
| P<br># | IE THIS PROCEDURE I                                                                                                    | FAILS, CONTACT MY ORACLE SUPPORT AND <b>ASK FOR UPGRADE ASSISTANCE</b> .                                                                                                    |  |
| 1.     | Large A. V. Control of the Control of the Control o |                                                                                                    |  |
|        | server.                                                                                                    | If not already logged-in, then login at MPS A: <hostname> console login: epapdev Password: <password></password></hostname>                                                                                                    |  |
|        |                                                                                                    | Change to root user. \$ su - root                                                                                                    |  |
| 2.     | Verify SSL certificate                                                                                                    | To verify SSL certificate execute the following command:                                                                                                    |  |
|        |                                                                                                    | <pre># /usr/bin/openssl x509 -in /usr/TKLC/plat/etc/ssl/server.crt -text -noout   grep "Signature Algorithm"   Signature Algorithm: sha512WithRSAEncryption   Signature Algorithm: sha512WithRSAEncryption</pre> If signature algorithm is SHA 512 skip this procedure, otherwise proceed with the following step. |  |
| 3.     | Find the IP for which the                                                                                                    | # openssl verify /usr/TKLC/plat/etc/ssl/server.crt                                                                                                    |  |
|        | certificate has been generated in server.crt                                                                                                    | /usr/TKLC/plat/etc/ssl/server.crt: CN = 10.248.11.14                                                                                                    |  |
|        | generated in server.crt                                                                                                    | error 18 at 0 depth lookup:self signed certificate OK                                                                                                    |  |
| 4.     | Upgrade to SHA-512 in server.crt                                                                                                    | Note: The IP Address to be used in the below command is the IP displayed in the output of step 3.                                                                                                    |  |
|        |                                                                                                    | To upgrade SHA-1 to SHA-512 execute the following command:                                                                                                    |  |
|        |                                                                                                    | <pre># /usr/bin/openssl req -x509 -sha512 -nodes -days 4015 -subj "/CN=<ip addr="">" -newkey rsa:2048 -keyout /usr/TKLC/plat/etc/ssl/server.key -out /usr/TKLC/plat/etc/ssl/server.crt</ip></pre>                                                                                                    |  |
|        |                                                                                                    | Generating a 2048 bit RSA private key                                                                                                    |  |
|        |                                                                                                    | +++                                                                                                    |  |
|        |                                                                                                    | +++ writing new private key to '/usr/TKLC/plat/etc/ssl/server.key'                                                                                                    |  |
|        |                                                                                                    | writing new private key to /usi/ikbe/prat/ete/ssi/server.key                                                                                                    |  |
| 5.     | Find the IP for which the certificate has been generated in server_dual.crt                                                                                                    | # openssl verify /usr/TKLC/plat/etc/ssl/server_dual.crt /usr/TKLC/plat/etc/ssl/server_dual.crt: CN = 10.248.11.14 error 18 at 0 depth lookup:self signed certificate OK                                                                                                    |  |
| 6.     | Upgrade to SHA-512 in server_dual.crt                                                                                                    | Note: The IP Address to be used in the below command is the IP displayed in the output of step 5.                                                                                                    |  |
|        |                                                                                                    | To upgrade SHA-1 to SHA-512 execute the following command:                                                                                                    |  |
|        |                                                                                                    | <pre># /usr/bin/openssl req -x509 -sha512 -nodes -days 4015 -subj "/CN=<ip addr="">" -newkey rsa:2048 -keyout /usr/TKLC/plat/etc/ssl/server_dual.key - out /usr/TKLC/plat/etc/ssl/server_dual.crt</ip></pre>                                                                                                    |  |
|        |                                                                                                    | Generating a 2048 bit RSA private key                                                                                                    |  |
|        |                                                                                                    |                                                                                                    |  |

|    |                     | <pre>writing new private key to '/usr/TKLC/plat/etc/ssl/server_dual.key'</pre> |
|----|---------------------|--------------------------------------------------------------------------------|
| 7. | Procedure Complete. | Return to the procedure that you came here from.                               |

# **Procedure A.17 Disable Epap VIP And Deactivate PDBA Proxy Feature**

If PDBA Proxy feature is NOT enabled and VIP is NOT configured, this procedure can be skipped.

## Ensure the provisioning activity has been halted before proceeding!!!

| S<br>T<br>E<br>P | This procedure outlines the steps to disable the PDBA proxy feature.  Estimated time: 5 minutes |                                                                                                    |  |
|------------------|-------------------------------------------------------------------------------------------------|----------------------------------------------------------------------------------------------------|--|
| 1.               | MPS A: Choose option "8" to display "PDB Configuration Menu.                                    | MPS Side A:  /EPAP Configuration Menu  1   Display Configuration  2   Configure Network Interfaces Menu  3   Set Time Zone  4   Exchange Secure Shell Keys  5   Change Password  6   Platform Menu  7   Configure NTP Server  8   PDB Configuration Menu  9   Security  10   Configure EMS Server  11   Configure Alarm Feed  12   Configure Query Server Alarm Feed  14   Configure SNMP Agent Community  e   Exit  Enter Choice: 8 |  |

| 2. | MDC A                                                                 | MPS Side A:                                                                                                    |
|----|-----------------------------------------------------------------------|----------------------------------------------------------------------------------------------------|
| 2. | MPS A: Choose option "6" to "Change PDBA Proxy State".                | MPS Side A:  /Configure PDB Menu  1                                                                                                    |
| 3. | MPS A: Enter "Y" to stop PDBA / EPAP software and disable PDBA Proxy. | PDBA PROXY is currently ENABLED. Do you want to DISABLE PDBA Proxy? [N]: Y                                                                                                  |
| 4. | MPS A:                                                                | MPS Side A:                                                                                                    |
|    | Enter "1" to "Display Configuration"                                  | /EPAP Configuration Menu                                                                                                    |
| 5. | MPS A:<br>Verify that the<br>state of PDBA<br>Proxy Feature is<br>No. | MPS Side A:  EPAP A Provisioning Network IP Address = 192.168.61.115  EPAP B Provisioning Network IP Address = 192.168.61.116  Provisioning Network Netmask = 255.255.255.0 |
|    |                                                                       | Provisioning Network Default Router = 192.168.61.1                                                                                                    |

|  | EPAP A Backup Prov Network IP Address                                                                                                    | = Not                              |
|--|----------------------------------------------------------------------------------------------------|------------------------------------|
|  | configured                                                                                                    |                                    |
|  | EPAP B Backup Prov Network IP Address                                                                                                    | = Not                              |
|  | configured                                                                                                    |                                    |
|  | Backup Prov Network Netmask                                                                                                    | = Not                              |
|  | configured                                                                                                    | New                                |
|  | Backup Prov Network Default Router                                                                                                    | = NOT                              |
|  | configured                                                                                                    | _ 102 169 2 100                    |
|  | EPAP A SYNC NELWORK Address                                                                                                    | = 192.100.2.100<br>= 102 168 2 200 |
|  | EPAP A Sync Network Address<br>EPAP B Sync Network Address<br>EPAP A Main DSM Network Address                                                                     | = 192.108.2.200                    |
|  | 192.168.120.100                                                                                                    | _                                  |
|  | EPAP B Main DSM Network Address                                                                                                    | =                                  |
|  | 192.168.120.200                                                                                                    | _                                  |
|  | EPAP A Backup DSM Network Address                                                                                                    | =                                  |
|  | 192.168.121.100                                                                                                    |                                    |
|  | EPAP B Backup DSM Network Address                                                                                                    | =                                  |
|  | 192.168.121.200                                                                                                    |                                    |
|  | EPAP A HTTP Port                                                                                                    | = 80                               |
|  |                                                                                                    | 0.0                                |
|  | EPAP A HTTP SuExec Port                                                                                                    | = 8001                             |
|  | EPAP B HTTP SuExec Port                                                                                                    | = 8001                             |
|  | EPAP A Banner Connection Port                                                                                                    | = 8473                             |
|  | EPAP B Banner Connection Port                                                                                                    | = 8473                             |
|  | EPAP B HITP PORT EPAP A HTTP SUEXEC PORT EPAP B HTTP SUEXEC PORT EPAP A Banner Connection Port EPAP B Banner Connection Port EPAP A Static NAT Address configured | = Not                              |
|  | configured                                                                                                    | Note                               |
|  | EPAP B Static NAT Address                                                                                                    | = NOT                              |
|  | configured                                                                                                    | F 9 7 2                            |
|  | PDBI Port Remote MPS A Static NAT Address configured                                                                                                    | = 30/3<br>= No+                    |
|  | configured                                                                                                    | = NOC                              |
|  | Remote MPS A HTTP Port                                                                                                    |                                    |
|  | Local Provisioning VIP                                                                                                    | =                                  |
|  | 192.168.15.152                                                                                                    |                                    |
|  | Remote Provisioning VIP                                                                                                    | =                                  |
|  | 192.168.15.172                                                                                                    |                                    |
|  | Local PDBA Address                                                                                                    | =                                  |
|  | 192.168.15.115                                                                                                    |                                    |
|  | Remote PDBA Address                                                                                                    | =                                  |
|  | 192.168.16.115                                                                                                    |                                    |
|  | Remote PDBA B Address                                                                                                    | =                                  |
|  | 192.168.16.116                                                                                                    |                                    |
|  | Time Zone                                                                                                    | =                                  |
|  | America/New_York                                                                                                    | Evicto                             |
|  | PDB Database                                                                                                    | = EXISTS                           |
|  | Pleielled PDB<br>  Allow undates from alternate BDB                                                                                                    | = Stanuby                          |
|  | ATTOW UPUALES ITOM ATTENDATE PUB                                                                                                    | - 165<br>- Vac                     |
|  | America/New_York PDB Database Preferred PDB Allow updates from alternate PDB Auto DB Recovery Enabled PDBA Proxy Enabled                                          | - 1€3<br><b>≥ N</b> O              |
|  | DEA TONY ENGINEER                                                                                                    | 110                                |
|  | <u>.</u>                                                                                                    |                                    |
|  | Press return to continue                                                                                                    |                                    |
|  |                                                                                                    |                                    |

|    | T                                 | []                                                                      |
|----|-----------------------------------|-------------------------------------------------------------------------|
| 6. | MPS A:                            | MPS Side A: /EPAP Configuration Menu\                                   |
|    | Choose option "2" to enter the    |                                                                         |
|    | "Configure                        | 2   Configure Network Interfaces Menu                                   |
|    | Network Interfaces Menu".         | 3   Set Time Zone                                                       |
|    |                                   |                                                                         |
|    |                                   | <br>  5   Change Password                                               |
|    |                                   | <br>  6   Platform Menu                                                 |
|    |                                   | 7   Configure NTP Server                                                |
|    |                                   | 8   PDB Configuration Menu                                              |
|    |                                   | 9   Security                                                            |
|    |                                   | <br>  10   Configure EMS Server                                         |
|    |                                   | <br>  11   Configure Alarm Feed                                         |
|    |                                   | 12   Configure Query Server                                             |
|    |                                   | 13   Configure Query Server Alarm Feed                                  |
|    |                                   | 14   Configure SNMP Agent Community                                     |
|    |                                   | e   Exit                                                                |
|    |                                   | Enter Choice: 2                                                         |
| 7. | MPS A:                            | MPS Side A:                                                             |
| ╽╙ | Choose option "7"                 | /Configure Network Interfaces Menu\<br>/\                               |
|    | to enter the "Configure           | 1   Configure Provisioning Network                                      |
|    | Provisioning VIP Addresses Menu". | 2   Configure Sync Network                                              |
|    | Addresses Melia .                 | 3   Configure DSM Network                                               |
|    |                                   | 4   Configure Backup Provisioning Network                               |
|    |                                   | 5   Configure Forwarded Ports                                           |
|    |                                   | 6   Configure Static NAT Addresses                                      |
|    |                                   | 7   Configure Provisioning VIP Addresses                                |
|    |                                   | e   Exit                                                                |
|    |                                   | ,                                                                       |
| 8. | MPS A:                            | Enter Choice: 7  Verifying root connectivity with mate                  |
|    | Remove the local                  | EPAP local provisioning Virtual IP Address<br>[192.168.15.152]: 0.0.0.0 |
|    | provisioning VIP                  | EPAP remote provisioning Virtual IP Address [192.168.15.172]: 0.0.0.0   |
|    | and remote provisioning VIP,      |                                                                         |
|    | by entering 0.0.0.0.              |                                                                         |

| 9.  | MPS A:                          | MPS Side A:                                                 |  |
|-----|---------------------------------|-------------------------------------------------------------|--|
|     | Choose option "e"               | /Configure Network Interfaces Menu\                         |  |
|     | to exit.                        | /\<br>    1   Configure Provisioning Network                |  |
|     |                                 | 2   Configure Sync Network                                  |  |
|     |                                 | 3   Configure DSM Network                                   |  |
|     |                                 | 4   Configure Backup Provisioning Network                   |  |
|     |                                 | 5   Configure Forwarded Ports                               |  |
|     |                                 | 6   Configure Static NAT Addresses                          |  |
|     |                                 | 7   Configure Provisioning VIP Addresses                    |  |
|     |                                 | e   Exit                                                    |  |
|     |                                 | \/                                                          |  |
| 10  |                                 | Enter Choice: e                                             |  |
| 10. | MPS A:                          | MPS Side A:                                                 |  |
|     | Choose option "1" to "Display   | /EPAP Configuration Menu\ /\                                |  |
|     | Configuration.                  | 1   Display Configuration<br>                               |  |
|     |                                 | 2   Configure Network Interfaces Menu  <br>                 |  |
|     |                                 |                                                             |  |
|     |                                 | 4 Exchange Secure Shell Keys                                |  |
|     |                                 | 5   Change Password                                         |  |
|     |                                 | 6 Platform Menu                                             |  |
|     |                                 | 7   Configure NTP Server                                    |  |
|     |                                 | 8   PDB Configuration Menu                                  |  |
|     |                                 | 9   Security                                                |  |
|     |                                 | 10   Configure EMS Server                                   |  |
|     |                                 | 11   Configure Alarm Feed                                   |  |
|     |                                 | 12   Configure Query Server                                 |  |
|     |                                 | 13   Configure Query Server Alarm Feed                      |  |
|     |                                 | 14   Configure SNMP Agent Community                         |  |
|     |                                 |                                                             |  |
|     |                                 | Enter Choice: 1                                             |  |
| 11  |                                 | MPS Side A:                                                 |  |
| 11. | MPS A:                          |                                                             |  |
| "   | Verify VIP addresses are set to | EPAP A Provisioning Network IP Address = 192.168.61.115     |  |
|     | 0.0.0.0.                        | EPAP B Provisioning Network IP Address = 192.168.61.116     |  |
|     |                                 | Provisioning Network Netmask                                |  |
|     |                                 | EPAP A Backup Prov Network IP Address = Not<br>  configured |  |
|     |                                 | EPAP B Backup Prov Network IP Address = Not configured      |  |
|     |                                 | Backup Prov Network Netmask = Not configured                |  |
|     |                                 | Backup Prov Network Default Router = Not configured         |  |

| EPAP A Sync Network Address EPAP B Sync Network Address EPAP A Main DSM Network Address                                                                                            | = 192.168.2.100 |
|----------------------------------------------------------------------------------------------------|-----------------|
| EPAP B Sync Network Address                                                                                                    | = 192.168.2.200 |
| EPAP A Main DSM Network Address                                                                                                    | =               |
| 192.168.120.100                                                                                                    |                 |
| EPAP B Main DSM Network Address                                                                                                    | =               |
| 192.168.120.200                                                                                                    |                 |
| EPAP A Backup DSM Network Address                                                                                                    | =               |
| 192.168.121.100                                                                                                    |                 |
| EPAP B Backup DSM Network Address                                                                                                    | =               |
| 192.168.121.200                                                                                                    |                 |
| EPAP A HTTP Port                                                                                                    | = 80            |
| EPAP R HTTP Port                                                                                                    | 90              |
| EPAP A HTTP SUFFEC Port                                                                                                    | = 8001          |
| EPAP A HTTP Port EPAP B HTTP Port EPAP A HTTP SUEXEC PORT EPAP B HTTP SUEXEC PORT EPAP A Banner Connection Port EPAP B Banner Connection Port EPAP A Static NAT Address configured | = 8001          |
| EPAP A Banner Connection Port                                                                                                    | = 8473          |
| EPAP R Banner Connection Port                                                                                                    | = 8473          |
| EPAP A Static NAT Address                                                                                                    | = Not           |
| configured                                                                                                    | = NOC           |
| EPAP B Static NAT Address                                                                                                    | - Not           |
| configured                                                                                                    | = NOC           |
| PDBI Port                                                                                                    | = 5873          |
| Remote MPS A Static NAT Address                                                                                                    | - 3073<br>- No+ |
| configured                                                                                                    | = NOC           |
| Pomoto MBC A UTTO Port                                                                                                    | _ 80            |
| Remote MPS A HIP FOIL                                                                                                    | - 00 0 0        |
| Remote MPS A HTTP Port Local Provisioning VIP Remote Provisioning VIP                                                                                                    | = 0.0.0.0       |
| Local PDBA Address                                                                                                    | = 0.0.0.0       |
| 192.168.15.115                                                                                                    | =               |
| Remote PDBA Address                                                                                                    |                 |
| 192.168.16.115                                                                                                    | =               |
| Remote PDBA B Address                                                                                                    |                 |
| 192.168.16.116                                                                                                    | =               |
|                                                                                                    |                 |
| Time Zone                                                                                                    | =               |
| America/New_York                                                                                                    | Eviete          |
| PUB DATADASE                                                                                                    | = EXISTS        |
| Preterred PDB                                                                                                    | = Standby       |
| Allow updates from alternate PDB                                                                                                    | = Yes           |
| Auto DB Recovery Enabled                                                                                                    | = Yes           |
| America/New_York PDB Database Preferred PDB Allow updates from alternate PDB Auto DB Recovery Enabled PDBA Proxy Enabled                                                           | = NO            |
| Press return to continue                                                                                                    |                 |
|                                                                                                    |                 |

| 12. | MPS A:               | MPS Side A:                            |  |
|-----|----------------------|----------------------------------------|--|
|     | Choose "e" to exit.  | /EPAP Configuration Menu\              |  |
|     |                      | 1   Display Configuration              |  |
|     |                      | 2   Configure Network Interfaces Menu  |  |
|     |                      | 3   Set Time Zone                      |  |
|     |                      | 4   Exchange Secure Shell Keys         |  |
|     |                      | 5   Change Password                    |  |
|     |                      | 6 Platform Menu                        |  |
|     |                      | 7   Configure NTP Server               |  |
|     |                      | 8   PDB Configuration Menu             |  |
|     |                      | 9 Security                             |  |
|     |                      | 10   Configure EMS Server              |  |
|     |                      | 11   Configure Alarm Feed              |  |
|     |                      | 12   Configure Query Server            |  |
|     |                      | 13   Configure Query Server Alarm Feed |  |
|     |                      | 14   Configure SNMP Agent Community    |  |
|     |                      | <br>  e   Exit<br> /                   |  |
|     |                      | Enter Choice: e                        |  |
|     |                      |                                        |  |
| 13. | Return to the proced | ure that you came here from.           |  |
| lЦ  |                      |                                        |  |

# Procedure A.18 Enable EPAP PDBA Proxy and EPAP VIP Optional Features

#### Ensure the provisioning activity has been halted before proceeding!!!

| S_               | This procedure outli                        | ines the steps for provisioning the PDBA proxy VIP.                                                                                                    |
|------------------|---------------------------------------------|----------------------------------------------------------------------------------------------------|
| T<br>E<br>P<br># | Estimated time: 10                          | minutes                                                                                                    |
| 1.               | MPS A:<br>Login as epapdev<br>to 1A server. | Login: epapdev Password: <epapdev_password></epapdev_password>                                                                                                    |
| 2.               | MPS A: Perform "syscheck" on the 1A server. | \$ syscheck Running modules in class hardware OK Running modules in class proc OK Running modules in class net OK Running modules in class disk OK Running modules in class services OK Running modules in class system OK |

|    |                              | LOG LOCATION: /var/TKLC/log/syscheck/fail_log<br># |
|----|------------------------------|----------------------------------------------------|
| 3. | MPS A:                       | \$ssh mate                                         |
|    | SSH to EPAP 1B.              | \$ syscheck                                        |
| 4. | MPS B: Perform               | Running modules in class hardware<br>OK            |
|    | "syscheck" on the            | Running modules in class proc OK                   |
|    | 1B.                          | Running modules in class net                       |
|    |                              | OK<br>Running modules in class disk                |
|    |                              | OK<br>Running modules in class services            |
|    |                              | OK<br>Running modules in class system<br>OK        |
|    |                              | LOG LOCATION: /var/TKLC/log/syscheck/fail_log      |
| 5. | MPS B:                       | * exit                                             |
|    | Exit back to the             |                                                    |
|    | 1A server                    | \$su - epapconfig                                  |
| 6. | MPS A:<br>Log into           | Password:                                          |
|    | epapconfig                   |                                                    |
| 7. | MPS A:                       | MPS Side A:                                        |
|    | Choose option "1" to display | /EPAP Configuration Menu\                          |
|    | Configuration.               | /\<br>   1   Display Configuration                 |
|    |                              | 2   Configure Network Interfaces Menu              |
|    |                              |                                                    |
|    |                              | 4   Exchange Secure Shell Keys                     |
|    |                              | 5   Change Password                                |
|    |                              | <br>    <br>    6   Platform Menu                  |
|    |                              |                                                    |
|    |                              | 7   Configure NTP Server                           |
|    |                              | 8   PDB Configuration Menu<br>                     |
|    |                              |                                                    |
|    |                              | 10                                                 |
|    |                              | 11   Configure Alarm Feed                          |
|    |                              | 12   Configure Query Server                        |
|    |                              | 13   Configure Query Server Alarm Feed             |
|    |                              | 14   Configure SNMP Agent Community                |
|    |                              | 15 Mate Disaster Recovery                          |
|    |                              |                                                    |
|    |                              |                                                    |
|    |                              | Enter Choice: 1                                    |

|    |                                                                     | MPS Side A:                                                                                                    |                                                                                                    |
|----|---------------------------------------------------------------------|----------------------------------------------------------------------------------------------------|----------------------------------------------------------------------------------------------------|
| 8. | MPS A:                                                              | Mr3 31de A.                                                                                                    |                                                                                                    |
|    | Verify that the VIP is not configured.                              | Provisioning Network Default Router EPAP A Backup Prov Network IP Address EPAP B Backup Prov Network IP Address Backup Prov Network Netmask Backup Prov Network Default Router EPAP A Sync Network Address EPAP B Sync Network Address EPAP B Main DSM Network Address EPAP B Main DSM Network Address EPAP B Backup DSM Network Address EPAP B Backup DSM Network Address EPAP B HTTP Port EPAP B HTTP Port EPAP A HTTP SUEXEC Port EPAP A Banner Connection Port EPAP B Banner Connection Port EPAP B Static NAT Address EPAP B Static NAT Address EPAP B Static NAT Address EPAP B Static NAT Address EPAP B Static NAT Address EPAP B A Static NAT Address EPAP B Static NAT Address EPAP B STATIC NAT Address EPAP B STATIC NAT Address EPAP B STATIC NAT Address EPA | = 192.168.61.116<br>= 255.255.255.0<br>= 192.168.61.1<br>= Not configured<br>= Not configured<br>= Not configured<br>= Not configured<br>= 192.168.2.100<br>= 192.168.120.100<br>= 192.168.120.200<br>= 192.168.121.100<br>= 192.168.121.200<br>= 80<br>= 80<br>= 80<br>= 8001<br>= 8001<br>= 8473<br>= Not configured<br>= Not configured<br>= Not configured<br>= Not configured<br>= Not configured<br>= Not configured<br>= Not configured<br>= Not configured<br>= Not configured<br>= 192.168.61.181<br>= 192.168.61.181<br>= 192.168.61.182<br>= America/New_York |
| 9. | MPS A:                                                              | MPS Side A:                                                                                                    |                                                                                                    |
|    | Choose option "2" to enter the "Configure Network Interfaces Menu". |                                                                                                    |                                                                                                    |

|     |                                                   | /                                                                                                    | twork Interfaces Menu               |
|-----|---------------------------------------------------|----------------------------------------------------------------------------------------------------|-------------------------------------|
|     |                                                   | 2   Configure Ne<br>3   Set Time Zon<br>                                                                                                 | twork Interfaces Menu               |
|     |                                                   | 3 Set Time Zon  4 Exchange Sec  5 Change Passw                                                                                           | <br>e<br><br>ure Shell Keys<br>     |
|     |                                                   | 4   Exchange Sec<br>                                                                                                    | <br>ure Shell Keys<br> <br>ord      |
|     |                                                   | <br>  5   Change Passw<br>                                                                                                    | <br>ord                             |
|     |                                                   |                                                                                                    | ord                                 |
|     |                                                   | 6   Platform Men                                                                                                    |                                     |
|     |                                                   |                                                                                                    |                                     |
|     |                                                   | 7   Configure NT                                                                                                    | P Server                            |
|     |                                                   | 8   PDB Configur                                                                                                    | ation Menu                          |
|     |                                                   | <br>  9   Security                                                                                                    |                                     |
|     |                                                   | <br>  10   SNMP Configu                                                                                                    | <br>ration                          |
|     |                                                   | <br>  11   Configure Al                                                                                                    | <br>arm Feed                        |
|     |                                                   | <br>  12   Configure Qu                                                                                                    | <br>ery Server                      |
|     |                                                   |                                                                                                    | <br>ery Server Alarm Feed           |
|     |                                                   |                                                                                                    | <br>MP Agent Community              |
|     |                                                   | <br>  15   Mate Disaste                                                                                                    |                                     |
|     |                                                   |                                                                                                    |                                     |
|     |                                                   |                                                                                                    | /                                   |
|     |                                                   | Enter Choice: 2                                                                                                    |                                     |
| 10. | MPS A:                                            | MPS Side A:                                                                                                    |                                     |
|     | Choose option "6" to enter the                    | /                                                                                                    | etwork Interfaces Menu\<br>\        |
|     | "Configure                                        |                                                                                                    | ovisioning Network<br>              |
|     | Provisioning VIP Addresses Menu".                 | 2   Configure Sy<br>                                                                                                    |                                     |
|     | riddresses Weild .                                | 3                                                                                                    | M Network<br>                       |
|     |                                                   | 4   Configure Ba                                                                                                    | ckup Provisioning Network           |
|     |                                                   |                                                                                                    | atic NAT Addresses                  |
|     |                                                   | 6   Configure Pr                                                                                                    | ovisioning VIP Addresses            |
|     |                                                   | ! ! <u>.</u>                                                                                                    | /                                   |
|     |                                                   |                                                                                                    | /                                   |
| 11  | MPS A:                                            | Enter Choice: 6<br>Verifying root conn                                                                                                   | ectivity with mate                  |
| 11. | Enter "Y" to stop                                 | EPAP software is ru                                                                                                    | nning on mate MPS. Stop it? [N]: Y  |
|     | PDBA / EPAP                                       | 192.168.15.152                                                                                                    | -                                   |
|     | enter VIP address                                 | EPAP remote provisi<br><b>192.168.15.172</b>                                                                                             | oning Virtual IP Address [0.0.0.0]: |
|     | for the local and                                 |                                                                                                    |                                     |
|     | remote PDBA                                       |                                                                                                    |                                     |
| 11. | PDBA / EPAP<br>software then<br>enter VIP address | Verifying root conn<br>EPAP software and P<br>EPAP software is ru<br>EPAP local provisio<br><b>192.168.15.152</b><br>EPAP remote provisi | DBA are running. Stop them? [N]: Y  |

| 12. | MPS A:                                       | MPS Side A:                                                                                                    |  |
|-----|----------------------------------------------|----------------------------------------------------------------------------------------------------|--|
| 12. | Choose option "e"                            | /Configure Network Interfaces Menu\                                                                                                    |  |
|     | to exit.                                     | /\<br>  1   Configure Provisioning Network                                                                                                    |  |
|     |                                              | 2   Configure Sync Network                                                                                                    |  |
|     |                                              | 3   Configure DSM Network                                                                                                    |  |
|     |                                              | 4   Configure Backup Provisioning Network                                                                                                    |  |
|     |                                              | 5   Configure Static NAT Addresses                                                                                                    |  |
|     |                                              |                                                                                                    |  |
|     |                                              | 6   Configure Provisioning VIP Addresses  <br>                                                                                                    |  |
|     |                                              | e   Exit                                                                                                    |  |
| 13. | MPS A:                                       | Enter Choice: e MPS Side A:                                                                                                    |  |
| 13. | Choose option "1" to "Display Configuration. | /EPAP Configuration Menu\                                                                                                    |  |
|     |                                              | /\<br>  1   Display Configuration                                                                                                    |  |
|     |                                              |                                                                                                    |  |
|     |                                              | 2   Configure Network Interfaces Menu                                                                                                    |  |
|     |                                              |                                                                                                    |  |
|     |                                              |                                                                                                    |  |
|     |                                              |                                                                                                    |  |
|     |                                              |                                                                                                    |  |
|     |                                              | 7   Configure NTP Server                                                                                                    |  |
|     |                                              | 8 PDB Configuration Menu                                                                                                    |  |
|     |                                              | 9 Security                                                                                                    |  |
|     |                                              | 10   SNMP Configuration                                                                                                    |  |
|     |                                              | 11   Configure Alarm Feed                                                                                                    |  |
|     |                                              | 12   Configure Query Server                                                                                                    |  |
|     |                                              | 13   Configure Query Server Alarm Feed                                                                                                    |  |
|     |                                              | Configure SNMP Agent Community                                                                                                    |  |
|     |                                              | 15   Mate Disaster Recovery                                                                                                    |  |
|     |                                              |                                                                                                    |  |
|     |                                              | \/                                                                                                    |  |
|     | MDC A                                        | Enter Choice: 1 MPS Side A:                                                                                                    |  |
| 14. | MPS A:<br>Verify VIP                         | EPAP A Provisioning Network IP Address = 192.168.61.115                                                                                                    |  |
|     | addresses                                    | EPAP B Provisioning Network IP Address = 192.168.61.116 Provisioning Network Netmask = 255.255.255.0 Provisioning Network Default Router = 192.168.61.1 EPAP A Backup Prov Network IP Address = Not configured EPAP B Backup Prov Network IP Address = Not configured Backup Prov Network Netmask = Not configured Backup Prov Network Default Router = Not configured EPAP A Sync Network Address = 192.168.2.100 EPAP B Sync Network Address = 192.168.2.200 EPAP B Main DSM Network Address = 192.168.120.100 EPAP B Main DSM Network Address = 192.168.120.200 |  |

|     |                                                              | EPAP A Backup DSM Network Address EPAP B Backup DSM Network Address EPAP B Backup DSM Network Address EPAP A HTTP Port EPAP B HTTP Port EPAP B HTTP SUEXEC PORT EPAP B HTTP SUEXEC PORT EPAP B Banner Connection Port EPAP B Banner Connection Port EPAP B Banner Connection Port EPAP B Static NAT Address EPAP B Static NAT Address EPAP B STATIC NAT Address EPAP B STATIC NAT Address EPAP STATIC NAT Address EPAP B STATIC NAT Address EPAP B STATIC NAT Address EPAP B STATIC NAT Address EPAP B STATIC NAT Address EPAP B |
|-----|--------------------------------------------------------------|----------------------------------------------------------------------------------------------------|
|     |                                                              | Press return to continue                                                                                                    |
| 15. | MPS A:<br>Choose "e" to exit                                 | /EPAP Configuration Menu    1                                                                                                    |
| 4.  | MD0 4                                                        | \$ ping <local vip=""></local>                                                                                                    |
| 16. | MPS A:<br>Verify that you<br>can ping both VIP<br>addresses. | <pre>\$ ping <remote vip=""></remote></pre>                                                                                                    |
| 17. | MPS A:                                                       | \$ su - epapconfig                                                                                                    |
|     | Log into                                                     |                                                                                                    |
|     | epapconfig                                                   |                                                                                                    |

| <u> </u> |                      |                                                                                                    |
|----------|----------------------|----------------------------------------------------------------------------------------------------|
| 18.      | MPS A: Enter "1" to  |                                                                                                    |
|          | "Display             |                                                                                                    |
|          | Configuration"       | /EPAP Configuration Menu\                                                                                  |
|          |                      | 1   Display Configuration                                                                                  |
|          |                      | 2   Configure Network Interfaces Menu                                                                      |
|          |                      | 3   Set Time Zone                                                                                          |
|          |                      | 4   Exchange Secure Shell Keys                                                                             |
|          |                      | 5   Change Password                                                                                        |
|          |                      | 6   Platform Menu                                                                                          |
|          |                      | 7   Configure NTP Server                                                                                   |
|          |                      | 8   PDB Configuration Menu                                                                                 |
|          |                      | 9   Security                                                                                               |
|          |                      | 10   SNMP Configuration                                                                                    |
|          |                      | 11   Configure Alarm Feed                                                                                  |
|          |                      | 12   Configure Query Server                                                                                |
|          |                      | 13   Configure Query Server Alarm Feed                                                                     |
|          |                      | 14   Configure SNMP Agent Community                                                                        |
|          |                      | 15   Mate Disaster Recovery                                                                                |
|          |                      | e   Exit                                                                                                   |
|          |                      | Enter Choice: 1                                                                                            |
| 19.      | MPS A:               | MPS Side A:                                                                                                |
|          | Verify that the      | EPAP A Provisioning Network IP Address = 192.168.61.115                                                    |
|          | state of PDBA        | EPAP B Provisioning Network IP Address = 192.168.61.116<br>Provisioning Network Netmask = 255.255.255.0    |
|          | Proxy Feature is No. | Provisioning Network Default Router = 192.168.61.1  EPAP A Backup Prov Network IP Address = Not configured |
|          | 110.                 | EPAP B Backup Prov Network IP Address                                                                      |
|          |                      | Backup Prov Network Default Router                                                                         |
|          |                      | EPAP B Sync Network Address = 192.168.2.100<br>EPAP B Sync Network Address = 192.168.2.200                 |
|          |                      | EPAP A Main DSM Network Address = 192.168.120.100<br>EPAP B Main DSM Network Address = 192.168.120.200     |
|          |                      | EPAP A Backup DSM Network Address = 192.168.121.100                                                        |
|          |                      | EPAP B Backup DSM Network Address = 192.168.121.200<br>EPAP A HTTP Port = 80                               |
|          |                      | EPAP B HTTP PORT = 80<br>EPAP A HTTP SUExec Port = 8001                                                    |
|          |                      | EPAP B HTTP Suexec Port = 8001                                                                             |
|          |                      | EPAP A Banner Connection Port = 8473<br>EPAP B Banner Connection Port = 8473                               |
|          |                      | EPAP A Static NAT Address = Not configured                                                                 |
|          |                      | EPAP B Static NAT Address = Not configured = 5873                                                          |
|          |                      | Remote MPS A Static NAT Address                                                                            |
|          |                      | Local Provisioning VIP = Not configured                                                                    |
|          |                      | Remote Provisioning VIP = Not configured Local PDBA Address = 192.168.61.115                               |
|          |                      | Remote PDBA Address                                                                                        |
|          |                      | Time Zone = America/New_York                                                                               |
|          |                      | · · · · · · · · · · · · · · · · · · ·                                                                      |

|     |                       | Preferred PDB = Standby                                                                 |  |  |
|-----|-----------------------|-----------------------------------------------------------------------------------------|--|--|
|     |                       | Allow updates from alternate PDB = Yes Auto DB Recovery Enabled = Yes                   |  |  |
|     |                       | PDBA Proxy Enabled = NO                                                                 |  |  |
|     |                       | Press return to continue                                                                |  |  |
| 20. | MPS A:                | MPS Side A:                                                                             |  |  |
|     | Choose option         |                                                                                         |  |  |
|     | "8" to display "PDB   | / FRAD Configuration Warr                                                               |  |  |
|     | Configuration         | /EPAP Configuration Menu\ /\                                                            |  |  |
|     | Menu                  | 1   Display Configuration                                                               |  |  |
|     |                       | 2   Configure Network Interfaces Menu                                                   |  |  |
|     |                       | 3   Set Time Zone                                                                       |  |  |
|     |                       | 4   Exchange Secure Shell Keys                                                          |  |  |
|     |                       | 5   Change Password                                                                     |  |  |
|     |                       | 6   Platform Menu                                                                       |  |  |
|     |                       | 7   Configure NTP Server                                                                |  |  |
|     |                       | 8   PDB Configuration Menu                                                              |  |  |
|     |                       | 9   Security                                                                            |  |  |
|     |                       | 10   SNMP Configuration                                                                 |  |  |
|     |                       | 11   Configure Alarm Feed                                                               |  |  |
|     |                       | 12   Configure Query Server                                                             |  |  |
|     |                       | 13   Configure Query Server Alarm Feed                                                  |  |  |
|     |                       | 14   Configure SNMP Agent Community                                                     |  |  |
|     |                       | 15   Mate Disaster Recovery                                                             |  |  |
|     |                       | e   Exit                                                                                |  |  |
|     |                       | Enter Choice: 8                                                                         |  |  |
| 21. | MPS A:                | MPS Side A:                                                                             |  |  |
|     | Choose option         | /Configure PDB Menu\                                                                    |  |  |
|     | "6" to "Change        | /\<br>  1   Configure PDB Network                                                       |  |  |
|     | PDBA Proxy<br>State". | 2 RTDB Homing Menu                                                                      |  |  |
|     |                       | 3   Change MPS Provisionable State                                                      |  |  |
|     |                       | 4 Create PDB                                                                            |  |  |
|     |                       | 5   Change Auto DB Recovery State                                                       |  |  |
|     |                       | 6 Change PDBA Proxy State                                                               |  |  |
|     |                       | <br>  e   Exit   \/                                                                     |  |  |
|     |                       |                                                                                         |  |  |
| 22  | MDS A                 | Enter Choice: 6  EPAP software and PDBA are running. Stop them? [N]: Y                  |  |  |
| 22. | MPS A:                | EPAP software is running on mate MPS. Stop it? [N]: Y PDBA PROXY is currently DISABLED. |  |  |
|     |                       | Do you want to ENABLE PDBA Proxy? [N]: Y                                                |  |  |

|     | 1                                 |                                                                                                    |  |
|-----|-----------------------------------|----------------------------------------------------------------------------------------------------|--|
|     | Enter "Y" to stop<br>PDBA / EPAP  |                                                                                                    |  |
|     | software and                      |                                                                                                    |  |
|     | enable PDBA                       |                                                                                                    |  |
| 23. | Proxy.  MPS A:                    | MPS Side A:                                                                                                    |  |
| 23. | Enter "e" to exit                 | /Configure PDB Menu                                                                                                    |  |
|     | Enter e to exit                   | /Configure PDB Menu\ /\   1   Configure PDB Network                                                                                             |  |
|     |                                   |                                                                                                    |  |
|     |                                   | 2   RTDB Homing Menu                                                                                                    |  |
|     |                                   | 3   Change MPS Provisionable State  <br>                                                                                                    |  |
|     |                                   |                                                                                                    |  |
|     |                                   | 5   Change Auto DB Recovery State  <br>                                                                                                    |  |
|     |                                   | 6   Change PDBA Proxy State                                                                                                    |  |
|     |                                   | e   Exit                                                                                                    |  |
|     |                                   |                                                                                                    |  |
| 24. | MPS A:                            | Enter Choice: e                                                                                                    |  |
| 24. | Enter "1" to                      |                                                                                                    |  |
|     | "Display                          |                                                                                                    |  |
|     | Configuration"                    |                                                                                                    |  |
| 25. | MPS A:                            | MPS Side A                                                                                                    |  |
|     | Verify that the                   | EPAP A Provisioning Network IP Address = 192.168.61.115<br>EPAP B Provisioning Network IP Address = 192.168.61.116                              |  |
|     | state of PDBA<br>Proxy Feature is | Provisioning Network Netmask = 255.255.255.0                                                                                                    |  |
|     | Yes.                              | Provisioning Network Default Router = 192.168.61.1  EPAP A Backup Prov Network IP Address                                                       |  |
|     |                                   |                                                                                                    |  |
|     |                                   |                                                                                                    |  |
|     |                                   | EPAP A Sync Network Address = 192.168.2.100<br>EPAP B Sync Network Address = 192.168.2.200<br>EPAP A Main DSM Network Address = 192.168.120.100 |  |
|     |                                   | EPAP B Main DSM Network Address = 192.168.120.200                                                                                               |  |
|     |                                   | EPAP A Backup DSM Network Address = 192.168.121.100<br>EPAP B Backup DSM Network Address = 192.168.121.200                                      |  |
|     |                                   | EPAP A HTTP Port = 80<br>EPAP B HTTP Port = 80                                                                                                  |  |
|     |                                   | EPAP A HTTP SUExec Port = 8001<br>EPAP B HTTP SUExec Port = 8001                                                                                |  |
|     |                                   | EPAP A Banner Connection Port = 8473 EPAP B Banner Connection Port = 8473                                                                       |  |
|     |                                   | EPAP A Static NAT Address = Not configured                                                                                                    |  |
|     |                                   | EPAP B Static NAT Address = Not configured = 5873                                                                                               |  |
|     |                                   | Remote MPS A Static NAT Address = Not configured<br>Remote MPS A HTTP Port = 80                                                                 |  |
|     |                                   | Local Provisioning VIP = 192.168.15.152 Remote Provisioning VIP = 192.168.15.172                                                                |  |
|     |                                   | Local PDBA Address = 192.168.15.115  Remote PDBA Address = 192.168.16.115                                                                       |  |
|     |                                   | Remote PDBA B Address = 192.168.16.116                                                                                                    |  |
|     |                                   | Time Zone = America/New_York   PDB_Database = Exists                                                                                            |  |
|     |                                   | Preferred PDB = Standby Allow updates from alternate PDB = Yes                                                                                  |  |
|     |                                   | Auto DB Recovery Enabled = Yes  PDBA Proxy Enabled = Yes                                                                                        |  |
|     |                                   | MPS Side A:                                                                                                    |  |
| 26. | MPS A:                            | PILO STUCIAL                                                                                                    |  |

|                       | <b>D</b> (( ))                       | 1                                                |  |
|-----------------------|--------------------------------------|--------------------------------------------------|--|
|                       | Enter "e" to exit                    | /EPAP Configuration Menu\ /\                     |  |
|                       |                                      | 1                                                |  |
|                       |                                      | 2   Configure Network Interfaces Menu            |  |
|                       |                                      | 3   Set Time Zone                                |  |
|                       |                                      | 4   Exchange Secure Shell Keys                   |  |
|                       |                                      | 5   Change Password                              |  |
|                       |                                      | 6   Platform Menu                                |  |
|                       |                                      | 7   Configure NTP Server                         |  |
|                       |                                      | 8   PDB Configuration Menu                       |  |
|                       |                                      | 9   Security                                     |  |
|                       |                                      | 10   SNMP Configuration                          |  |
|                       |                                      | Configure Alarm Feed                             |  |
|                       |                                      | 12   Configure Query Server                      |  |
|                       |                                      | 13   Configure Query Server Alarm Feed           |  |
|                       |                                      | 14   Configure SNMP Agent Community              |  |
|                       |                                      |                                                  |  |
|                       |                                      |                                                  |  |
|                       |                                      | \\\/                                             |  |
| 27                    | MDC A                                | Enter Choice: e<br>\$ service Epap start         |  |
| 27.                   | MPS A:<br>Start Epap                 |                                                  |  |
|                       | software                             | \$ service Pdba start                            |  |
| 28. MPS A: Start PDBA |                                      | J Service rubu Start                             |  |
|                       | software                             | C. avechagi                                      |  |
| 29.                   | MPS A:                               | \$ syscheck Running modules in class hardware    |  |
|                       | Perform "syscheck" on                | OK<br>Running modules in class proc              |  |
|                       | MPS-A.                               | Running modules in class net                     |  |
|                       |                                      | Running modules in class disk                    |  |
|                       |                                      | OK<br>Running modules in class services          |  |
|                       |                                      | OK Running modules in class system               |  |
|                       |                                      | OK LOG LOCATION: /var/TKLC/log/syscheck/fail_log |  |
| 30.                   | MPS A:                               | \$ ssh mate                                      |  |
| 30.                   | SSH to MPS 1B.                       |                                                  |  |
| 31.                   | MPS B:                               | \$ service Epap start                            |  |
|                       | Start Epap<br>software on MPS<br>1B. |                                                  |  |
| 32.                   | MPS B:                               | \$ syscheck                                      |  |
| 52.                   |                                      | Running modules in class hardware                |  |
|                       |                                      | OK<br>Running modules in class proc              |  |

|     | Perform<br>"syscheck" on<br>MPS 1B.              | Running modules in class net  OK Running modules in class disk  OK Running modules in class services  OK Running modules in class system  OK LOG LOCATION: /var/TKLC/log/syscheck/fail_log |
|-----|--------------------------------------------------|----------------------------------------------------------------------------------------------------|
| 33. | Return to the procedure that you came here from. |                                                                                                    |

# Procedure A.19 Configure DSM Min Mem Size

| S                                                                          | This procedure configures DSM Min Mem Size on standalone PDB server.                                         |                                                                                                    |  |
|----------------------------------------------------------------------------|----------------------------------------------------------------------------------------------------|----------------------------------------------------------------------------------------------------|--|
| Т                                                                          | Check off (√)each step as it is completed. Boxes have been provided for this purpose under each step number. |                                                                                                    |  |
| Е                                                                          | IF THIS PROCEDURE FAILS, CONTACT MY ORACLE SUPPORTAND <b>ASK FOR INSTALL ASSISTANCE</b> .                    |                                                                                                    |  |
| Р                                                                          |                                                                                                    |                                                                                                    |  |
| #                                                                          |                                                                                                    |                                                                                                    |  |
| 1.                                                                         | Standalone PDB:                                                                                              | Login: <b>epapdev Password:</b> <epapdev_password></epapdev_password>                                                         |  |
|                                                                            | Login as epapdev to standalone PDB server.                                                                   |                                                                                                    |  |
| Execute  Go to the bin directory to execute the getDs  getDsmMinMemSize pl |                                                                                                    | Go to the bin directory to execute the getDsmMinMemSize.pl perl script                                                        |  |
|                                                                            | getDsmMinMemSize.pl                                                                                          | \$ cd /usr/TKLC/epap/bin                                                                                                    |  |
|                                                                            |                                                                                                    | Execute getDsmMinMemSize.pl script                                                                                            |  |
|                                                                            |                                                                                                    | \$ ./ getDsmMinMemSize.pl                                                                                                    |  |
| 3.                                                                         | Restart the pdb Software.                                                                                    | \$ service Pdba stop ~~ /etc/init.d/Pdba stop ~~ PDBA application stopped.                                                    |  |
|                                                                            |                                                                                                    | \$ service Pdba start Starting PDBA in 528M configuration. "PDB_SUB_CAPACITY" is set to "528000000" PDBA application started. |  |
|                                                                            |                                                                                                    | \$ service Pdba status ~~ /etc/init.d/Pdba status ~~ PDBA application is running.                                             |  |
| 4.                                                                         | Verify that the uiEdit "DSM_MIN_MEM_SIZE" variable is added and updated correctly.                           | \$ uiEdit   grep DSM_MIN_MEM_SIZE  "DSM_MIN_MEM_SIZE" is set to "3235"                                                        |  |
| 5.                                                                         | Procedure Complete                                                                                           | Procedure is complete.                                                                                                    |  |

## Procedure A.20 Restart Mysql service for PDB on Query Server.

| Proc                                                                    | Procedure 20: Restart MySQL service for PDB on Query Server                                                    |                                                                              |  |
|-------------------------------------------------------------------------|----------------------------------------------------------------------------------------------------|------------------------------------------------------------------------------|--|
| NOTE: The MySQL services should be started as non-root admin user only. |                                                                                                    |                                                                              |  |
| S                                                                       | This procedure restarts the My                                                                                 | SQL service for PDB on Query Server.                                         |  |
| Т                                                                       | Check off ( $$ )each step as it is of                                                                          | completed. Boxes have been provided for this purpose under each step number. |  |
| Ε                                                                       | IF THIS PROCEDURE FAILS,                                                                                       | CONTACT MY ORACLE SUPPORTAND <b>ASK FOR <u>INSTALL ASSISTANCE</u></b> .      |  |
| Р                                                                       | , and the second second second second second second second second second second second second second second se |                                                                              |  |
| #                                                                       |                                                                                                    |                                                                              |  |
| 1.                                                                      | Login to EAGLE QS as QS                                                                                        | login: <admin_user></admin_user>                                             |  |
|                                                                         | admin.                                                                                                    | Password: <admin_password></admin_password>                                  |  |
| 2.                                                                      | Start the mysqlpdb service.                                                                                    | \$ sudo service mysqlpdb stop                                                |  |
|                                                                         |                                                                                                    |                                                                              |  |
|                                                                         |                                                                                                    | Waiting for annuals the second                                               |  |
|                                                                         | Verify that mysqlpdb service is                                                                                | Waiting for mysqlpdb to stop  \$ sudo service mysqlpdb start                 |  |
| 3.                                                                      | running.                                                                                                    | Waiting for mysqlpdb to start done                                           |  |
|                                                                         |                                                                                                    |                                                                              |  |
| 4.                                                                      | Start the mysqlpdb service.                                                                                    | \$sudo service mysqlpdb status                                               |  |
|                                                                         | J. II                                                                                                    | PID:8841 mysqlpdb is running.                                                |  |
| 5.                                                                      | Procedure Complete                                                                                             | Procedure is complete.                                                       |  |
|                                                                         |                                                                                                    |                                                                              |  |
|                                                                         |                                                                                                    |                                                                              |  |

# Procedure A.21 Verify pdbaips table in EuiDB.

| Proc | Procedure 21: Verify pdbaips table in EuiDB.              |                                                                                                    |  |  |
|------|-----------------------------------------------------------|----------------------------------------------------------------------------------------------------|--|--|
| NO   | ΓE: This procedure should be                              | e executed on provisionable MPS .                                                                                                    |  |  |
| S    | This procedure verifies the ty                            | pe of ipaddr field in pdbaips table of EuiDB.                                                                                           |  |  |
| T    | Check off (√)each step as it is                           | completed. Boxes have been provided for this purpose under each step number.                                                            |  |  |
| Е    | IF THIS PROCEDURE FAILS                                   | , CONTACT MY ORACLE SUPPORT.                                                                                                    |  |  |
| Р    |                                                           |                                                                                                    |  |  |
| #    |                                                           |                                                                                                    |  |  |
| 1.   | MPS 1A:<br>Login as epapdev.                              | login: epapdev<br>Password: <epapdev_password></epapdev_password>                                                                       |  |  |
| 2.   | MPS 1A:                                                   | \$ mysql -uroot -p EuiDB -e "desc pdbaips;"                                                                                             |  |  |
|      | Verify the current type of ipaddr field in pdbaips table. | Enter Password: <mysql password=""></mysql>                                                                                             |  |  |
|      |                                                           | +                                                                                                    |  |  |
|      |                                                           | ++   ipaddr   char(50)   NO   PRI   NULL                                                                                                |  |  |
| 3.   | MPS 1A:<br>Update the pdbaips table                       | <pre>\$ mysql -uroot -p EuiDB -e "alter table pdbaips change ipaddr ipaddr char(50);" Enter Password: <mysql password=""></mysql></pre> |  |  |
| 4.   | MPS 1A:                                                   | \$ mysql -uroot -p EuiDB -e "desc pdbaips;"                                                                                             |  |  |
|      | Verify the changes                                        | Enter Password: <mysql password=""></mysql>                                                                                             |  |  |
|      |                                                           | Field   Type   Null   Key   Default   Extra                                                                                             |  |  |
|      |                                                           | ipaddr                                                                                                    |  |  |
| 5.   | Procedure Complete                                        | Procedure is complete.                                                                                                    |  |  |

#### APPENDIX B INTERCONNECTION DIAGRAM

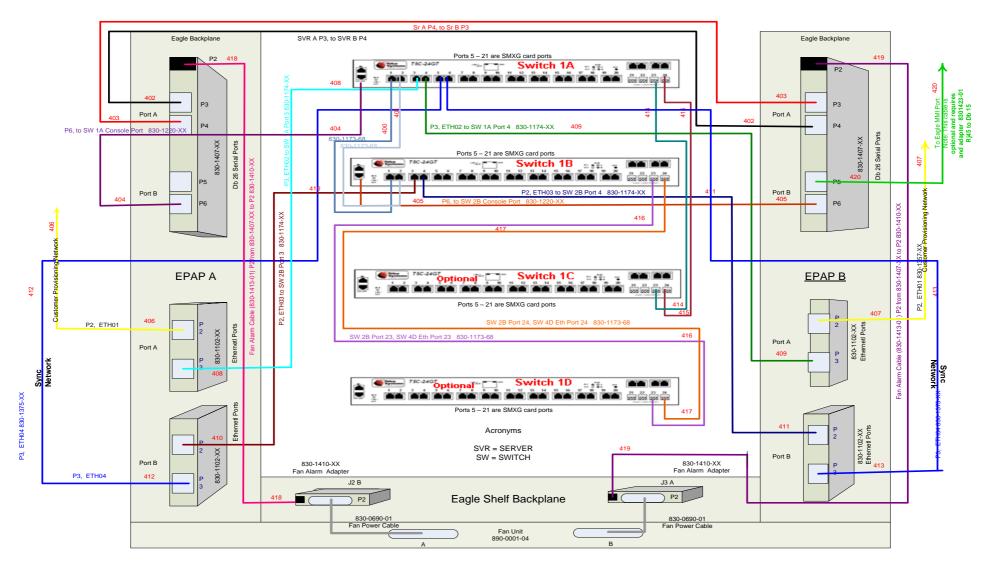

Figure 9: Interconnectivity Diagram for Sync Network Redundancy (Eth04 used for Sync Network)

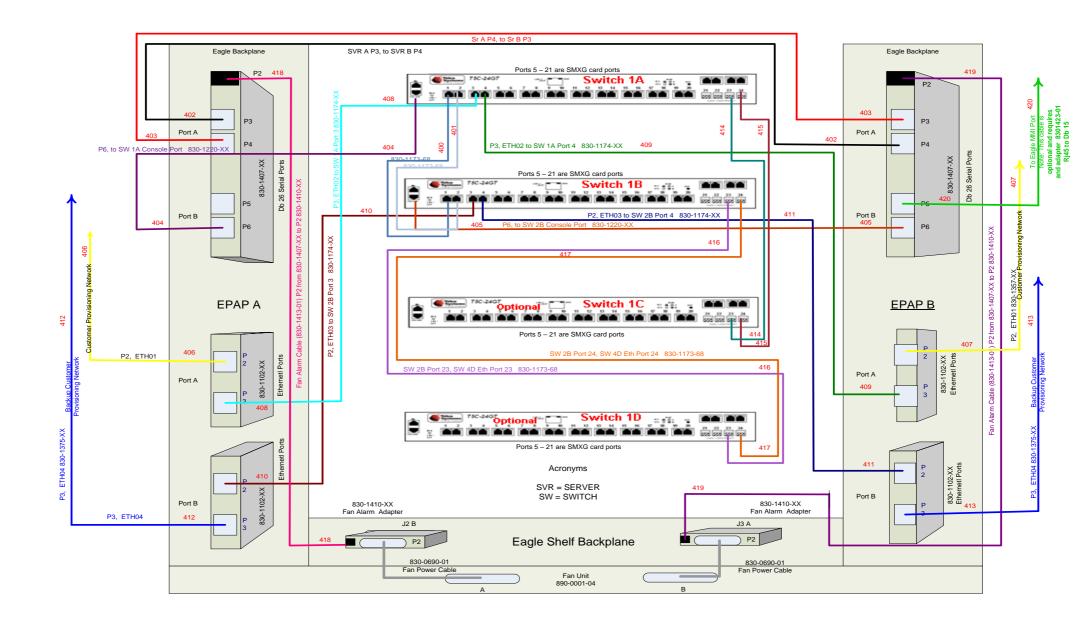

Figure 10: Default Interconnectivity Diagram (Eth04 used for Backup Provisioning Network)

## APPENDIX C SWOPS SIGN OFF.

Discrepancy List

| Date | Test<br>Case | Description of Failures and/or Issues. Any CSR's / RMA's issued during Acceptance. Discrepancy | Resolution and SWOPS<br>Engineer Responsible | Resolution<br>Date: |
|------|--------------|------------------------------------------------------------------------------------------------|----------------------------------------------|---------------------|
|      |              |                                                                                                |                                              |                     |
|      |              |                                                                                                |                                              |                     |
|      |              |                                                                                                |                                              |                     |
|      |              |                                                                                                |                                              |                     |
|      |              |                                                                                                |                                              |                     |
|      |              |                                                                                                |                                              |                     |
|      |              |                                                                                                |                                              |                     |
|      |              |                                                                                                |                                              |                     |
|      |              |                                                                                                |                                              |                     |
|      |              |                                                                                                |                                              |                     |
|      |              |                                                                                                |                                              |                     |
|      |              |                                                                                                |                                              |                     |
|      |              |                                                                                                |                                              |                     |
|      |              |                                                                                                |                                              |                     |
|      |              |                                                                                                |                                              |                     |
|      |              |                                                                                                |                                              |                     |
|      |              |                                                                                                |                                              |                     |
|      |              |                                                                                                |                                              |                     |
|      |              |                                                                                                |                                              |                     |
|      |              |                                                                                                |                                              |                     |
|      |              |                                                                                                |                                              |                     |
|      |              |                                                                                                |                                              |                     |

### APPENDIX D CUSTOMER SIGN OFF

## Sign-Off Record

#### \*\*\* Please review this entire document. \*\*\*

This is to certify that all steps required for the upgrade successfully completed without failure.

Sign your name, showing approval of this procedure, and email this page and the above completed Table to Oracle, email: <a href="mailto:upgrades@tekelec.com">upgrades@tekelec.com</a>.

| Customer: Company Name: | Date:                                                                                                    |  |
|-------------------------|----------------------------------------------------------------------------------------------------|--|
| Site: Location:         |                                                                                                    |  |
| Customer :(Print)       | Phone:                                                                                                    |  |
|                         | Fax:                                                                                                    |  |
|                         |                                                                                                    |  |
| Start Date:             | Completion Date:                                                                                                    |  |
|                         | ed. Any deviations from this procedure must be approved by both his page should be given to the customer for their records. The of this completion for future reference. |  |
|                         |                                                                                                    |  |
| Oracle Signature:       | Date:                                                                                                    |  |
| Customer Signature:     | Date:                                                                                                    |  |
| Customer Digitature.    | Daw                                                                                                    |  |

#### APPENDIX E MY ORACLE SUPPORT

CAUTION: Use only the guide downloaded from the Oracle Technology Network (OTN) (http://www.oracle.com/technetwork/indexes/documentation/oracle-commstekelec-2136003.html).

Before upgrading your system, access the **My Oracle Support** web portal (<a href="https://support.oracle.com">https://support.oracle.com</a>) and review any Knowledge Alerts that may be related to the System Health Check or the Upgrade.

Before beginning this procedure, contact My Oracle Support and inform them of your upgrade plans. If installing for an Oracle customer on a customer site, obtain the customer's Support Identifier (SI) before requesting assistance.

Web portal (preferred option): My Oracle Support (MOS) (<a href="https://support.oracle.com/">https://support.oracle.com/</a>)

Phone: Contact your local Oracle Global Customer Support Center (<a href="http://www.oracle.com/support/contact.html">http://www.oracle.com/support/contact.html</a>)

Make the following selections on the Support telephone menu:

- 1. Select '2' for New Service Request
- 2. Select '3' for Hardware, Networking and Solaris Operating System Support
- 3. Select '1' for Technical Issues and when talking to the agent, please indicate that you are an existing Oracle customer